Février 2010 701P50467

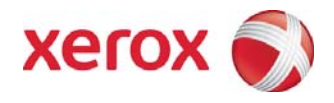

# Xerox® 8265/8290/8365/8390 Imprimante couleur grand format Guide de l'utilisateur

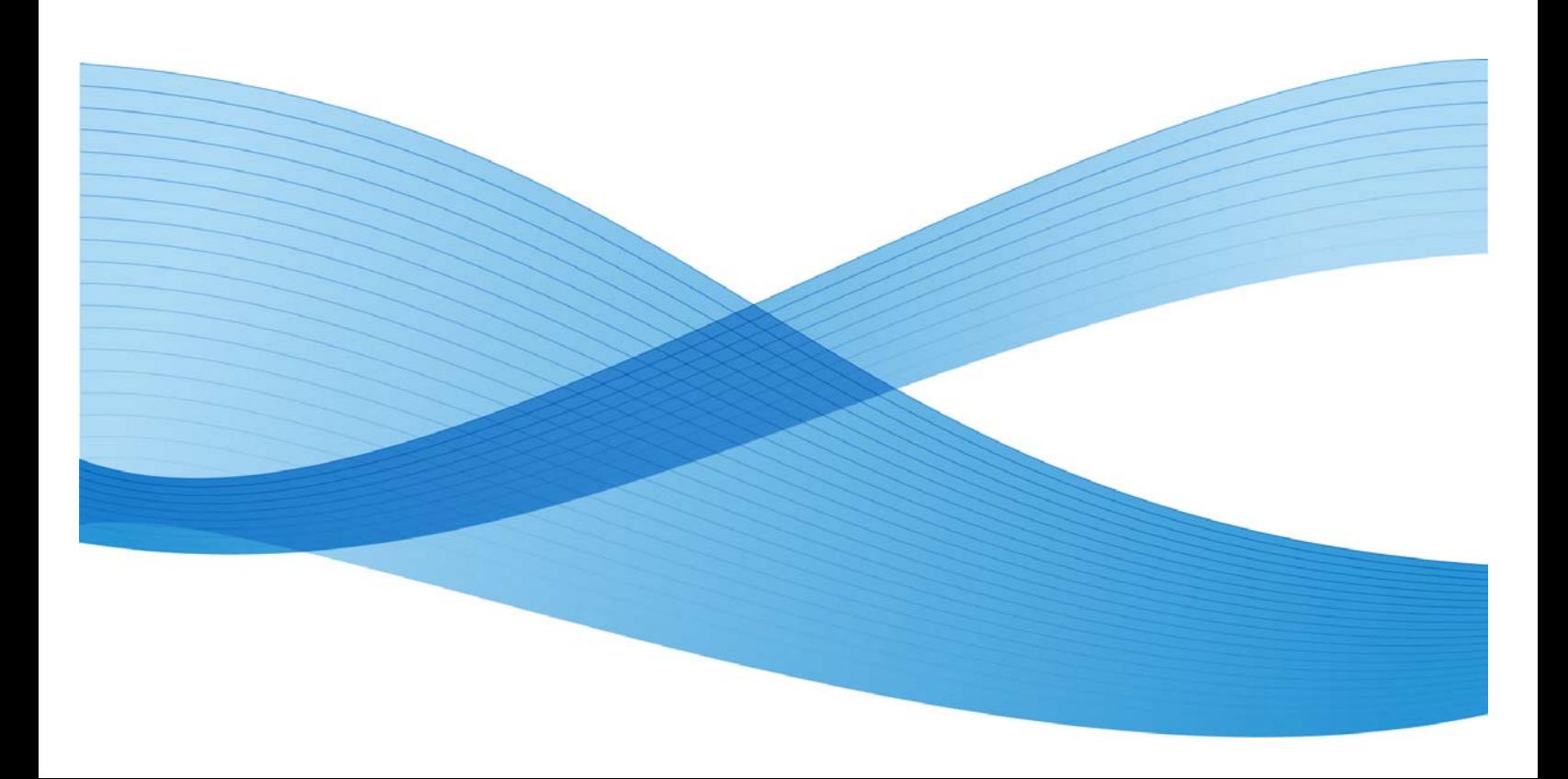

© 2010 Xerox Corporation. Tous droits réservés. Xerox, le logo de la sphère de connectivité et Imprimante couleur grand format Xerox® 8265/8290/8365/8390 sont des marques de commerce de Xerox Corporation aux États-Unis et/ou dans d'autres pays. PANTONE est une marque déposée de Pantone, Inc.

Imprimé aux États-Unis.

Des modifications sont régulièrement apportées à ce document. Tout changement, imprécision technique ou erreur typographique sera pris en compte dans les éditions ultérieures.

Version du document : Février 2010

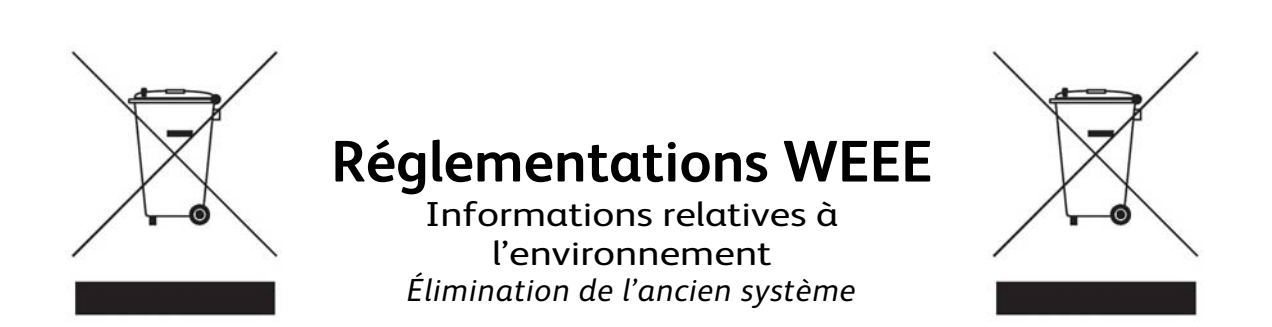

Ce système est conçu et fabriqué avec des matériaux et des composants de grande qualité qui peuvent être recyclés et réutilisés.

Lorsque ce symbole de poubelle barrée est placé sur un produit, cela signifie que le système est couvert par la directive européenne 2002/96/EC.

Il est recommandé de se renseigner sur les systèmes de récupération au niveau local pour les produits électriques et électroniques.

Les réglementations locales doivent être respectées. Merci de ne pas mettre au rebut les anciens produits avec les ordures ménagères normales. Le fait d'éliminer correctement un système usagé permettra d'éviter les conséquences négatives potentielles pour l'environnement et la santé des personnes.

## **TABLE DES MATIÈRES**

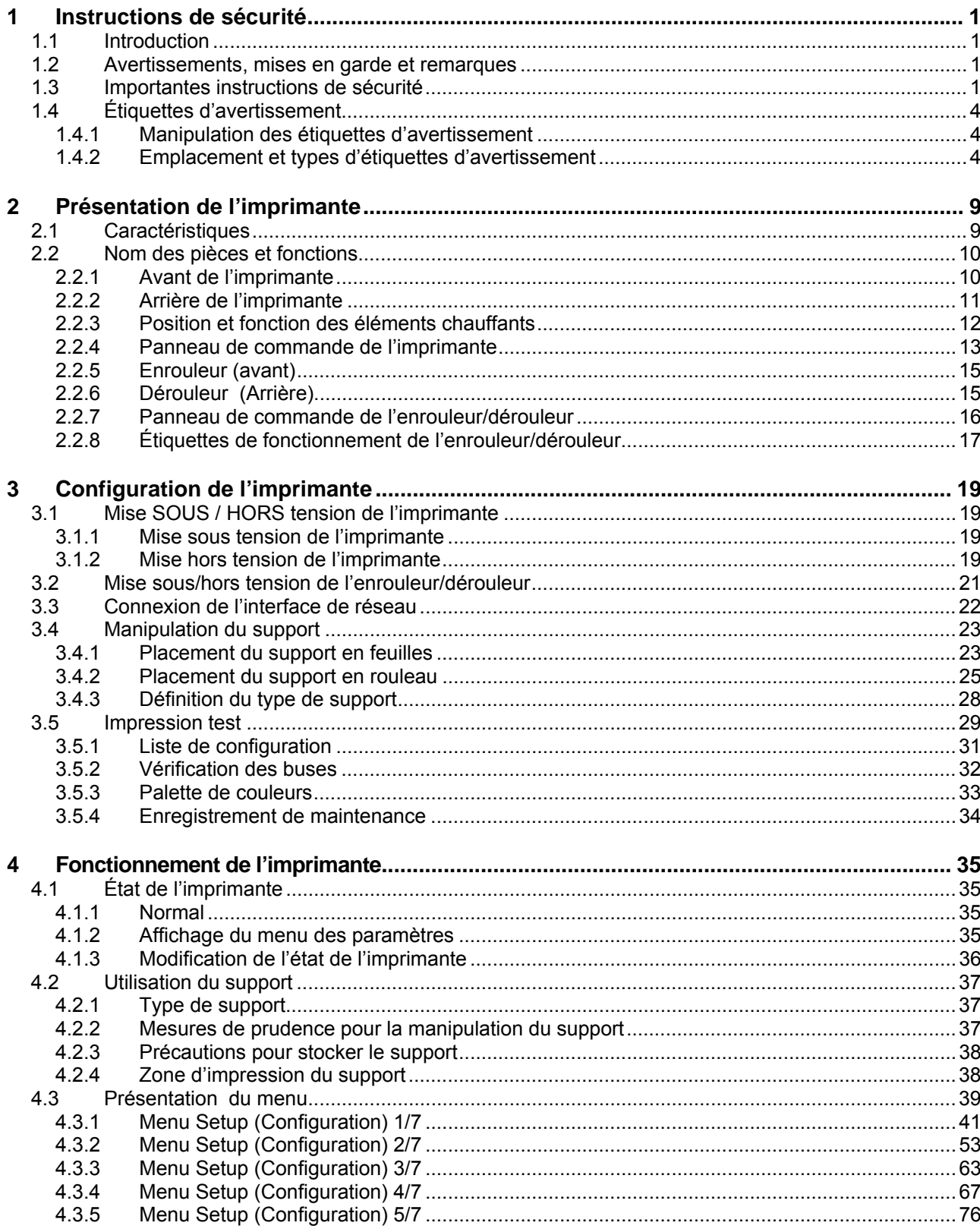

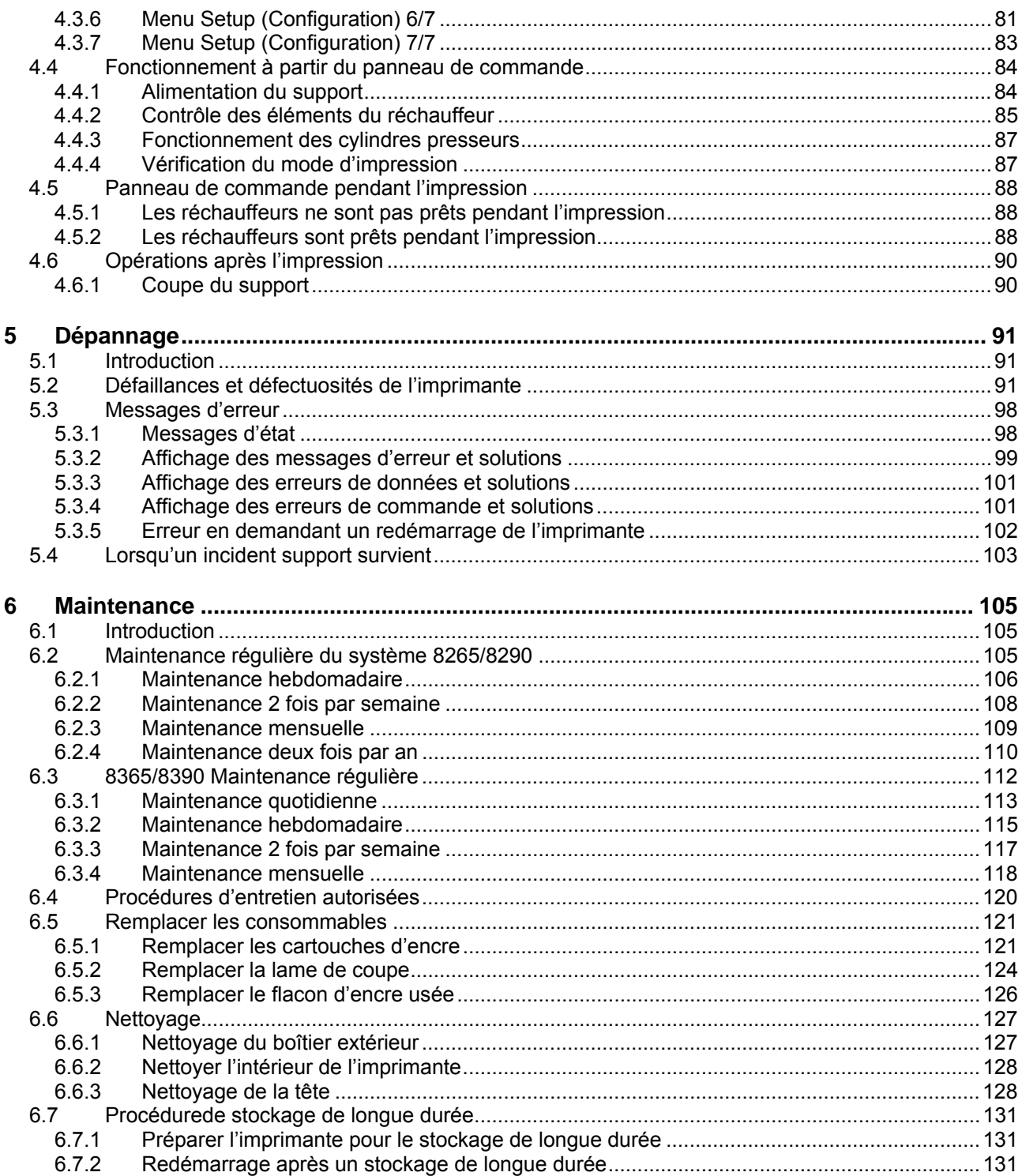

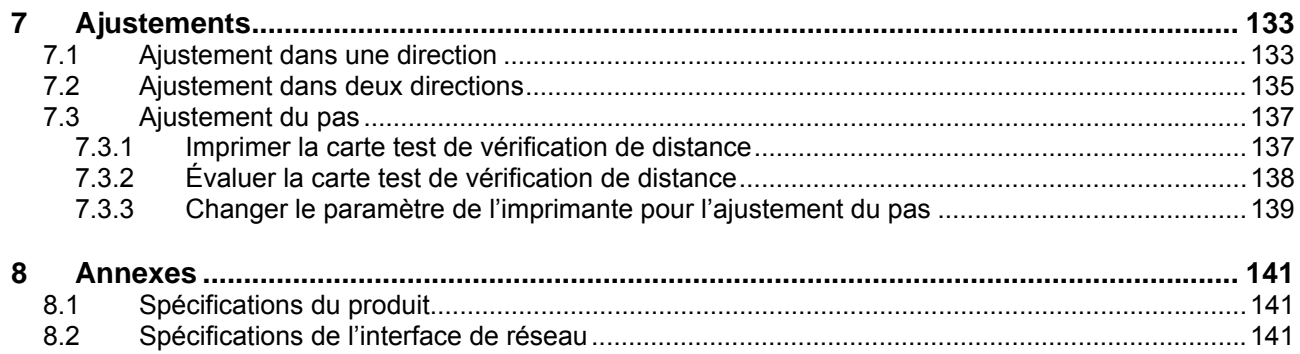

Cette page est intentionnellement laissée en blanc.

## **1 INSTRUCTIONS DE SECURITE**

### **1.1 INTRODUCTION**

Ce chapitre explique la signification des termes de sécurité pour le personnel qui utilise cet équipement, les instructions importantes en matière de sécurité et la position des étiquettes d'avertissement.

#### **I**  $\triangle$  Important  $\triangle$  **I**

**Faire en sorte de suivre toutes les instructions et les avertissements dans ce manuel lorsque l'équipement est utilisé.** 

### **1.2 AVERTISSEMENTS, MISES EN GARDE ET REMARQUES**

Les conditions de sécurité dans ce manuel et le contenu des étiquettes d'avertissement placées sur l'imprimante sont classés dans les trois catégories suivantes, d'après le degré de risque (ou l'éventail possible des accidents).

Il est important de lire soigneusement les explications suivantes et de suivre les instructions de ce manuel.

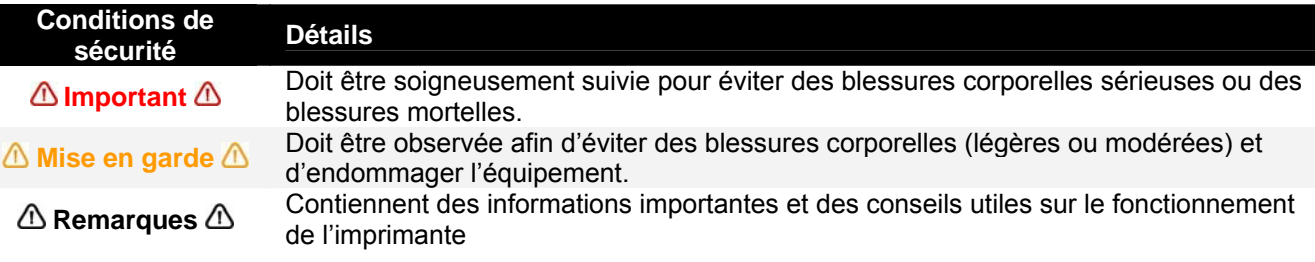

### **1.3 IMPORTANTES INSTRUCTIONS DE SECURITE**

Les instructions générales de sécurité expliquées ci-dessous doivent être respectées pour utiliser l'équipement en toute sécurité.

- Ne pas placer l'imprimante dans les zones suivantes. Ceci pourrait la faire basculer ou tomber et entraîner des blessures.
	- { Surfaces instables
	- { Sols inclinés
	- { Zones faisant l'objet de vibrations à cause d'un autre équipement
- Ne pas s'appuyer sur l'imprimante ni placer d'objet lourd sur celle-ci. Ceci pourrait la faire basculer ou tomber et entraîner des blessures.
- Ne pas couvrir l'orifice de ventilation de l'imprimante avec du tissu, comme une couverture ou un chiffon. Toute ventilation obstruée pourrait entraîner un incendie.
- Ne pas placer l'imprimante dans des zones humides et poussiéreuses. Ceci pourrait entraîner une décharge électrique ou un incendie.
- Ne pas utiliser de cordon d'alimentation endommagé. Ceci pourrait entraîner une décharge électrique.
- Ne pas tenter d'effectuer le branchement dans une prise électrique avec les mains mouillées. Ceci pourrait entraîner une décharge électrique.
- Ne pas brancher un câble de masse dans les zones suivantes.
	- ${\circ}$  Tuyaux de chauffage central  $\rightarrow$  Ceci pourrait entraîner un incendie ou une explosion.
	- ${\circ}$  Bornes de terre pour le téléphone ou paratonnerre  $\rightarrow$  Ceci pourrait causer une variation brusque de tension en cas d'éclairs.
	- { Conduites d'eau ou robinets → Si le tuyau comporte une partie en plastique, la masse ne fonctionnera pas correctement.
- Ne pas insérer et ne pas laisser tomber d'objets en métal ou inflammables dans les ouvertures, comme les sorties de ventilation. Ceci pourrait entraîner une décharge électrique ou un incendie.
- Interrompre l'utilisation de l'imprimante si du liquide s'est répandu dedans. Ceci pourrait entraîner une décharge électrique ou un incendie. Mettre l'imprimante hors tension dès que possible, débrancher le cordon d'alimentation et contacter le représentant du Centre Services de Xerox.
- Utiliser le câble relié. Sinon, une décharge électrique ou un incendie peut se produire.
- Faire en sorte d'utiliser la tension spécifiée (CA 100 V à 120V ou CA 220V à 240V). Sinon, une décharge électrique ou un incendie peut se produire.
- Utiliser l'électricité directement à partir d'une prise de courant (CA 100 V à 120V, ou CA 220V à 240V). Ne pas placer de charge sur une sortie électrique. De la chaleur pourrait être dégagée et ceci pourrait entraîner un incendie.
- Faire en sorte d'utiliser une prise avec une borne de terre et utiliser celle-ci correctement. Sinon, une décharge électrique ou un incendie peut se produire.
- Suivre les instructions ci-dessous lors de la manipulation du cordon d'alimentation.
	- $\circ$  Ne pas modifier le cordon.
	- { Ne pas placer d'objet lourd sur le cordon d'alimentation.
	- { Ne pas plier, tordre et ou tirer sur le cordon.
	- { Ne pas placer le câble près d'un équipement qui dégage de la chaleur.
- Suivre les instructions ci-dessous lors de la manipulation de la prise d'alimentation. Un incendie pourrait se produire.
	- { Éliminer toute la poussière et tout autre résidu avant d'insérer la prise.
	- { Vérifier que la prise est fermement insérée et qu'elle s'enfonce aussi loin que possible.
- Lors de la manipulation de l'interrupteur au pied :
	- { Ne pas placer d'objet lourd sur l'interrupteur au pied.
	- { Ne pas plier le câble de l'interrupteur au pied avec force et ne pas tirer dessus.
	- $\circ$  Ne pas placer l'interrupteur au pied près de périphériques thermiques.
- Lors de la manipulation des cartouches d'encre, faire attention à ce que les yeux et la peau n'entrent pas en contact avec l'encre. Toutefois, si cela se produit, rincer immédiatement à l'eau et nettoyer la peau avec du savon doux. Autrement, une légère congestion ou inflammation peut se produire au niveau des yeux. En cas d'inconfort, consulter immédiatement un médecin.
- Ne pas démonter les cartouches d'encre. Sinon, les yeux ou la peau peuvent entrer en contact avec l'encre.
- 8265/8290/8365/8390 Encres
	- { **Informations générales**:

Les symptômes d'un empoisonnement peuvent se révéler quelques heures après, il est donc recommandé de consulter un médecin dans les 48 heures suivant tout incident.

- Après une inhalation :
- Amener la personne à l'air frais. Au besoin, pratiquer la respiration artificielle. Maintenir le patient au chaud. Consulter un médecin si les symptômes persistent.
- Si la personne est inconsciente, positionner celle-ci de manière stable sur le côté, pendant le transport.
- Après un contact cutané : le produit n'irrite pas la peau.
- Après un contact oculaire : rincer l'œil ouvert pendant quelques minutes sous l'eau courante.
- Après déglutition : demander un avis médical ou consulter un médecin.
- Faire attention de ne pas se laisser prendre les doigts en ouvrant et en fermant le panneau du compartiment d'encre.
- Faire attention de ne pas se laisser prendre les doigts en ouvrant et en fermant le panneau avant.
- Suivre les instructions ci-dessous lors de la connexion du câble d'interface de réseau. Sinon, une décharge électrique ou un incendie peut se produire.
	- $\circ$  Ne pas toucher le connecteur.
	- { Ne pas brancher un connecteur de câble de réseau si celui-ci ne possède pas les mêmes spécifications que la carte d'interface.
- Lorsque l'on coupe le support en rouleau, faire attention à ce qui suit. Le fait de manipuler incorrectement la lame de coupe peut entraîner des blessures pour les mains et les doigts.
	- { En maintenant le support, ne pas placer les doigts au-dessus de la rainure de coupe du support.
	- { Déplacer lentement la lame de coupe le long de la rainure de coupe.
- Ne pas utiliser de diluant, benzène, alcool ou tout autre agent actif, au risque d'entraîner des dommages pour l'armature ou d'écailler sa peinture.
- Faire attention de ne pas déverser de l'eau à l'intérieur de l'imprimante, au risque d'entraîner un court-circuit.
- Faire attention de ne pas toucher les réchauffeurs pendant ou juste après le fonctionnement, au risque d'entraîner des brûlures.
- N'utiliser que de l'encre de Xerox et un liquide de nettoyage appropriés.
- Ne jamais ouvrir des panneaux qui sont fixés avec des vis, excepté le panneau gauche. Ceci pourrait entraîner une décharge électrique ou altérer le fonctionnement de l'imprimante.
- Ne pas toucher la lame du dispositif de coupe, au risque d'entraîner des blessures corporelles.
- Ne pas couper d'objets durs ou laisser tomber le dispositif de coupe, au risque d'endommager ou d'ébrécher la lame du dispositif de coupe.
- Ne pas courber et ne pas tirer sur le tube d'encre usée, au risque d'entraîner une fuite de l'encre usée ou d'empêcher le système de fonctionner correctement.
- Ne pas toucher la baguette de nettoyage ou le bouchon à mains nues. Utiliser un chiffon anti-poussière et des gants pour le nettoyage.
- Ne pas faire basculer l'imprimante, la faire reposer contre un mur ou la retourner. L'encre pourrait fuir à l'intérieur de l'imprimante. Tout mouvement après un transport n'est pas couvert par la garantie.
- La production de cet équipement a pu être rendue possible grâce à l'extraction et l'utilisation de ressources naturelles pour sa production. Cette machine peut contenir des substances dangereuses pour la santé et pour l'environnement. Pour éviter la dissémination de ces substances dans notre environnement et afin de diminuer la pression sur les ressources naturelles, nous vous encourageons à utiliser les structures appropriées pour la reprise du système. Ces structures réutiliseront ou recycleront la plupart des matériaux de votre équipement en fin de cycle de vie et ce, en toute sécurité. Pour obtenir davantage d'informations sur les systèmes de récupération, de réutilisation et de recyclage, contacter l'administration locale ou régionale en charge de l'élimination des déchets et des matériaux mis au rebut.

## **1.4 ÉTIQUETTES D'AVERTISSEMENT**

La manipulation des étiquettes d'avertissement, les endroits où elles sont apposées et les différents types d'étiquettes d'avertissement sont expliqués ci-dessous.

Les étiquettes d'avertissement sont apposées sur des zones qui demandent qu'on y prête attention. Il est important de lire et de bien comprendre les positions et les contenus avant d'effectuer tout travail.

### *1.4.1 Manipulation des étiquettes d'avertissement*

Il est important de noter ce qui suit lors de la manipulation des étiquettes.

 $\triangle$  Remarques  $\triangle$ 

- Faire en sorte que toutes les étiquettes puissent être identifiées. Si du texte ou des illustrations ne peuvent être clairement visibles, nettoyer ou remplacer l'étiquette.
- Pour nettoyer des étiquettes, utiliser un chiffon avec de l'eau ou un détergent neutre. Ne pas utiliser de produit solvant ou à base d'essence.
- Si une étiquette d'avertissement est endommagée, perdue ou si elle ne peut être identifiée, remplacer l'étiquette. Lors du remplacement des étiquettes d'avertissement, contacter le représentant du Centre Services de Xerox.

### *1.4.2 Emplacement et types d'étiquettes d'avertissement*

L'emplacement des étiquettes d'avertissement est indiqué ci-après.

#### *1.4.2.1 Emplacement et types d'étiquettes d'avertissement à l'avant de l'imprimante*

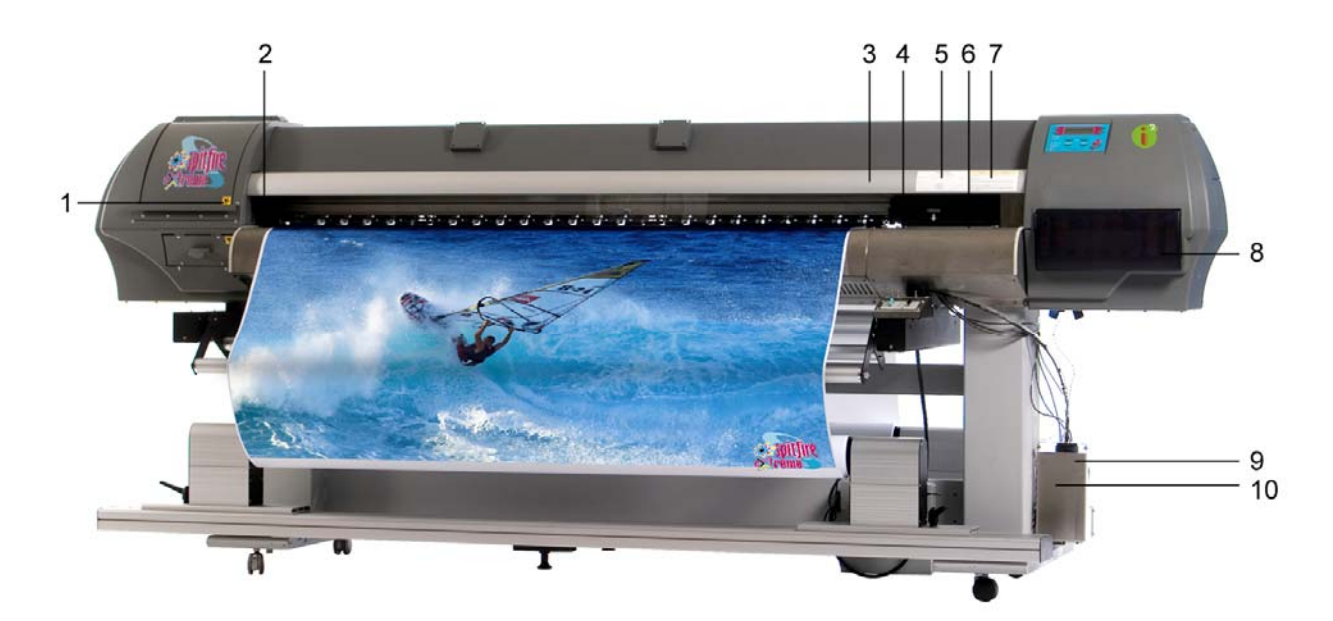

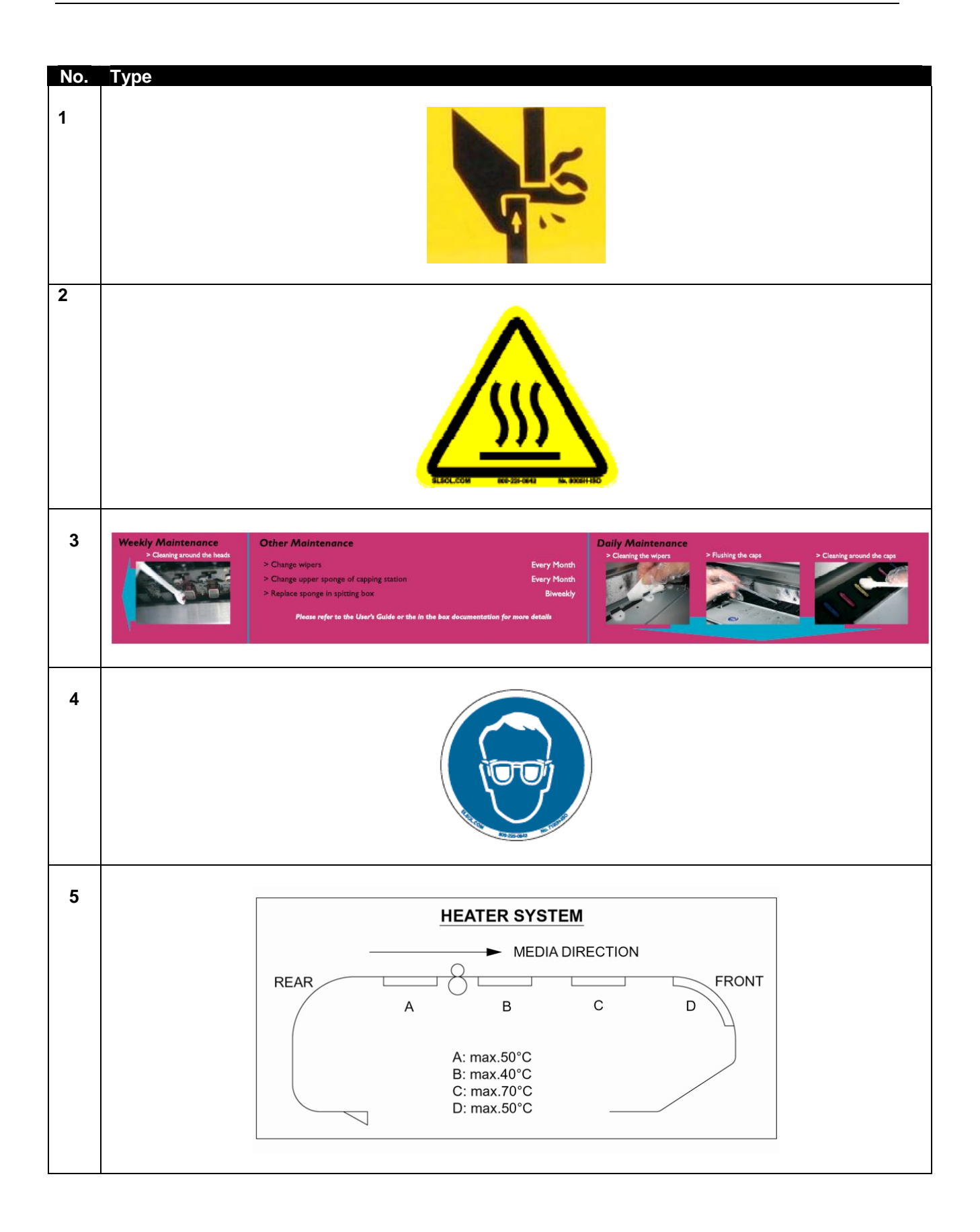

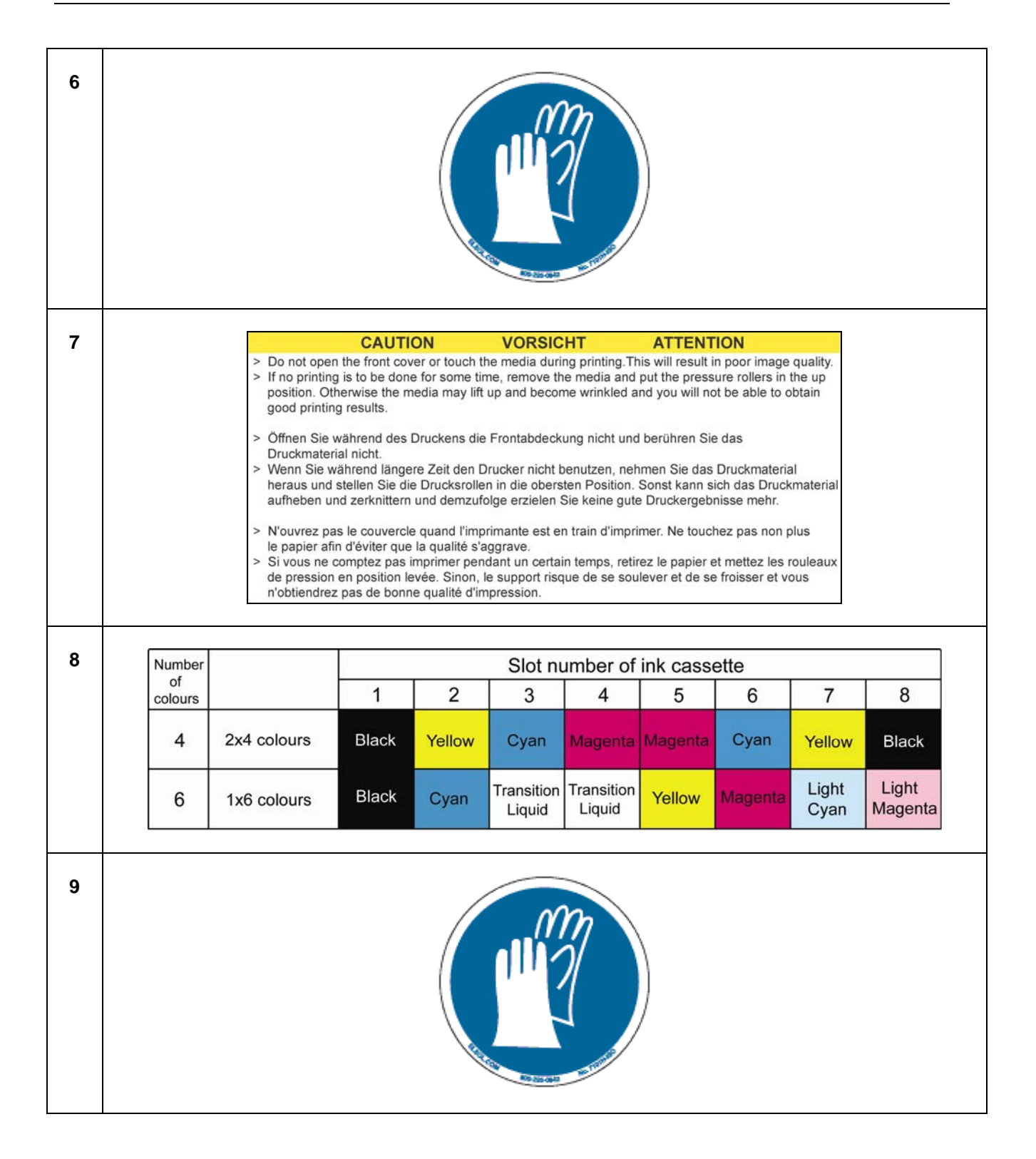

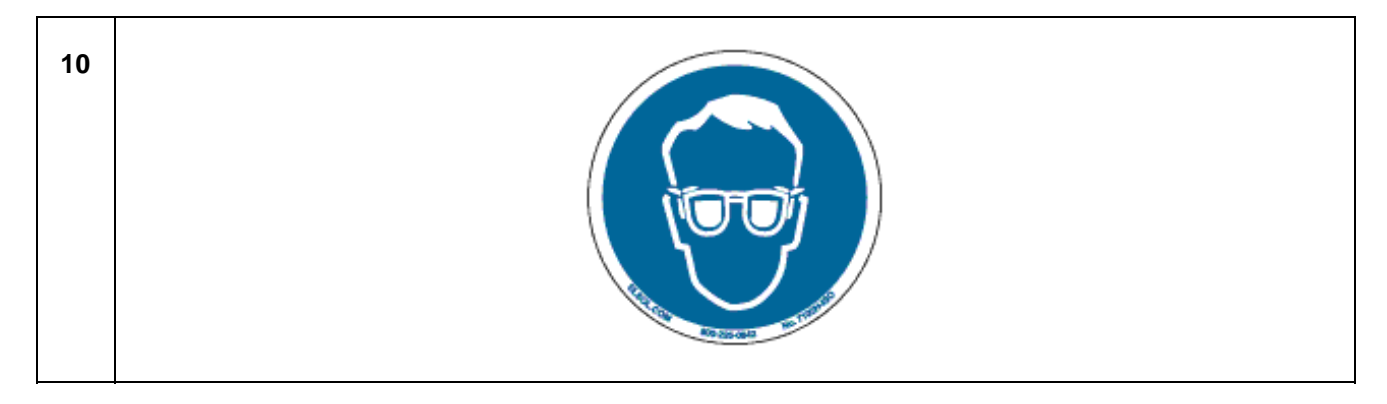

#### *1.4.2.2 Emplacement et types d'étiquettes d'avertissement à l'arrière de l'imprimante*

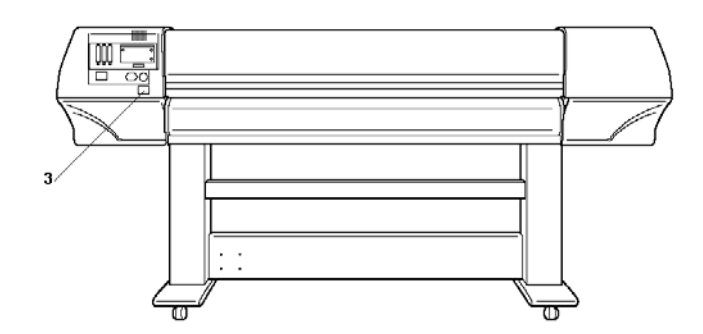

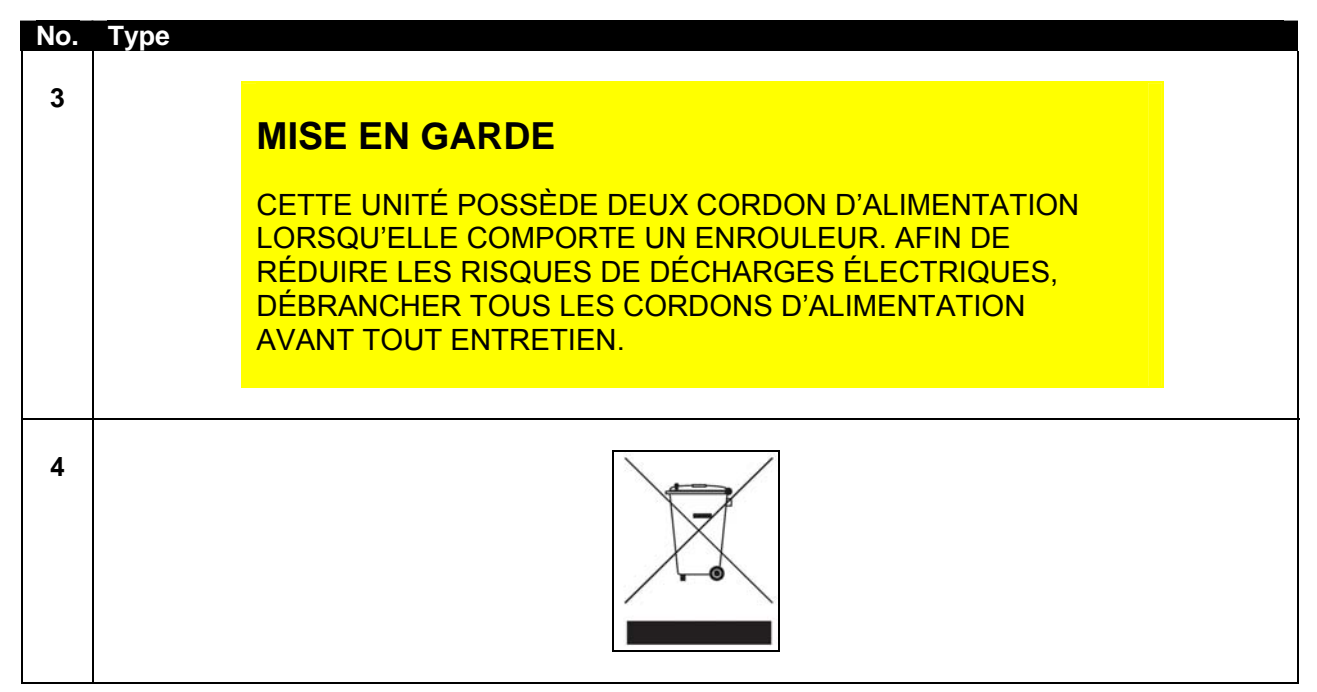

Cette page est intentionnellement laissée en blanc.

# **2 PRESENTATION DE L'IMPRIMANTE**

### **2.1 CARACTERISTIQUES**

Les caractéristiques de l'imprimante sont expliquées ci-dessous.

#### **(1) Sortie à grande vitesse**

Permet l'impression à grande vitesse avec un support de largeur maximale de 2 280 mm et une impression réalisée sur une largeur maximale de 2 250 mm.

#### **(2) Large éventail de supports compatibles**

Il est possible de régler la hauteur de la tête selon l'épaisseur du support pouvant varier de 0,08 mm à 1,1 mm.

#### **(3) Reproduction de couleurs vives**

Pour reproduire des couleurs nettes et vives, il faut utiliser 4 à 6 encres pour l'impression. Les cartouches d'encre sont fournies avec une contenance de 220ml ou 440ml et elles sont munies d'une puce IC qui suit la quantité d'encre dans la cartouche, ce qui permet d'améliorer considérablement la productivité.

#### **(4) Utilisation optimale du support**

La fonction d'alimentation du support permet à l'utilisateur de faire avancer ou de faire reculer le support pour définir la position d'impression. L'impression pouvant être réalisée sur des supports ayant déjà été imprimés, il est possible d'utiliser efficacement l'espace excédentaire.

### **2.2 NOM DES PIECES ET FONCTIONS**

Le nom des pièces et les fonctions figurent dans le tableau ci-dessous.

### *2.2.1 Avant de l'imprimante*

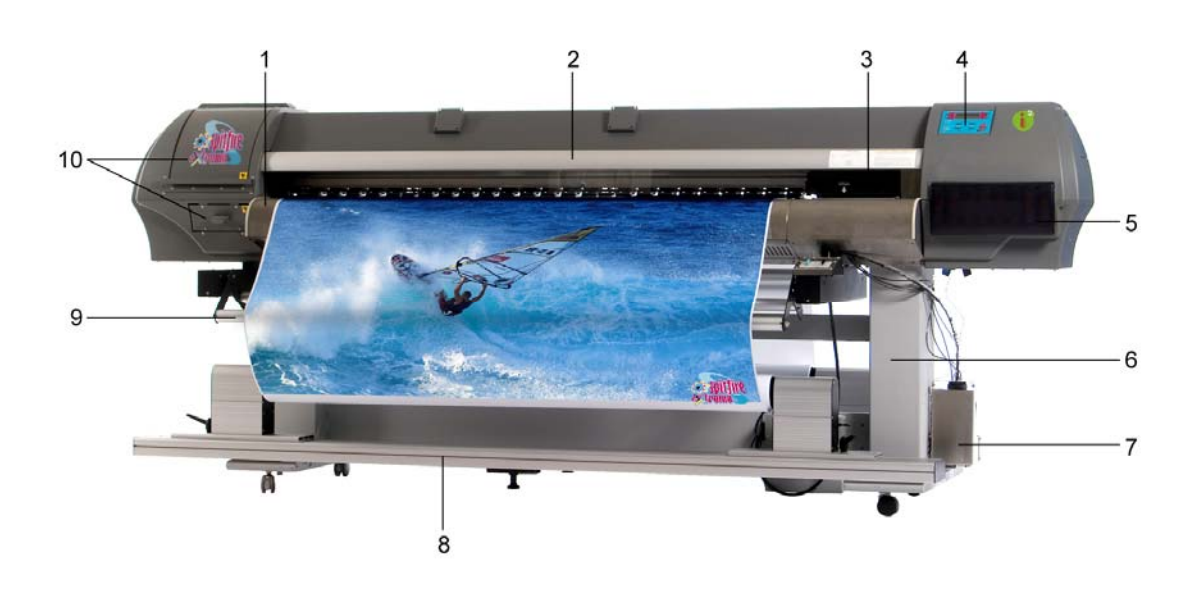

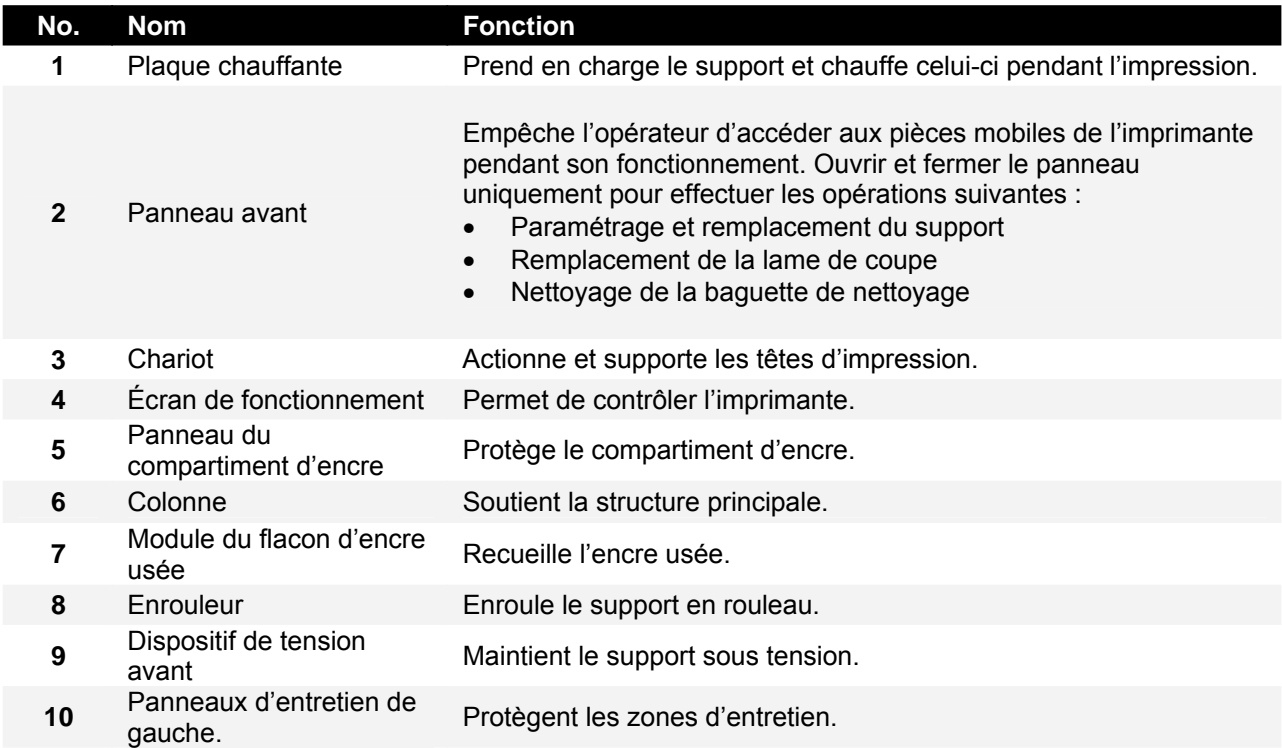

*2.2.2 Arrière de l'imprimante*

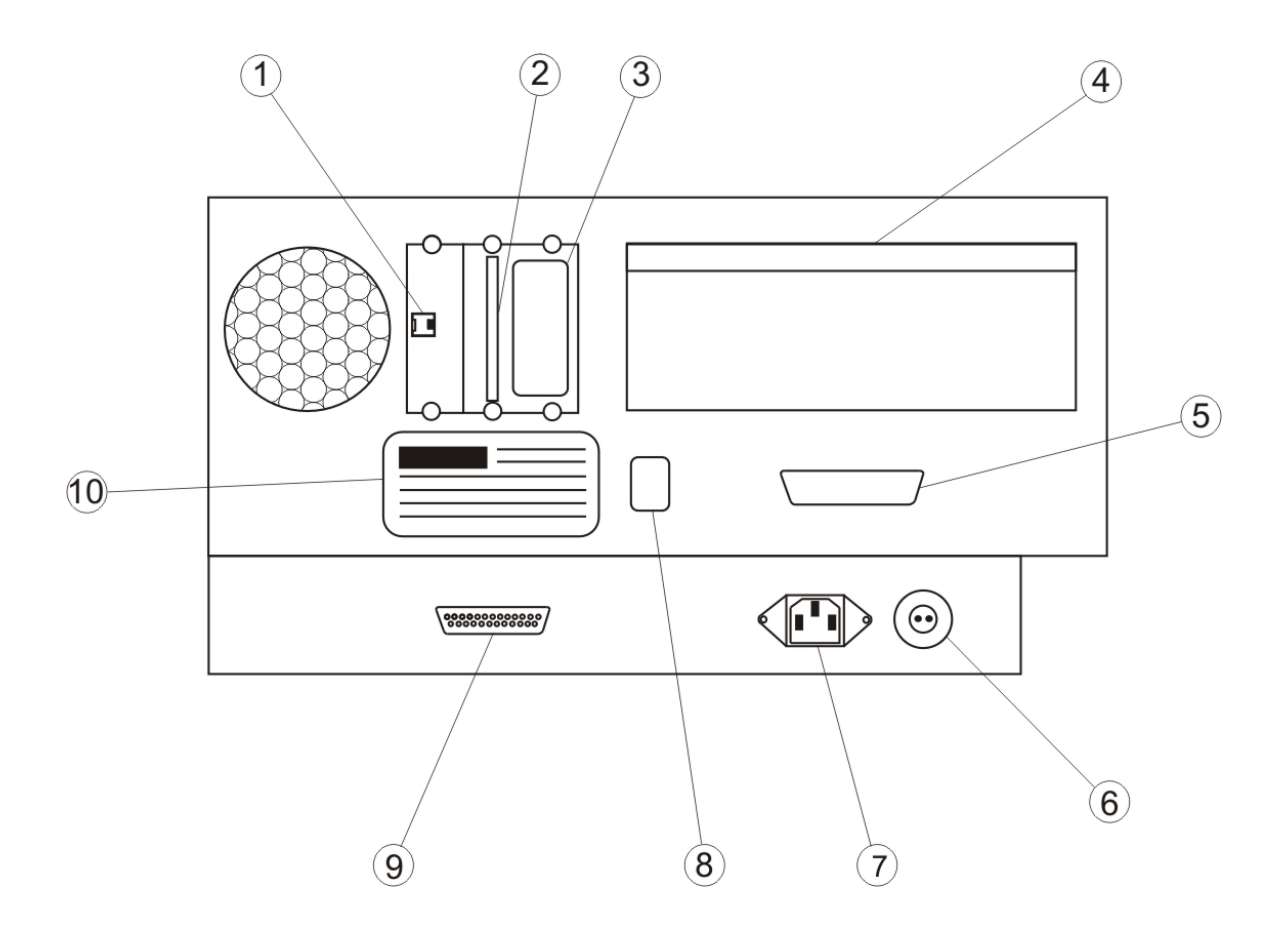

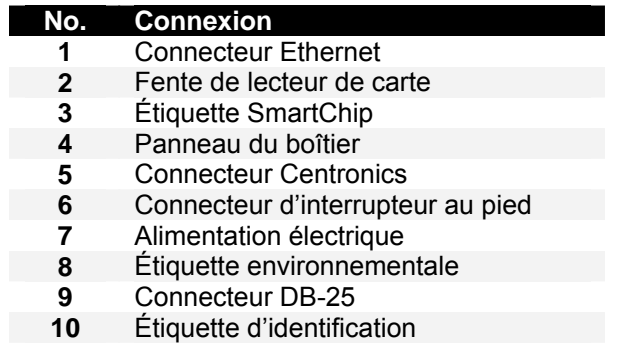

### *2.2.3 Position et fonction des éléments chauffants*

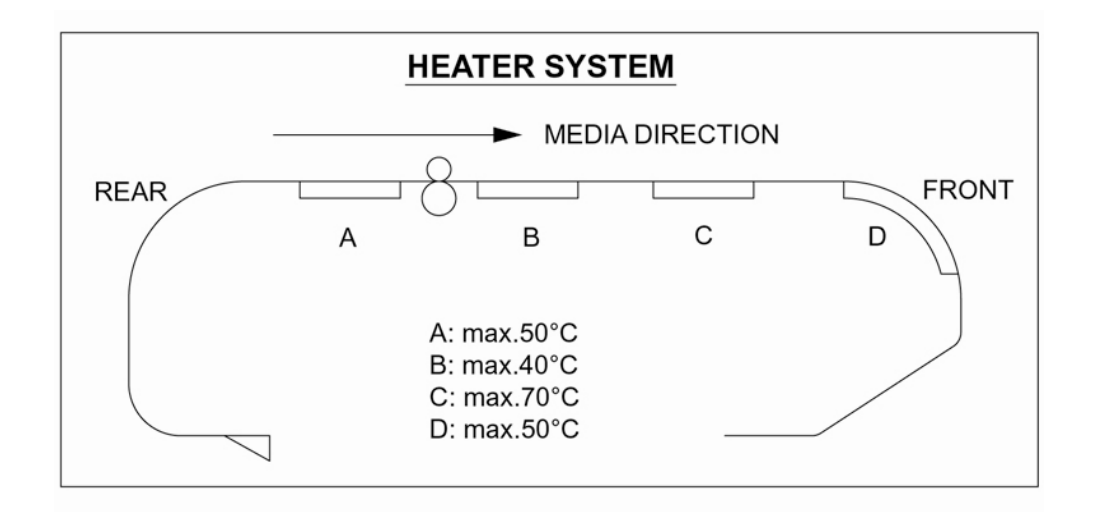

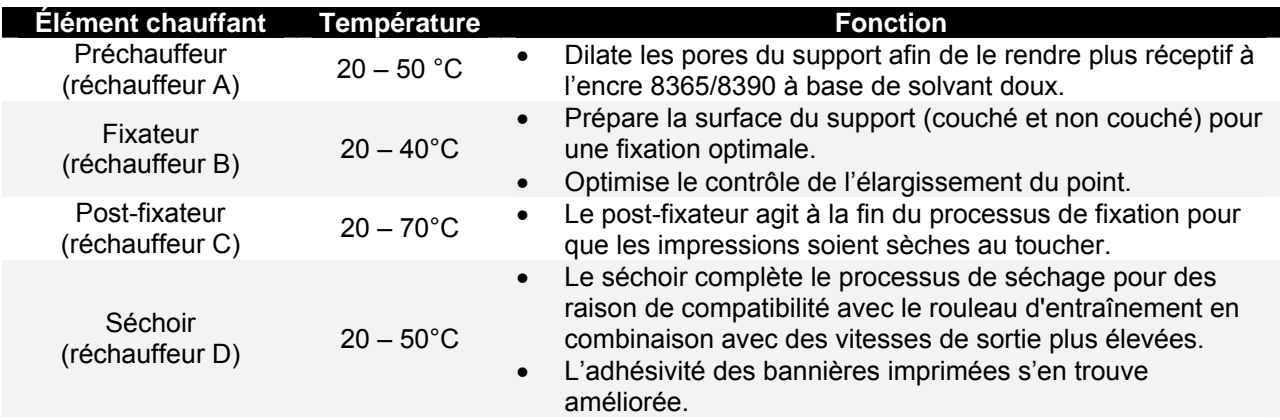

- Dans le cas des utilisateurs 1 et 8, les paramètres par défaut sont les suivants :<br>  $\circ$  Préchauffeur A : 50°C
	-
	- O Préchauffeur A : 50°C<br>
	O Fixateur B : 40°C  $O$  Fixateur B:
	- O Post-fixateur C : 50°C<br>
	O Séchoir D : 50°C
	- $\circ$  Séchoir D :
- Pour les utilisateurs  $2 \rightarrow 7$ , par défaut, les réchauffeurs sont toujours désactivés.

### *2.2.4 Panneau de commande de l'imprimante*

On utilise l'écran de fonctionnement pour établir les conditions de fonctionnement, afficher l'état de l'imprimante et régler d'autres fonctions. Voici les noms et la description des touches de fonctions et des voyants d'état :

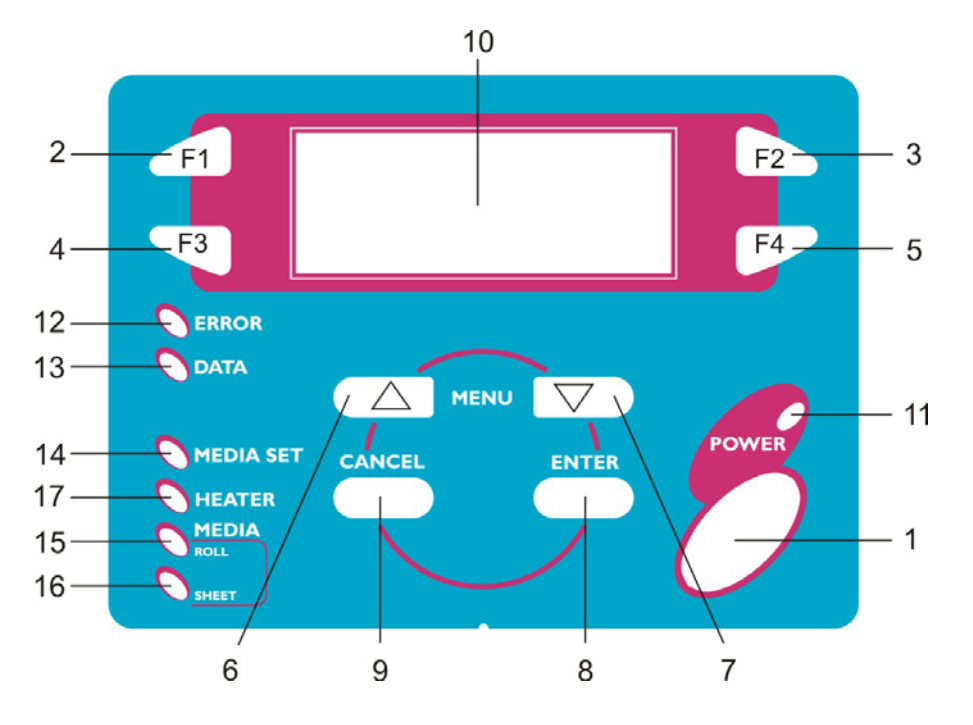

#### *2.2.4.1 Touches de fonction*

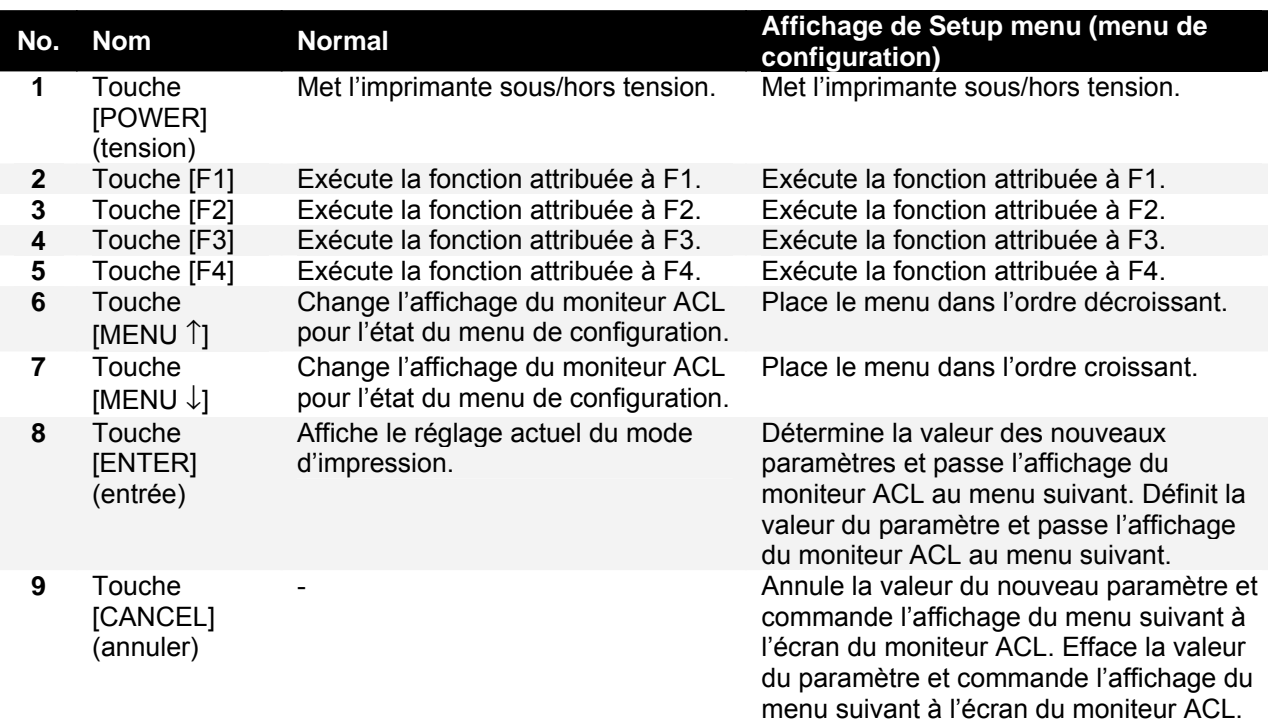

### *2.2.4.2 Moniteur ACL et voyants lumineux*

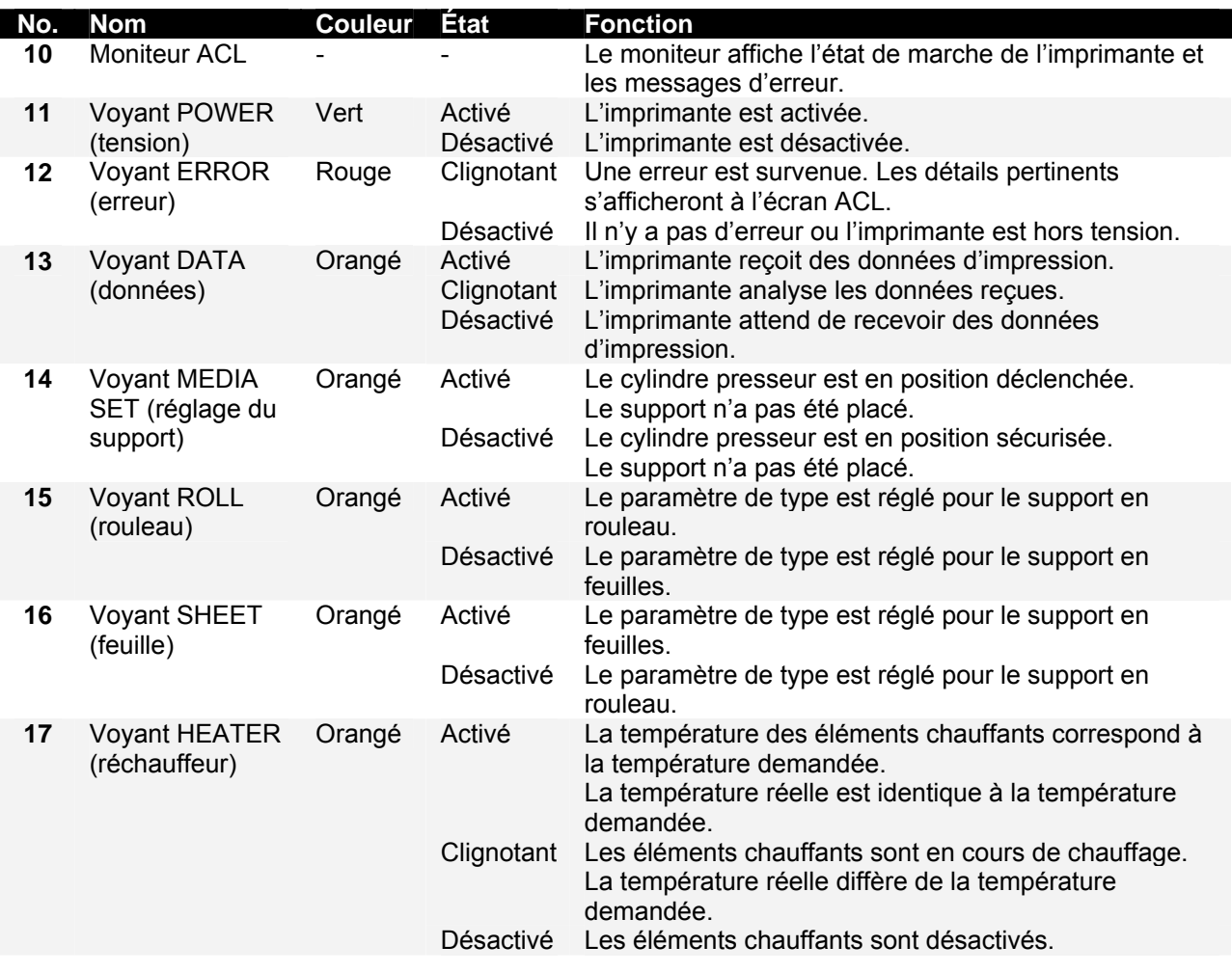

### *2.2.5 Enrouleur (avant)*

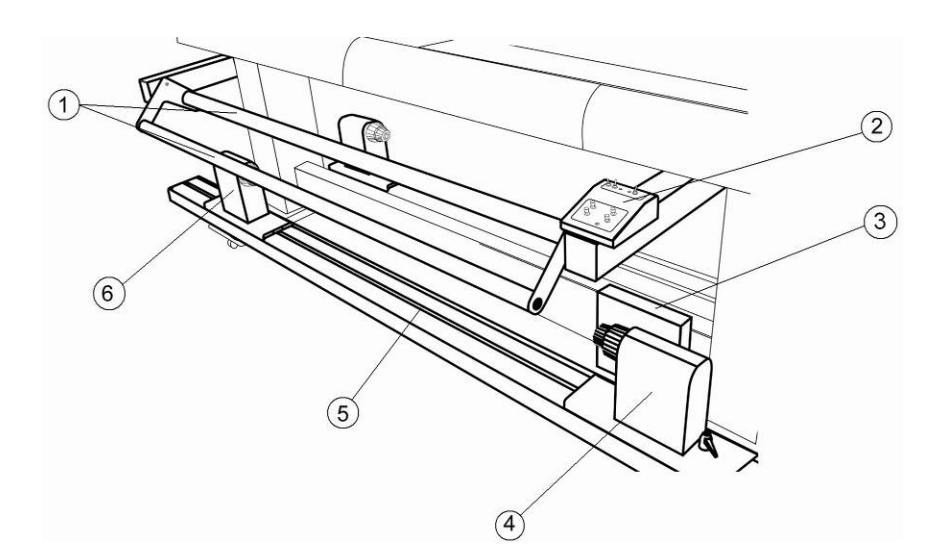

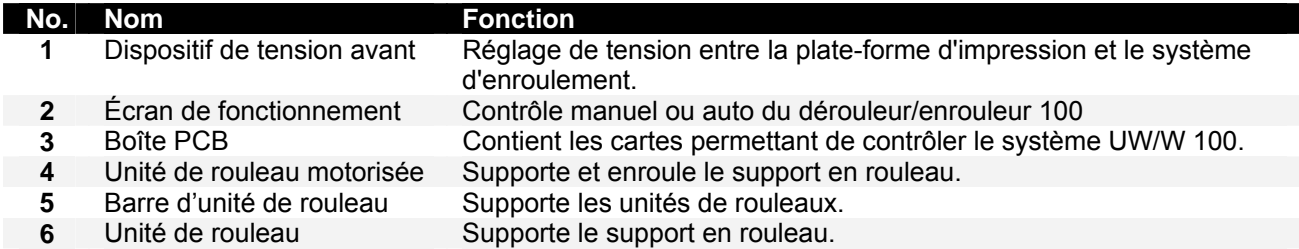

### *2.2.6 Dérouleur (Arrière)*

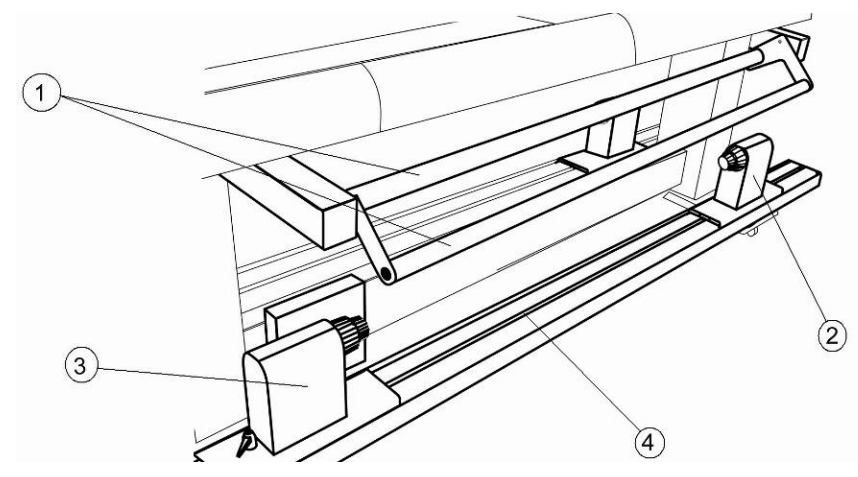

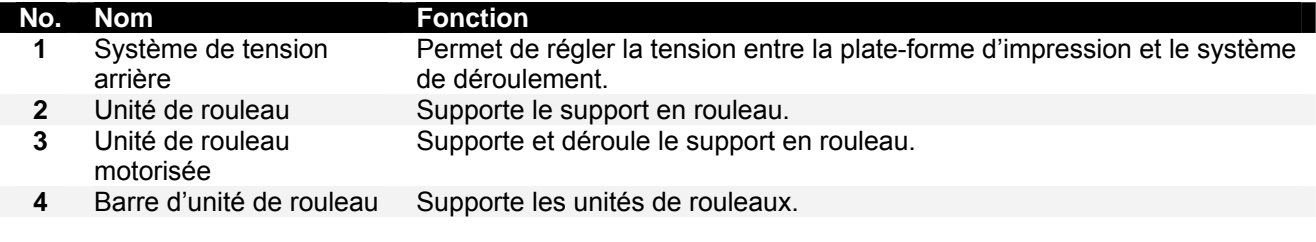

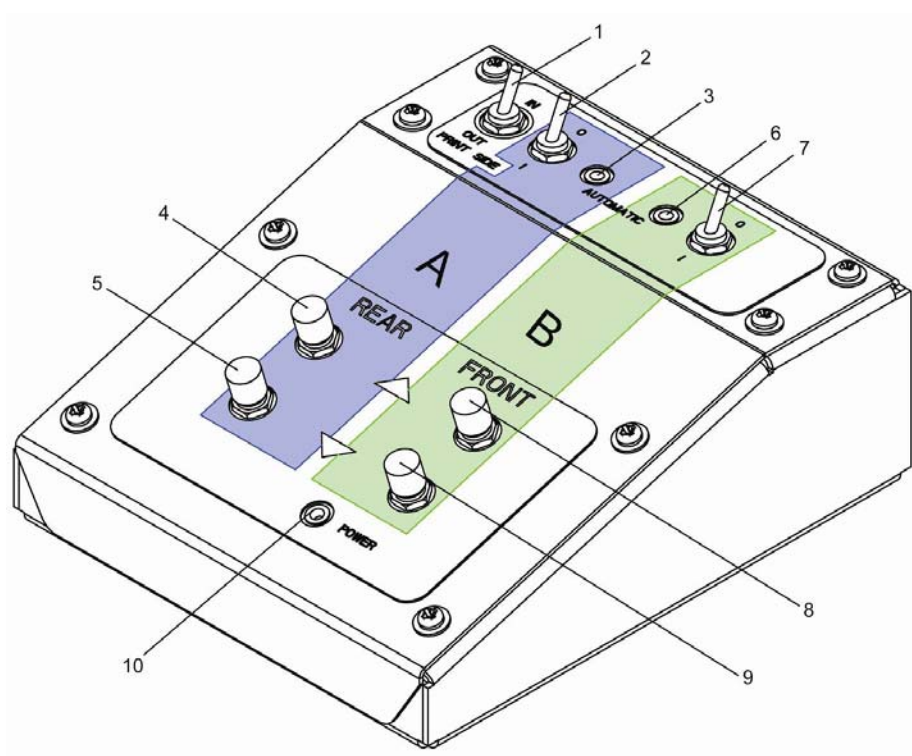

### *2.2.7 Panneau de commande de l'enrouleur/dérouleur*

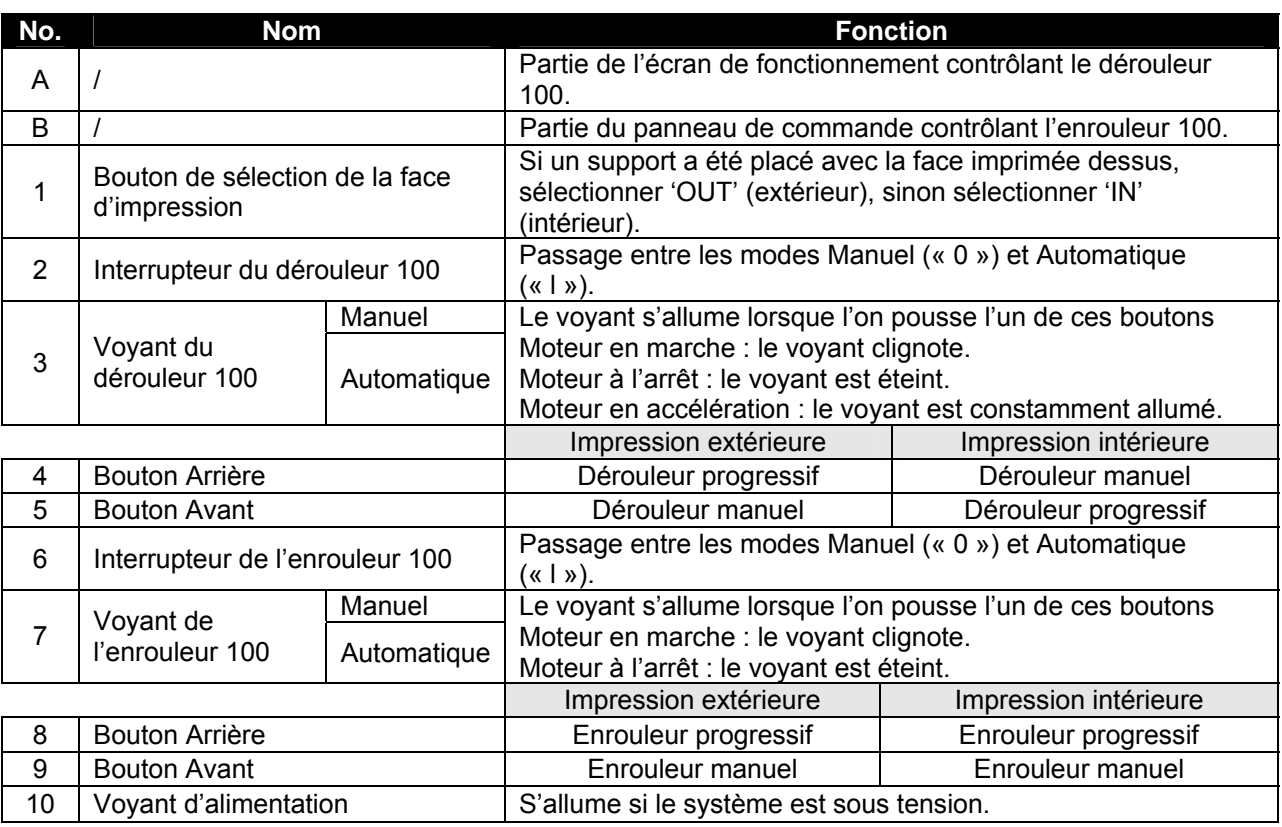

### *2.2.8 Étiquettes de fonctionnement de l'enrouleur/dérouleur*

Les étiquettes de fonctionnement mentionnées ci-dessous sont apposées dans les zones auxquelles il faut faire attention.

#### $\blacksquare$   $\triangle$  Remarques  $\triangle$   $\blacksquare$

- Faire en sorte que toutes les étiquettes soient visibles. Si le texte ou les illustrations sont invisibles, nettoyer l'étiquette.
- Pour le nettoyage des étiquettes, utiliser un chiffon imbibé d'eau ou d'un produit de nettoyage doux. Ne pas utiliser de produit solvant ou d'essence.
- Si une étiquette de fonctionnement a été endommagée ou perdue ou si le texte est devenu invisible, remplacer celle-ci.

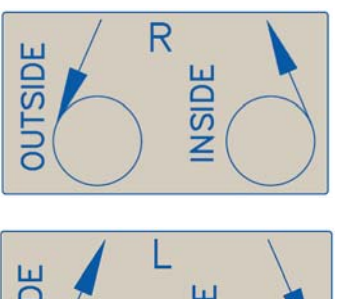

### **JTSIDE** SIDE ಕ

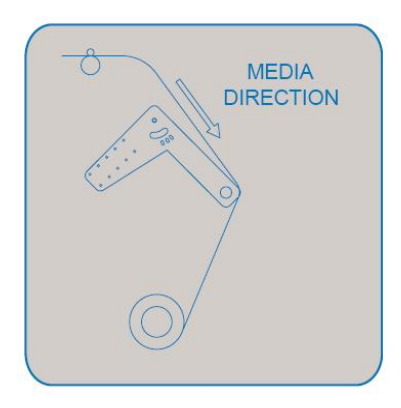

#### **Étiquette d'interrupteur au pied Étiquette de poignée d'unité de rouleau**

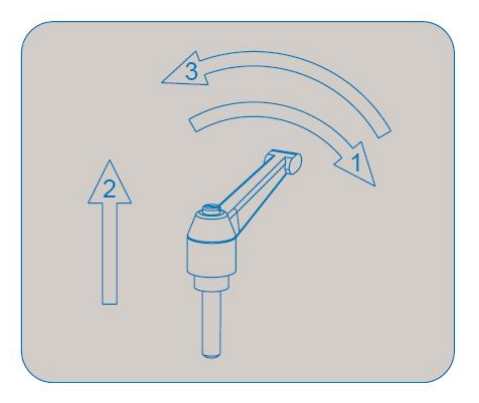

#### **Étiquette de tension avant Étiquette de tension arrière**

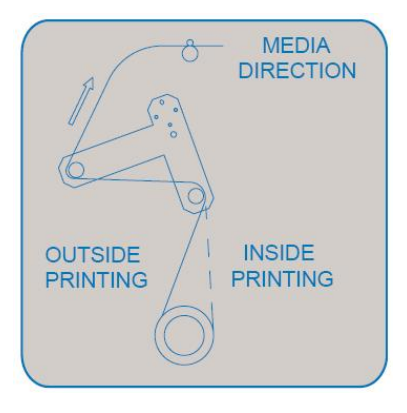

#### **Étiquette de boîte PCB**

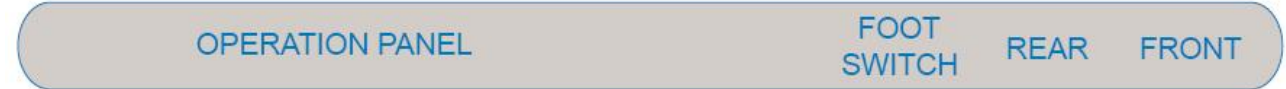

Cette page est intentionnellement laissée en blanc.

## **3 CONFIGURATION DE L'IMPRIMANTE**

### **3.1 MISE SOUS / HORS TENSION DE L'IMPRIMANTE**

La méthode pour mettre l'imprimante SOUS / HORS tension est décrite ci-dessous.

#### *A* Mise en garde *A*

**Avant de mettre l'unité sous tension, vérifier que le flacon d'encre usée est bien installé.** 

### *3.1.1 Mise sous tension de l'imprimante*

Mettre l'imprimante sous tension en suivant la procédure ci-après.

- **Étape 1 :** Appuyer sur la touche [POWER] (marche) de l'écran de fonctionnement pour mettre l'unité sous tension.
	- ¾ Le voyant POWER (marche) de l'écran de fonctionnement s'allume (vert).

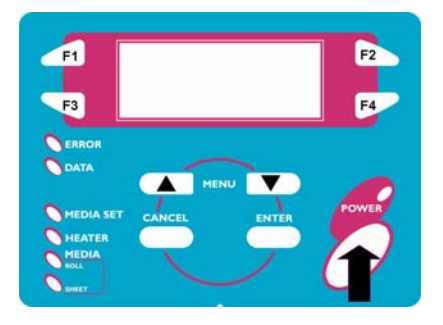

- **Étape 2 :** L'unité commence les premières opérations de démarrage.
- **Étape 3 :** Une fois les premières opérations de démarrage terminées, l'unité entre en mode de fonctionnement normal.

#### $\triangle$  Remarques  $\triangle$

En cas de problème lors des premières opérations de démarrage, l'unité affiche un message sur le panneau de commande et le fonctionnement de l'imprimante peut être interrompu. Si le fonctionnement est interrompu, se reporter à « Dépannage » pour prendre les mesures appropriées.

### *3.1.2 Mise hors tension de l'imprimante*

Mettre l'imprimante hors tension en suivant la procédure ci-après.

- **Étape 1 :** Vérifier ce qui suit en ce qui concerne les conditions de fonctionnement de l'unité.
	- ¾ Aucune opération d'impression n'est effectuée.
	- $\triangleright$  Le panneau de commande est en état normal.
- **Étape 2 :** Appuyer sur la touche [POWER] (marche) du panneau de commande pour mettre l'unité hors tension.

#### *A* Remarques *A*

Lorsque l'imprimante est sur MARCHE, le voyant d'alimentation est vert. Appuyer à nouveau sur le bouton d'alimentation pour mettre la machine hors tension.

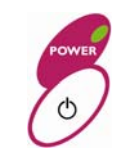

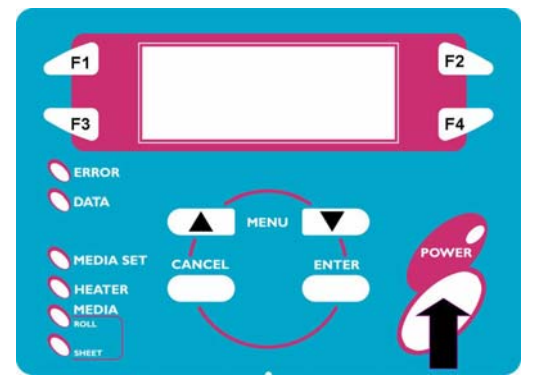

**Étape 3 :** Le message suivant est affiché pendant trois secondes sur le panneau de commande.

*A* Remarques *A* ■ Si la touche [POWER] (marche) a été sélectionnée par erreur sur le panneau de commande, appuyer à nouveau sur la touche [MARCHE] pendant l'affichage du message suivant.

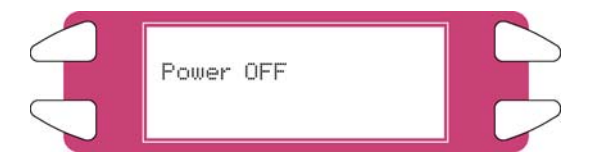

**Étape 4 :** La machine effectuera l'opération de mise hors tension.

¾ Le message suivant s'affiche sur le panneau de commande.

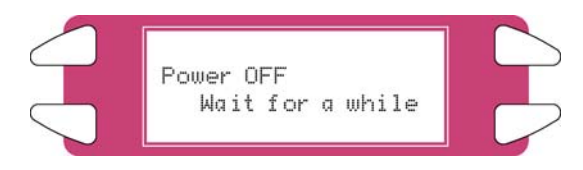

- ¾ Tous les voyants et le moniteur ACL du panneau de commande sont désactivés.
- $\triangleright$  Le système passera automatiquement hors tension après avoir effectué un rinçage des tubes.

#### $\triangle$  Remarques  $\triangle$

En cas de problème lors de la mise hors tension, l'unité affiche un message sur le panneau de commande et le fonctionnement de l'imprimante peut être interrompu. Si le fonctionnement est interrompu, se reporter à « Dépannage » pour prendre les mesures appropriées.

### **3.2 MISE SOUS/HORS TENSION DE L'ENROULEUR/DEROULEUR**

L'interrupteur se trouve sur la boîte d'alimentation.

Son état est indiqué par les positions « O » et « I ».

- **« I »** MARCHE Le voyant sur le panneau de commande du système d'enroulement s'allume
- 

**« O »** ARRÊT Le voyant sur le panneau de commande du système d'enroulement est éteint

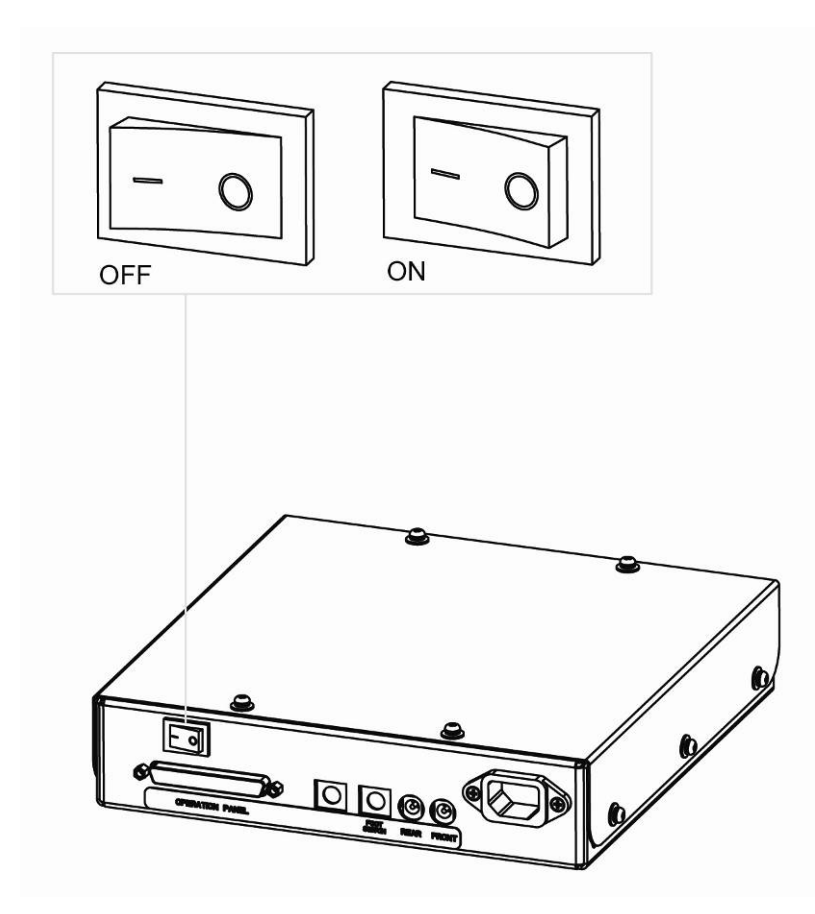

### **3.3 CONNEXION DE L'INTERFACE DE RESEAU**

La procédure pour connecter l'interface de réseau est expliquée ci-dessous. Pour connecter l'imprimante à l'environnement du réseau, suivre les étapes ci-dessous.

**Mise en garde M** 

- **Suivre les instructions ci-dessous lors de la connexion du câble d'interface de réseau. Sinon, une décharge électrique ou un incendie peut se produire.** 
	- o **Ne pas toucher le connecteur.**
	- o **Ne pas brancher le connecteur du câble de réseau à la carte d'interface si celle-ci possède des spécifications différentes.**

**Étape 1 :** Mettre l'imprimante hors tension.

**Étape 2 :** Brancher le connecteur du câble Ethernet au connecteur de la carte d'interface de réseau à l'arrière de l'imprimante.

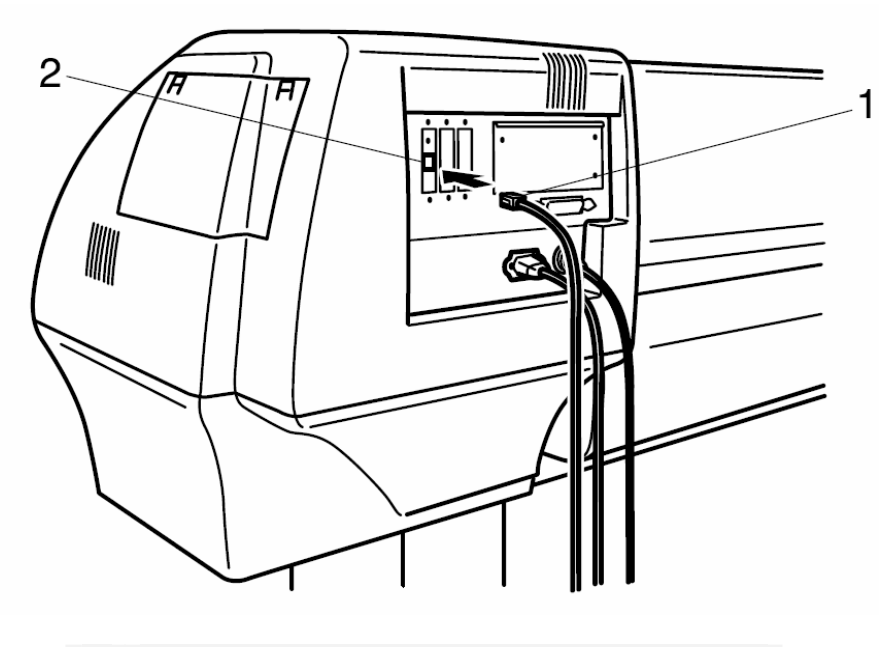

1 Connecteur d'interface de réseau 2 Câble d'interface

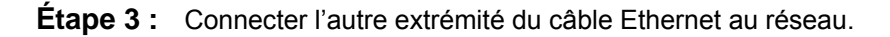

#### **A** Remarques A

Se reporter au « Manuel de fonctionnement de la carte d'interface de réseau » afin d'utiliser la carte d'interface de réseau.

### **3.4 MANIPULATION DU SUPPORT**

La manipulation du support, comment attacher celui-ci et comment définir le type de support sont expliqués ci-après.

### *3.4.1 Placement du support en feuilles*

Les supports en feuilles qui suivent peuvent être utilisés avec l'imprimante.

**Largeur maximum du support** 2280 mm

**Largeur d'impression jusqu'à** 2250 mm

Pour placer le support en feuilles, suivre les étapes ci-après.

*A* Remarques *A* ■ Si le rouleau de support est relié à l'imprimante, enrouler le support et placer ensuite le support en feuille.

**Étape 1 :** Mettre l'imprimante sous tension.

**Étape 2 :** L'imprimante commence l'opération d'initialisation.

¾ Le message suivant s'affiche sur l'écran de fonctionnement.

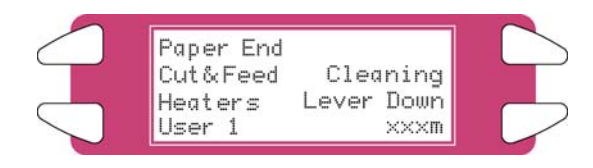

#### **Remarques**

Pour ne pas utiliser la détection du support au moment de l'initialisation du support : définir à « DÉSACTIVÉ » dans l'élément de configuration de la détection du support.

- **Étape 3 :** Vérifier que le voyant des feuilles n'est pas allumé sur l'écran de fonctionnement.
- **Étape 4 :** Appuyer sur la touche [F4] sur l'écran de fonctionnement pour abaisser les cylindres presseurs.
	- ¾ Le témoin lumineux MEDIA SET s'allume (orangé).
	- ¾ Le message suivant s'affiche sur l'écran de fonctionnement.

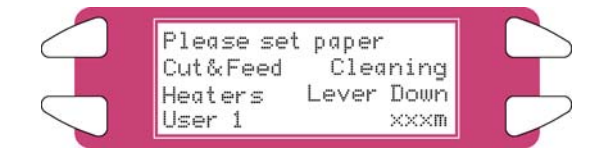

#### *A* Remarques *A* ■

Pour soulever ou abaisser les cylindres presseurs, il est possible d'utiliser l'interrupteur au pied au lieu du panneau de commande.

#### **Étape 5 :** Ouvrir le panneau avant.

#### *A* Mise en garde *A*

**Faire attention de ne pas se laisser prendre les doigts en ouvrant et en fermant le panneau avant.** 

**Étape 6 :** Placer le support en feuilles dans la fente d'insertion à l'avant de l'imprimante.

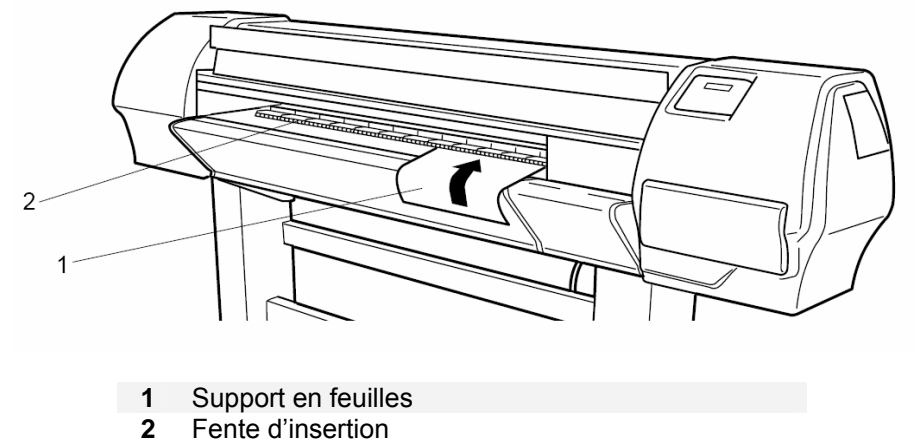

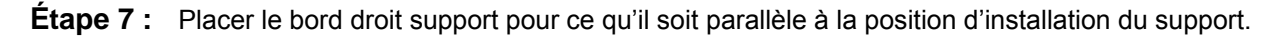

#### *A* Remarques *A*  $\blacksquare$

- La position d'installation du support représente le guide pour installer le support.
- Si le bord droit du support en feuilles dépasse de 5 mm ou plus à partir de la position d'installation du support, une erreur d'installation du support peut se produire si le support n'est pas détecté. Vérifier de placer le bord droit du support en feuilles dans un espace de 5 mm de la position d'installation du support.

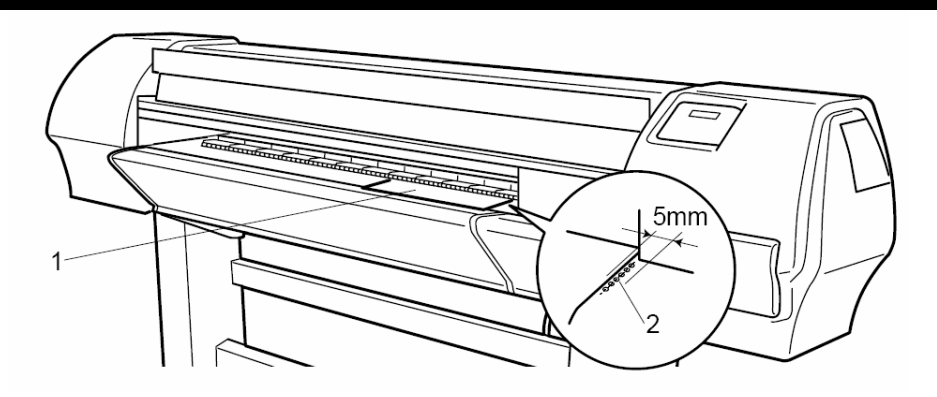

- **1** Support en feuilles
- **2** Position de placement du support
- **Étape 8 :** Appuyer sur la touche [F4] sur l'écran de fonctionnement pour abaisser les cylindres presseurs.
- ¾ Le témoin lumineux MEDIA SET s'éteint.
- **Étape 9 :** Fermer le panneau avant.
- **Étape 10 :** Le menu initial pour le support s'affiche sur l'écran de fonctionnement.

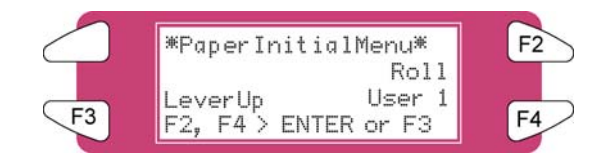

### *3.4.2 Placement du support en rouleau*

- *3.4.2.1 Installation du rouleau de support*
- **Étape 1 :** Déterminer quelle est la face imprimable du rouleau de support (impression sur l'envers ou l'endroit) et poser le rouleau de support sur le sol comme indiqué sur les illustrations cidessous.

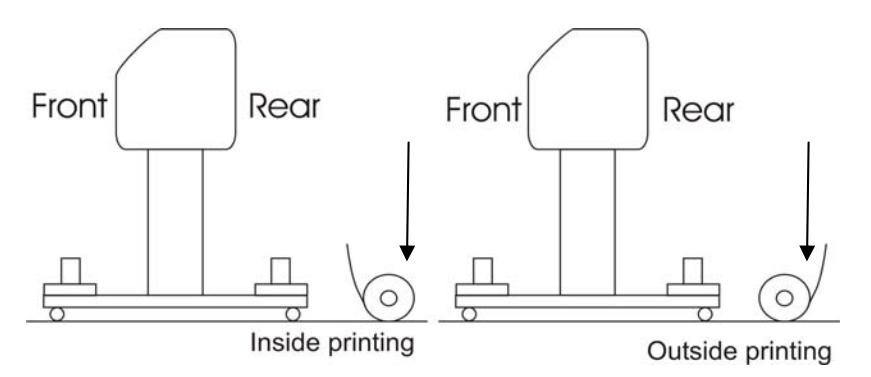

**Étape 2 :** Positionner les unités de rouleau du dérouleur de telle manière à ce que le rouleau de support puisse être placé entre deux.

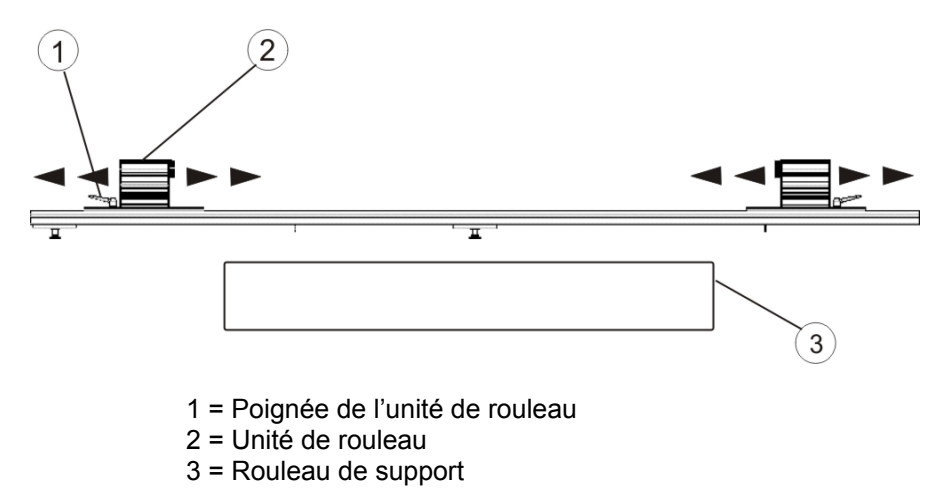

**Étape 3 :** Verrouiller une unité de rouleau à la barre d'unité de rouleau

**Étape 4 :** Placer un côté du rouleau par-dessus la flasque de l'unité verrouillée.

- **Étape 5 :** Glisser la flasque de l'autre unité de rouleau dans le rouleau et verrouiller l'unité en utilisant sa poignée.
- **Étape 6 :** Il est à présent possible de déverrouiller les deux côtés pour positionner le rouleau.
- **Étape 7 :** Placer le bord droit du support sur le dérouleur de manière à ce qu'il soit parallèle à la position d'installation du support.

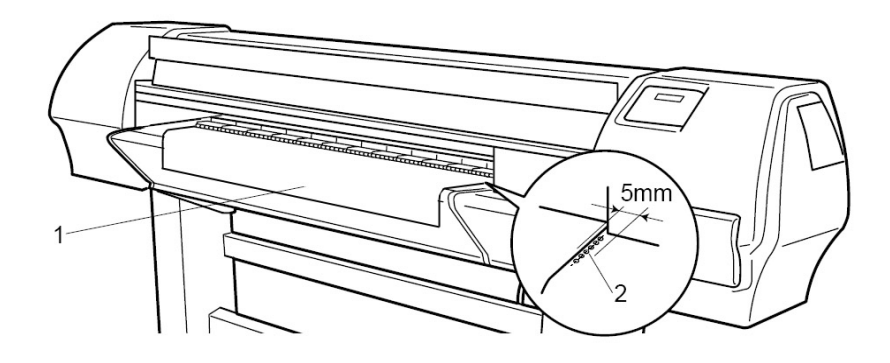

- **1** Support en rouleau
- **2** Position d'installation du support

#### *A* Remarques **A** ■

Nous recommandons de porter des gants en coton afin d'éviter de déposer des empreintes sur le support jet d'encre.

- **Étape 8 :** Verrouiller les deux côtés du dérouleur.
- *3.4.2.2 Placement du support dans l'imprimante*

**PARTIE 1 : INSTALLATION D'UN CENTRE DE ROULEAU VIDE ET PLACEMENT DU SUPPORT DANS LE SYSTEME DE TENSION ARRIERE**

- **Étape 1 :** Faire en sorte que l'imprimante et le dérouleur/enrouleur soient mis SOUS tension.
- **Étape 2 :** Appuyer sur [F4] pour soulever les cylindres presseurs.
- **Étape 3 :** Ouvrir le panneau avant.
- **Étape 4 :** Installer un centre de rouleau vide entre l'unité de rouleau motorisée et l'unité de rouleau du dérouleur à l'avant de l'imprimante.

#### *A* Remarques *A* ■

Vérifier que le centre est plus long que la largeur du support.

- **Étape 5 :** Faire en sorte que l'unité du dérouleur (ARRIÈRE) et de l'enrouleur (AVANT) soient définies au mode MANUEL.
- **Étape 6 :** Utiliser l'interrupteur au pied pour libérer un peu de support à l'arrière.
- **Étape 7 :** Placer le support dans le système de tension arrière comme ceci est indiqué ci-dessous.

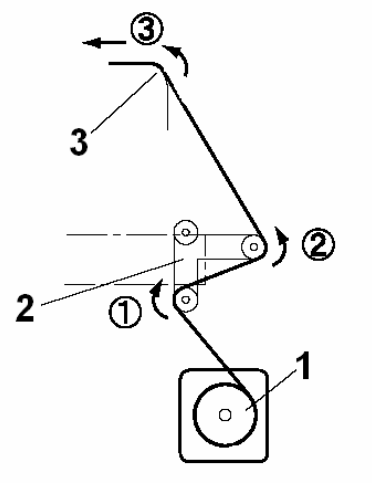

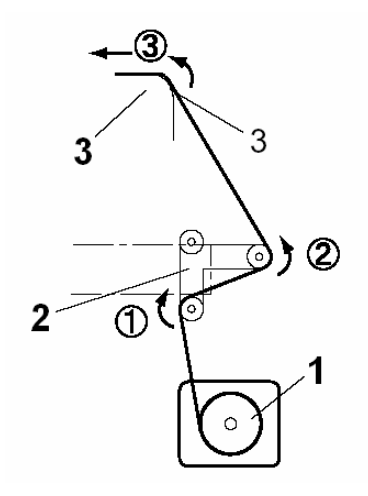

**Face imprimable à l'extérieur du rouleau Face imprimable à l'intérieur du rouleau** 

1 = Dérouleur 2 = Système de tension arrière 3 = Fente d'insertion du support sur l'imprimante

#### **PARTIE 2 : PLACEMENT DU SUPPORT DANS LE SYSTEME DE TENSION AVANT**

- **Étape 1 :** Placer le support dans les cylindres presseurs de l'imprimante.
- **Étape 2 :** En restant devant l'imprimante, saisir le support et le tirer jusqu'à ce que la tension soit égale entre le côté gauche et le côté droit du support.
- **Étape 3 :** Ne pas tirer le support par le milieu.
- **Étape 4 :** Abaisser les cylindres presseurs de l'imprimante.
- **Étape 5 :** Mettre l'unité du dérouleur (ARRIÈRE) sur AUTOMATIQUE.
- **Étape 6 :** Le système de tension arrière reviendra dans sa position initiale.
- **Étape 7 :** Fermer le panneau avant.
- **Étape 8 :** Commencer l'impression jusqu'à ce que le support atteigne le centre avant de l'enrouleur OU alimenter le support sans imprimer.
- **Étape 9 :** Avec du ruban adhésif, fixer l'extrémité du support au centre de rouleau vide installé sur l'unité de l'enrouleur. Fixer d'abord du ruban au milieu sur le support puis sur les deux extrémités, en appliquant une tension égale de chaque côté.
- **Étape 10 :** Définir l'unité d'enroulement (AVANT) à ACTIF. Le système de tension avant sera activé.
- **Étape 11 :** Configurer l'imprimante pour pouvoir utiliser l'enrouleur. À partir du panneau de commande de l'imprimante, aller à PaperDet. Menu (Menu détection du papier) et appuyer sur F3 TakeUpRoll (Rouleau d'entraînement).

#### *A* Remarques *A*

Une petite intervention permet d'inverser la direction de l'enroulement. Monter le câble torsadé entre la boîte de commande et le cordon d'unité motorisée à l'avant.

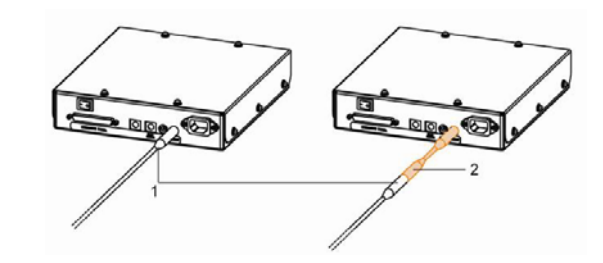

### *A* Remarques *A* ■

Il est possible d'utiliser l'interrupteur au pied pour l'enroulement/déroulement progressif lors du placement du support en rouleau.

### *3.4.3 Définition du type de support*

La procédure pour définir le type de support est expliquée ci-dessous.

- **Étape 1 :** Mettre l'imprimante sous tension et placer le support.
	- ¾ Une fois le support défini, le menu initial du support s'affiche.
- **Étape 2 :** Appuyer sur l'une des touches suivantes sur l'écran de fonctionnement et sélectionner le type de support utilisé.
	- $\geq$  Lorsque la sélection du support en rouleau/feuille est utilisée en alternance : [F2]
	- ¾ Lorsque l'on change le type de placement pour le support : [F3]
	- $\triangleright$  Lorsque l'on change de type de support : [F4]

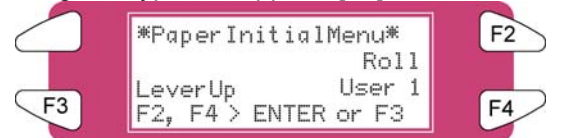

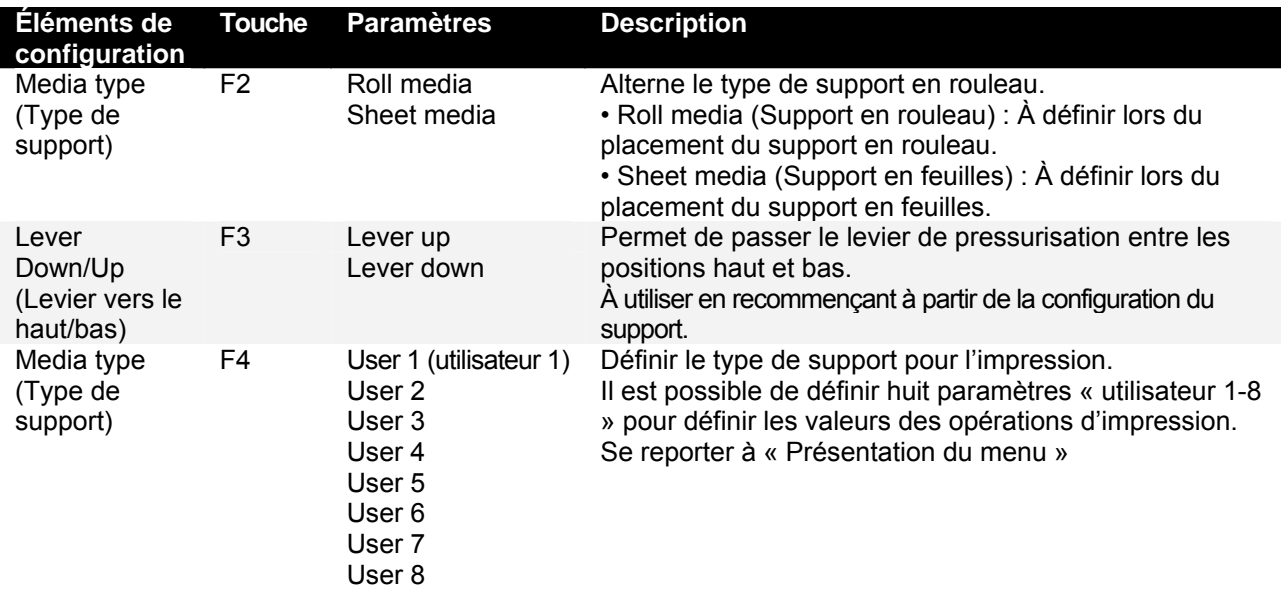

#### **Étape 3 :** Appuyer sur la touche [Enter] (entrée) sur l'écran de fonctionnement.

- $\triangleright$  Le type de support a été défini.
- $\triangleright$  « Media Initial » (Support initial) est affiché sur le moniteur ACL et l'imprimante commence l'opération initiale avec le support.

 $\triangle$  Remarques  $\triangle$ 

- L'imprimante commence l'opération initiale avec le support si :
	- o La touche [CANCEL] (annuler) sur l'écran de fonctionnement est sélectionnée
	- o L'imprimante reste pendant 10 secondes sans que l'on fasse quoi que ce soit.

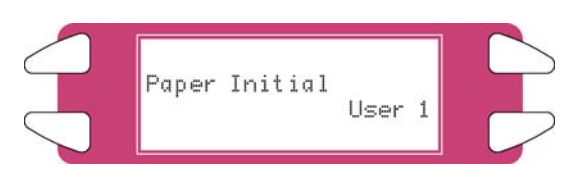

**Étape 4 :** Lorsque l'opération initiale avec le support est terminée, l'imprimante revient en mode normal. ¾ La procédure d'installation et de placement du support est terminée.

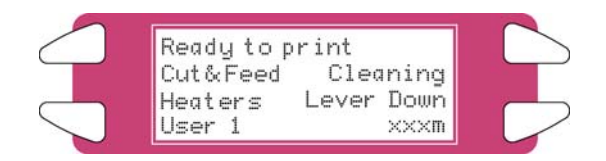

### **3.5 IMPRESSION TEST**

Suivre les étapes ci-dessous pour lancer un test d'impression et confirmer que l'imprimante fonctionne correctement.

- **Étape 1 :** Mettre l'unité sous tension et placer le support.
- **Étape 2 :** Faire en sorte que l'imprimante soit en mode normal.
- **Étape 3 :** Appuyer sur la touche [MENU ↑] ou sur la touche [MENU ↓] de l'écran de fonctionnement.  $\blacktriangleright$  Le menu de configuration s'affiche.

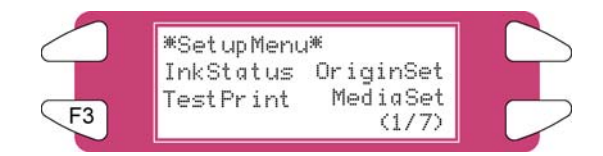

- **Étape 4 :** Appuyer sur la touche [F3] sur l'écran de fonctionnement.
	- ¾ « TestPrint: SetupPrint » (impression test: configuration d'impression) est affiché sur le moniteur ACL.

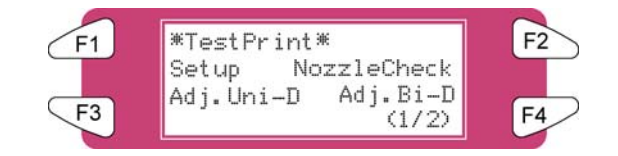

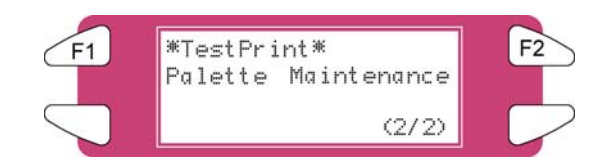

**Étape 5 :** Sélectionner un élément et appuyer sur la touche appropriée.

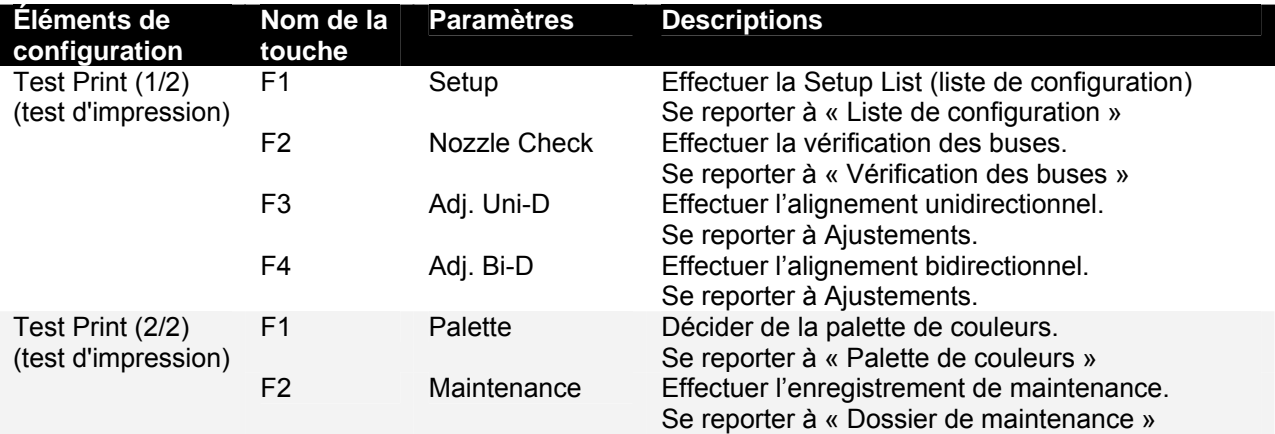

**Étape 6 :** Imprimer les informations concernant l'élément sélectionné.

**Étape 7 :** Après l'impression, l'imprimante revient en mode normal.

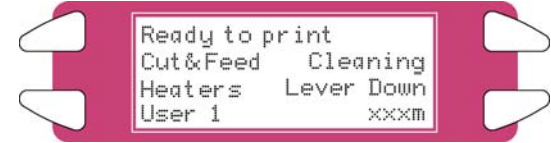
# *3.5.1 Liste de configuration*

Utiliser cette fonction pour vérifier l'état actuel de l'imprimante.

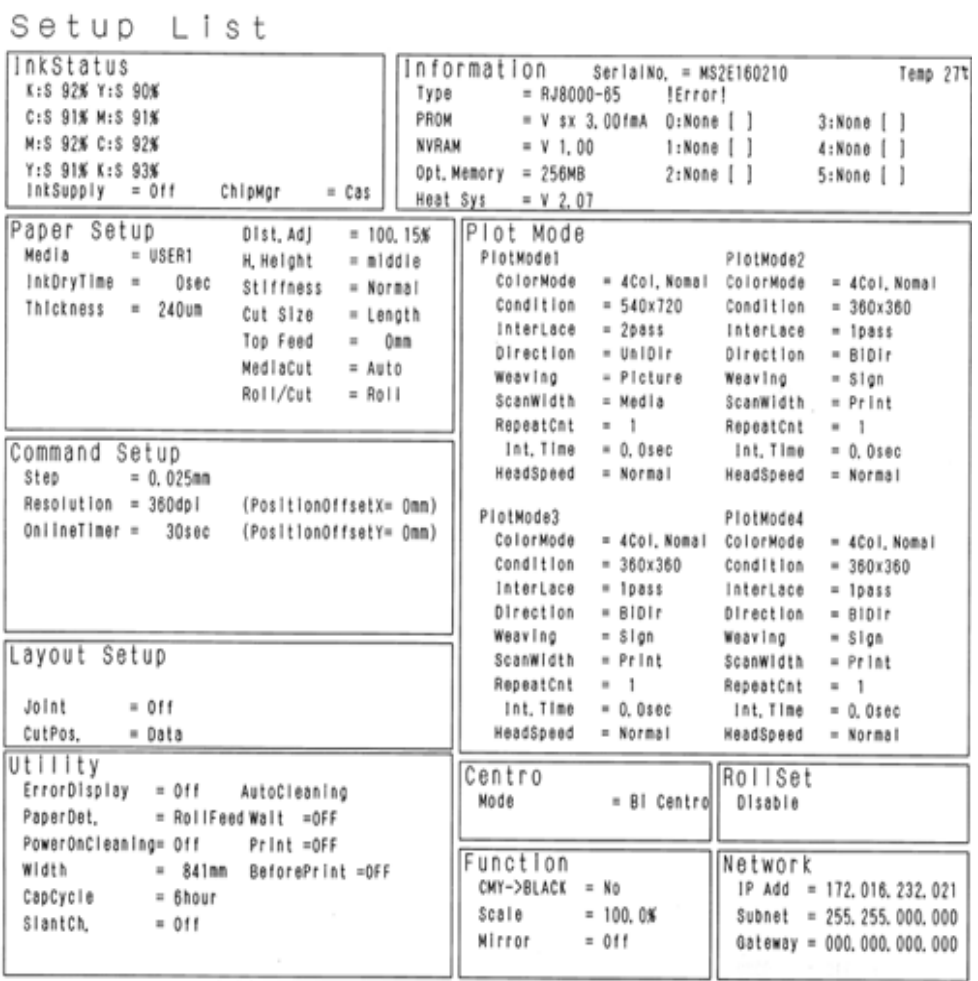

### *3.5.2 Vérification des buses*

Utiliser cette fonction pour vérifier si des buses sont bouchées, si des points sont absents ou si l'impression est pâle.

#### **△ Remarques** △

Si la qualité de l'impression décline ou si des points sont absents après la vérification des buses, les têtes d'impression doivent être nettoyées. Se reporter à « Nettoyage des têtes » pour effectuer le nettoyage des têtes. Une fois le nettoyage des têtes terminé, attendre 10 minutes et effectuer à nouveau la vérification des buses.

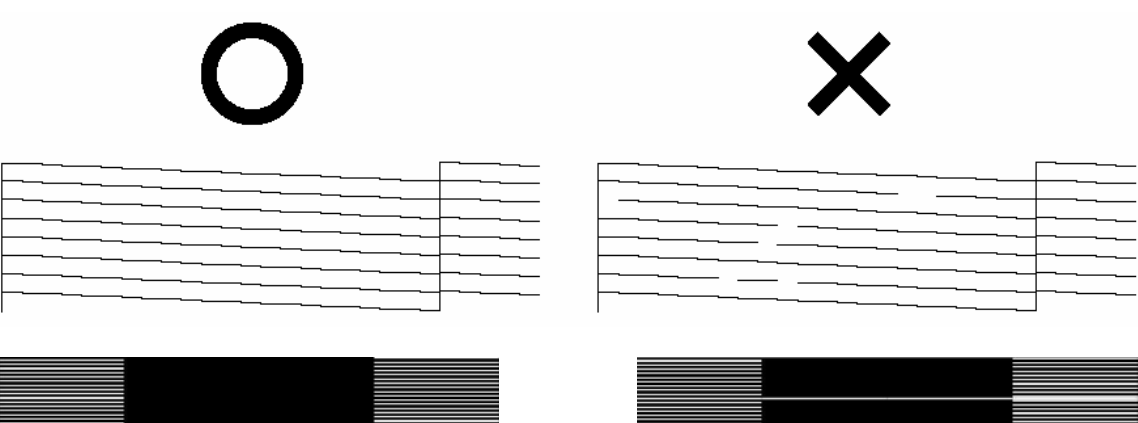

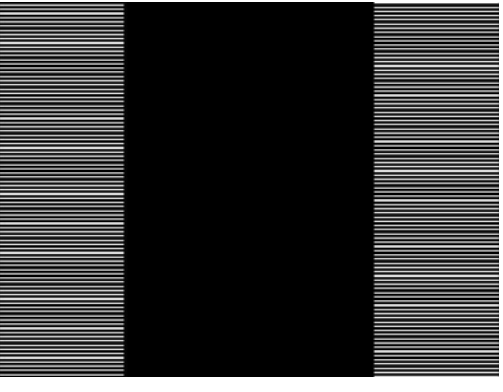

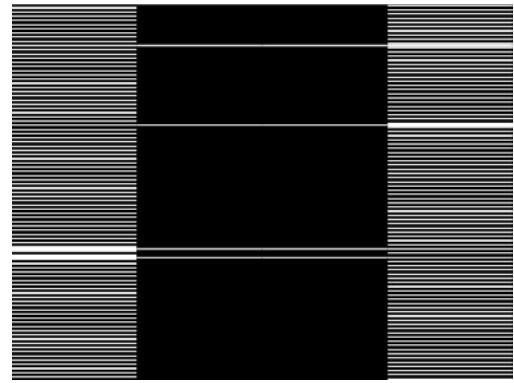

### *3.5.3 Palette de couleurs*

Utiliser cette fonction pour comparer les paramètres de couleurs de l'ordinateur avec les couleurs d'impression de l'imprimante.

Cette palette est imprimée dans le mode de fonctionnement actuel (paramètres PrintMode, mode d'impression).

Nous recommandons d'imprimer la palette au format 360x360.

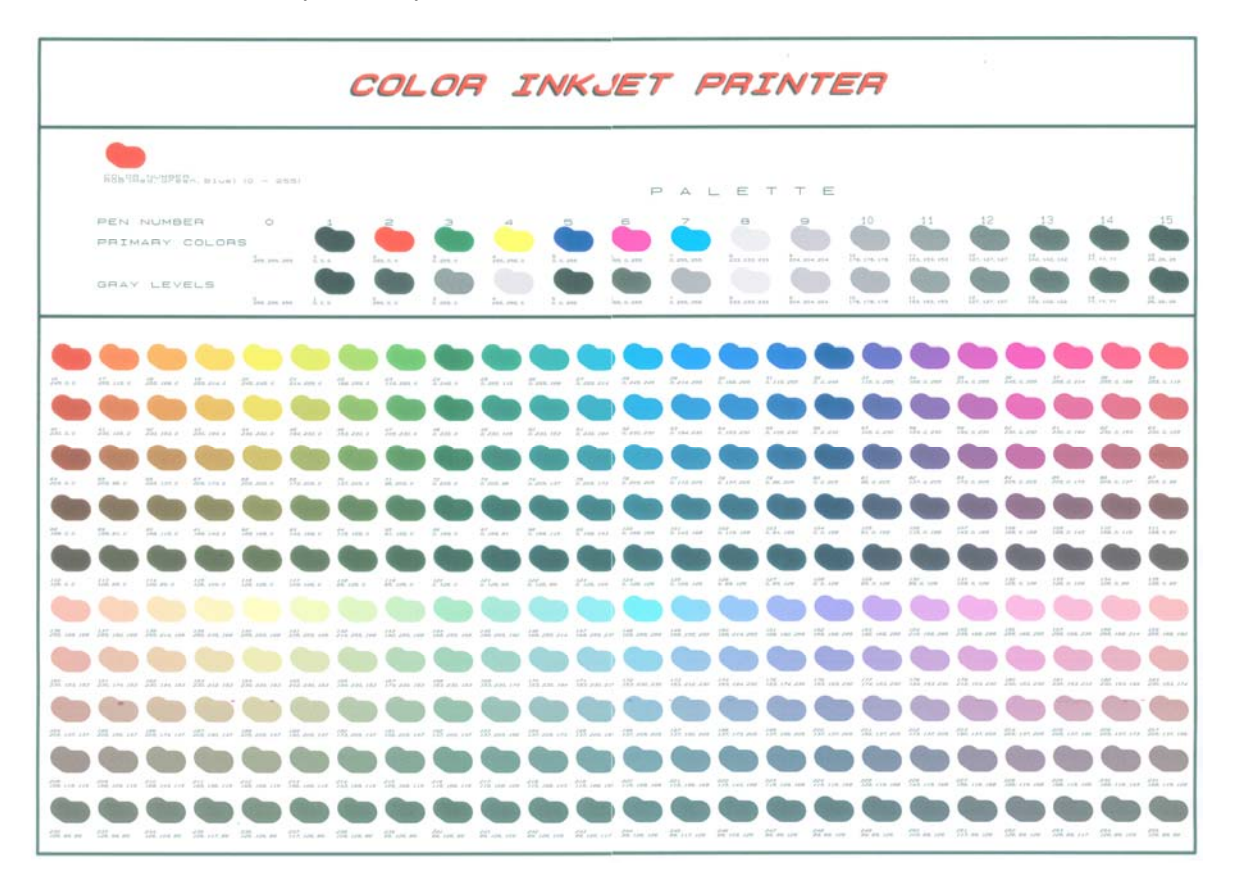

### *3.5.4 Enregistrement de maintenance*

Utiliser cette fonction pour vérifier les cycles de vie des pièces de l'imprimante.

### **Remarques A**

Le cycle de vie d'une pièce est indiqué par le nombre de symboles \*. Lorsqu'une pièce arrive en fin de vie, le nombre de \* diminue.

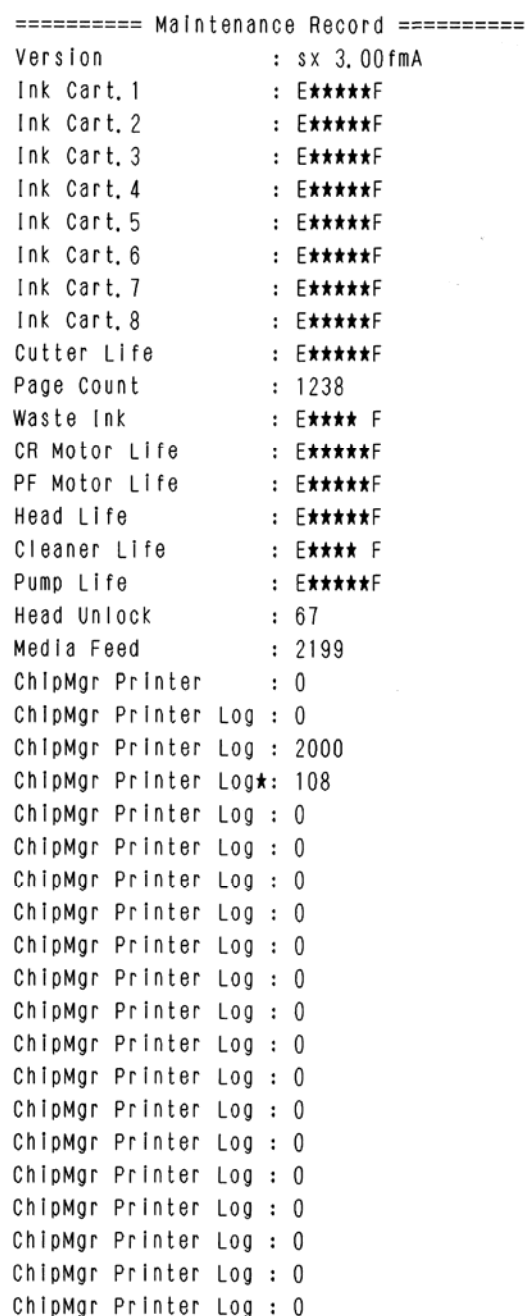

# **4 FONCTIONNEMENT DE L'IMPRIMANTE**

# **4.1 ÉTAT DE L'IMPRIMANTE**

L'état de l'imprimante est expliqué ci-dessous.

### *4.1.1 Normal*

Indique que l'imprimante peut recevoir des données d'impression, une fois le support placé. Il est également possible de modifier les paramètres d'impression au moyen de l'écran de fonctionnement. Le contenu affiché sur le moniteur ACL de l'écran de fonctionnement est le suivant :

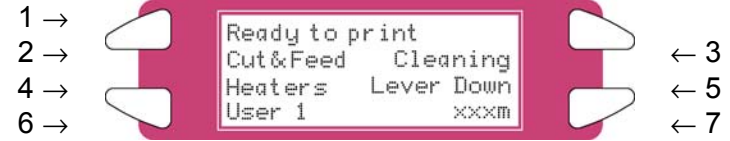

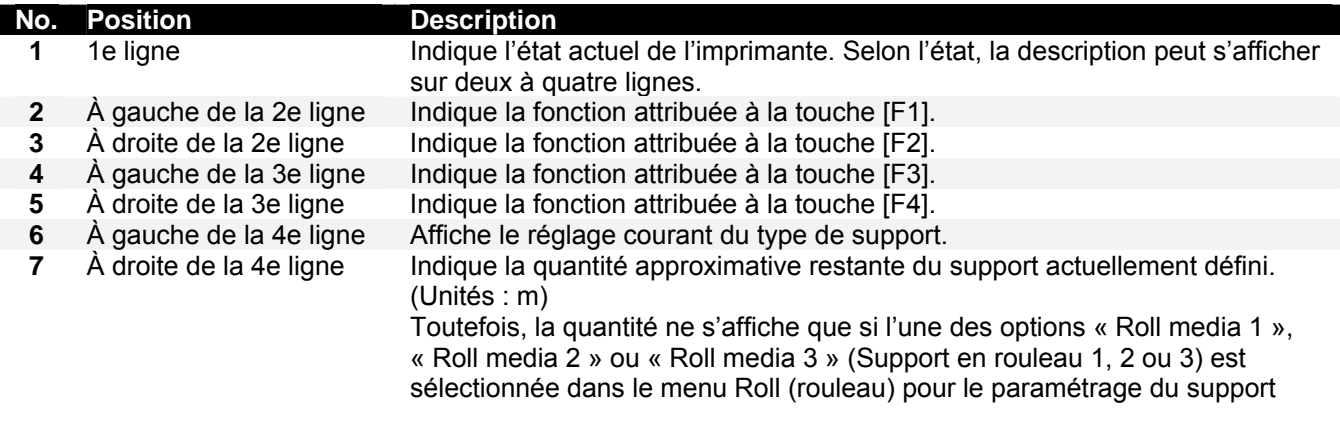

### *4.1.2 Affichage du menu des paramètres*

Il est possible de modifier les paramètres de l'imprimante à partir de SetupMenu (menu de configuration). Le contenu affiché sur le moniteur ACL de l'écran de fonctionnement est le suivant :

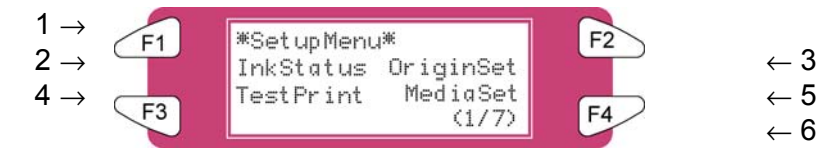

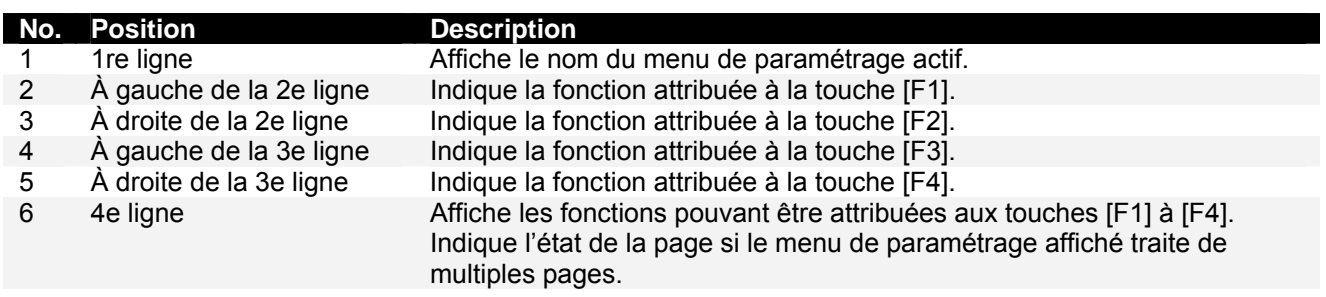

### *4.1.3 Modification de l'état de l'imprimante*

Pour modifier l'état de l'imprimante, suivre les étapes ci-dessous.

#### *4.1.3.1 Passage de l'état normal à l'affichage du menu de paramétrage*

Appuyer sur l'une des touches  $\triangle$  ou  $\blacktriangledown$  de l'écran de fonctionnement lorsque l'imprimante est en mode normal.

L'affichage de l'écran de fonctionnement passe au menu de paramétrage.

■ *A* Remarques **A** ■ Se reporter à « Menu de configuration » pour consulter les détails du menu de paramétrage.

#### *4.1.3.2 Retour à l'état normal à partir du menu de paramétrage*

Prendre l'une des mesures suivantes lorsque le menu de paramétrage est affiché sur l'imprimante afin de passer à l'écran de fonctionnement normal.

- Appuyer sur la touche [CANCEL] (annuler) sur l'écran de fonctionnement.
- Laisser l'imprimante en pause pendant trois minutes lorsque l'état apparaît dans l'affichage du menu de paramétrage.

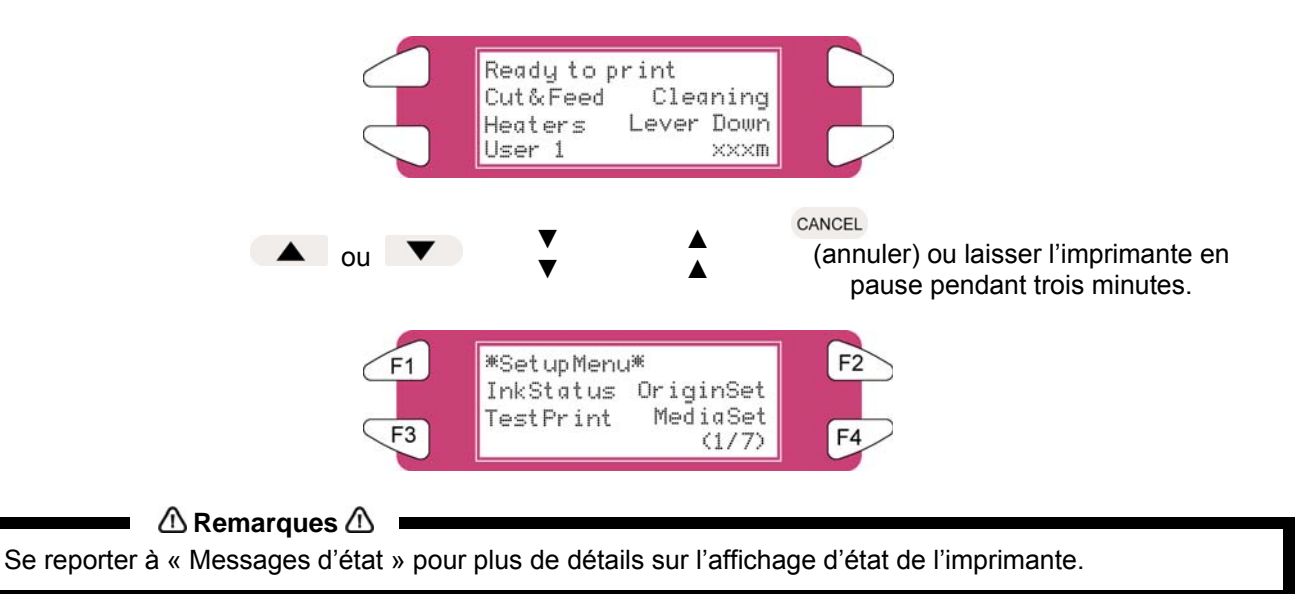

# **4.2 UTILISATION DU SUPPORT**

Cette section donne des détails sur les supports disponibles pour l'imprimante.

### *4.2.1 Type de support*

Le type et la qualité du support affectent fortement les résultats de l'impression. Se reporter à la description ci-dessous et utiliser le support approprié suivant les besoins. Les supports suivants sont les supports recommandés pour l'imprimante. Sélectionner le support approprié suivant les besoins.

#### **△ Remarques △ ■**

- Pour obtenir plus d'informations concernant les supports recommandés, contacter le revendeur Xerox.
- En cas de problème survenant lors de l'utilisation d'un support autre que les supports recommandés, la garantie n'est pas applicable.

#### **A** Remarques **A** ■

- Lorsque les supports recommandés sont utilisés, les valeurs des paramètres pour la qualité d'impression sont définies pour chaque type de support.
- Si l'impression est réalisée sur un support autre que ceux spécifiés, les informations concernant les paramètres corrects pour le type de support et les réglages pour le système figurent dans les instructions pour le support. Si tel n'est pas le cas, contacter le fournisseur du support.

### *4.2.2 Mesures de prudence pour la manipulation du support*

Lors de la manipulation du support, faire attention à ce qui suit.

#### **A** Remarques **A**

• Utiliser le support recommandé dans un environnement approprié. Ci-après figurent les plages de températures et d'humidité appropriées pour l'impression.

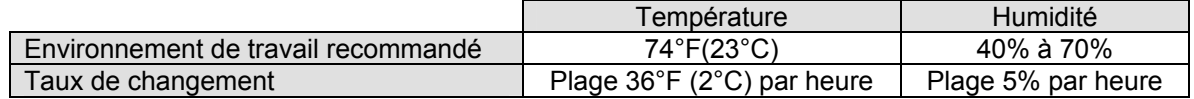

- Ne pas utiliser de support froissé, endommagé, déchiré, courbé ou enroulé.
- Le format des feuilles recommandées peut changer à un taux fixe si la température de l'environnement de travail change. Avant d'utiliser le support en feuilles, placer les feuilles dans l'environnement de travail pendant au moins 30 minutes pour qu'elles s'adaptent à la température de la zone de travail.
- Le fait d'imprimer avant que le support s'adapte à l'environnement d'impression peut entraîner des incidents supports en raison du glissement ou des plis. Et la qualité de l'impression peut être affectée.
- Le support possède une face imprimable et une face non imprimable. Si l'impression est réalisée sur la face non imprimable, des zones floues ou des taches peuvent apparaître.
- Ne pas toucher la face imprimable du support. L'humidité ou l'huile sur les mains affecte la qualité d'impression.
- Ne pas laisser l'imprimante pendant un certain temps sans support placé. Le support peut se courber et entraîner un alignement incorrect, des incidents supports ou une baisse de la qualité d'impression. Éviter en particulier ceci pendant l'hiver, les saisons sèches ou au cours de l'impression finale.
- Ne pas perdre la boîte où le sac d'emballage afin d'y stocker le support.

### *4.2.3 Précautions pour stocker le support*

Lors de l'entreposage du support, faire attention à ce qui suit.

#### **Remarques A**

- Ne pas entreposer le support à des températures élevées, en présence d'une forte humidité ou à la lumière directe du soleil.
- Entreposer le support en feuilles dans le sac d'origine après l'avoir déballé.
- Le support en rouleau non utilisé doit être enlevé du changeur, rembobiné de manière serrée et entreposé dans le sac et le carton d'emballage d'origine.
- Ne pas humidifier le support.

### *4.2.4 Zone d'impression du support*

La zone d'impression est illustrée ci-après.

*(1) support en rouleau*

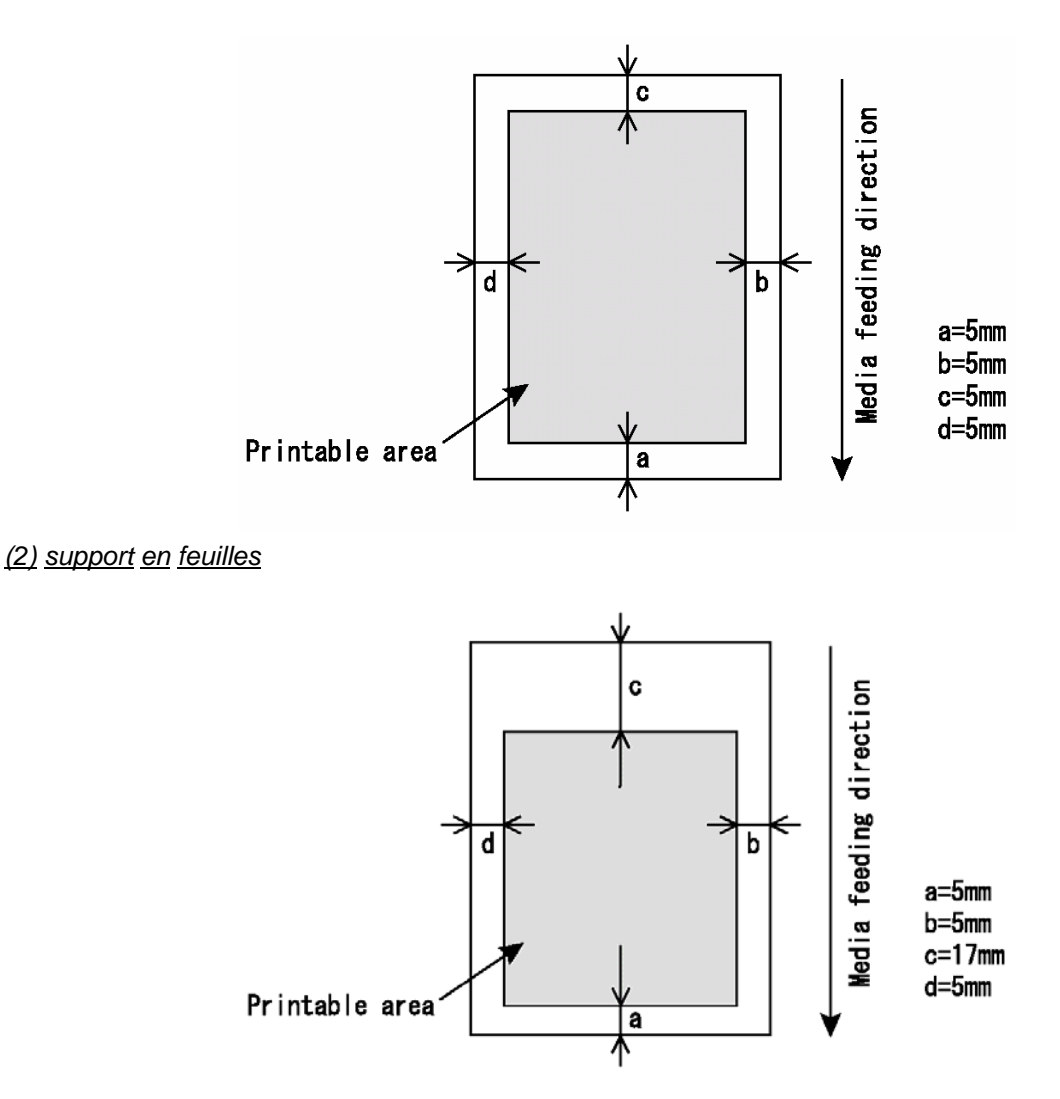

# **4.3 PRESENTATION DU MENU**

Cette section décrit comment définir les paramètres du menu sur l'écran de fonctionnement ainsi que les éléments de configuration.

Suivre les étapes ci-après pour définir les paramètres du menu.

**Étape 1 :** Faire en sorte que l'écran de fonctionnement soit en mode normal.

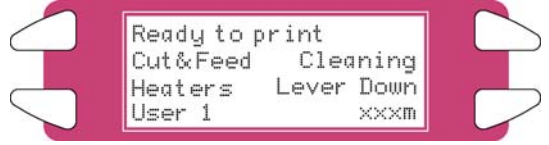

**Étape 2 :** Appuyer sur la touche [MENU ▲] ou [MENU ▼]. **I)** L'écran présente le menu suivant.

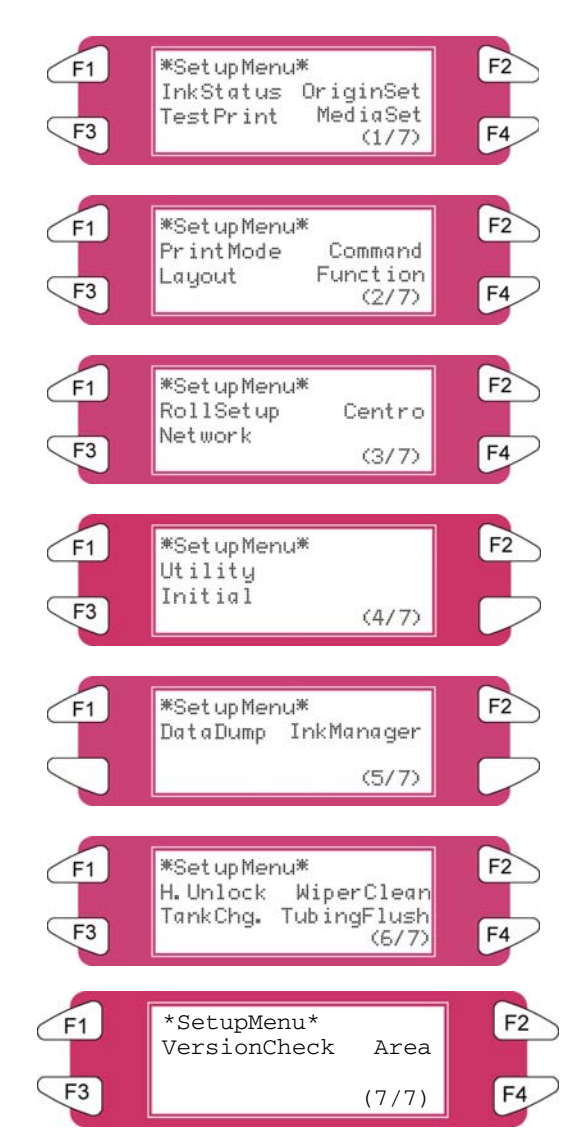

#### *A* Remarques *A* ■

Le menu Paramètres du réseau est affiché si la carte d'interface de réseau a été installée sur le système. Les éléments sur le menu File Management (Gestion des fichiers) sont affichés si un disque dur a été installé dans le système.

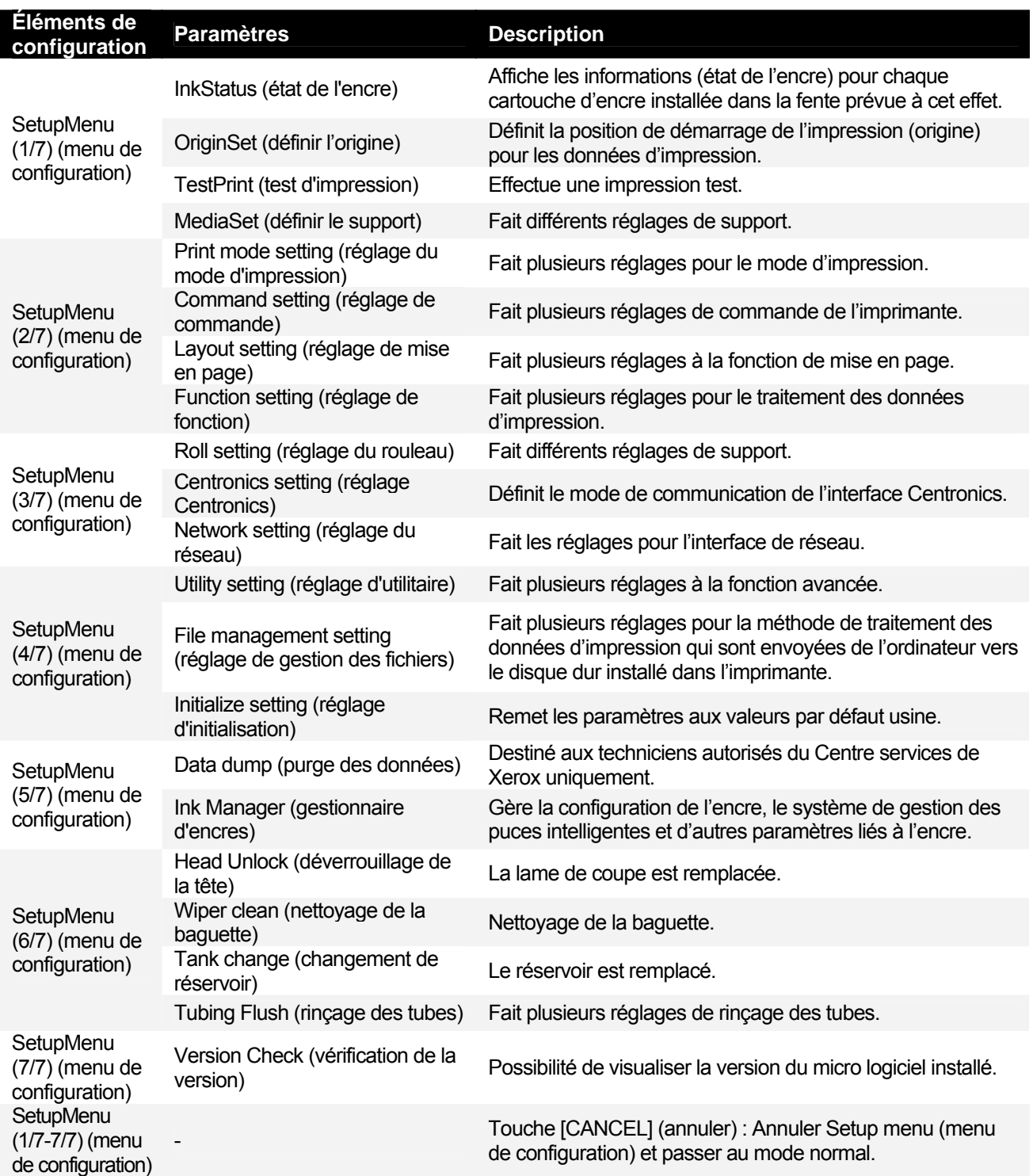

#### **Remarques**  $\triangle$

En utilisant le serveur de logiciel RIP (option), il est possible de définir certaines configurations pour l'impression grâce au RIP. Pour obtenir des détails, se reporter aux manuels de fonctionnement des systèmes.

### *4.3.1 Menu Setup (Configuration) 1/7*

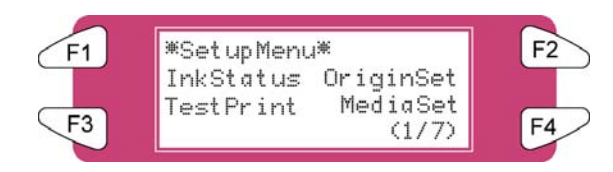

#### *4.3.1.1 Menu InkStatus (état de l'encre)*

Selon le mode dans lequel se trouve l'imprimante (cartouche ou mode imprimante), ce menu sera affiché sous la forme InkStatus. Le menu InkStatus donne toutes les informations concernant les 8 cartouches d'encre dans les fentes.

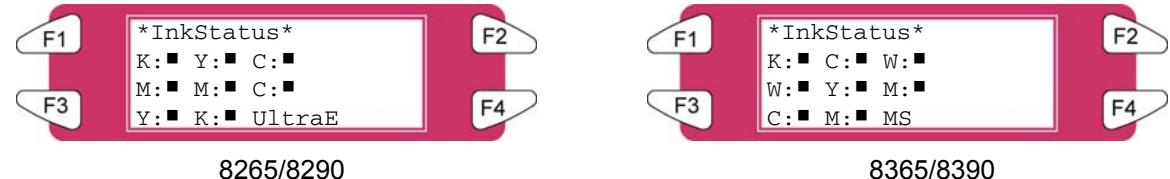

| Éléments de<br>configuration   | <b>Paramètres</b>                                                        | <b>Description</b>                                                                                         |                                                                                                    |
|--------------------------------|--------------------------------------------------------------------------|----------------------------------------------------------------------------------------------------|----------------------------------------------------------------------------------------------------|
| InkStatus (état de<br>l'encre) | État de l'encre pour<br>les fentes de<br>cartouches d'encre<br>$1 - 8$ . | • Affichage<br>➤<br>➤<br>↘                                                                                 | Ligne 2 : fentes de cartouches d'encre $1 - 3$<br>Ligne 3 : fentes de cartouches d'encre $4 - 6$<br>Ligne 4 : fentes de cartouches d'encre $7 - 8$    |
|                                |                                                                          | · Symboles : (Paramètre 1, Paramètre 2, Paramètre 3)                                                       |                                                                                                    |
|                                |                                                                          | Param. 1                                                                                                   | Couleur d'encre :<br>Valeurs :<br>$K(B)$ : Noir, C: Cyan, M: Magenta, Y (J):<br>Jaune, c : Cyan léger, m : Magenta léger, W =<br>Liquide de nettoyage |
|                                |                                                                          | Param. 2                                                                                                   | <b>Encre restante:</b><br>Valeurs :<br>$= 25%$                                                                                                    |
|                                |                                                                          | · Mode : Indiqué dans l'angle supérieur droit                                                              |                                                                                                    |
|                                |                                                                          |                                                                                                    | Valeurs:<br>UltraE = Solvant éco / 8265/8290<br>$MS =$ Solvant doux / 8365/8390                                                                       |
|                                | $\overline{\phantom{a}}$                                                 | Touche [CANCEL] (annuler) : revient au menu précédent.<br>Se reporter à Setup menu (menu de configuration) |                                                                                                    |

#### **Remarques**

Pour afficher le menu Ink Status (état de l'encre), faire en sorte d'utiliser les cartouches d'encre recommandées. Si toute autre cartouche d'encre est utilisée, l'état de l'encre sera incorrectement affiché.

#### *4.3.1.2 Menu OriginSet (Définir l'origine)*

Définit la position de démarrage de l'impression (origine) pour les données d'impression. Opter pour ce réglage pour réimprimer des zones blanches du support imprimé en changeant la mise en page des données d'impression.

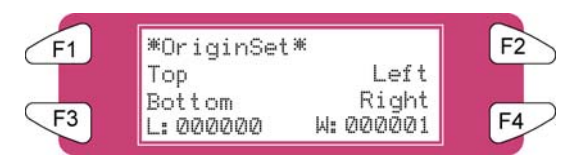

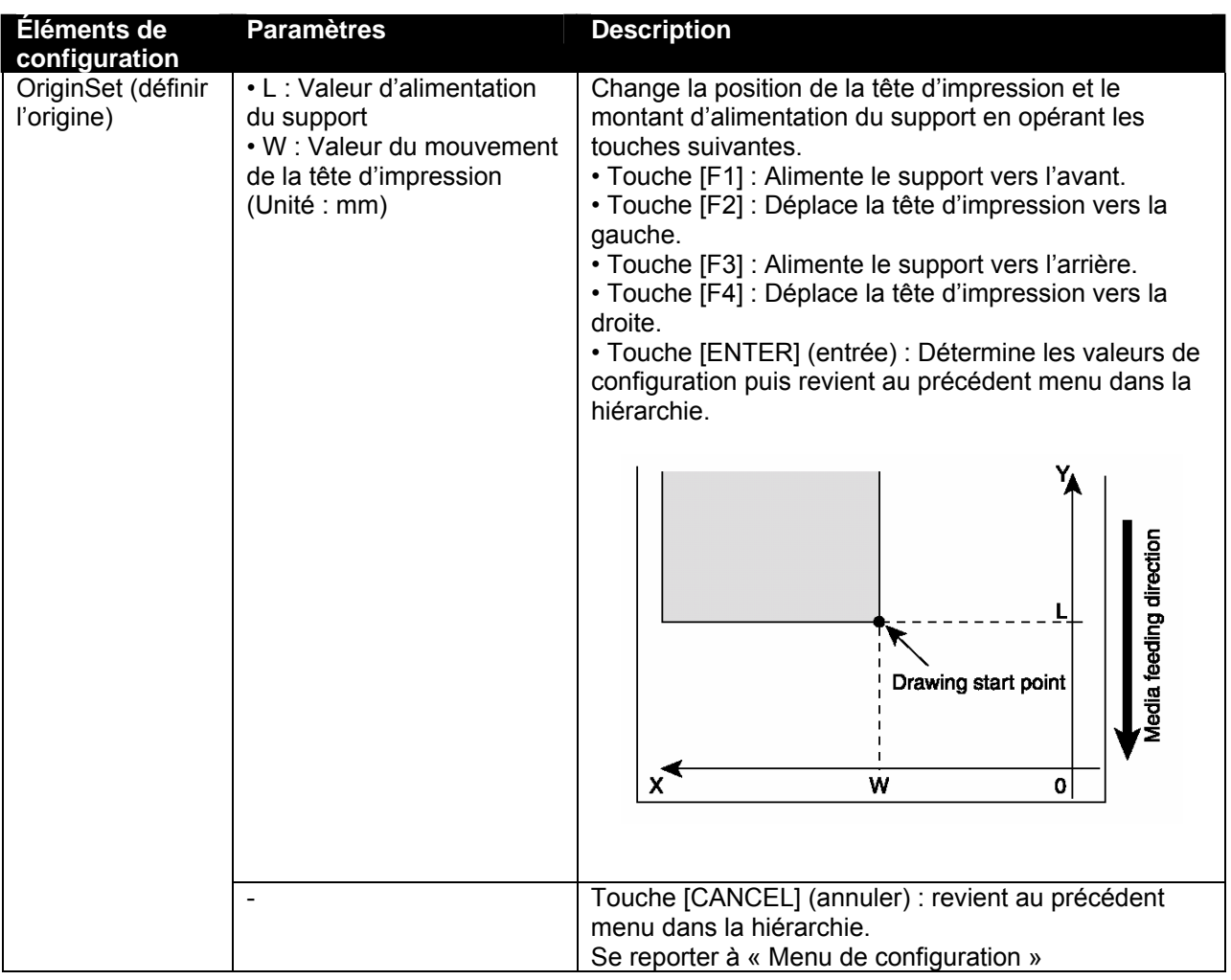

#### **A** Remarques **A** ■

Lors de l'impression des données à partir du disque dur, l'impression commence à partir de la même position de démarrage que lors de l'écriture des données d'impression, sans tenir compte de la valeur du paramètre de position d'origine.

#### *4.3.1.3 Menu TestPrint (Impression test)*

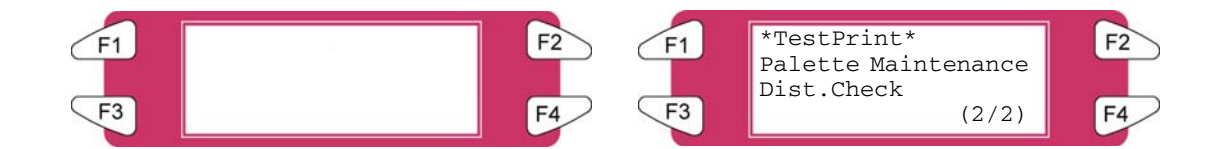

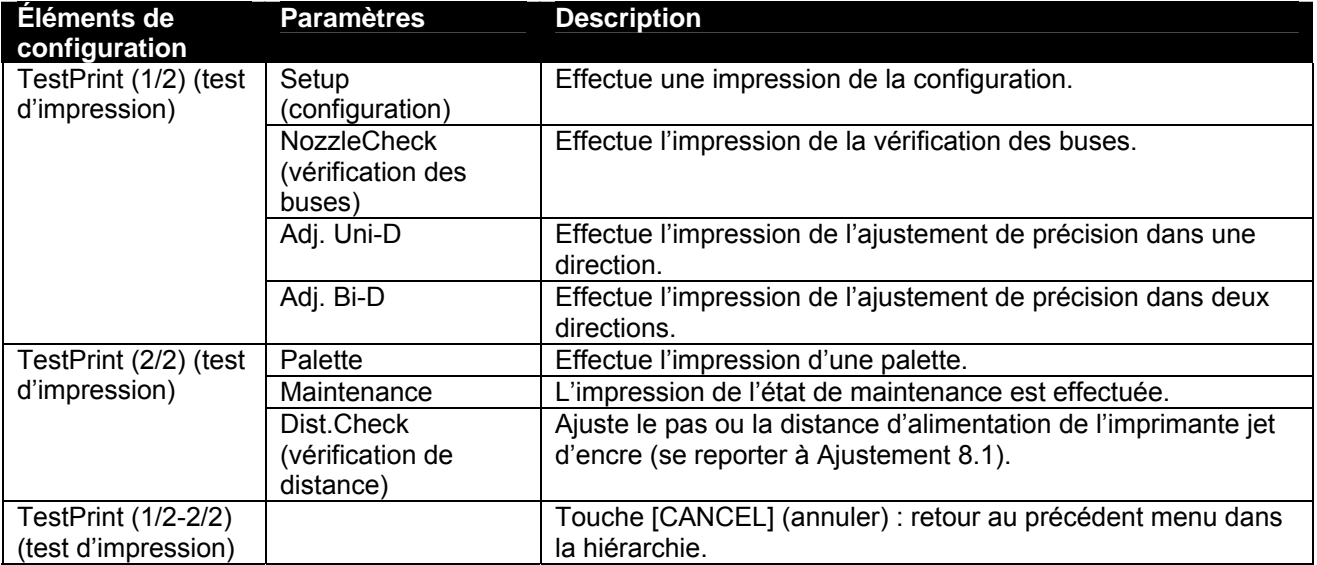

#### *4.3.1.4 Menu MediaSet (Définir le support)*

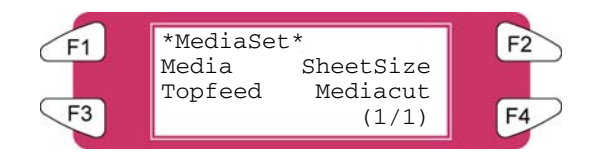

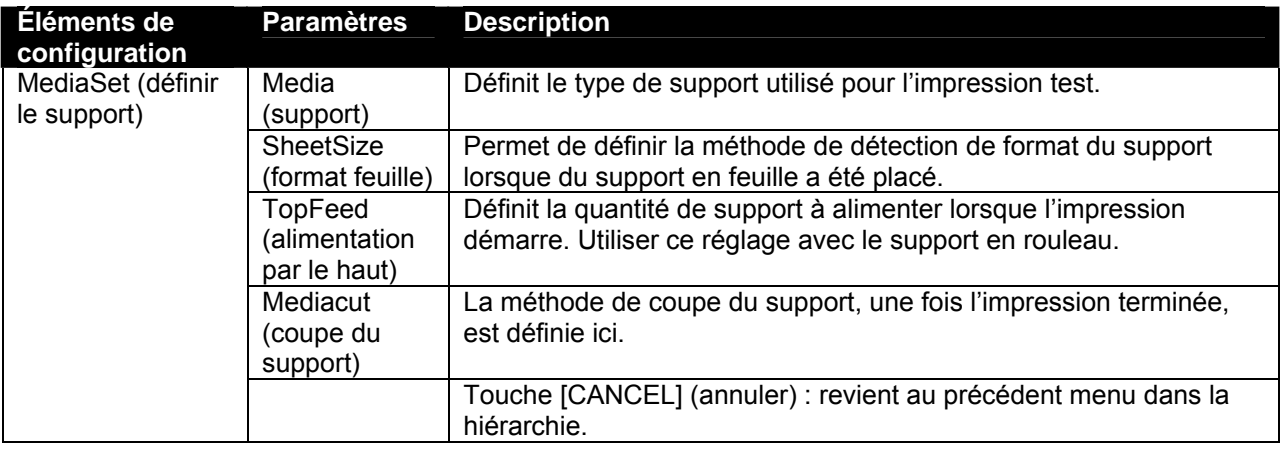

#### *4.3.1.5 Menu Media (Support)*

Définir le type de support pour l'impression.

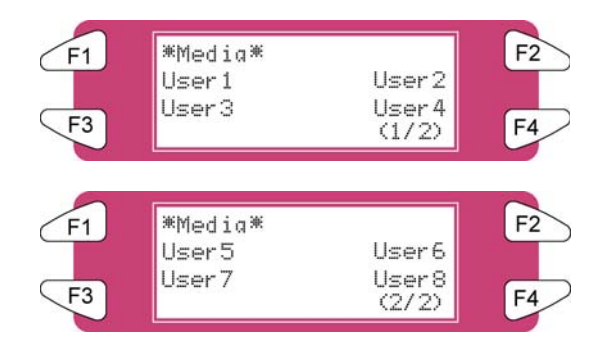

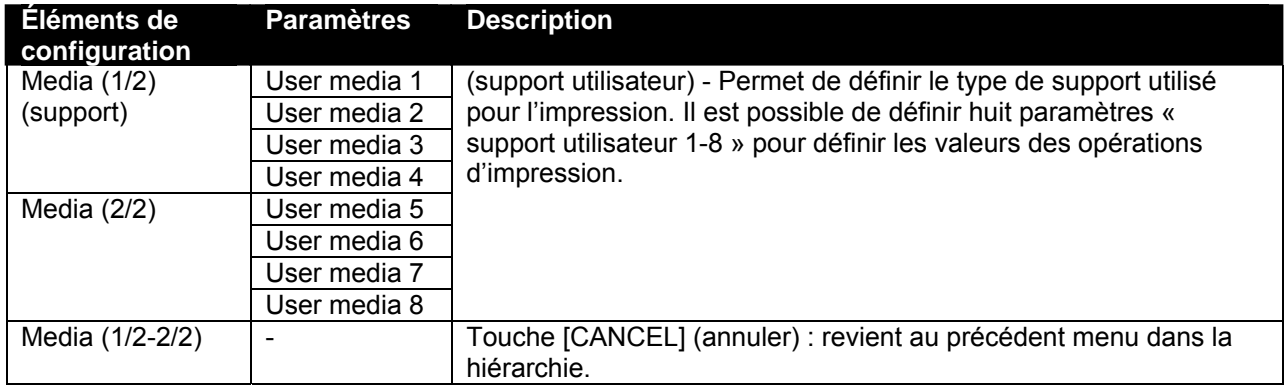

#### *4.3.1.6 Menu User (Utilisateur)*

Effectuer divers réglages sur le support défini par l'utilisateur. Dans le menu User media (Support utilisateur), il est possible de définir huit paramètres « support utilisateur 1-8 » pour définir chaque valeur d'opération d'impression.

#### **Remarques**  $\mathbb{A}$   $\blacksquare$

Lorsqu'un support autre que le support recommandé est utilisé (support utilisateur), les problèmes suivants peuvent se produire :

- Erreur de détection du support
- Support en oblique, déchiré et froissé
- Incidents supports
- Diminution de la qualité d'impression à cause de zones floues, d'éléments d'impression manquants ou de taches d'encre
- Erreur de fin de détection du support en rouleau

Les problèmes causés par l'utilisation d'un support autre que celui recommandé annuleront la validité de la garantie. Pour obtenir plus d'informations, contacter le revendeur local de XEROX.

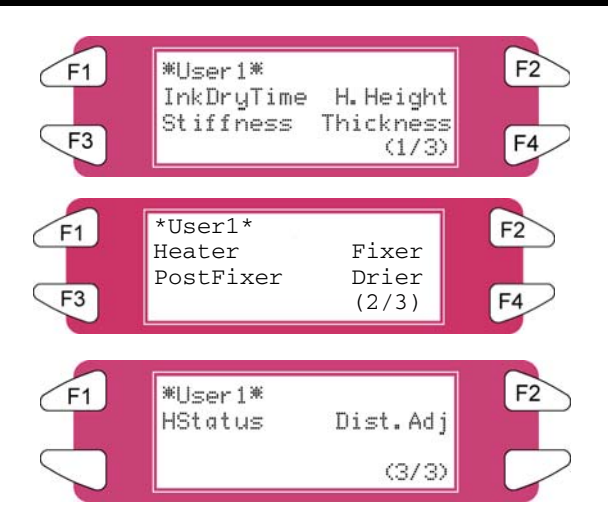

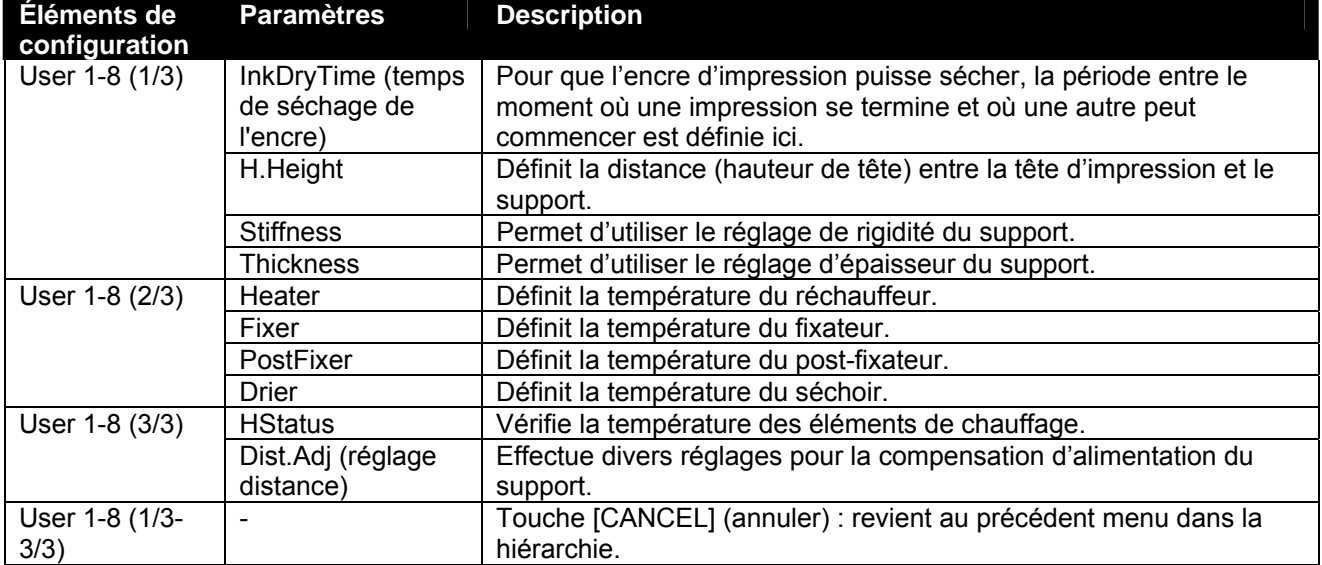

#### *4.3.1.7 Menu InkDryTime (Temps de séchage de l'encre)*

Définit la période d'attente entre la fin de l'opération et le début de la prochaine impression afin de permettre au support imprimé de sécher.

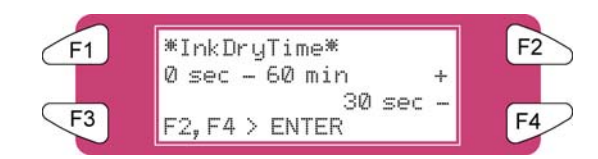

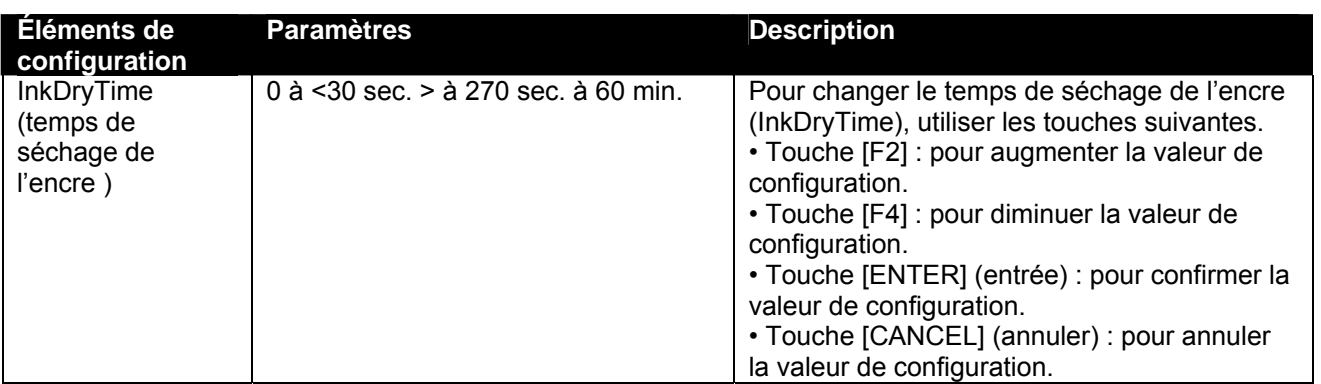

#### *4.3.1.8 Menu H. Height (Hauteur de tête)*

Définit la distance (hauteur de tête) entre la tête d'impression et le support. La hauteur de tête peut être modifiée à trois niveaux, selon l'épaisseur du support.

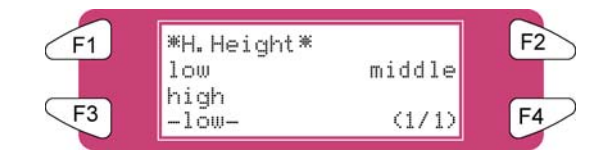

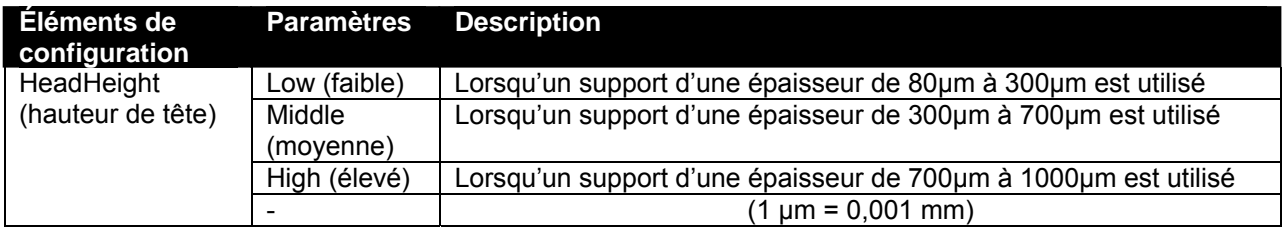

#### $\blacksquare$   $\triangle$  Remarques  $\triangle$   $\blacksquare$

Définir la hauteur de la tête en relation avec l'épaisseur du support.

- Si le paramètre est réglé sur « Élevé » et si l'impression est créée sur un support fin, il ne sera pas possible d'obtenir de bons résultats de qualité d'impression.
- Si le paramètre est réglé à « Faible » et si un support épais est utilisé, le support et la tête d'impression entreront en contact mais le système pourrait être endommagé.

#### *4.3.1.9 Menu Stiffness (Rigidité)*

Définit la force de friction du support (rigidité du support) pour le guide de support.

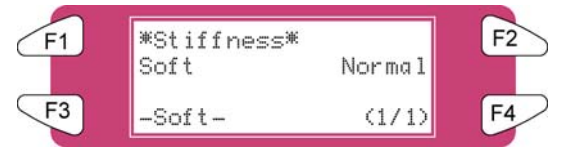

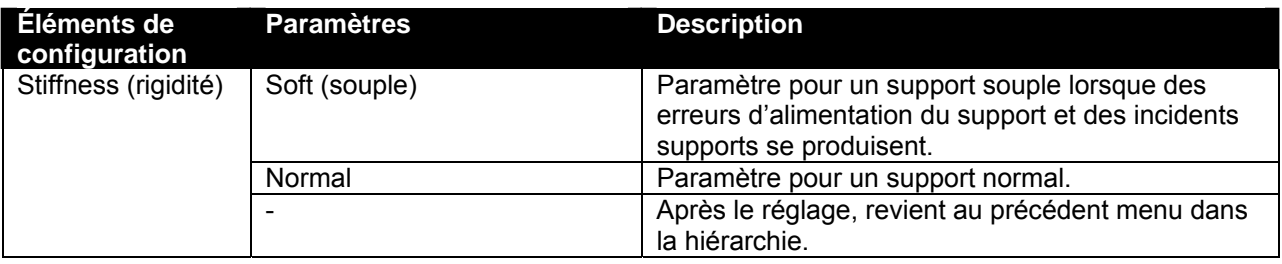

#### *4.3.1.10 Menu Thickness (Épaisseur)*

Définit l'épaisseur du support.

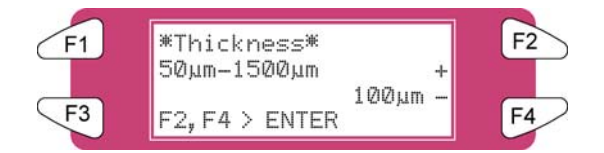

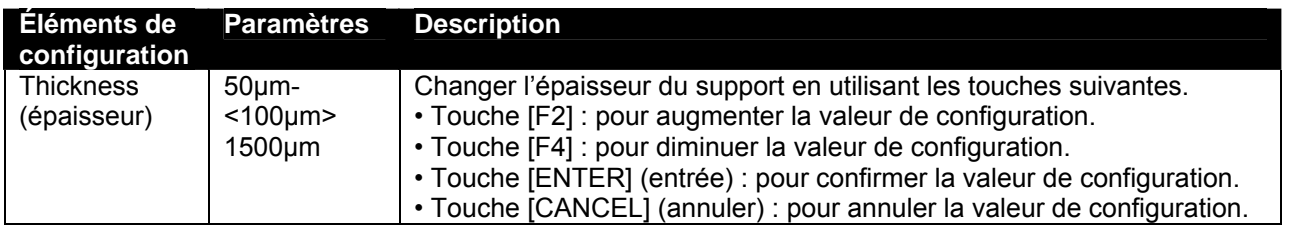

■ *A* Remarques *A* ■

La qualité dans les deux directions ne peut être obtenue que si l'épaisseur du support est correctement réglée.

#### *4.3.1.11 Menu Heater (A) (Réchauffeur)*

Définit la température du réchauffeur.

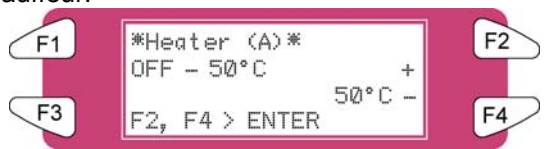

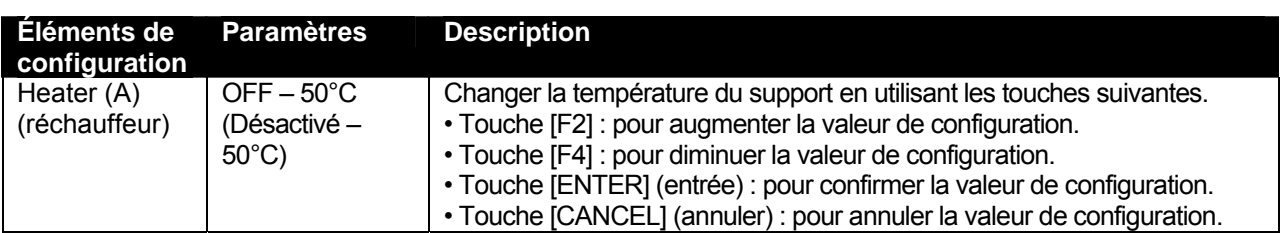

*A* Remarques *A* ■

- Le réglage par défaut pour le réchauffeur est défini à « 50°C ».
- Fonction du réchauffeur (A) : chauffer le papier de transfert avant qu'il entre dans les cylindres presseurs. La pré-expansion aide à minimiser l'ondulation du support.

#### *4.3.1.12 Menu Fixer (B) (Fixateur)*

Définit la température du fixateur.

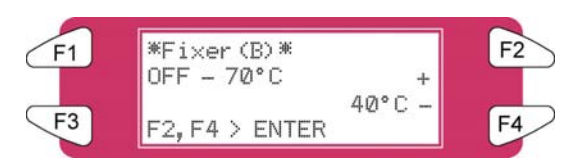

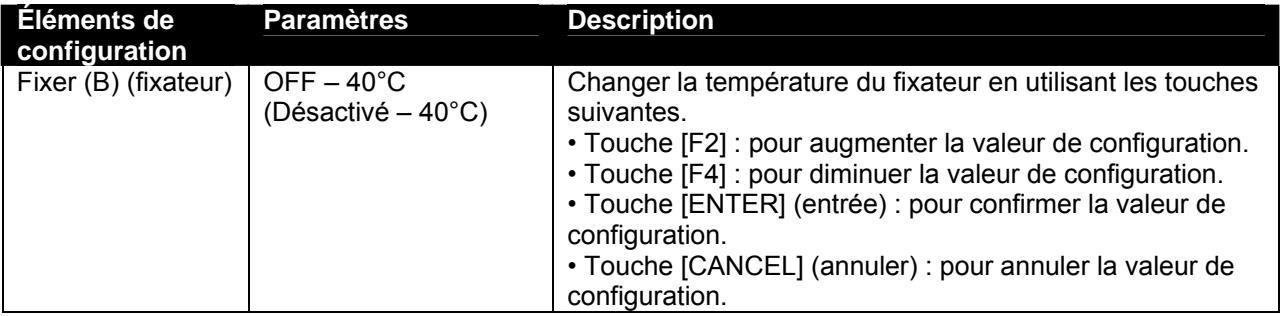

*4.3.1.13 Menu Post Fixer (C) (Post-fixateur)*

Définit la température du post-fixateur.

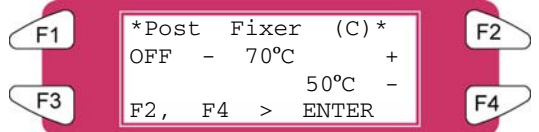

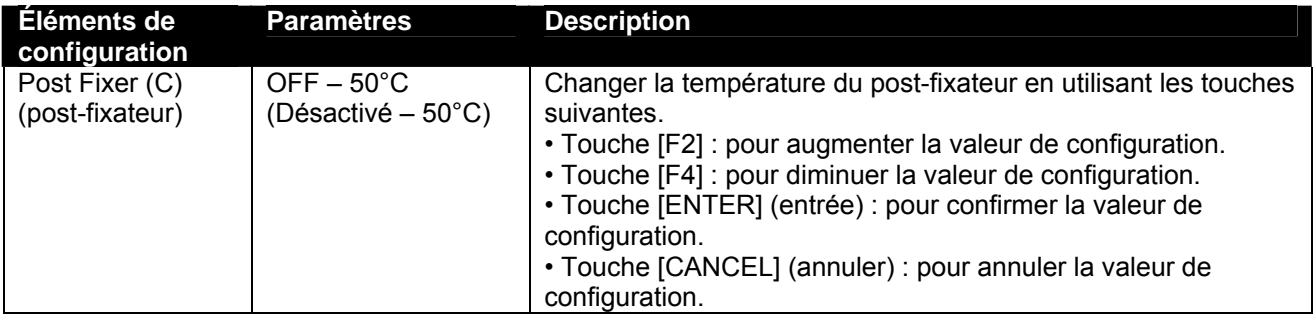

#### *4.3.1.14 Menu Drier (D) (Séchoir)*

Définit la température du séchoir.

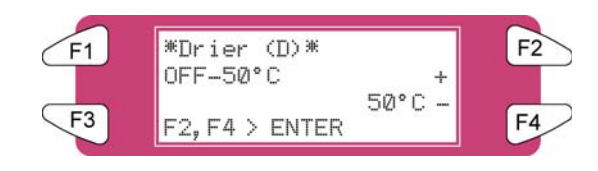

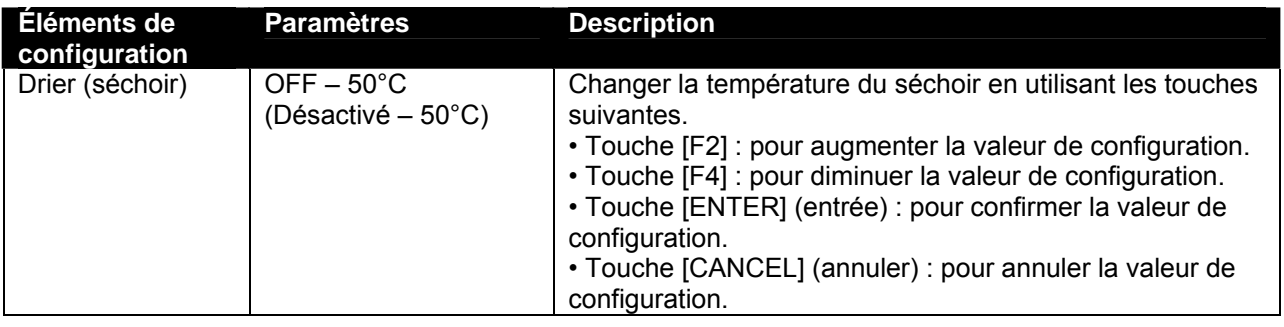

- *A* Remarques *A*
- Le réglage par défaut pour le séchoir est défini à « 50°C ».
- Fonction du séchoir (D) : le fait de chauffer le papier de transfert imprimé permet d'évaporer l'eau suffisamment rapidement pour que l'impression soit sèche au toucher lorsqu'elle est enroulée.

#### *4.3.1.15 Menu HStatus (état du réchauffeur)*

Vérifier la température des éléments de chauffage.

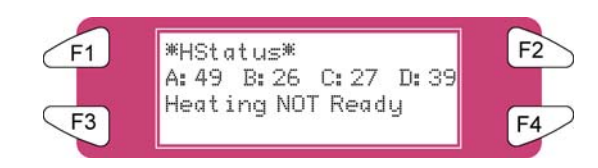

#### ■ △ Remarques **△**

A est utilisé pour le réchauffeur. B est utilisé pour le fixateur. C est utilisé pour le post-fixateur. D est utilisé pour le séchoir.

Appuyer sur la touche [CANCEL] (annuler) pour revenir au menu précédent.

#### *4.3.1.16 Menu Dist. Adj (Ajustement de la distance)*

Effectue divers réglages pour la compensation d'alimentation du support.

**B** Remarques **A** Pour obtenir des détails sur l'ajustement de la distance, se reporter à « Ajustement de la distance ».

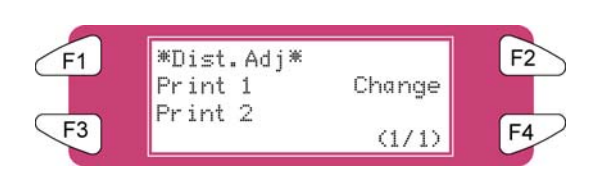

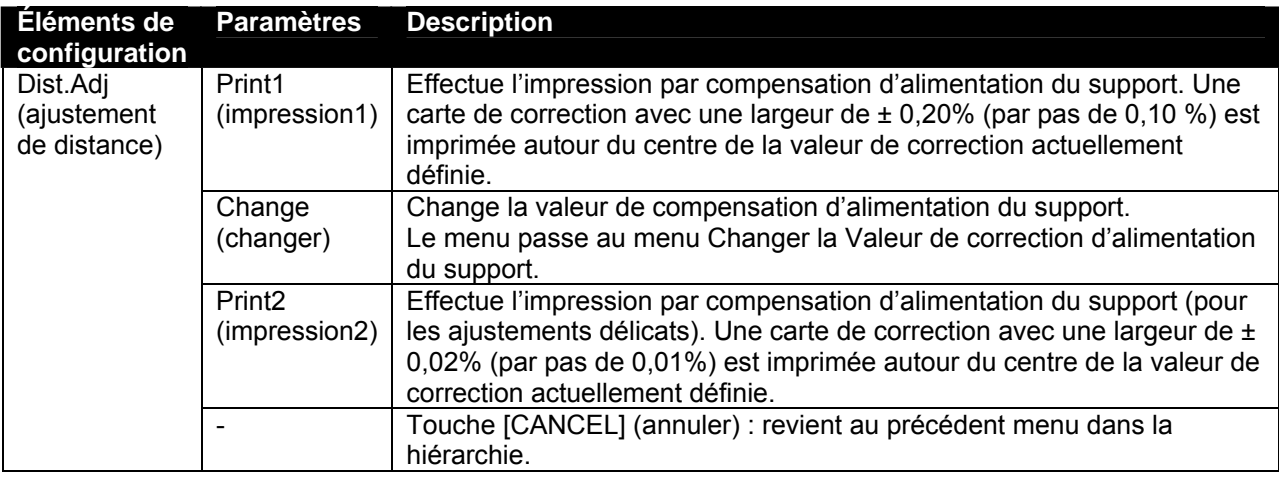

#### *4.3.1.17 Menu Change (Changer)*

Changer la valeur d'ajustement de la distance.

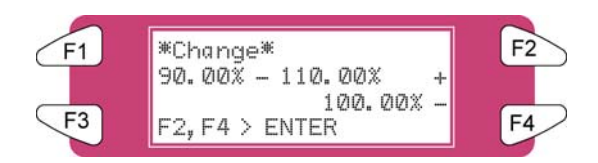

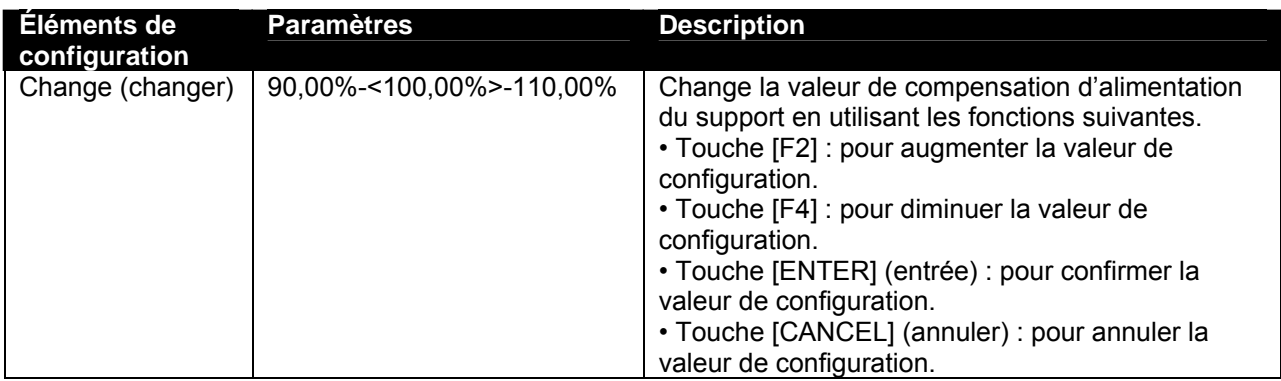

#### *4.3.1.18 Menu Dist.Adj (Ajustement de la distance)*

Indique que le test d'impression d'ajustement de la distance est en cours d'impression.

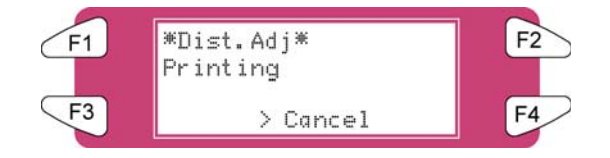

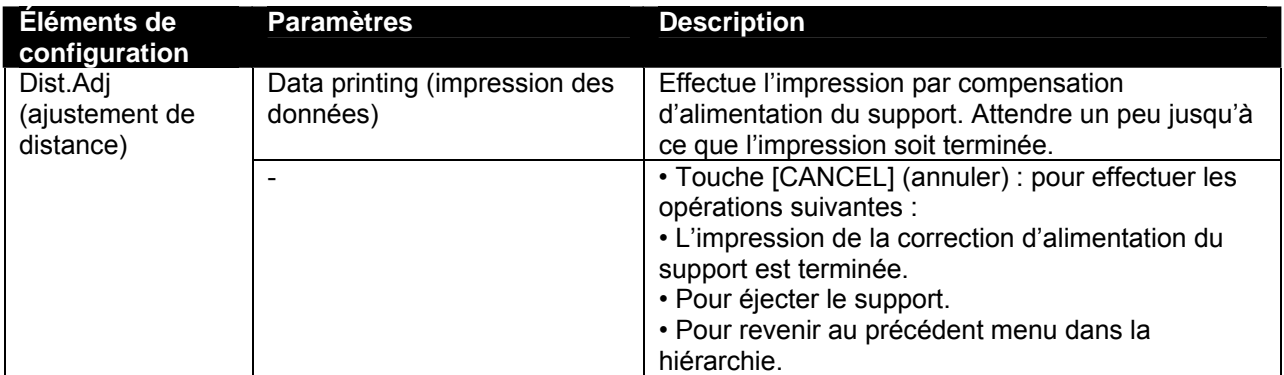

#### *4.3.1.19 Menu SheetSize (Format de feuille)*

Lors du placement d'une feuille de support, définir la méthode pour détecter le format du support.

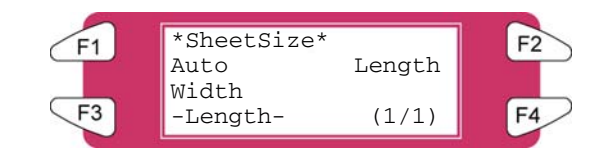

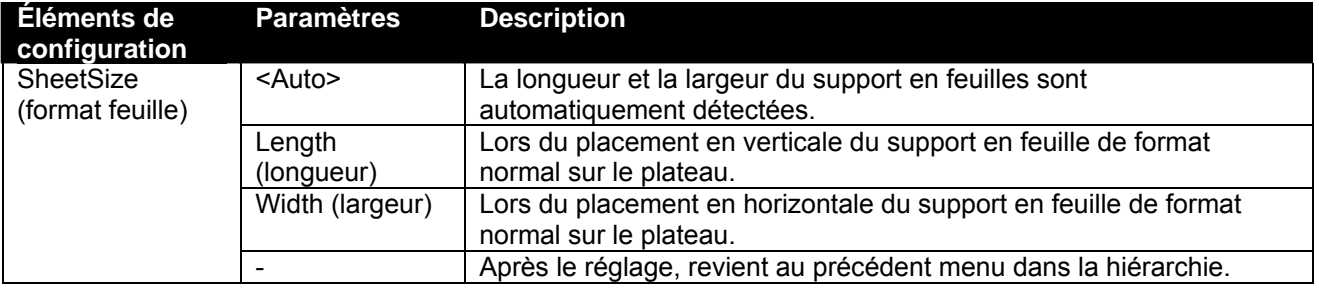

#### *A* Remarques *A* ■

- Lorsqu'un support en feuille autre qu'un support recommandé est utilisé, régler à « formulaire vierge en verticale » ou « formulaire vierge en horizontale »
- Le format de support en feuille suivant peut être défini.
	- o Séries ISO (A0, A1, A2, A3, A4)
	- o Séries JIS (B1, B2, B3, B4)
	- o Séries ARCH (A, B, C, D)

#### *4.3.1.20 Menu TopFeed (Alimentation par le haut)*

Définit la quantité de support à alimenter lorsque l'impression démarre. Utiliser ce réglage avec le support en rouleau.

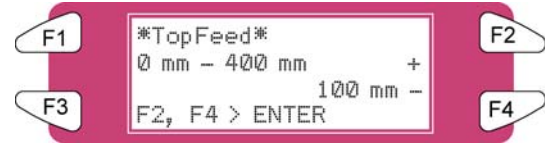

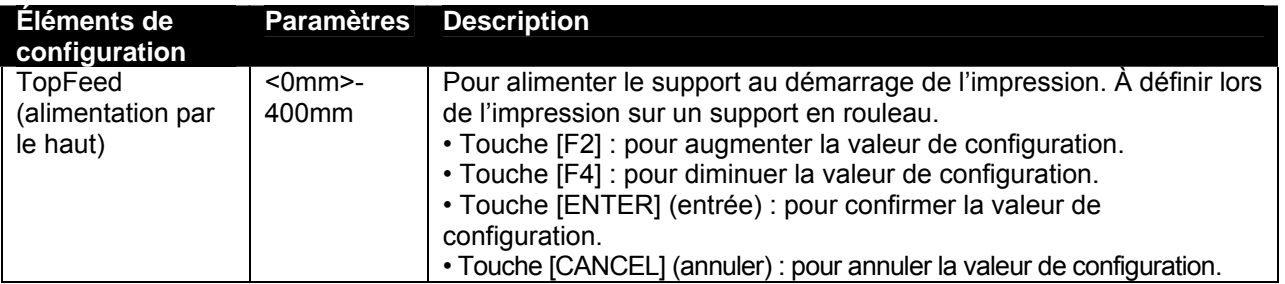

#### *4.3.1.21 Menu MediaCut (Coupe du support)*

Définit la méthode de coupe du support après l'impression.

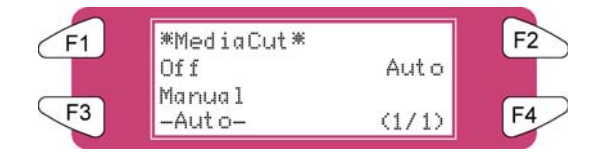

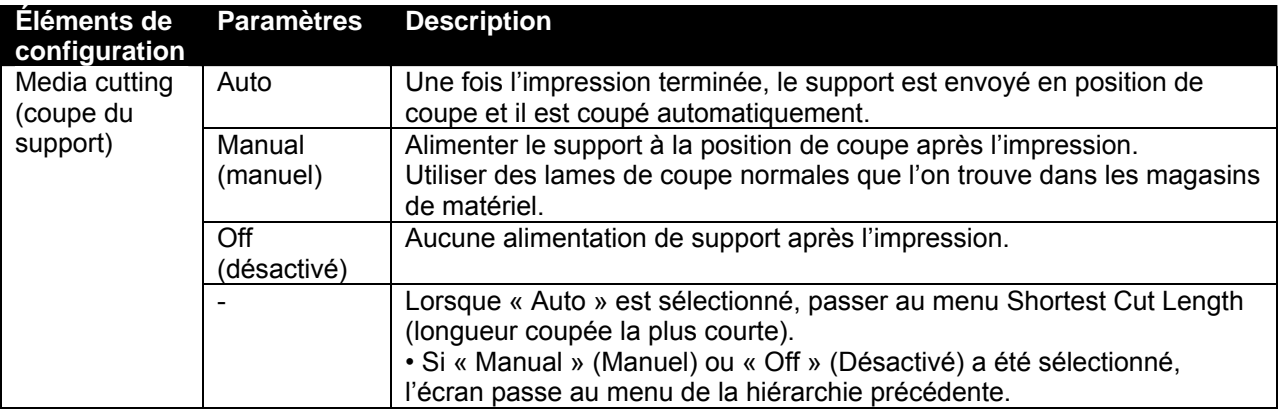

#### *A* Remarques *A*

- Pour les situations indiquées ci-dessous, les paramètres de coupe du support sont toujours modifiés à « Désactivé » sans tenir compte des réglages précédents.
	- o Lorsque le « système d'entraînement » ou le « système enroulement/déroulement » est défini pour les paramètres de détection du support (menu Media detection).
- Lors de l'utilisation des supports présentés ci-dessous, définir le paramètre de coupe du support à « Manuel ». Le fait de définir le paramètre à « Auto » peut entraîner les erreurs suivantes :
	- o Matériau de tissu : la fibre du tissu n'est pas complètement coupée.
	- o Support avec de la colle : de la colle adhère à la lame de coupe et diminue la performance de coupe.

### *4.3.2 Menu Setup (Configuration) 2/7*

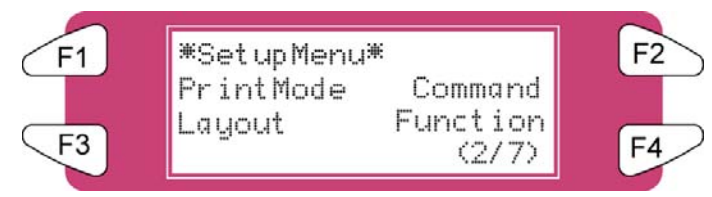

#### *4.3.2.1 Menu PrintMode (Mode d'impression)*

Permet d'effectuer divers réglages pour le mode d'impression.

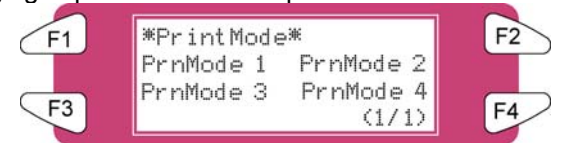

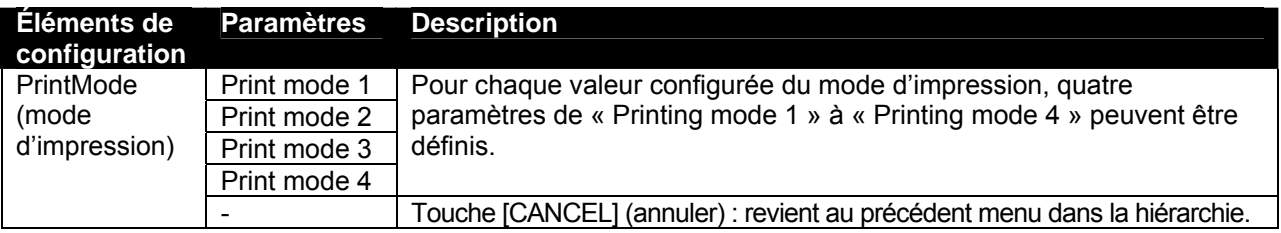

#### *4.3.2.2 Menu PrnMode (Mode Imprimer)*

Permet d'effectuer divers réglages pour le mode Imprimer. Pour chaque valeur configurée du mode Imprimer quatre paramètres de « Printing mode 1 » à « Printing mode 4 » peuvent être définis.

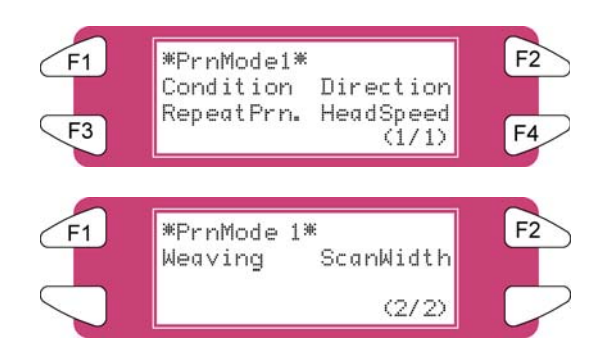

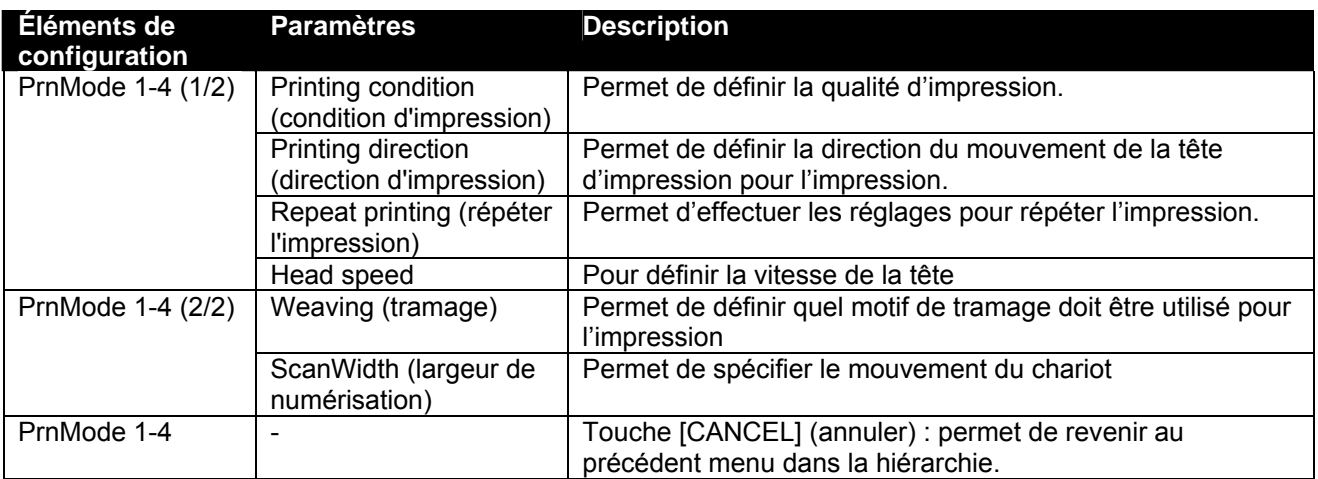

#### *4.3.2.3 Menu Condition*

Sélectionner la qualité d'impression souhaitée.

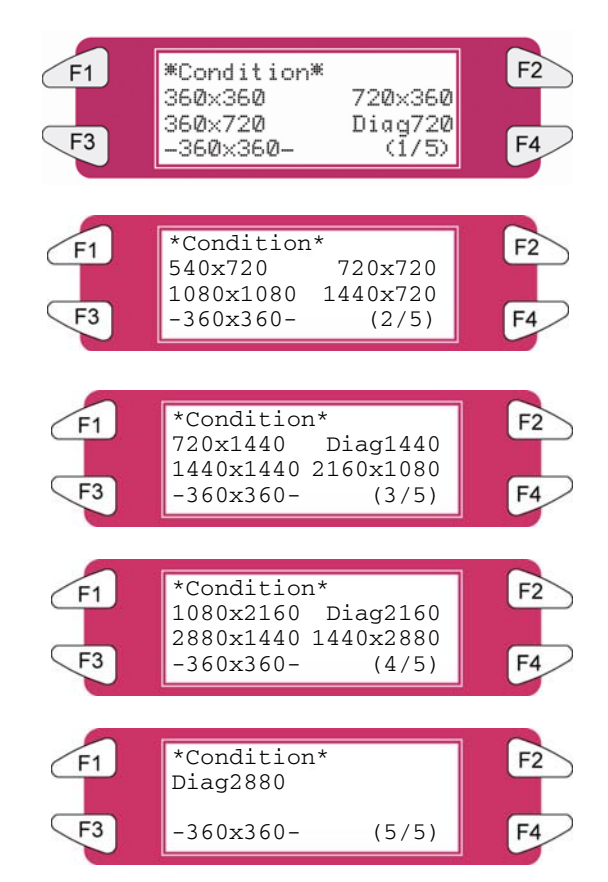

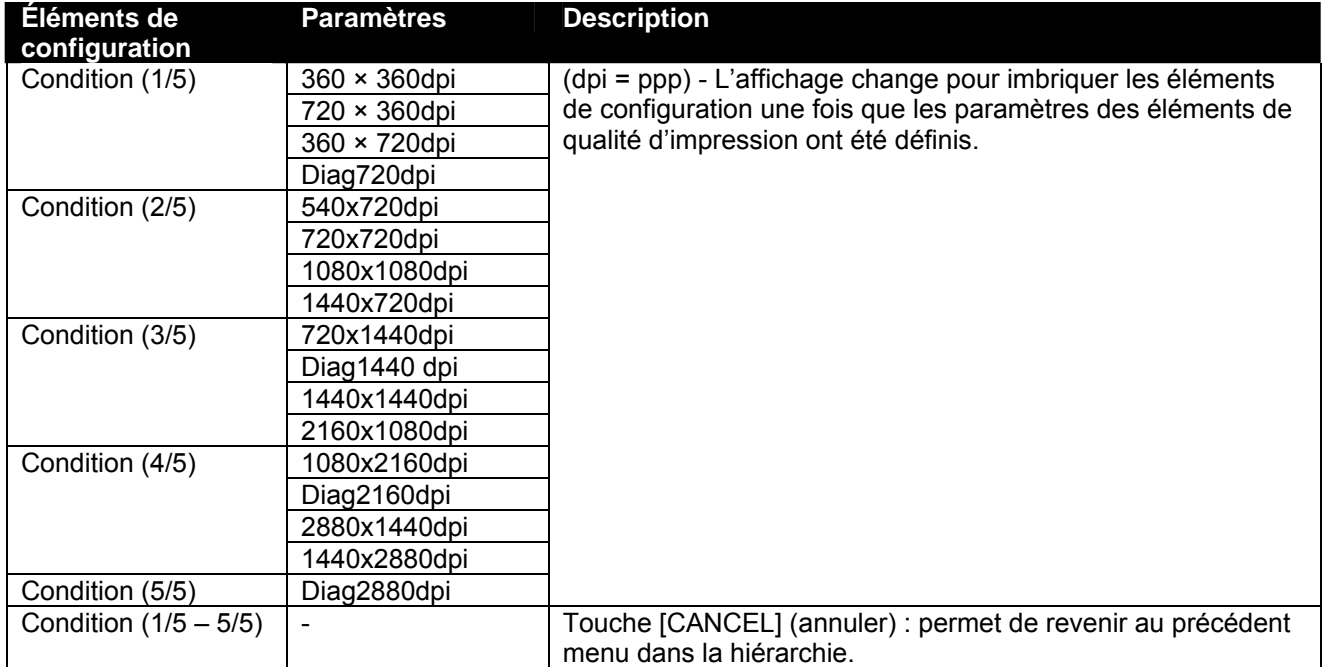

#### *4.3.2.4 Menu Direction*

Permet de définir la direction du mouvement de la tête d'impression pour l'impression.

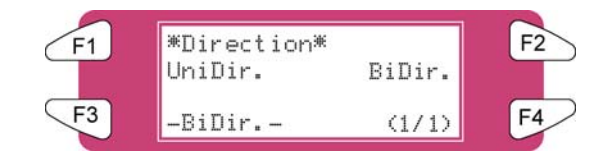

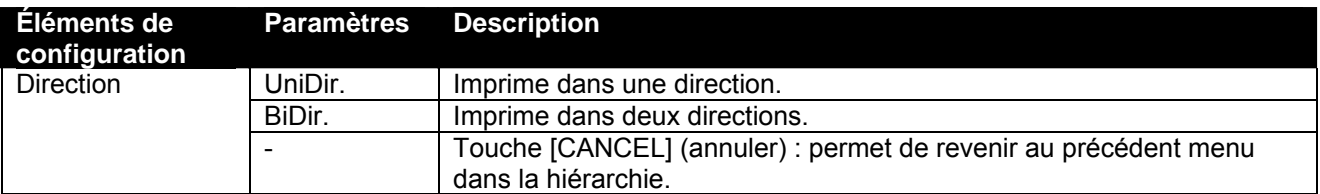

#### *4.3.2.5 Menu RepeatPrn (Répéter l'impression)*

Permet d'effectuer les réglages pour répéter l'impression.

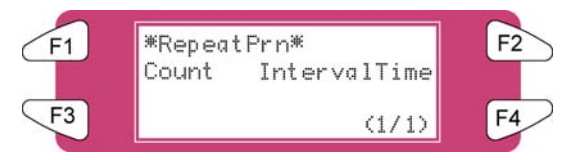

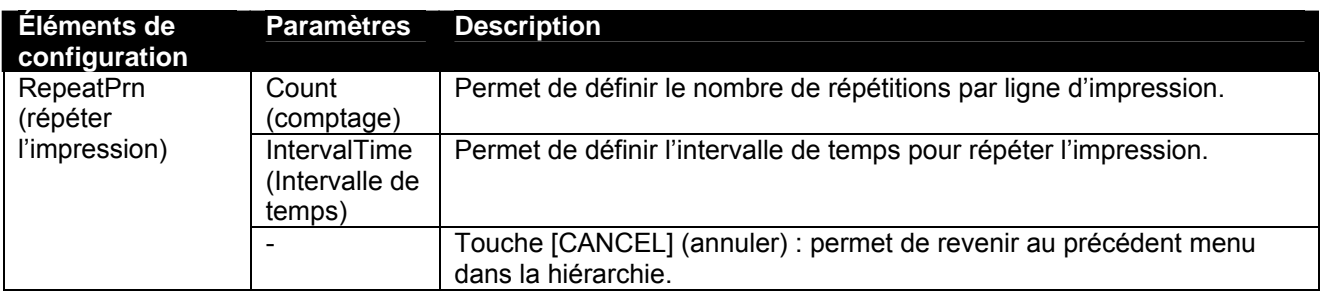

#### *4.3.2.6 Menu Count (Comptage)*

Permet de définir le nombre de répétitions par ligne d'impression.

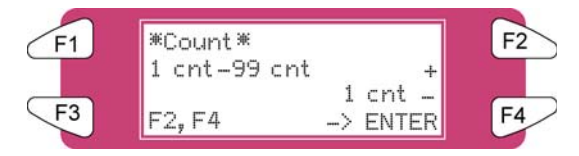

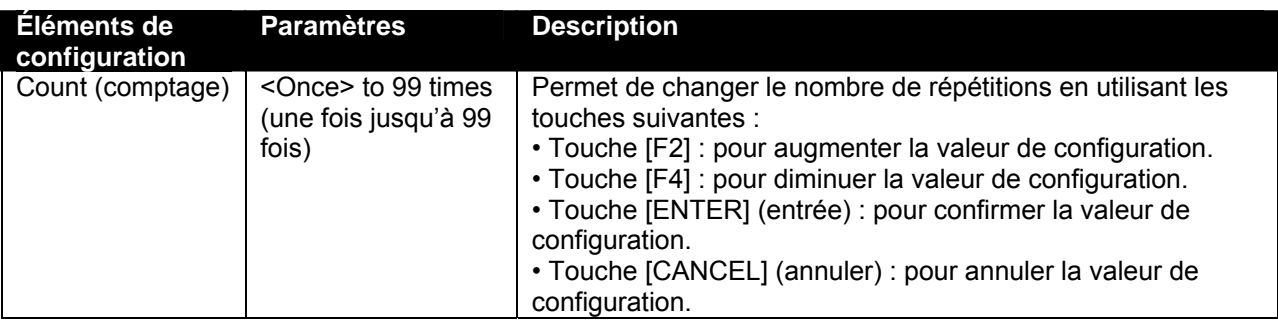

#### *4.3.2.7 Menu IntervalTime (Intervalle de temps)*

Définir l'intervalle de temps pour répéter l'impression.

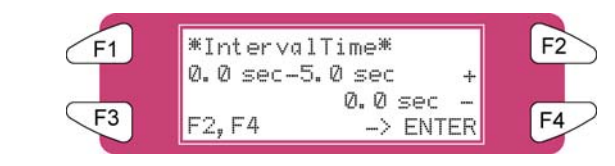

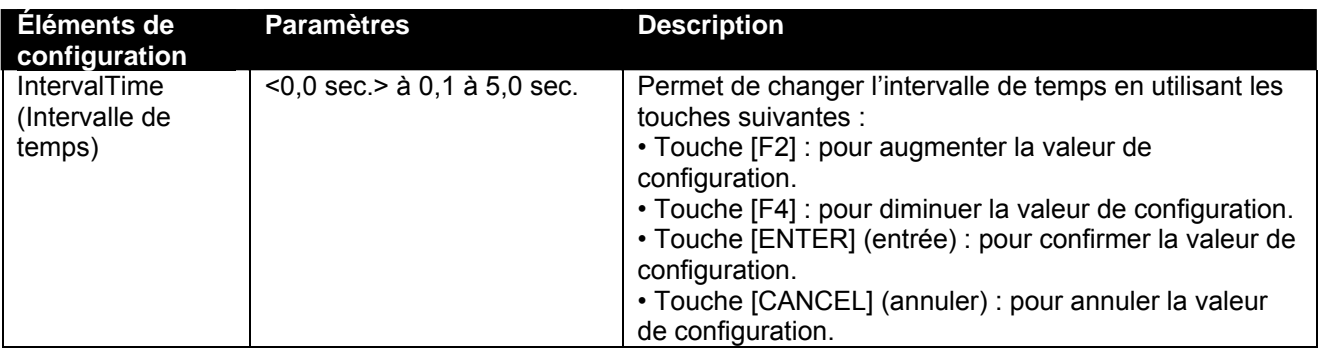

#### *4.3.2.8 Menu HeadSpeed (Vitesse de la tête)*

Applicable uniquement lorsque l'impression est en 360 ppp.

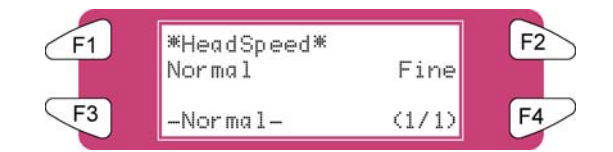

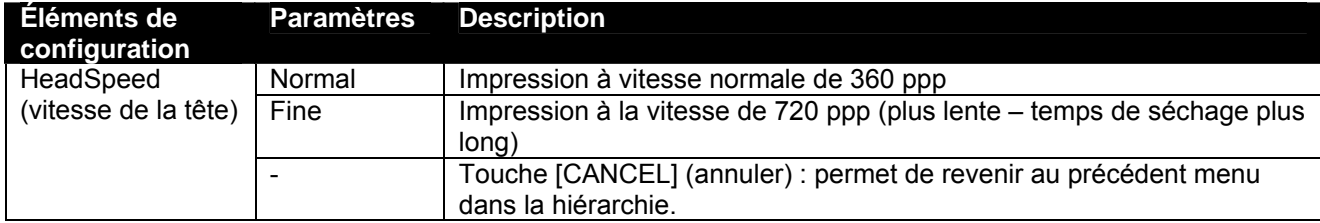

#### *4.3.2.9 Menu Weaving (Tramage)*

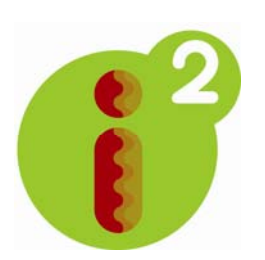

Si le mode Tramage n'est pas activé, une image est effectuée (formée) en imprimant une série de bandes de forme rectangulaire qui sont complémentaires (bandes, surfaces balayées, passes). Une condition inhérente à l'impression jet d'encre classique est que les effets de séchage de l'encre, la discordance de pas et les buses qui ne démarrent pas sont visibles sur l'image imprimée et se traduisent par des bavures d'encre et divers types de bandes. En activant l'un des motifs de tramage, les surfaces rectangulaires traditionnelles balayées par l'impression prennent une forme ondulée et cela permettra de gagner du temps et d'augmenter la qualité de réception. Les images difficiles s'imprimeront plus facilement, les bandes seront supprimées (neutralisées) et moins de temps sera nécessaire pour ajuster finement l'imprimante pour créer une réception qui a belle allure.

De plus, lorsque des profils syntonisés sur les ondes sont utilisés, il est possible de développer l'espace colorimétrique de l'imprimante puisque la technologie i² (intelligent interweaving) permet de déposer plus d'encre, ce qui permet d'atteindre des densités de couleurs plus élevées.

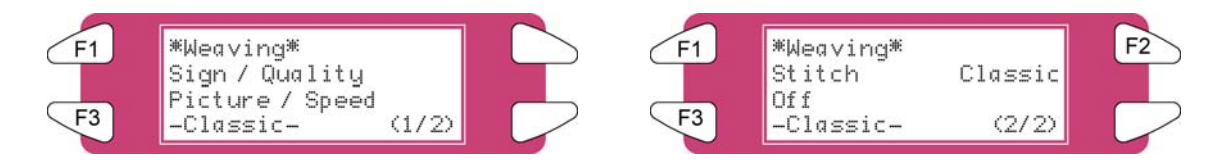

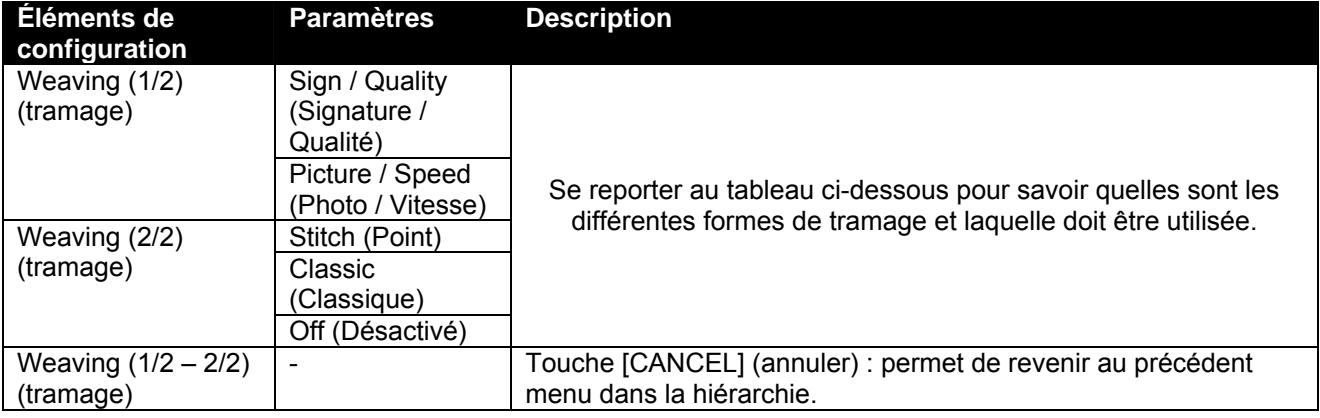

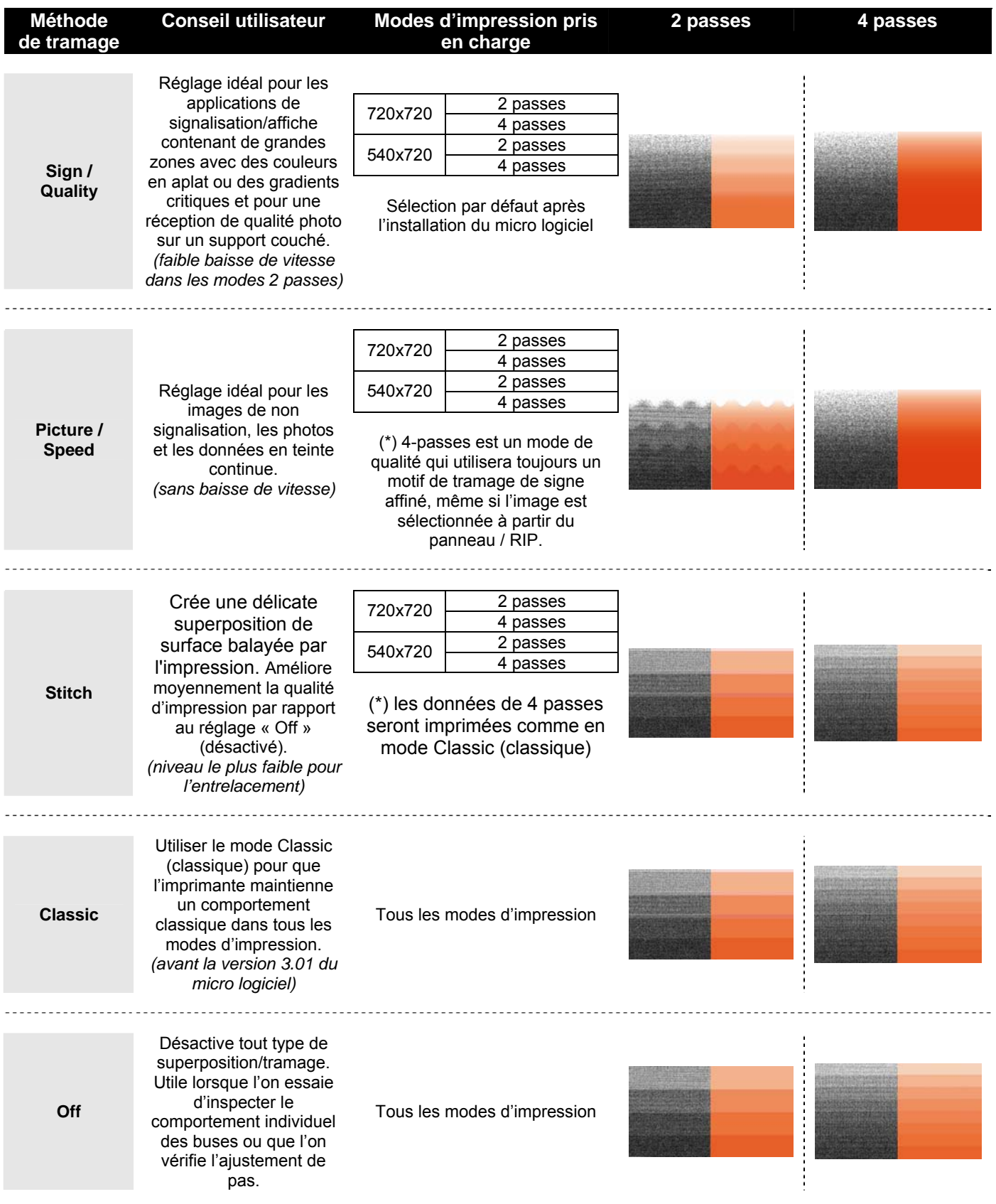

#### *4.3.2.10 Menu ScanWidth (Largeur de numérisation)*

Il est possible de spécifier le mouvement du chariot le long du support –la zone imprimée. Ceci aura un effet direct sur le temps de séchage. Plus de détails sont donnés ci-dessous.

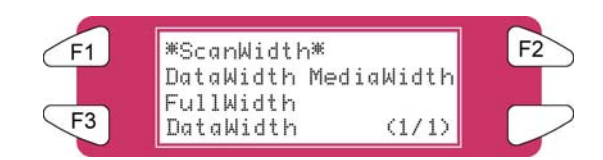

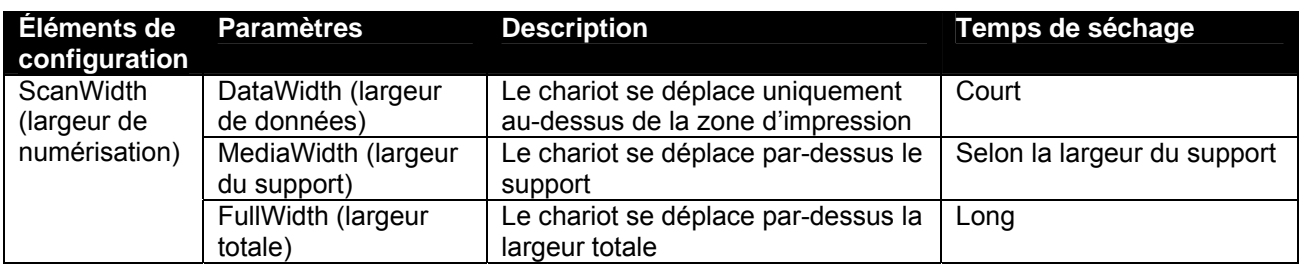

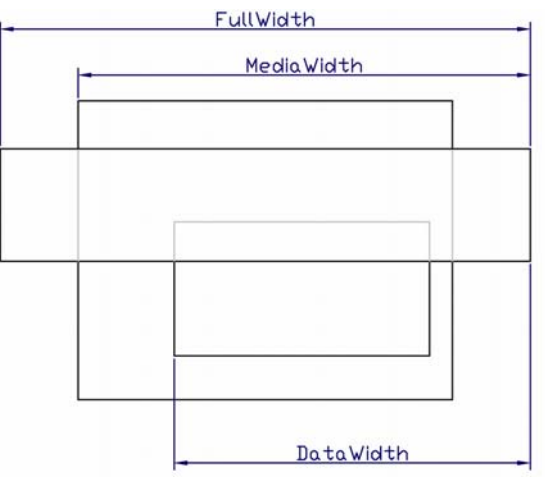

#### *4.3.2.11 Menu Command (Commande)*

Permet d'effectuer divers réglages pour les commandes de l'imprimante.

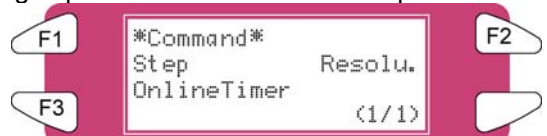

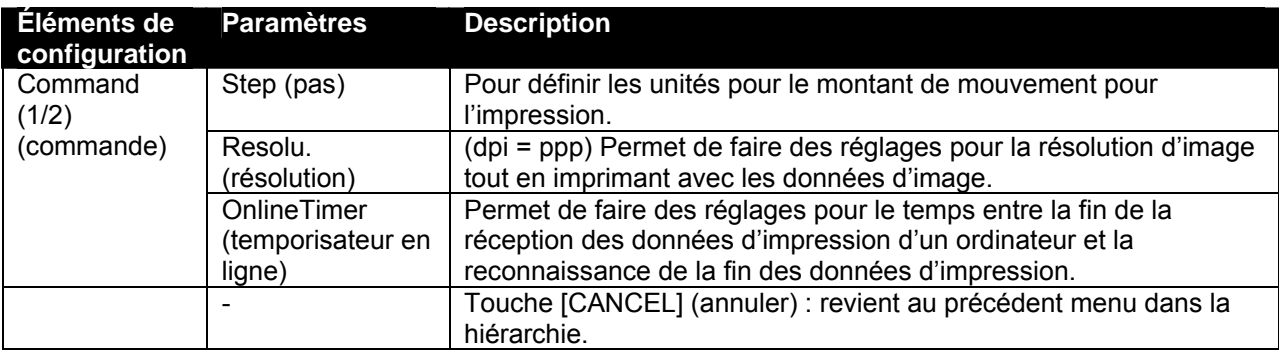

#### *4.3.2.12 Menu Step (Pas)*

Définit les unités pour le montant de mouvement pour l'impression.

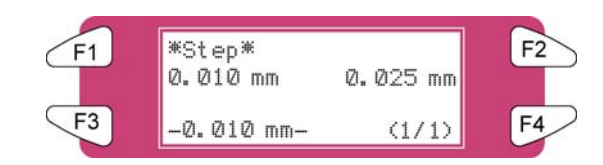

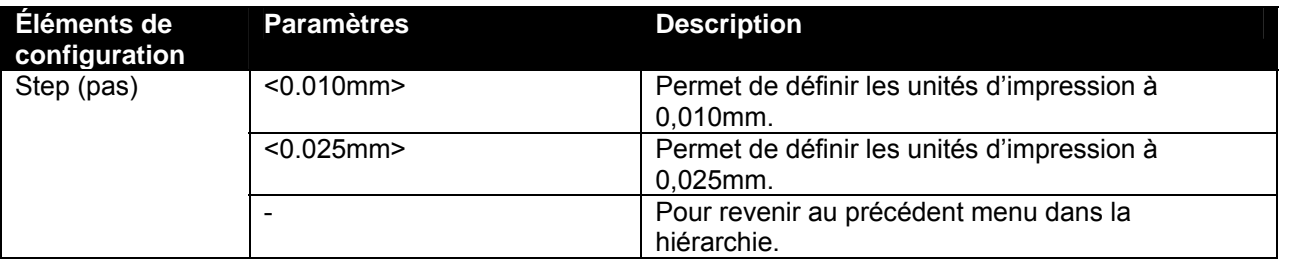

#### **A** Remarques **A** ■

Noter que certains ensembles de logiciels utilisent la terminologie « pas par mm » auquel cas, un pas de programme de 0,025 mm correspond à 40 pas par mm et un pas de programme de 0,010 correspond à 100 pas par mm.

#### *4.3.2.13 Menu Resolu. (Résolution)*

Définit la résolution pour les données d'images pour l'impression.

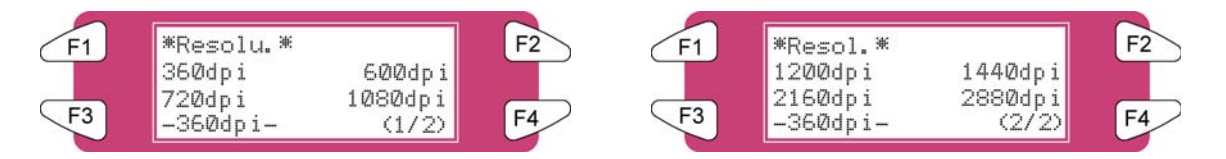

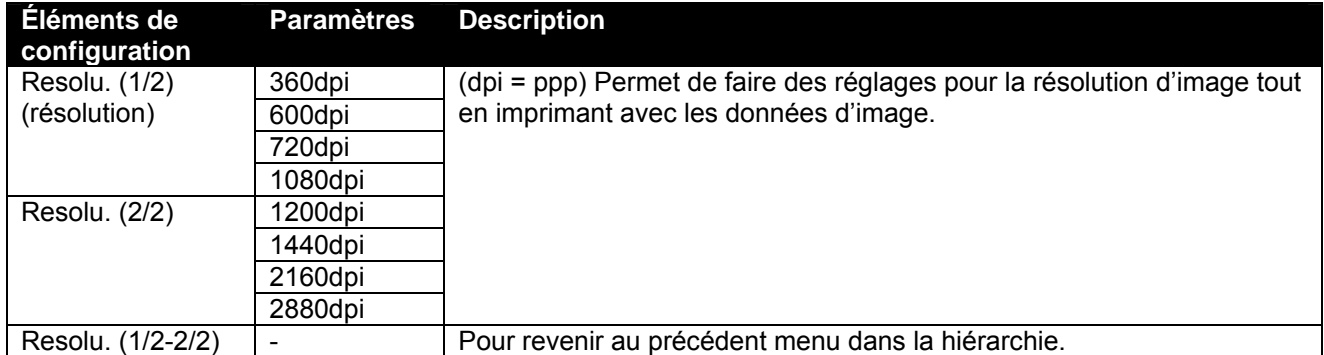

#### *4.3.2.14 Menu OnlineTimer (Temporisateur en ligne)*

Définit le moment à partir de la réception de fin des données d'impression envoyées par un ordinateur jusqu'à la reconnaissance de la fin des données d'impression.

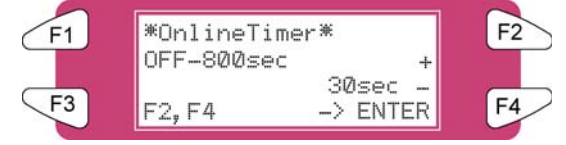

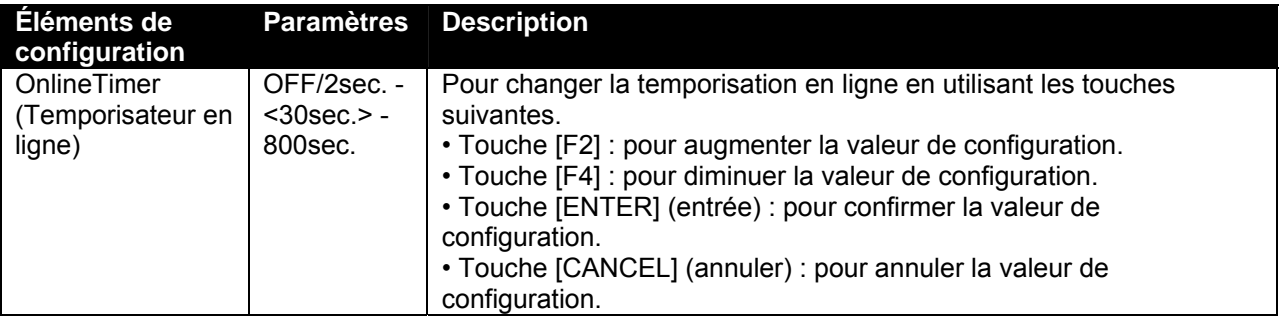

#### *4.3.2.15 Menu Layout (Mise en page)*

Fait plusieurs réglages à la fonction de mise en page.

#### **A** Remarques **A** ■

La fonction de mise en page détermine automatiquement la taille des données d'impression envoyées d'un ordinateur et elle détermine ensuite le montant de support en rouleau requis sans gaspiller de support. Si du support en feuille a été placé, la fonction de mise en page est désactivée.

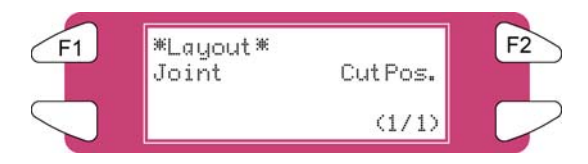

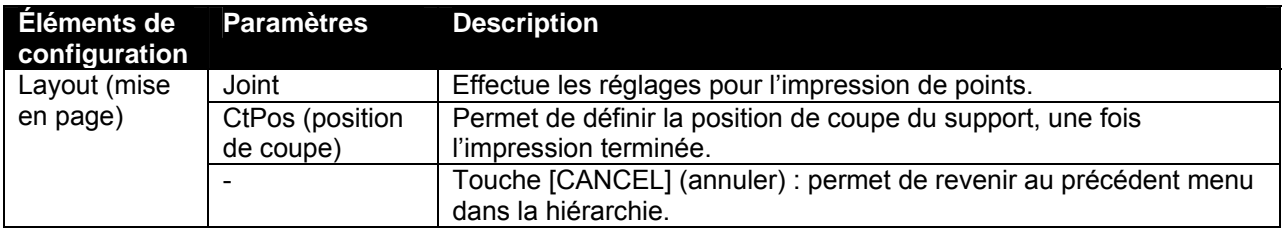

*4.3.2.16 Menu Joint*

Définir l'impression jointe.

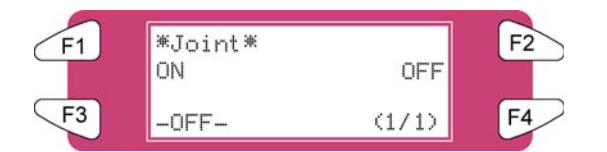

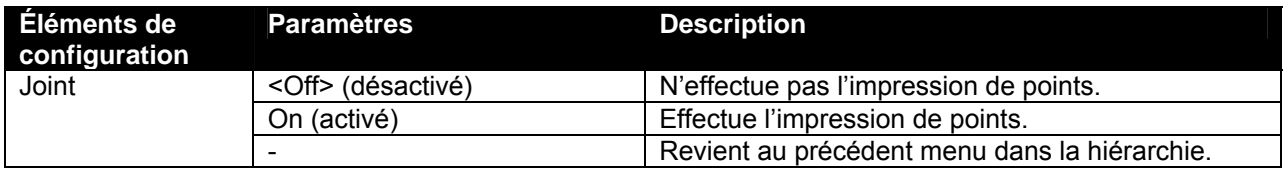

#### *4.3.2.17 Menu CutPos. (Position de coupe)*

Permet de définir la position de coupe du support, une fois l'impression terminée.

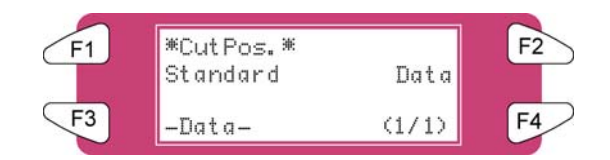

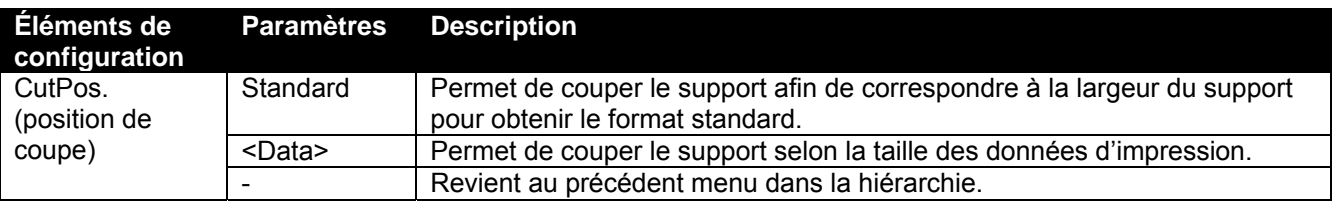

#### *4.3.2.18 Menu Function (Fonction)*

Effectue divers réglages pour traiter les données d'impression.

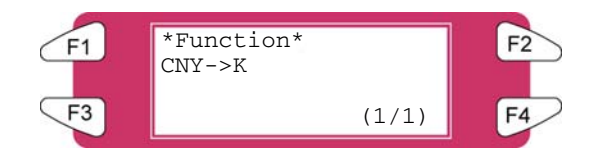

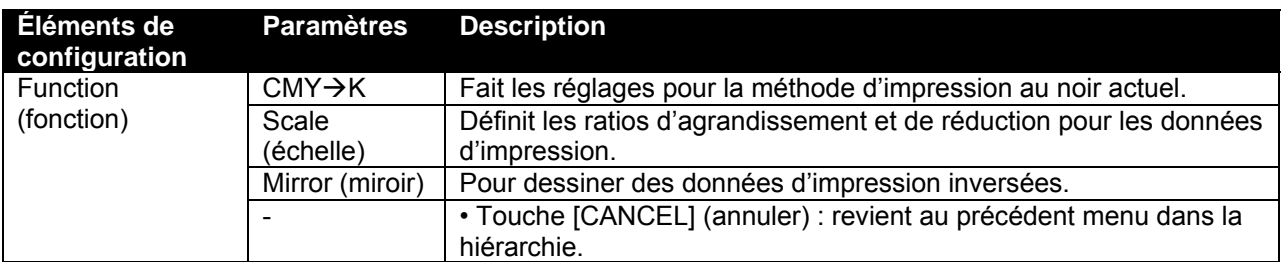

#### *4.3.2.19 Menu CMY → K (CMJN)*

Remplacer les valeurs CMJ par N (noir)

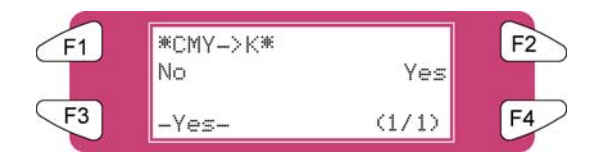

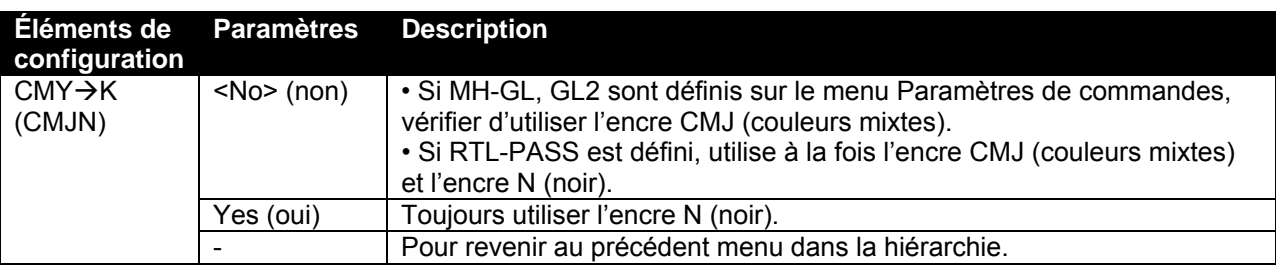

# *4.3.3 Menu Setup (Configuration) 3/7*

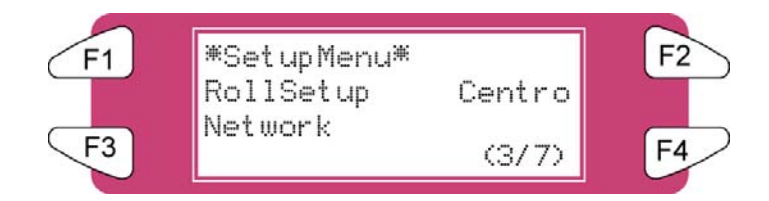

#### *4.3.3.1 Menu RollSetup (Configuration du rouleau)*

Permet d'effectuer divers réglages pour le support en rouleau.

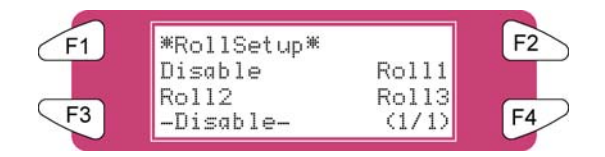

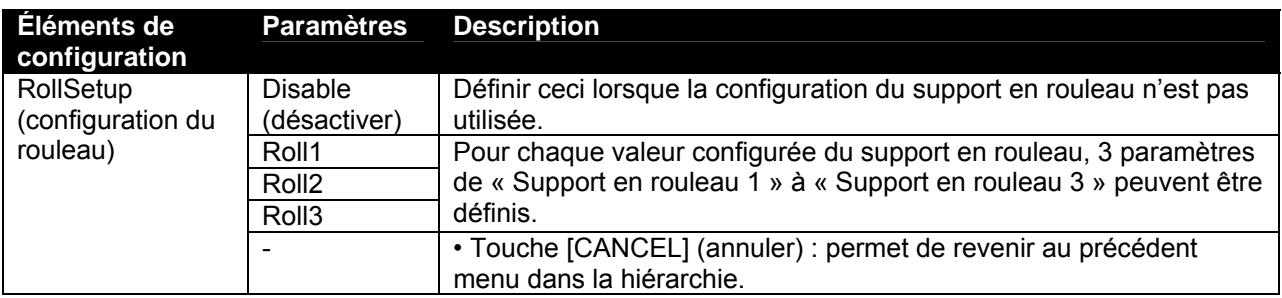

#### *4.3.3.2 Menu Roll (Rouleau)*

Définir la longueur du rouleau de support.

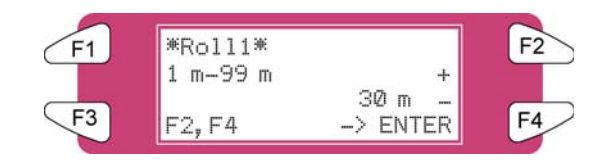

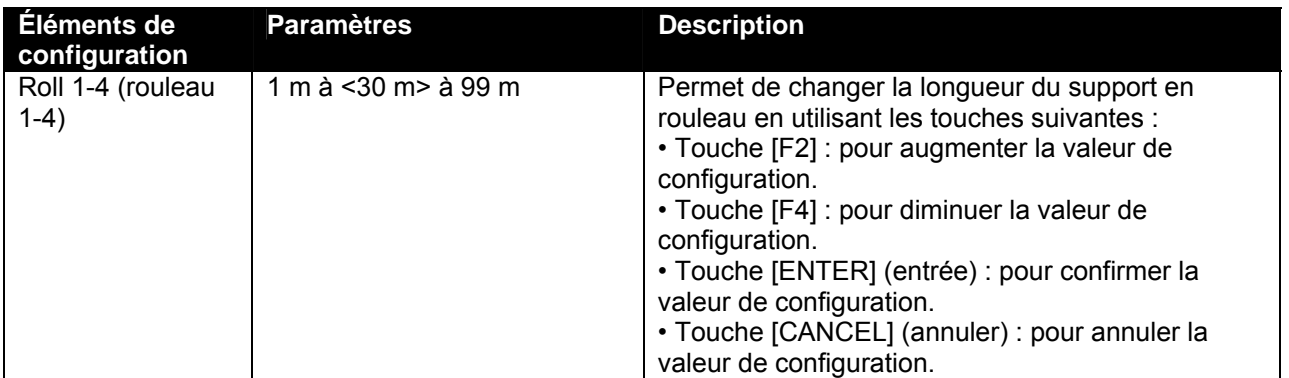

#### *4.3.3.3 Centro. (Position de coupe)*

Définir le mode de communication pour l'interface Centronics.

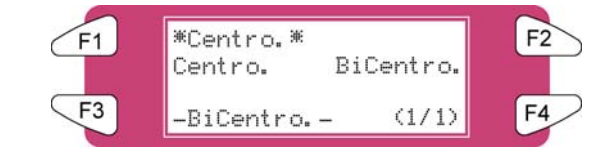

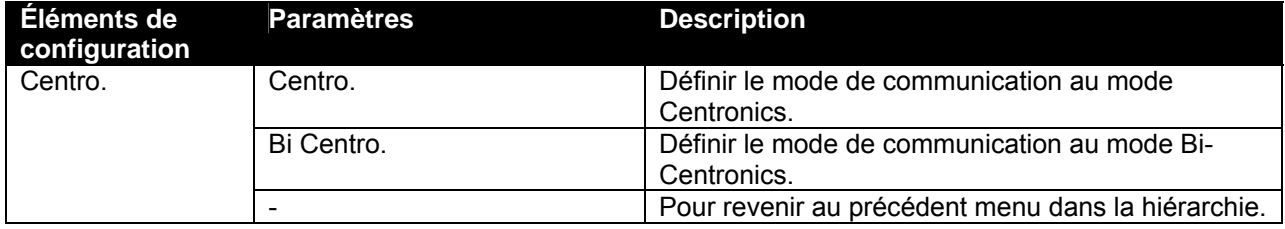

#### *4.3.3.4 Menu Network (Réseau)*

Faire les réglages pour l'interface de réseau.

 $\blacksquare$   $\triangle$  Remarques  $\triangle$   $\blacksquare$ 

Le menu Paramètres du réseau est affiché si la carte d'interface de réseau a été installée sur le système. Consulter l'administrateur de réseau avant de faire les réglages dans le menu Paramètres du réseau.

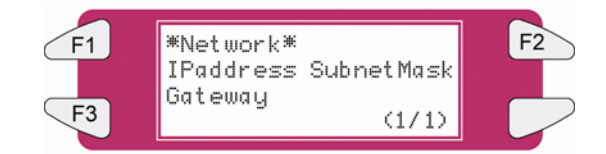

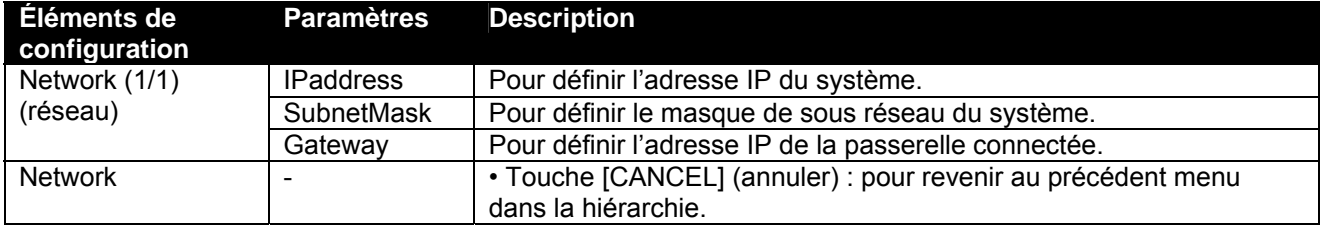

#### *4.3.3.5 Menu IPaddress (Adresse IP)*

Définir l'adresse IP du système.

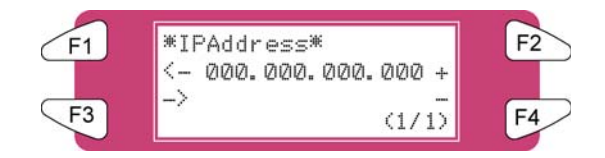

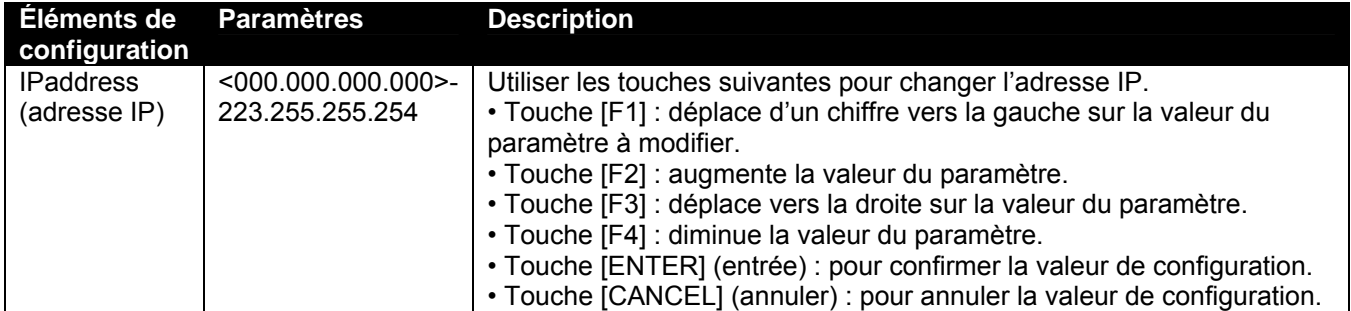

#### *4.3.3.6 Menu SubnetMask (Masque de sous réseau)*

Définir le masque de sous réseau du système.

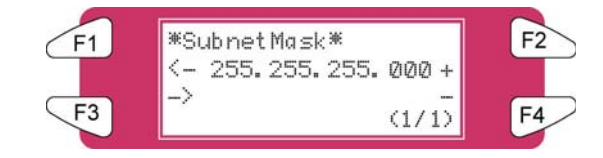

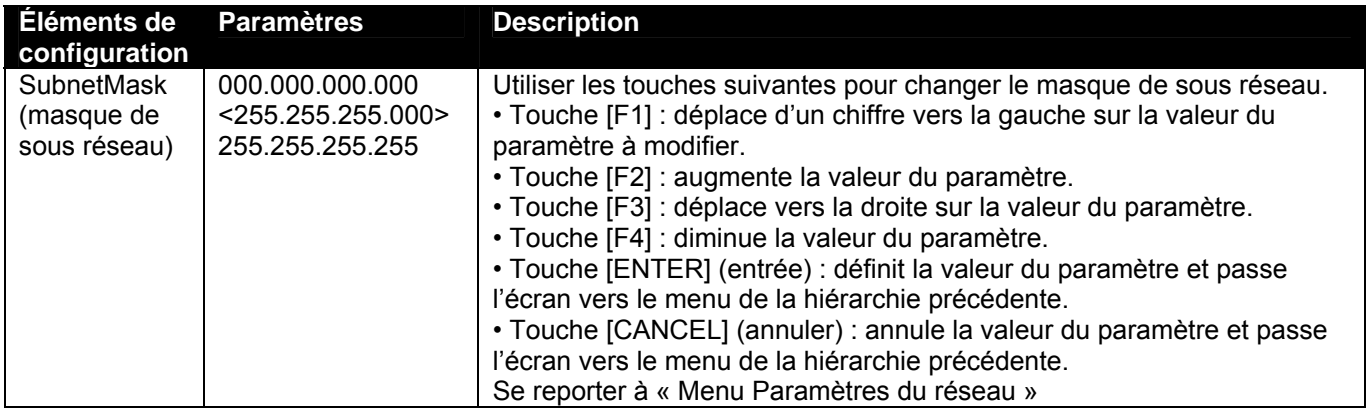

#### *4.3.3.7 Menu Gateway (Passerelle)*

Le système définit l'adresse IP de la passerelle connectée.

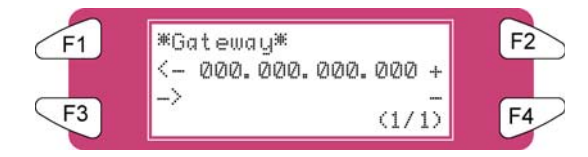

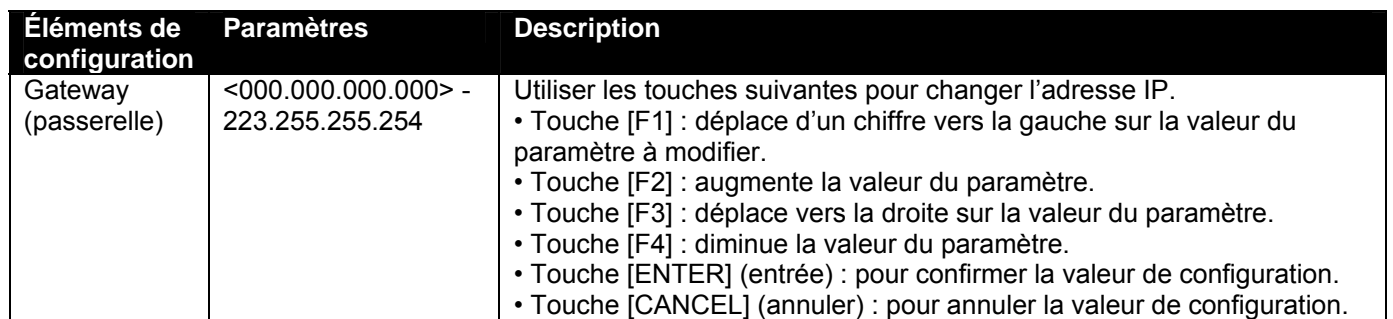
# *4.3.4 Menu Setup (Configuration) 4/7*

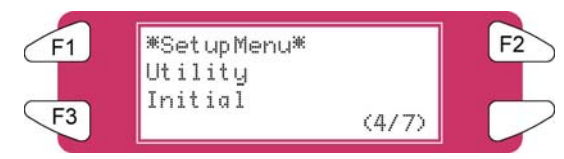

## *4.3.4.1 Menu Utility (Utilitaire)*

Effectue les divers réglages pour les fonctions d'application des produits.

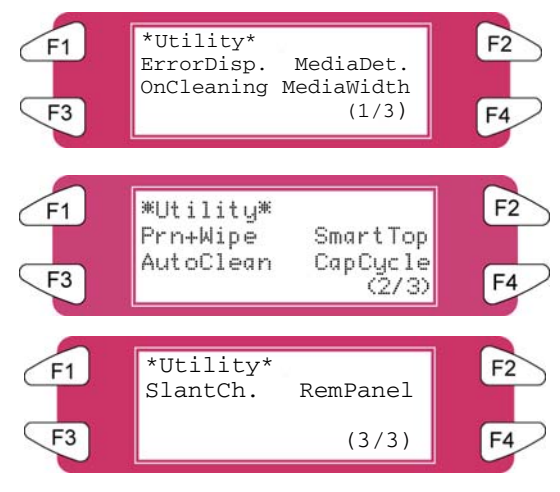

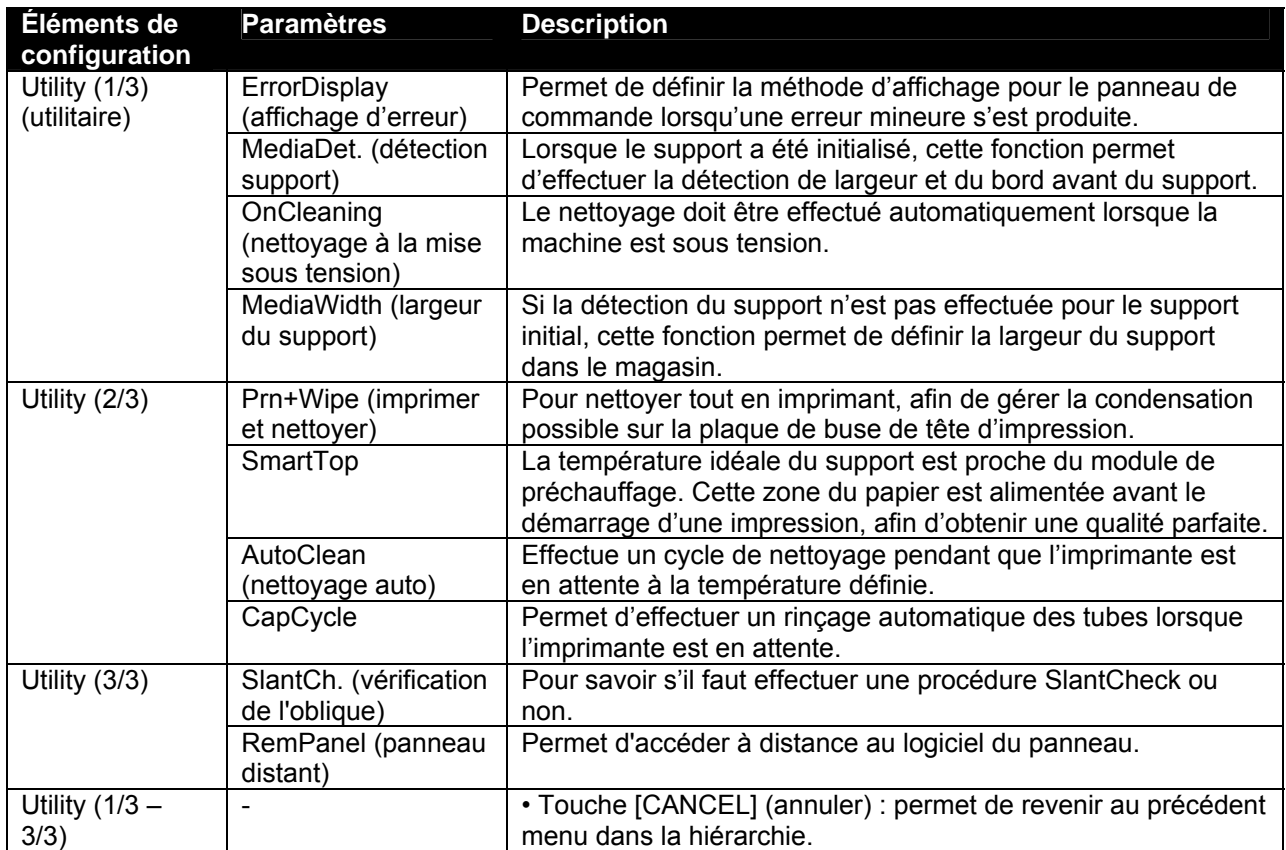

### *4.3.4.2 ErrorDisp. (Affichage des erreurs)*

Permet de définir la méthode d'affichage pour le panneau de commande lorsqu'une erreur mineure s'est produite.

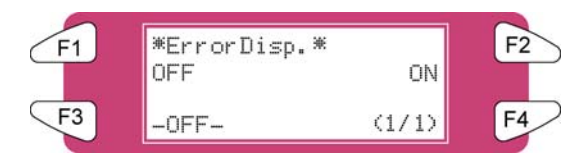

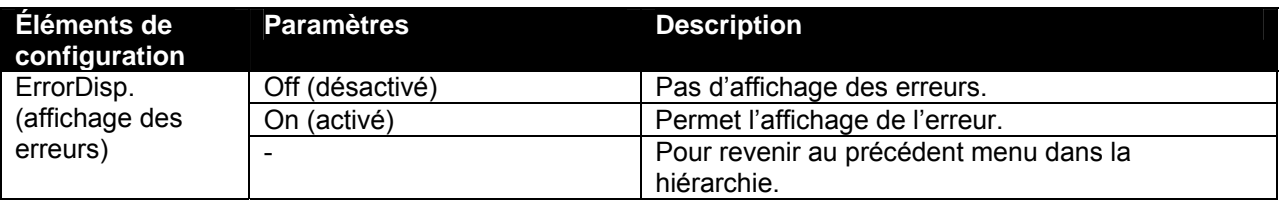

### *4.3.4.3 Menu PaperDet. (Détection du support)*

Permet d'effectuer la détection de la largeur et du bord du support, lorsque celui-ci a été initialisé.

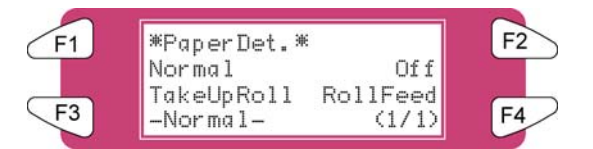

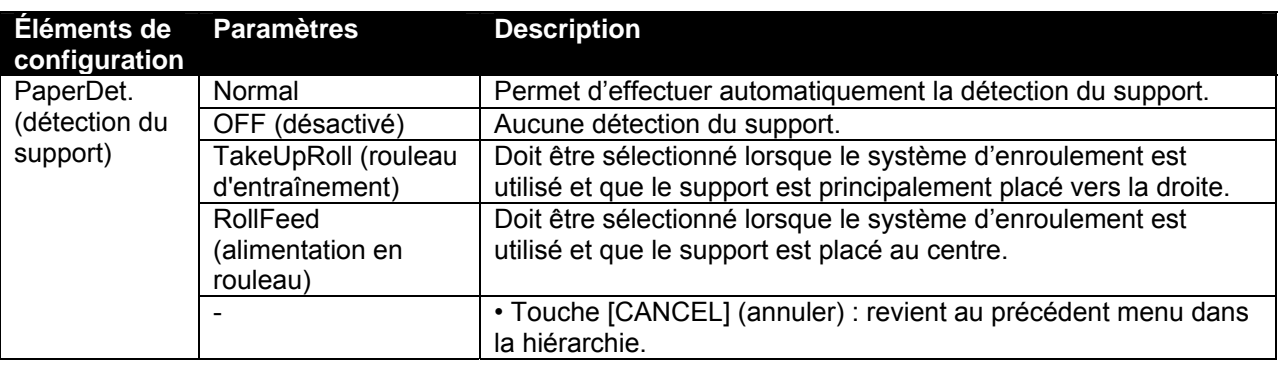

## **△ Remarques △**

- Le paramètre par défaut est « RollFeed » (alimentation en rouleau) puisque l'unité possède un dérouleur/enrouleur 100.
- Lorsque le paramètre « Take-up Mechanism » (mécanisme d'entraînement) est défini sur le menu de détection du support, les lignes suivantes sont appliquées au fonctionnement du système.
	- o Pour le support initial, seule la largeur est détectée.
	- o Dans des conditions normales, le support ne peut pas être renvoyé à l'envers.
	- o Le support ne peut être déplacé vers l'avant ou vers l'arrière à partir du menu Origin Setting (Paramètre d'origine).
	- o Les paramètres dans le menu Media Cut (Coupe du support) sont activés et les paramètres sont modifiés à « Off » (désactivé). (Se reporter à « Menu Coupe du support »

### *4.3.4.4 Menu OnCleaning (Nettoyage à la mise sous tension)*

Permet de définir si le nettoyage doit être effectué automatiquement lorsque la machine est mise sous tension.

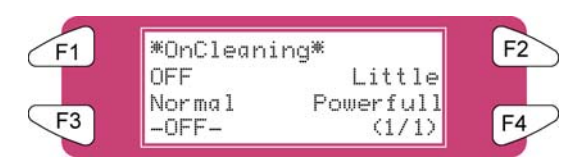

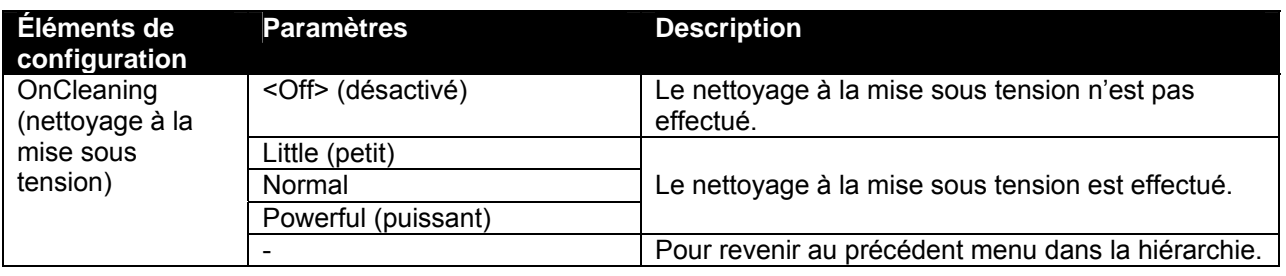

### *4.3.4.5 Menu MediaWidth (Largeur du support)*

Si la détection du support ne s'est pas faite au cours de l'initialisation, la largeur du support peut être définie ici.

Elle peut-être définie dans les plages suivantes : modèle 90 pouces, 210mm-2240mm

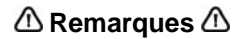

Sur le menu Largeur du support,

- Si une valeur supérieure à la largeur du support a été définie, le support ou le système peut être contaminé par l'encre au cours de l'impression.
- Si une valeur inférieure à la largeur du support défini a été choisie, le support peut ne pas être coupé correctement.

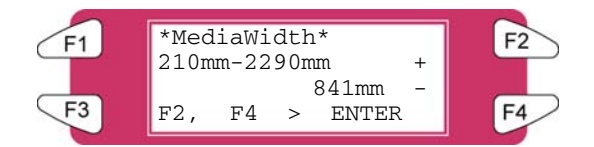

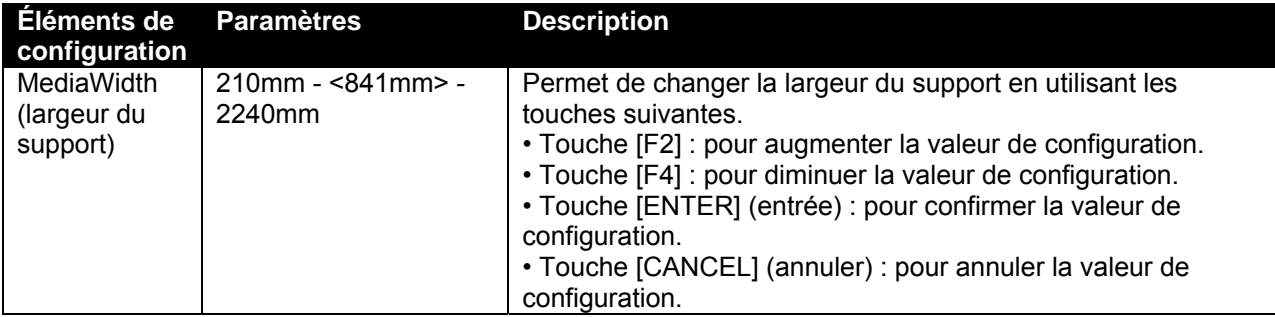

### *4.3.4.6 Menu Prn+Wipe (Nettoyer tout en imprimant)*

Il est possible de nettoyer tout en imprimant, afin de gérer la condensation possible sur la plaque de buse de tête d'impression.

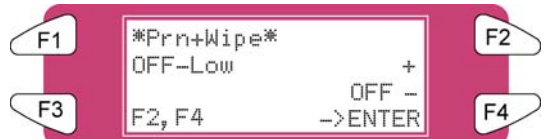

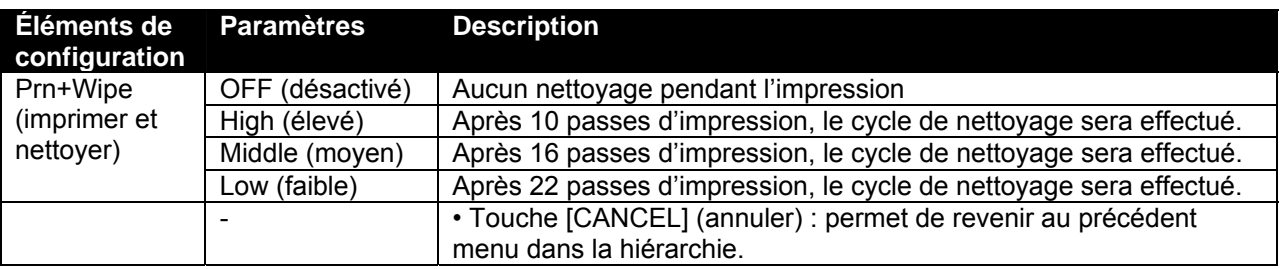

### *4.3.4.7 Menu SmartTop*

Cette fonction fait en sorte d'avoir une alimentation de 5 centimètres avant chaque impression. Elle permet de commencer l'impression sur un support qui a été préchauffé. Cette fonction n'est visible que lorsque le réchauffeur B est activé.

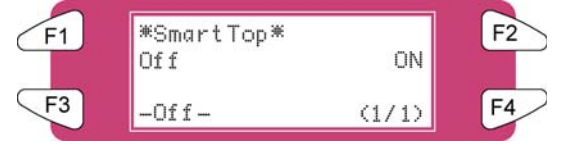

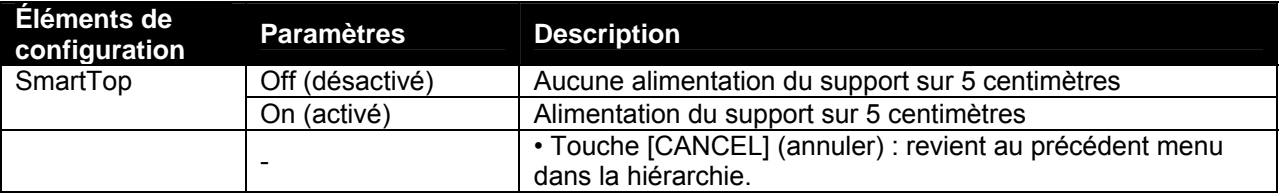

### *4.3.4.8 Menu AutoClean (Nettoyage auto)*

L'imprimante effectue un nettoyage automatique avant ou pendant l'impression, ou pendant une période d'attente de 1 heure ou plus.

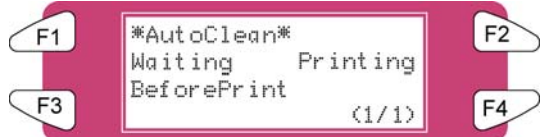

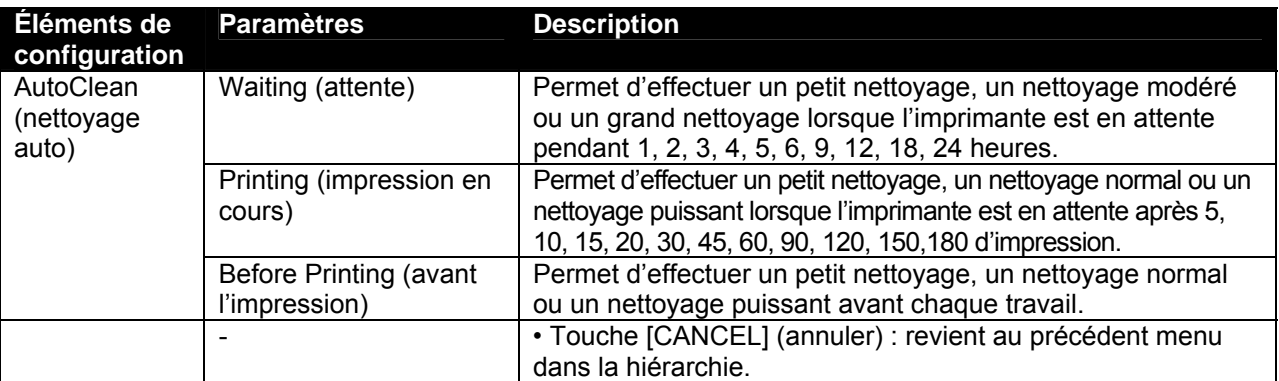

## *4.3.4.9 Menu CapCycle*

Effectue un TubingFlush (rinçage des tubes) toutes les 1 à 24 heures.

## **A** Remarques **A** ■

Un TubingFlush (rinçage des tubes) est automatiquement effectué après 10 minutes d'attente et avant la mise hors tension de l'imprimante.

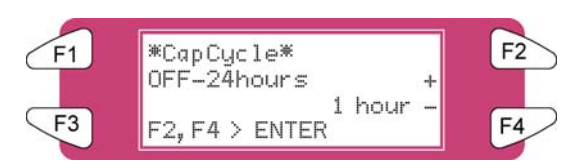

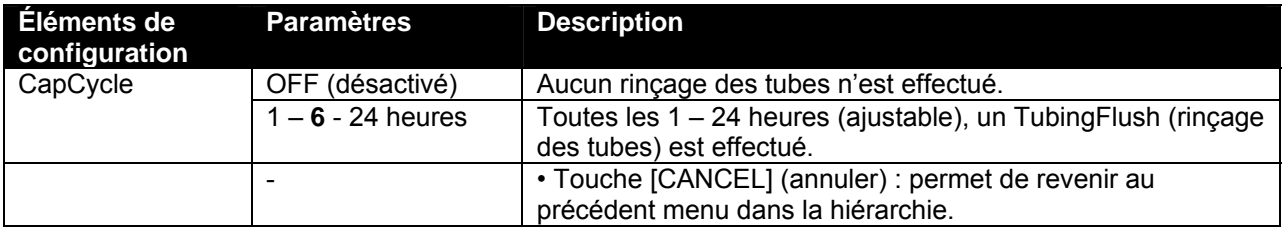

### *4.3.4.10 Menu SlantCh. (Vérification de l'oblique)*

Permet d'activer ou de désactiver si l'imprimante doit effectuer une vérification de l'oblique après chaque impression d'au moins 1 m.

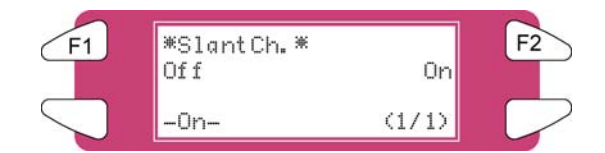

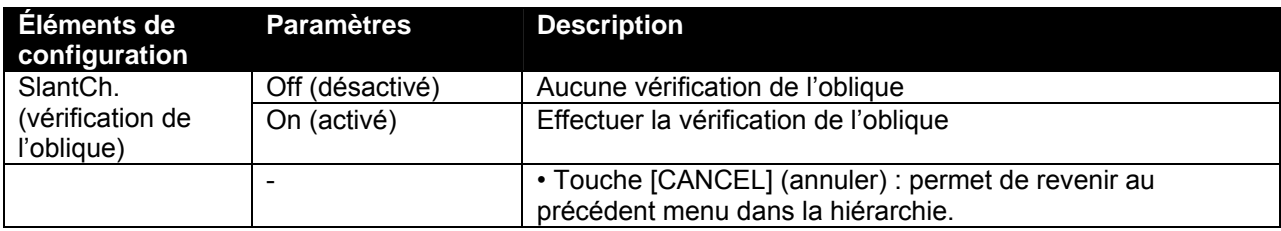

### *4.3.4.11 Menu RemPanel (Panneau distant)*

Peut être activé ou désactivé en utilisant le logiciel Panneau distant.

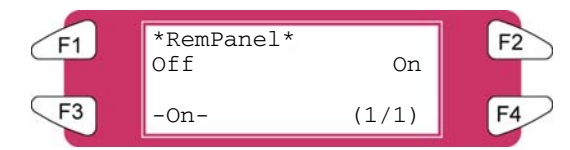

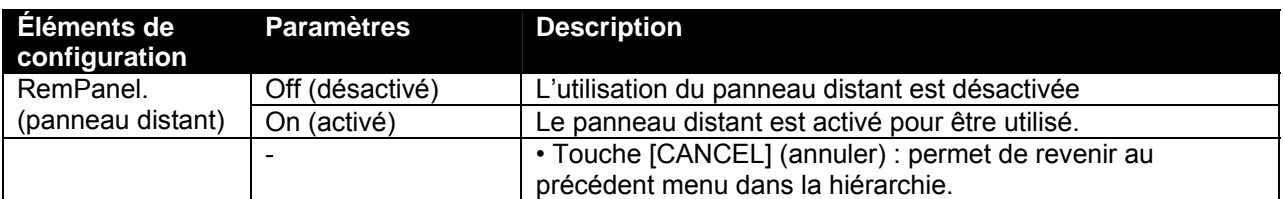

### *4.3.4.12 Menu Initial. (Initialisation)*

Permet de remettre les paramètres aux réglages usine.

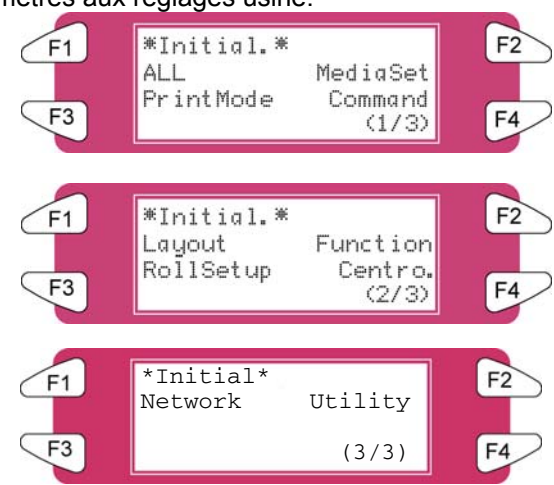

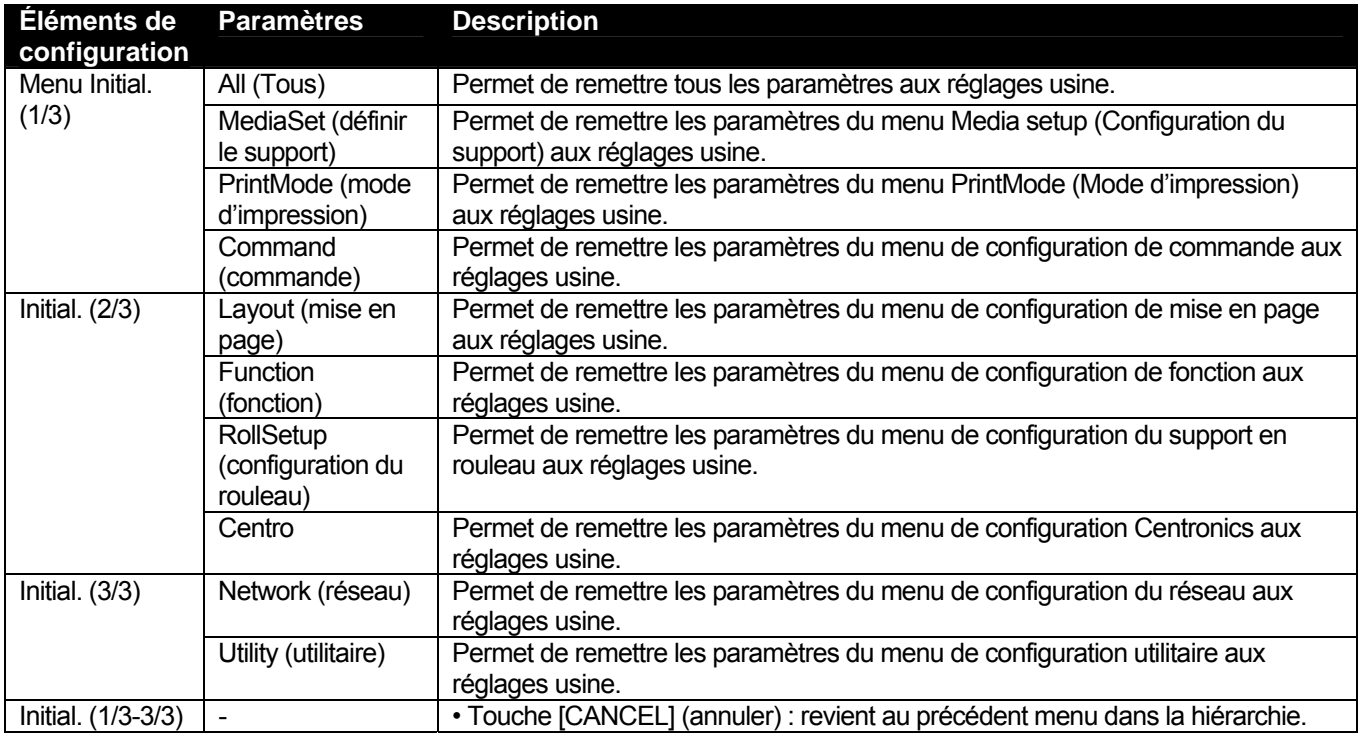

*4.3.4.13 Menu All (Tous)*

Toutes les valeurs de configuration sont définies aux réglages par défaut usine.

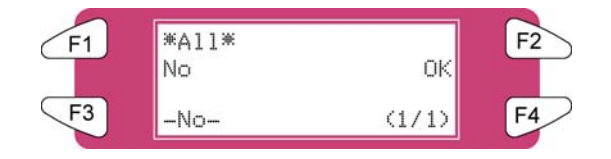

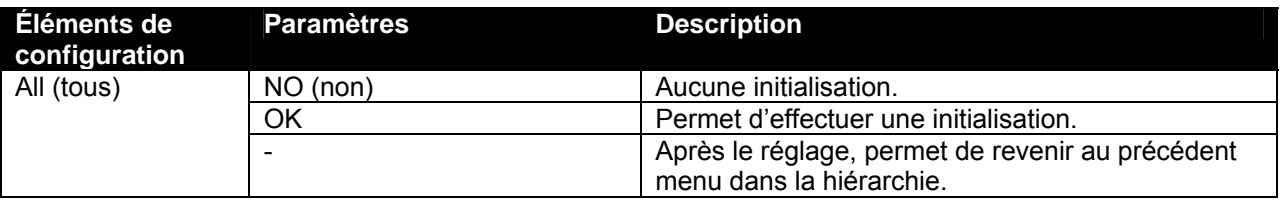

### *4.3.4.14 Menu MediaSet (Définir le support)*

Les valeurs de configuration du menu Media setup (configuration du support) sont définies aux réglages par défaut usine.

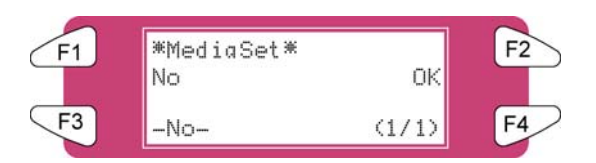

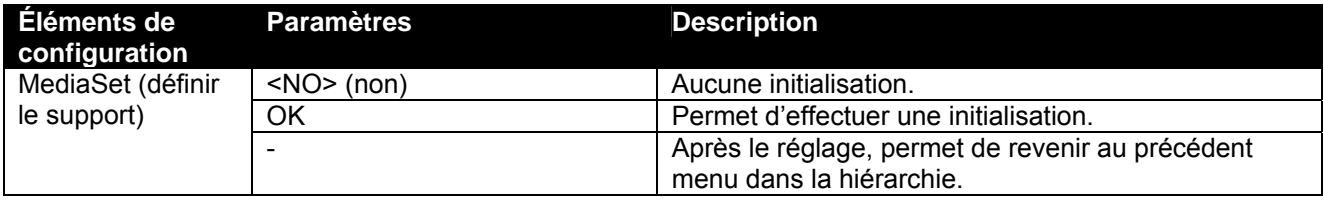

### *4.3.4.15 Menu PrintMode (Mode d'impression)*

Les valeurs de configuration du menu Printing mode (Mode d'impression) sont définies aux réglages par défaut usine.

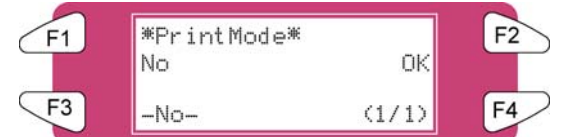

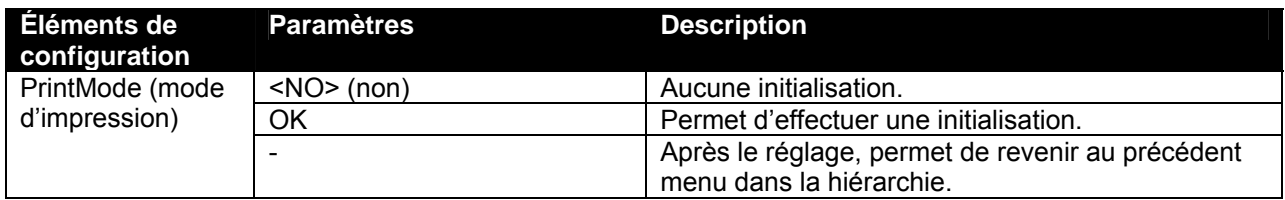

### *4.3.4.16 Menu Command (Commande)*

Les valeurs de configuration du menu Command Setup (Configuration de commande) sont définies aux réglages par défaut usine.

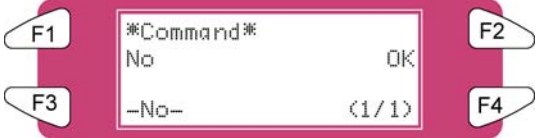

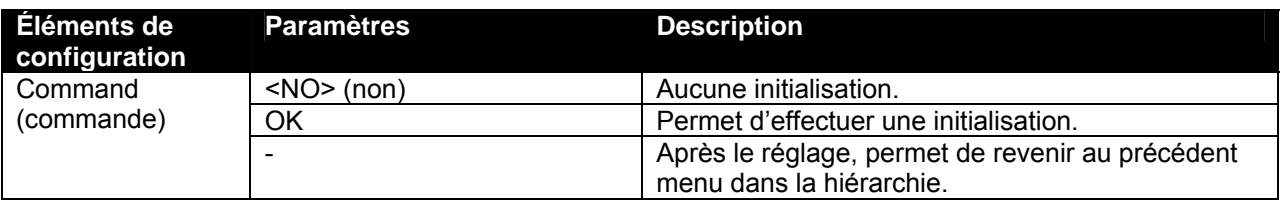

### *4.3.4.17 Menu Layout (Mise en page)*

Les valeurs de configuration du menu Layout Setup (Configuration de mise en page) sont définies aux réglages par défaut usine.

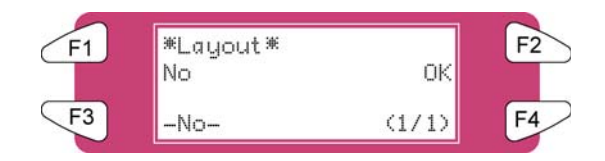

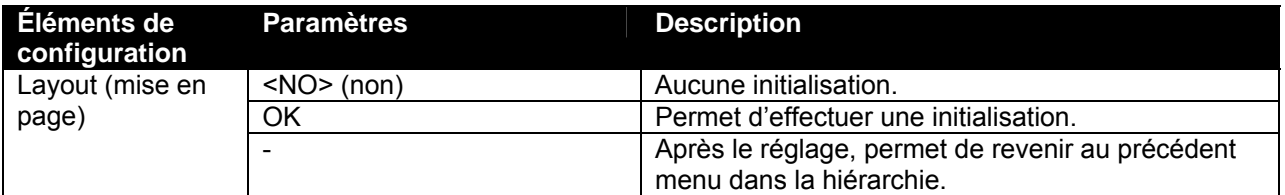

### *4.3.4.18 Menu Function (Fonction)*

Les valeurs de configuration du menu Function (Fonction) sont définies aux réglages par défaut usine.

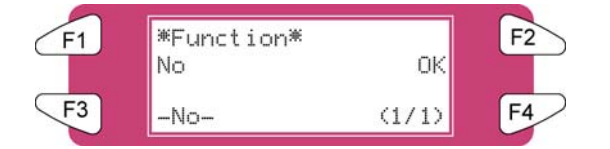

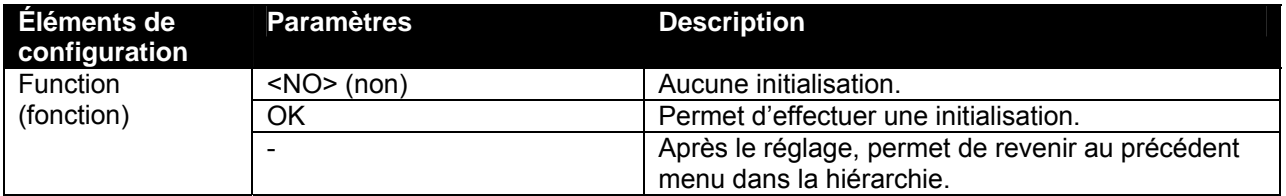

### *4.3.4.19 Menu RollSetup (Configuration du rouleau)*

Les valeurs de configuration du menu Roll Media (Support en rouleau) sont définies aux réglages par défaut usine.

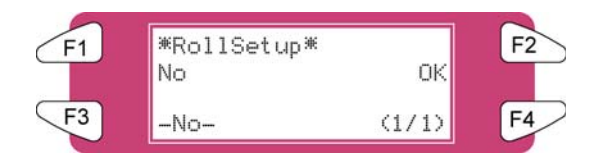

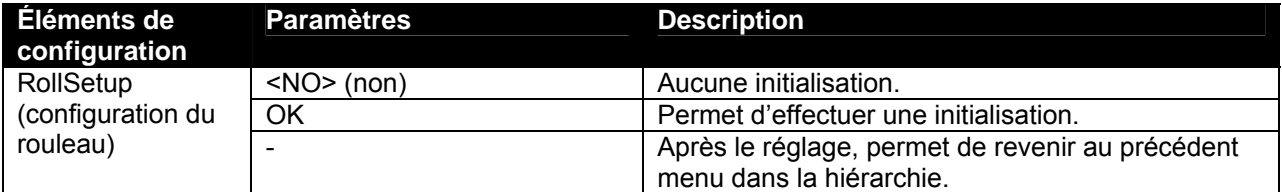

### *4.3.4.20 Centro. (Initialisation)*

Les valeurs de configuration du menu Centronics sont définies aux réglages par défaut usine.

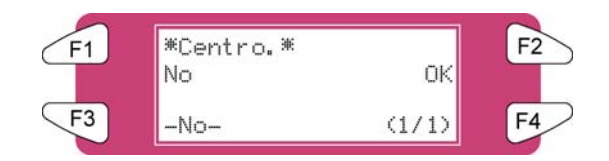

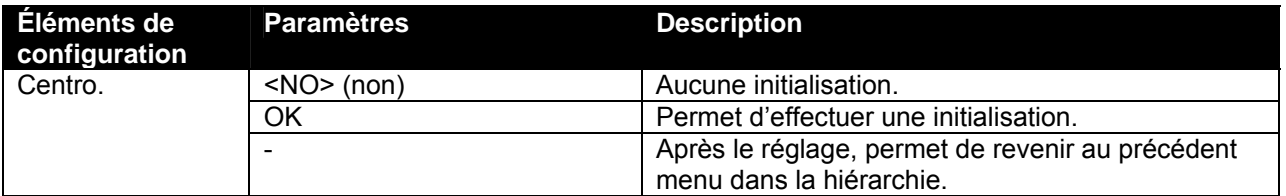

### *4.3.4.21 Menu Network (Réseau)*

Les valeurs de configuration du menu Network (Réseau) sont définies aux réglages par défaut usine.

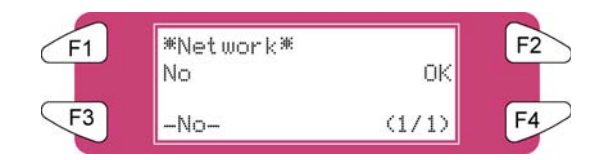

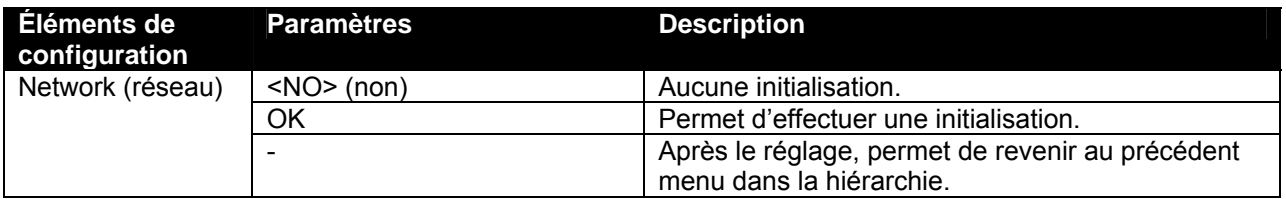

### *4.3.4.22 Menu Utility (Utilitaire)*

Les valeurs de configuration du menu Utility (Utilitaire) sont définies aux réglages par défaut usine.

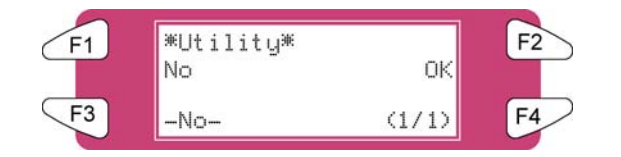

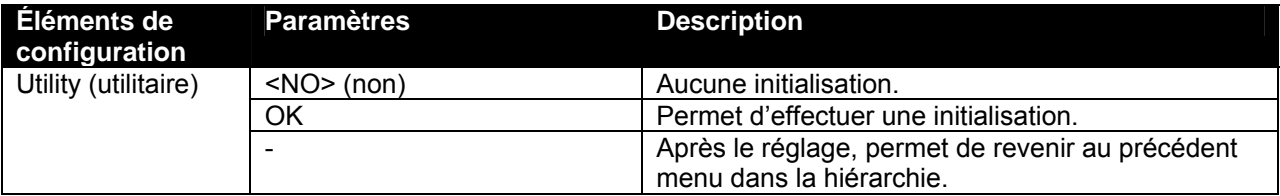

# *4.3.5 Menu Setup (Configuration) 5/7*

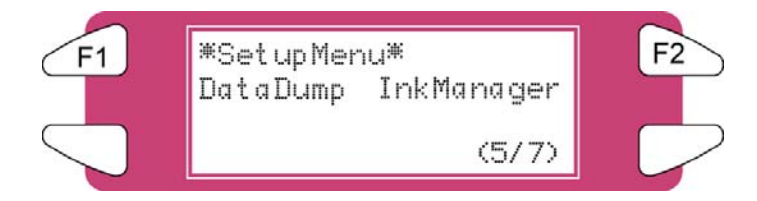

### *4.3.5.1 Menu DataDump (Purge des données)*

Permet d'effectuer une purge des données d'impression pour la vérification de la fonction en ligne

 $F1$ <sup>\*DataDump</sub></sup>  $F<sub>2</sub>$ Start/End Al l  $F3$ F4  $(1/1)$ 

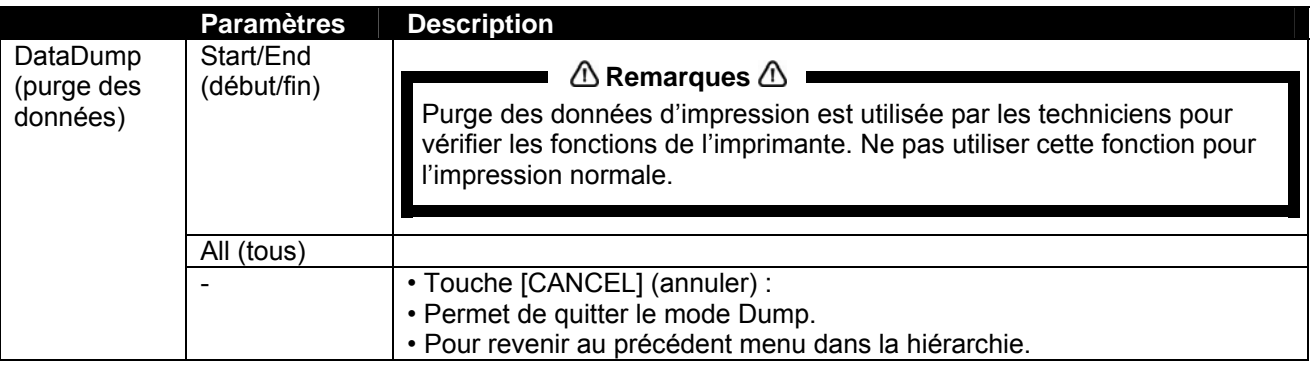

### *4.3.5.2 Menu InkManager (Gestionnaire d'encre)*

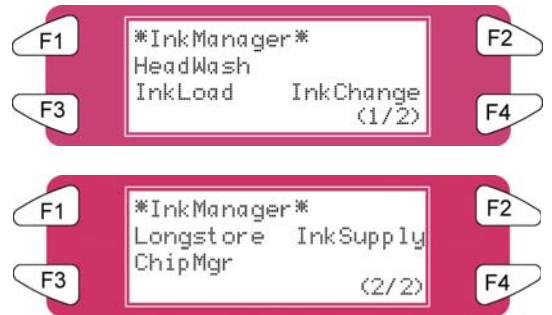

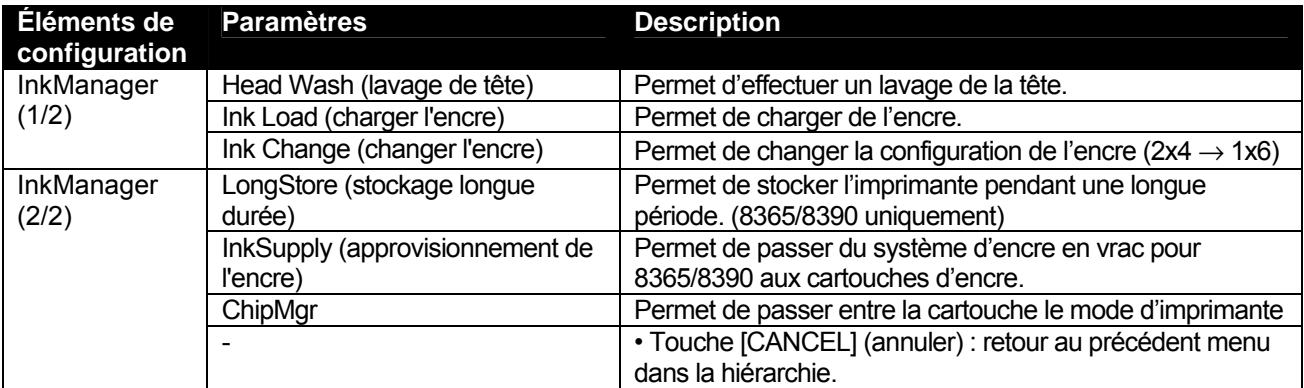

### *4.3.5.3 Menu HeadWash (Lavage de la tête)*

Permet d'effectuer un lavage de la tête afin d'enlever toute l'encre dans le système d'alimentation d'encre.

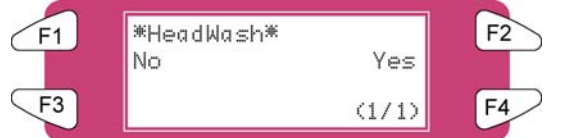

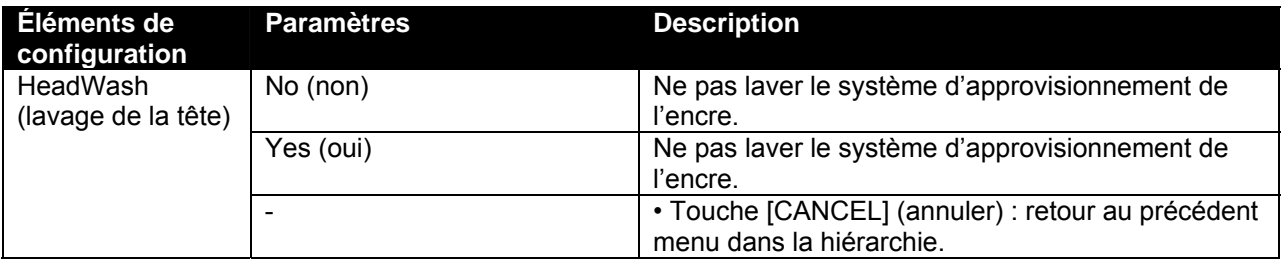

### **△ Remarques △**

Après deux cycles de lavage de la tête, il est possible de changer de type d'encre. Utiliser la fonction « Ink Load » pour placer l'encre.

Le processus nécessite plusieurs chargements de produits de nettoyage, plusieurs chargements d'air et un chargement d'encre. Sur l'affichage de l'écran de fonctionnement, une indication du temps requis est mentionnée sur la quatrième ligne.

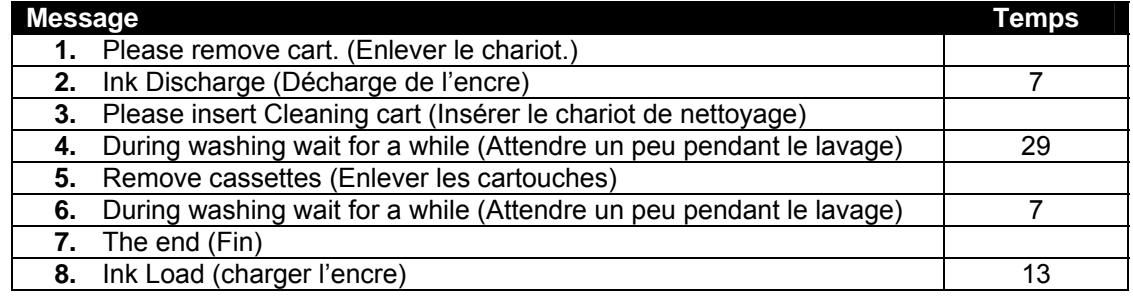

### *4.3.5.4 Menu InkLoad (Charger l'encre)*

Permet de commencer et d'interrompre un remplissage d'encre.

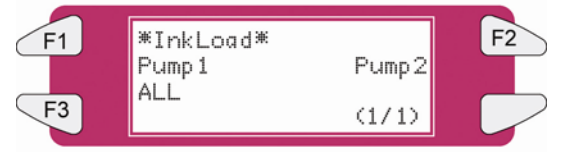

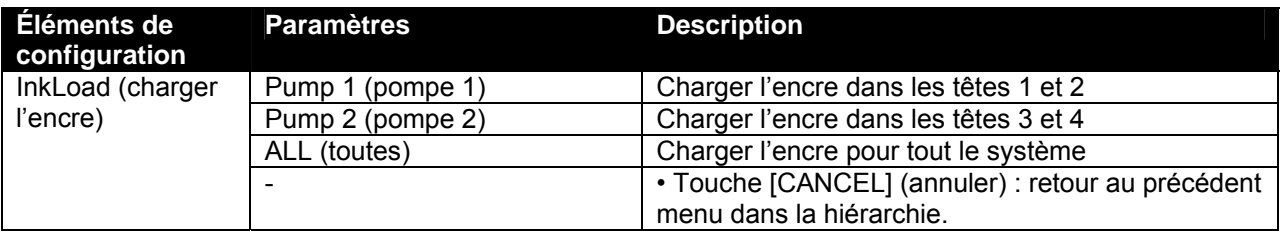

## *4.3.5.5 Menu InkChange (Changer l'encre)*

Changer la configuration de l'encre (de 2x4 à 1x6 ou l'opposé).

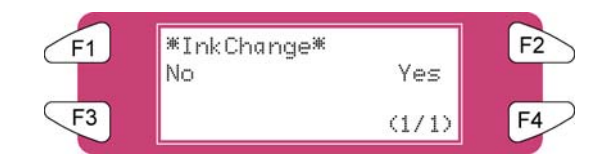

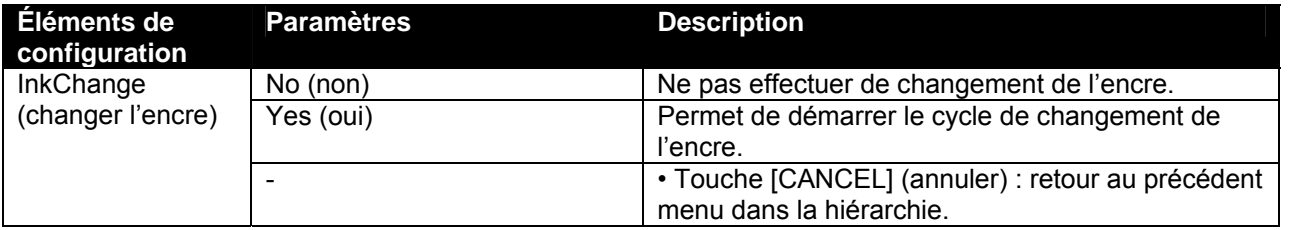

## *A* Remarques *A* ■

Afin de réduire la consommation d'encre et de liquide de nettoyage, il est recommandé de changer de type d'encre en utilisant le cycle « Ink Change » (Changer l'encre).

Le processus nécessite plusieurs chargements de produits de nettoyage, plusieurs chargements d'air et un remplissage d'encre. Sur l'affichage de l'écran de fonctionnement, une indication du temps requis est mentionnée sur la quatrième ligne.

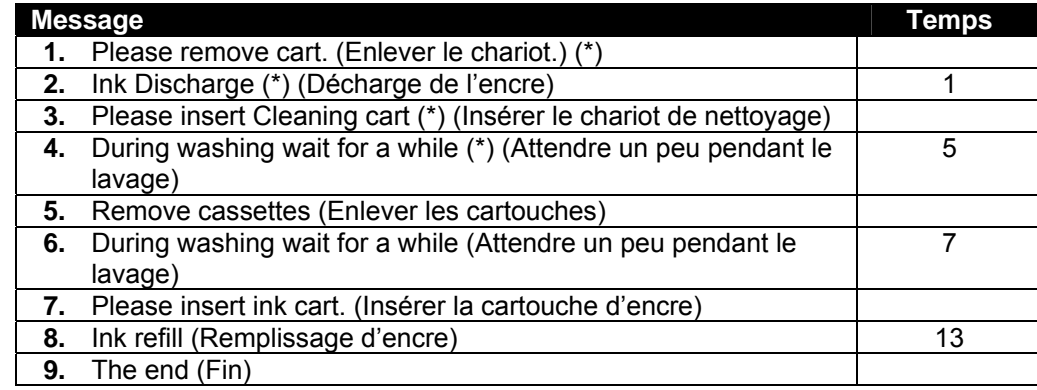

 $(*)$  = Ceci sera demandé 5 fois.

### *4.3.5.6 Menu Longstore (Stockage de longue durée) (8365/8390 uniquement)*

Lorsque l'imprimante est stockée pendant plus de 5 jours, des cartouches d'encre avec du liquide de nettoyage 8365/8390 doivent être installées. Pour obtenir plus de détails, se reporter à Cycle de maintenance.

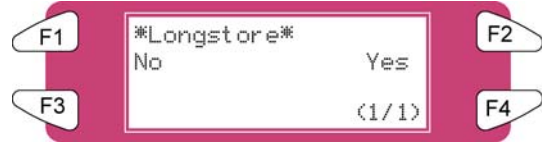

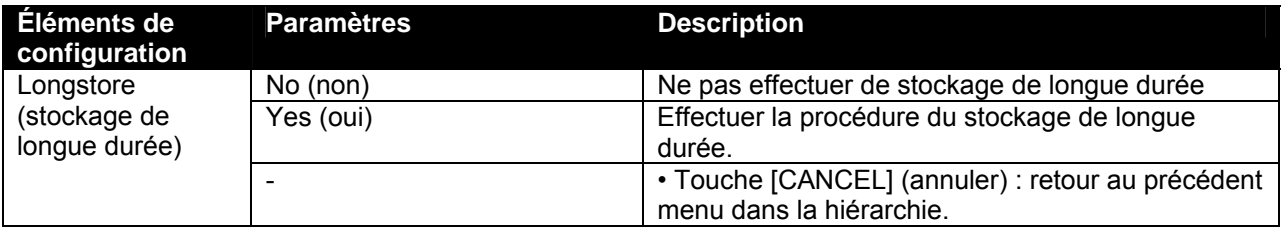

Le processus nécessite plusieurs chargements de produits de nettoyage, plusieurs chargements d'air et un chargement d'encre. Sur l'affichage de l'écran de fonctionnement, une indication du temps requis est mentionnée sur la quatrième ligne.

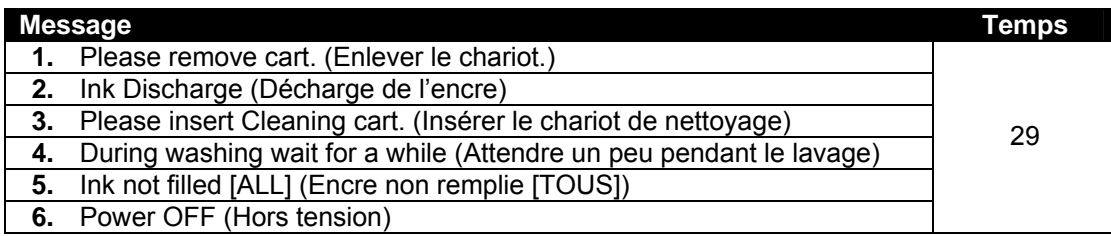

### *A* Remarques *A* ■

Lorsque les cartouches de nettoyage sont vides au cours de la procédure LongStore (stockage de longue durée), enlever la cartouche vide et remplacer celle-ci par une nouvelle cartouche. Seul le dernier cycle sera répété. Malgré tout, la durée totale (29 minutes) est à nouveau mentionnée sur l'écran.

Après avoir mis la machine hors tension, les tubes du flacon d'encre usée doivent être montés sur la plaque à mamelons au bas de la machine. Cette procédure permet d'empêcher l'air d'entrer dans le système d'encre car sinon les têtes seraient asséchées.

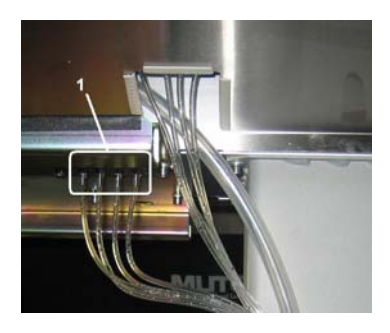

1 Plaque à mamelons

Comment charger l'encre après une procédure de stockage de longue durée ?

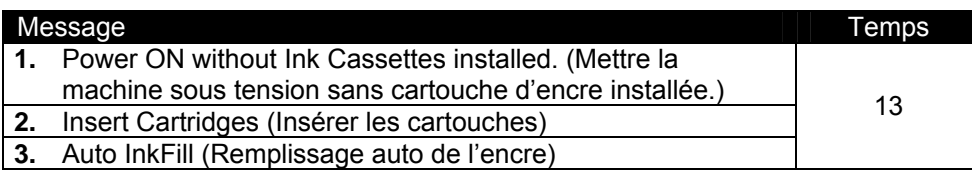

## **A** Remarques **A** ■

Lors de la mise sous tension et si les cartouches d'encre sont déjà installées, le message « Not Original Ink » (Encre non d'origine) s'affiche. Enlever la cartouche 1 et la réinsérer ensuite. La procédure se poursuit.

## *4.3.5.7 Menu InkSupply (Approvisionnement de l'encre)*

Ce paramètre doit être activé (ON) lors de l'utilisation du système d'encre en vrac.

## **Important**  $\mathbb{A}$  **I**

**Se reporter au Guide l'utilisateur du système d'encre en vrac pour savoir comment installer celui-ci et l'utiliser.** 

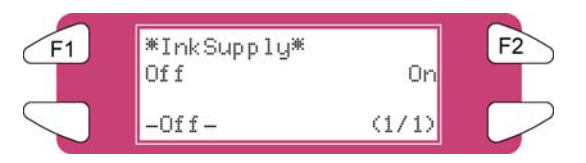

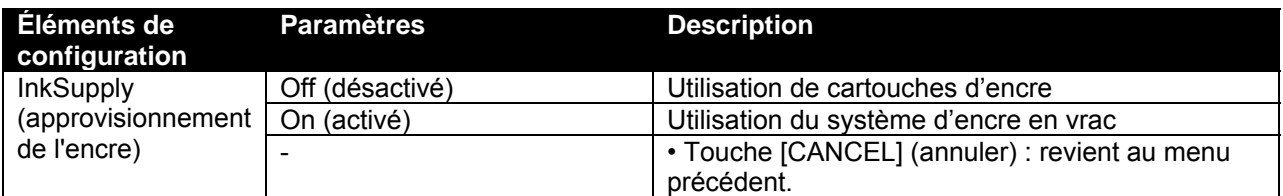

### *4.3.5.8 Menu ChipMgr*

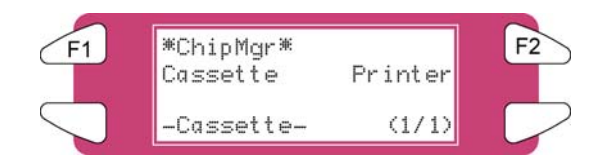

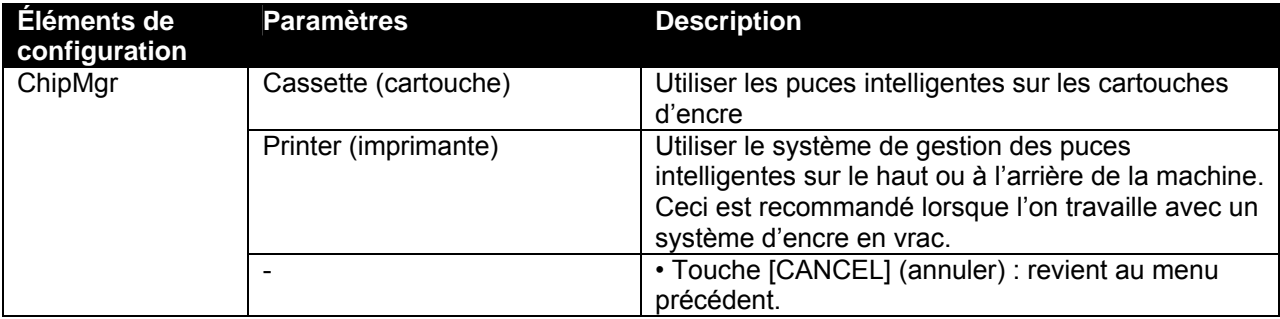

# *4.3.6 Menu Setup (Configuration) 6/7*

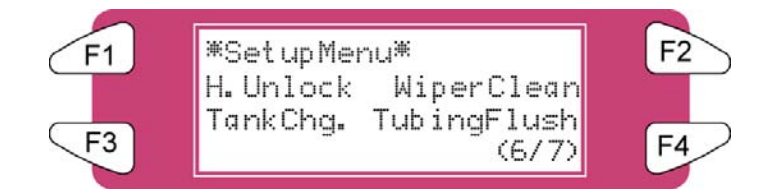

## *4.3.6.1 Menu H.Unlock (Déverrouillage des têtes)*

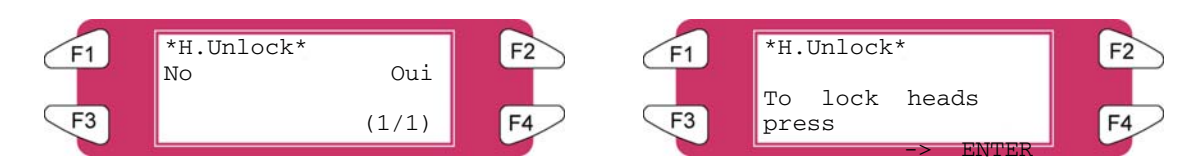

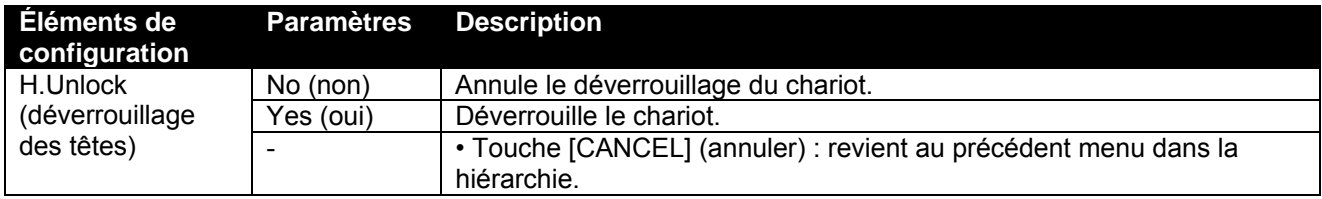

## *4.3.6.2 Menu WiperClean (Nettoyage de la baguette)*

Nettoie les baguettes.

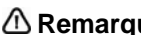

## ■ △ Remarques △ ■

Se reporter à « Nettoyage de la baguette de nettoyage » pour obtenir des détails sur la procédure permettant de nettoyer la baguette de nettoyage.

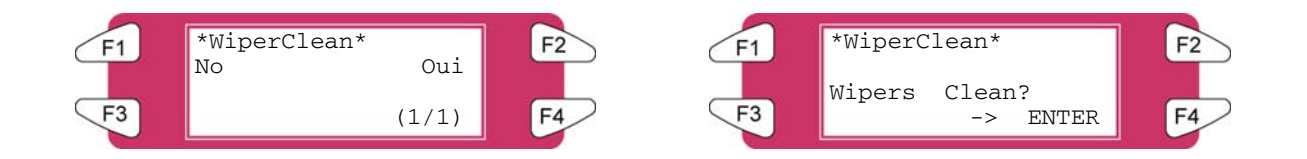

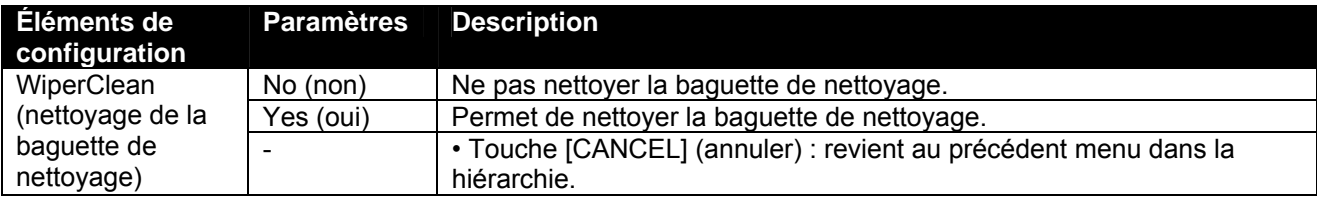

### *4.3.6.3 Menu TankCng. (Changer le réservoir)*

Changer le réservoir d'encre usée. Permet de définir quand changer le réservoir d'encre usée.

### *A* Remarques *A*

Se reporter à « Remplacer le réservoir d'encre usée » pour obtenir des détails concernant la procédure afin de changer le réservoir de fluide de récupération.

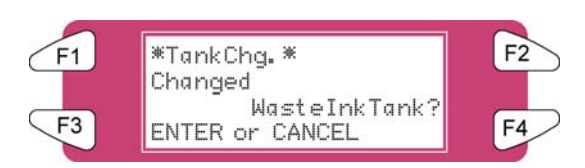

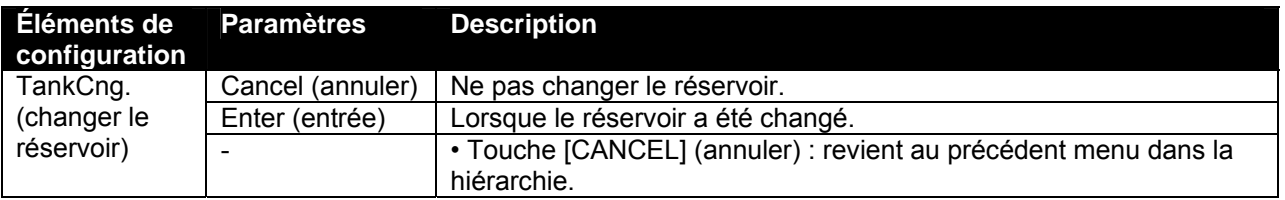

### *4.3.6.4 Menu TubingFlush (Rinçage des tubes)*

Enlever les fluides qui sont restés dans la station de mise en place des bouchons et dans les tubes d'encre usée pour empêcher l'engorgement.

■  $\textcircled{A}$  Remarques  $\textcircled{A}$  ■

La séquence de rinçage des tubes n'enlèvera pas les fluides de la tête ni des tubes d'approvisionnement d'encre. Se reporter à Entretien régulier pour la maintenance quotidienne et hebdomadaire du système 8265/8290/8365/8390.

La fonction de rinçage des tubes comprend la séquence suivante :

- **1.** La tête est déplacée de sa position de mise en place du bouchon.
- **2.** La séquence de pompage est lancée.
- **3.** Les pompes sont arrêtées et le bouchon est replacé sur la tête.

Le rinçage des tubes peut-être initié grâce au menu « TubingFlush ».

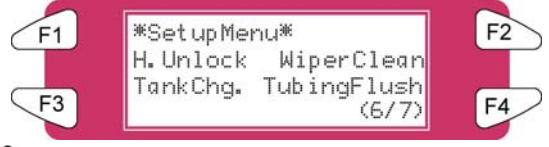

**△ Remarques** △

Un rinçage de tubes peut également être effectué avant de mettre l'imprimante hors tension.

Le texte suivant s'affiche :

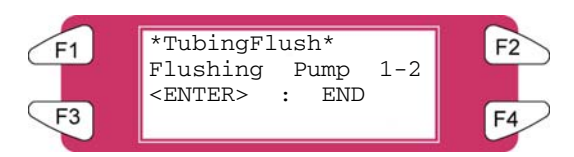

Les pompes fonctionnent pendant un certain temps. Appuyer sur ENTER (entrée) au moment où elles s'arrêtent. Pour arrêter plus tôt les moteurs de pompe, appuyer sur ENTER (entrée) pendant le cycle de pompage.

# *4.3.7 Menu Setup (Configuration) 7/7*

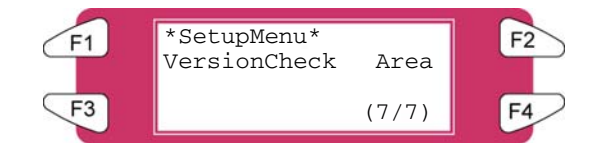

### *4.3.7.1 Menu VersionCheck (Vérification de la version)*

Vérifier le micro logiciel installé et la version du système de réchauffage.

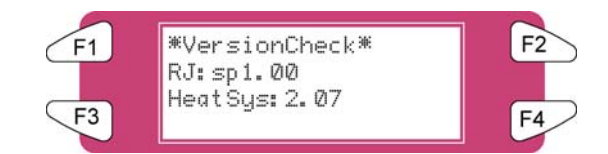

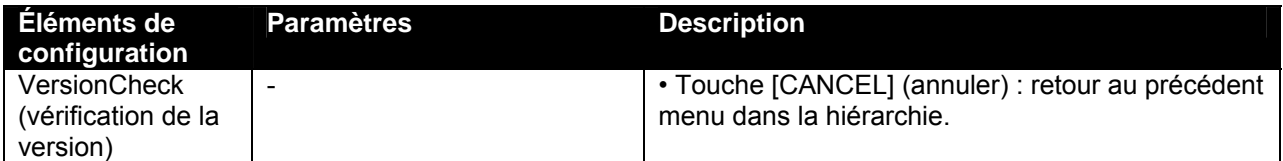

## *4.3.7.2 Menu Area (Surface)*

Visualiser la surface totale de support imprimé sur la machine.

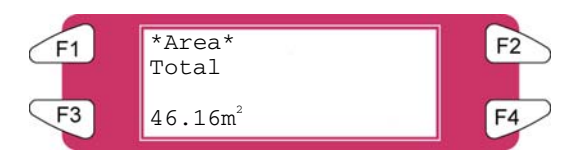

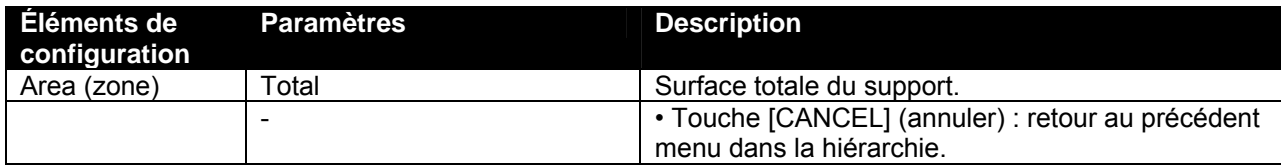

# **4.4 FONCTIONNEMENT A PARTIR DU PANNEAU DE COMMANDE**

Cette section décrit les fonctions qu'il est possible d'effectuer sur l'écran de fonctionnement lorsque l'imprimante est en mode normal.

## **Remarques**  $\triangle$

Pour obtenir des informations sur le nom et la fonction de chaque touche, se reporter à « Écran de fonctionnement ».

## *4.4.1 Alimentation du support*

Pour alimenter le support vers l'avant ou vers l'arrière, suivre les étapes ci-dessous :

**Étape 1 :** Vérifier ce qui suit en ce qui concerne les conditions de l'imprimante.

**I)** L'imprimante n'est pas en cours d'impression

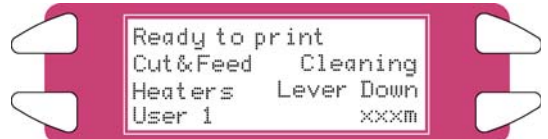

**Étape 2 :** Appuyer sur la touche [F1] sur l'écran de fonctionnement.

**I)** Pour revenir au menu Cut&Feed.

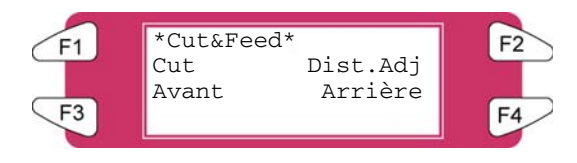

**Étape 3 :** Appuyer sur la touche [F2] sur l'écran de fonctionnement. **I)** Pour revenir au menu Dist.Adj.

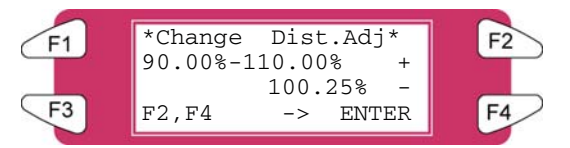

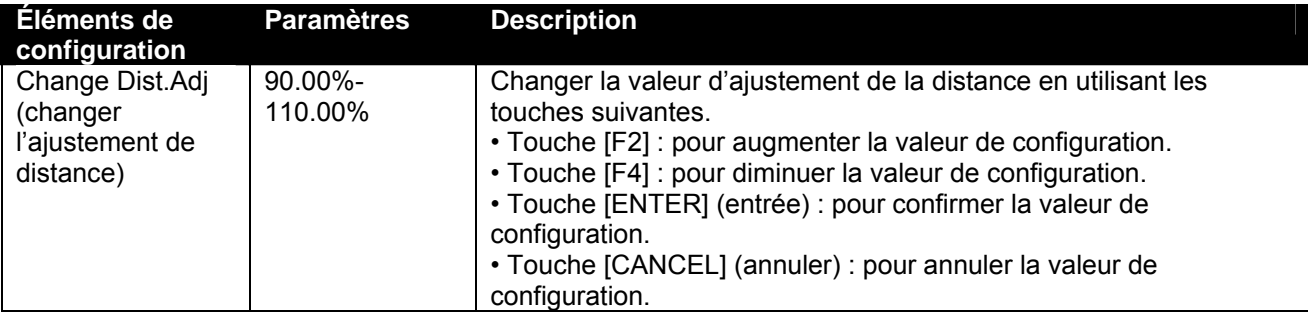

**Étape 4 :** Appuyer sur la touche [F3] ou la touche [F4] sur l'écran de fonctionnement. **I)** Le système effectuera les opérations suivantes :

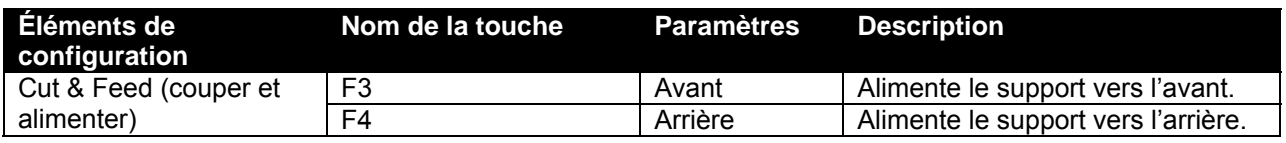

## *A* Remarques *A*

Si « Take-Up Roll » (Rouleau d'entraînement) est défini dans le menu de configuration de détection du support, le système ne fonctionnera pas même si la touche [F4] a été sélectionnée.

# *4.4.2 Contrôle des éléments du réchauffeur*

Pour changer ou vérifier les éléments du réchauffeur, suivre les étapes ci-dessous.

**Étape 1 :** Vérifier ce qui suit en ce qui concerne les conditions de l'imprimante.

**I)** L'imprimante n'est pas en cours d'impression

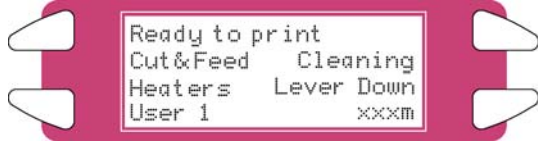

## **Étape 2 :** Appuyer sur la touche [F3] sur l'écran de fonctionnement.

**I)** Pour revenir au menu du réchauffeur.

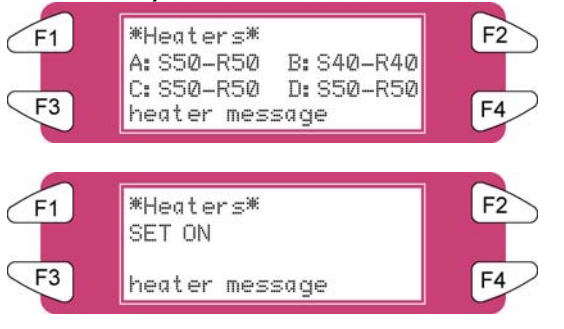

Le « message du réchauffeur » peut-être l'un des suivants :

- o Heater standby (réchauffeur en attente)
- o Heater warming up (préchauffage du réchauffeur)
- o Heater ready (réchauffeur prêt)

'A est utilisé pour le réchauffeur.

'B est utilisé pour le fixateur.

'C est utilisé pour le post-fixateur.

'D est utilisé pour le séchoir.

'S est utilisé pour définir la température (température requise). 'R est utilisé pour la température réelle.

## *4.4.2.1 Changer la température du réchauffeur*

Pour changer la température du réchauffeur, appuyer sur la touche [F1] sur l'écran de fonctionnement. L'affichage mentionne ce qui suit :

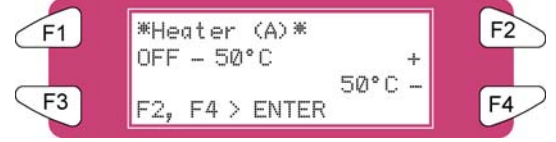

Appuyer sur [F2] pour diminuer la température.

Appuyer sur [F4] pour augmenter la température.

Appuyer sur la touche [ENTER] (entrée) pour confirmer le changement de température demandé. Appuyer sur la touche [CANCEL] (annuler) pour garder le menu sans changer les paramètres du réchauffeur.

### *4.4.2.2 Changer la température du fixateur*

Pour changer la température du fixateur, appuyer sur la touche [F2] sur l'écran de fonctionnement. L'affichage mentionne ce qui suit :

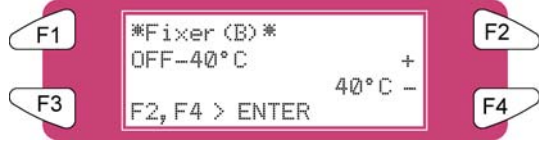

Appuyer sur [F2] pour diminuer la température.

Appuyer sur [F4] pour augmenter la température.

Appuyer sur la touche [ENTER] (entrée) pour confirmer le changement de température demandé. Appuyer sur la touche [CANCEL] (annuler) pour garder le menu sans changer les paramètres du réchauffeur.

### *4.4.2.3 Changer la température du post-fixateur*

Pour changer la température du post-fixateur, appuyer sur la touche [F3] sur l'écran de fonctionnement. L'affichage mentionne ce qui suit :

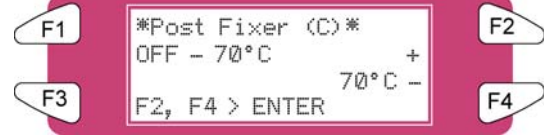

Appuyer sur [F2] pour diminuer la température.

Appuyer sur [F4] pour augmenter la température.

Appuyer sur la touche [ENTER] (entrée) pour confirmer le changement de température demandé. Appuyer sur la touche [CANCEL] (annuler) pour garder le menu sans changer les paramètres du réchauffeur.

### *4.4.2.4 Changer la température du séchoir*

Pour changer la température du séchoir, appuyer sur la touche [F4] sur l'écran de fonctionnement. L'affichage mentionne ce qui suit :

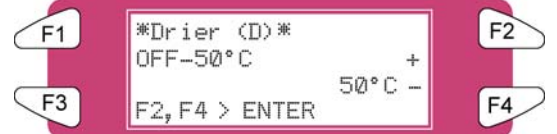

Appuyer sur [F2] pour diminuer la température.

Appuyer sur [F4] pour augmenter la température.

Appuyer sur la touche [ENTER] (entrée) pour confirmer le changement de température demandé. Appuyer sur la touche [CANCEL] (annuler) pour garder le menu sans changer les paramètres du réchauffeur arrière.

### *4.4.2.5 Activer / désactiver les réchauffeurs.*

Dans le second menu, appuyer sur la touche [F1] pour activer ou pour désactiver tous les éléments de chauffage.

Au cas où les éléments de chauffage sont activés, l'affichage mentionne « SET OFF » (Définir à Désactivé). En appuyant sur la touche [F4], il est possible de désactiver les éléments de chauffage. L'affichage mentionne « SET ON » (Définir à Activé) :

Au cas où les éléments de chauffage sont désactivés, l'affichage mentionne « SET ON » (Définir à Activé). En appuyant sur la touche [F4], il est possible de désactiver les éléments de chauffage. L'affichage mentionne « SET OFF » (Définir à Désactivé) :

Noter qu'après avoir terminé un travail d'impression (et si aucun autre travail d'impression n'est envoyé à l'imprimante) les éléments de chauffage resteront à leur température pendant environ six minutes. Ensuite, les éléments de chauffage seront mis hors tension.

## *4.4.3 Fonctionnement des cylindres presseurs*

Pour que les cylindres presseurs aillent dans un mouvement vers le haut ou vers le bas, suivre les étapes ci-dessous.

**Étape 1 :** Appuyer sur la touche [F4] sur l'écran de fonctionnement.

**I)** L'imprimante fonctionne de la manière suivante.

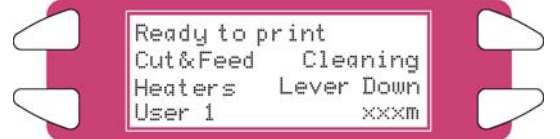

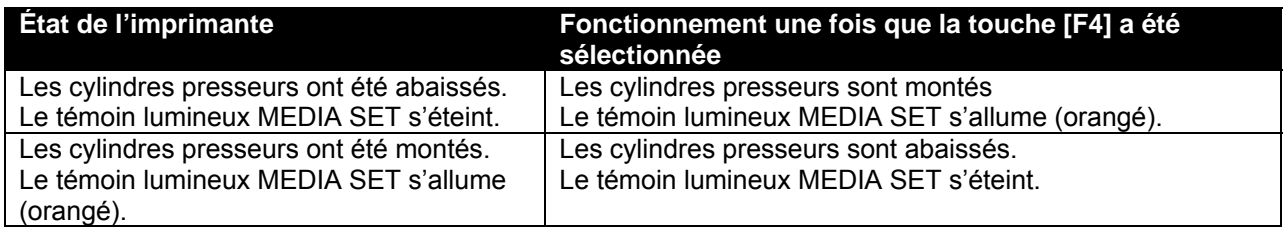

## **Remarques**

Il est également possible de faire aller les cylindres presseurs dans un mouvement vers haut et vers le bas en utilisant l'interrupteur au pied plutôt que l'écran de fonctionnement.

# *4.4.4 Vérification du mode d'impression*

Utiliser la procédure suivante pour vérifier que le mode d'impression est correctement défini.

**Étape 1 :** Appuyer sur la touche [ENTER] (entrée) sur l'écran de fonctionnement.

**I)** Les informations suivantes s'affichent sur l'écran de fonctionnement pendant trois secondes.

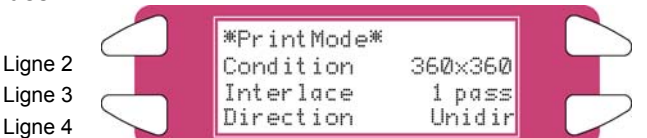

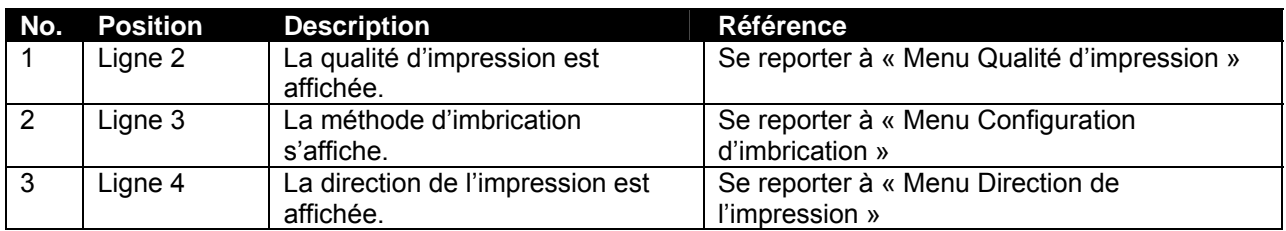

**Étape 2 :** Lorsque l'affichage du mode d'impression se ferme, le système passe ce mode normal.

# **4.5 PANNEAU DE COMMANDE PENDANT L'IMPRESSION**

Lors de l'envoi d'un fichier à l'imprimante, les messages suivants peuvent être affichés.

## *4.5.1 Les réchauffeurs ne sont pas prêts pendant l'impression*

Lorsque les réchauffeurs n'ont pas atteint la température cible, l'écran suivant s'affiche.

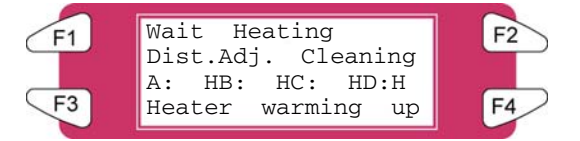

Il est toujours possible de démarrer l'impression. Toutefois, le réchauffeur continuera de préchauffer afin d'attendre la température requise.

**Étape 1 :** Appuyer sur la touche F3 pour accéder au menu HeaterStatus (État du réchauffeur).

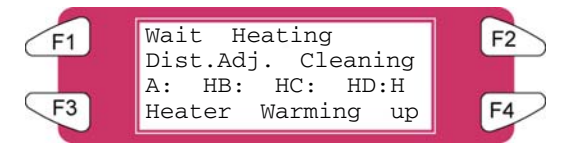

**Étape 2 :** Aller au sous menu 2/2 et appuyer sur la touche F2 pour lancer l'impression.

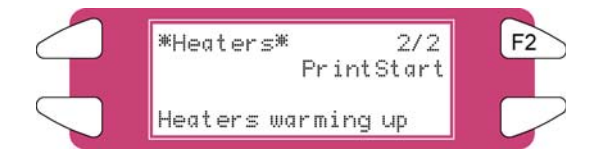

# *4.5.2 Les réchauffeurs sont prêts pendant l'impression*

Lorsque les réchauffeurs sont prêts, l'imprimante commence l'impression. Pendant l'impression, certaines mesures doivent être prises.

### *1) Ajustement du pas à la volée.*

Dans le cas où des images d'impression superposées ou des lignes blanches figurent sur l'image, le pas doit être ajusté.

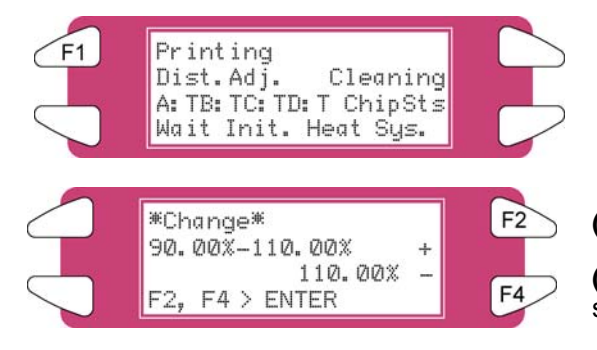

**(+)** Augmenter en cas de superposition

**(-)** Diminuer en présence de lignes blanches entre les surfaces balayées

### *A* Remarques *A* ■

Pour obtenir plus de détails sur l'ajustement du pas, se reporter à « Compensation pour l'alimentation du support ».

### *2) Nettoyage*

Tout en imprimant, il se peut que certaines buses s'épuisent, auquel cas, il faut procéder à un petit nettoyage, un nettoyage normal ou un nettoyage puissant.

Suivre les étapes ci-dessous pour effectuer un nettoyage.

En l'absence de certaines buses, un nettoyage s'avère nécessaire. Selon le nombre de buses absentes et de quelle tête il s'agit, il peut falloir effectuer un petit nettoyage, un nettoyage normal ou un nettoyage puissant sur les têtes 1-2, les têtes 3-4 ou sur toutes les têtes.

- **Étape 1 :** Appuyer sur la touche [F2] sur l'écran de fonctionnement.
	- **I)** Permet de revenir au menu de nettoyage.

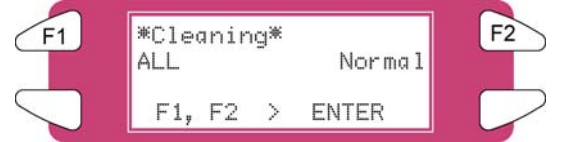

**Étape 2 :** Appuyer sur la touche [F1] ou la touche [F2] sur l'écran de fonctionnement. **I)** Le système effectuera les opérations suivantes :

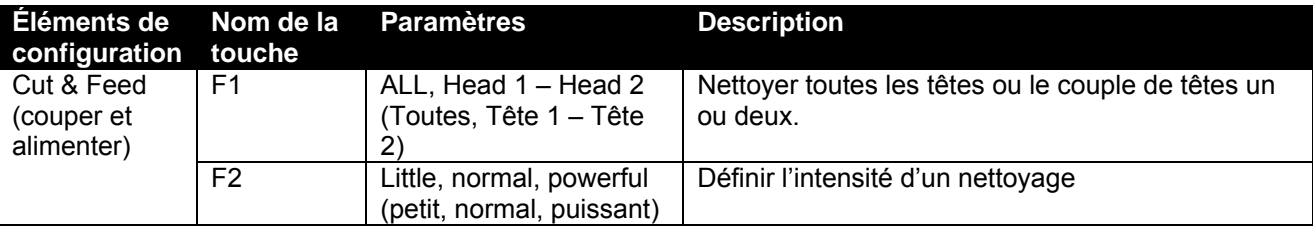

**Étape 3 :** Appuyer sur la touche [ENTER] (entrée) pour commencer le nettoyage nécessaire.

### *3) Ajuster les réchauffeurs*

Pendant l'impression, les valeurs du réchauffeur peuvent être modifiées. Par exemple : lorsqu'une ondulation est remarquée.

Suivre les étapes ci-après pour ajuster les températures du réchauffeur.

**Étape 1 :** Appuyer sur la touche [F3]

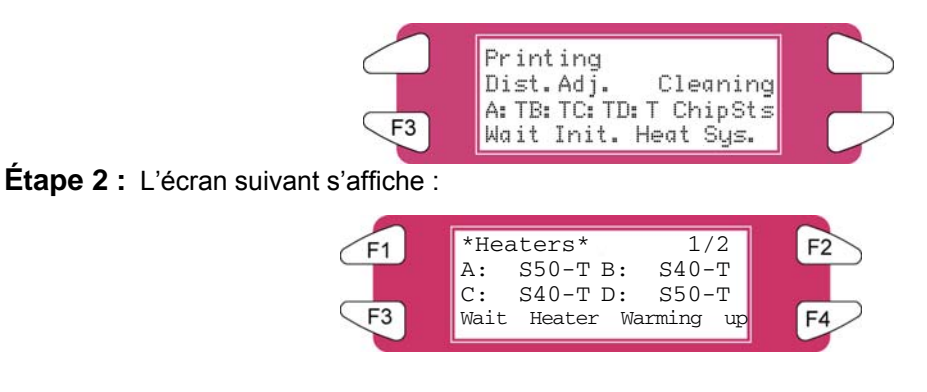

**Étape 3 :** Changer la valeur d'un ou de plusieurs réchauffeurs ou désactiver tous les réchauffeurs.

**Remarques**

Pour obtenir plus de détails concernant l'ajustement du réchauffeur, se reporter à « Contrôle des éléments du réchauffeur sur l'imprimante 8265/8290/8365/8390. »

# **4.6 OPERATIONS APRES L'IMPRESSION**

## *4.6.1 Coupe du support*

La procédure de coupe du support est décrite ci-dessous. Le support en rouleau est automatiquement coupé après l'impression lorsque « Auto » est défini sur le menu Coupe du support et que le support en rouleau a été défini. Lorsque l'écran de fonctionnement est en mode normal et que le système se trouve dans les conditions suivantes, le support peut être coupé à la position désirée :

- Lorsque le support en rouleau a été défini :
- Si « OFF » (Désactivé) est défini sur le menu Coupe du support
- Si « Take Up Roll » (rouleau d'entraînement) a été défini dans le menu Configuration de détection du support
- Lorsque le support en rouleau a été défini
- **Étape 1 :** Vérifier que le voyant MEDIA SET (réglage du support) est désactivé sur l'écran de fonctionnement
- **Étape 2 :** Appuyer sur la touche [F1] sur l'écran de fonctionnement.

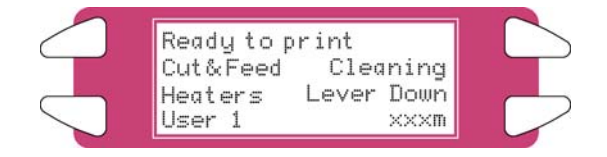

**Étape 3 :** Appuyer sur la touche [F3] sur l'écran de fonctionnement pour alimenter le support à la position souhaitée selon la procédure décrite dans « Alimenter le support ».

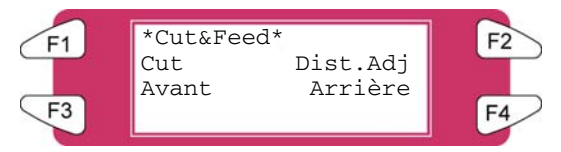

**Étape 4 :** Appuyer sur la touche [F1] sur l'écran de fonctionnement.

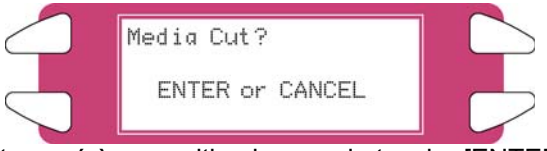

**I)** Le support est coupé à sa position lorsque la touche [ENTER] (entrée) a été sélectionnée.

## ■ *A* Remarques *A*

Si le bord d'attaque du rouleau de support n'est pas droit lorsque l'on place un nouveau support en rouleau, ce bord doit être coupé.

Les lames de coupe sont des éléments consommables. Il faut les remplacer régulièrement en suivant la procédure « Remplacement de la lame de coupe ».

# **5.1 INTRODUCTION**

Ce chapitre porte sur les problèmes qui peuvent survenir pendant l'utilisation de l'imprimante et sur les moyens de les résoudre. Si une erreur survient et qu'elle n'est pas décrite dans ce chapitre, se reporter à « Messages d'erreur » et contacter l'interlocuteur du Centre Services de Xerox.

# **5.2 DEFAILLANCES ET DEFECTUOSITES DE L'IMPRIMANTE**

La présente section porte sur les défaillances et les défectuosités de l'imprimante qui ne sont pas répertoriées comme des erreurs et sur les causes et les solutions possibles.

### **(1) L'imprimante ne fonctionne pas après sa mise sous tension.**

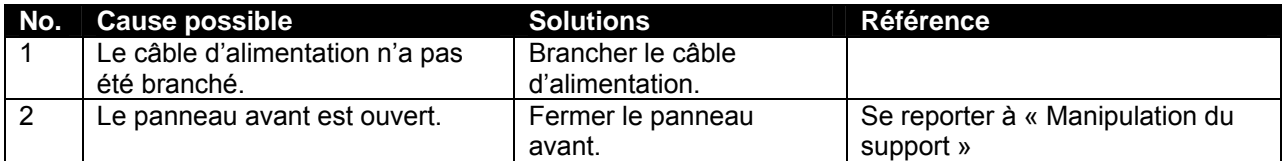

#### **(2) L'imprimante ne fonctionne pas après le placement du support.**

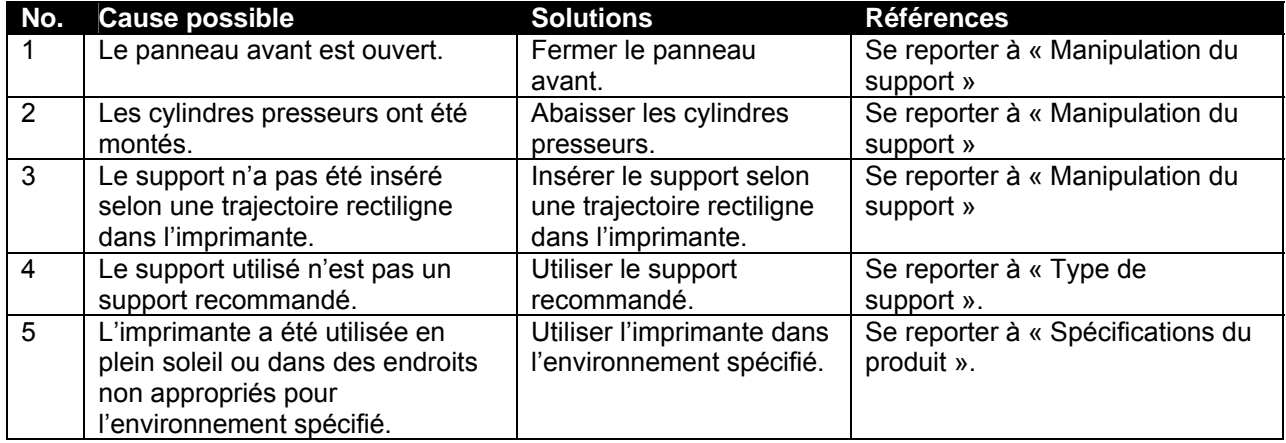

### **(3) L'imprimante ne fonctionne pas une fois les données transmises à partir d'un ordinateur.**

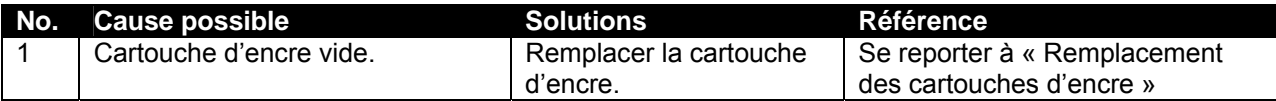

#### **(4) L'imprimante n'imprime pas et une erreur se produit une fois les données transmises à partir d'un ordinateur.**

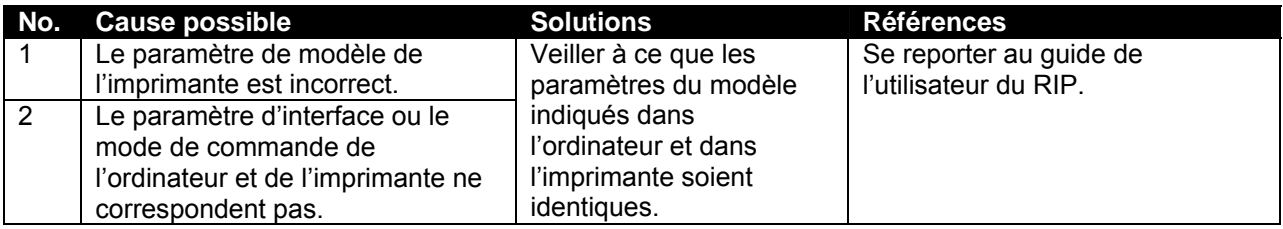

### **(5) Les impressions sont partiellement floues ou des fragments d'impression sont absents.**

## **A** Remarques **A** La qualité souhaitée ne peut être forcément obtenue avec un support non recommandé.

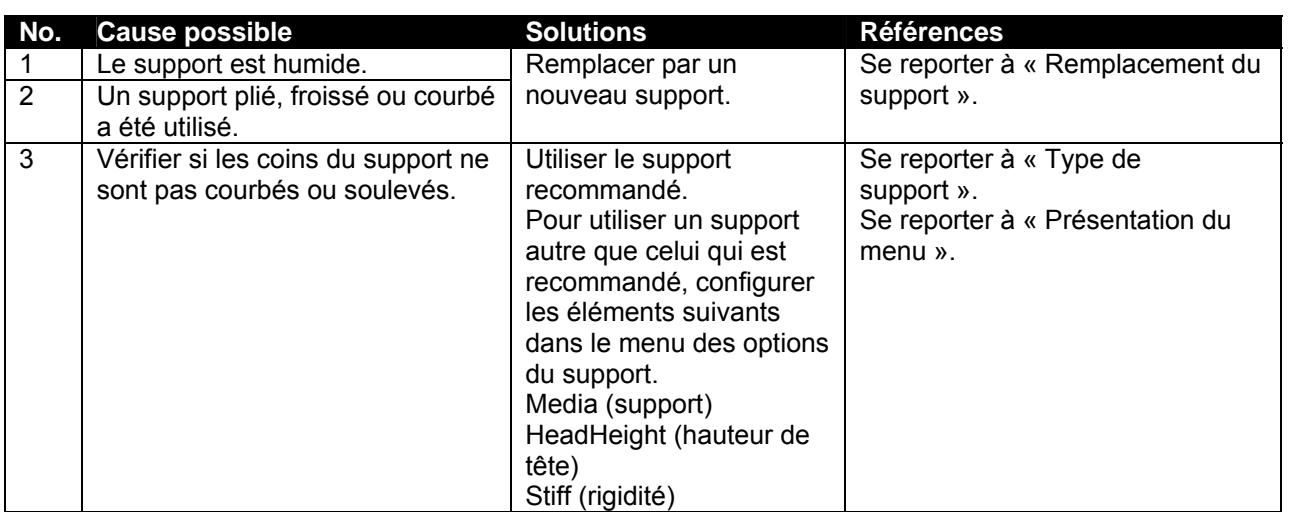

### **(6) La position d'impression est incorrecte (certaines positions ne s'impriment pas).**

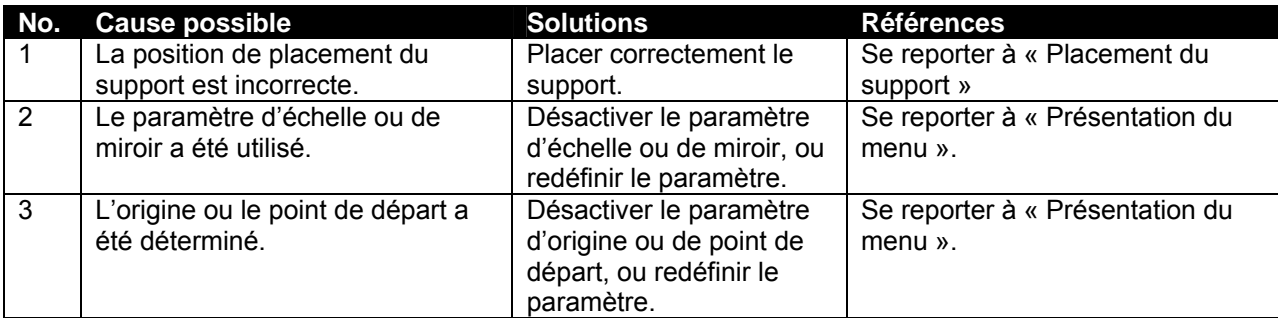

### **(7) Des incidents supports surviennent fréquemment.**

### **Remarques A**

Nous ne pouvons garantir l'alimentation adéquate du support si un support autre que celui recommandé est utilisé.

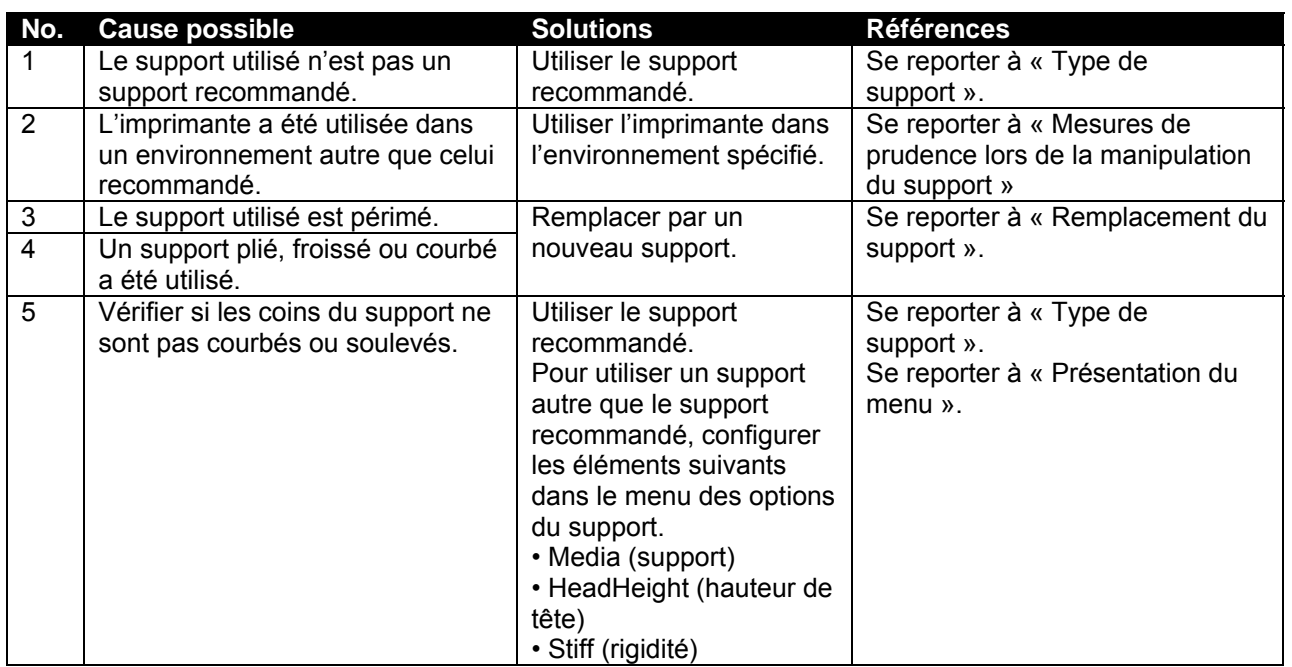

### **(8) Le support en rouleau ne peut être coupé correctement.**

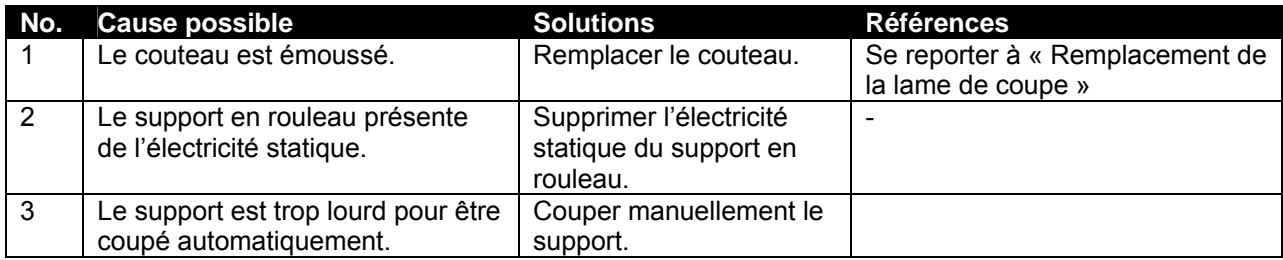

### **(9) Il n'est pas possible d'effectuer le chargement initial de l'encre.**

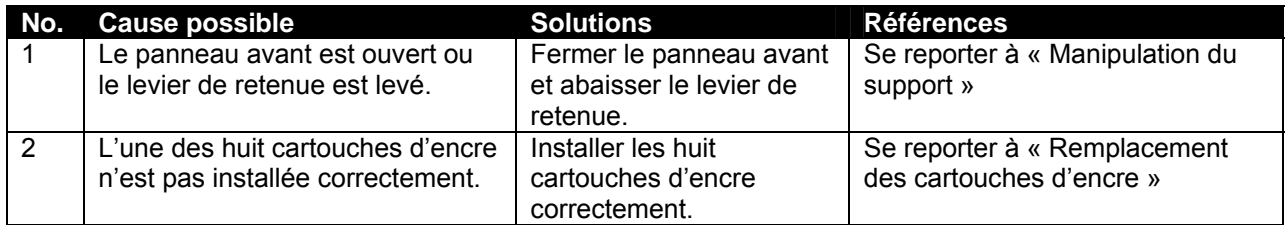

## **(10) Le support est décalé ou il s'est endommagé lors du placement.**

## ■ **△Remarques** △ ■

Enlever le support bloqué ou endommagé et se reporter à « Lorsque des incidents support se produisent ».

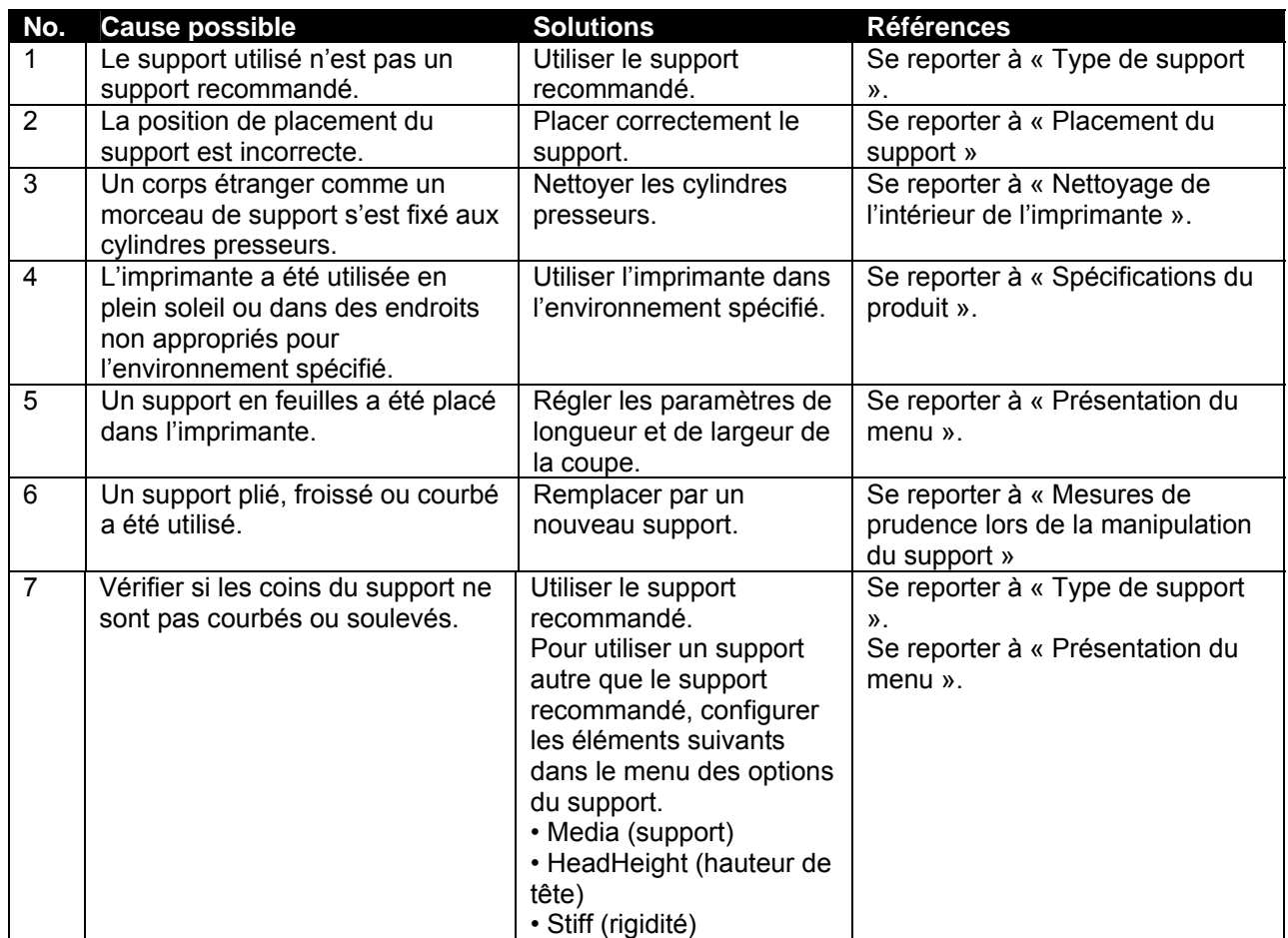

## **(11) Le support s'est endommagé au cours de l'étape d'initialisation**

## **■ △ Remarques △ ■**

Enlever le support bloqué ou endommagé.

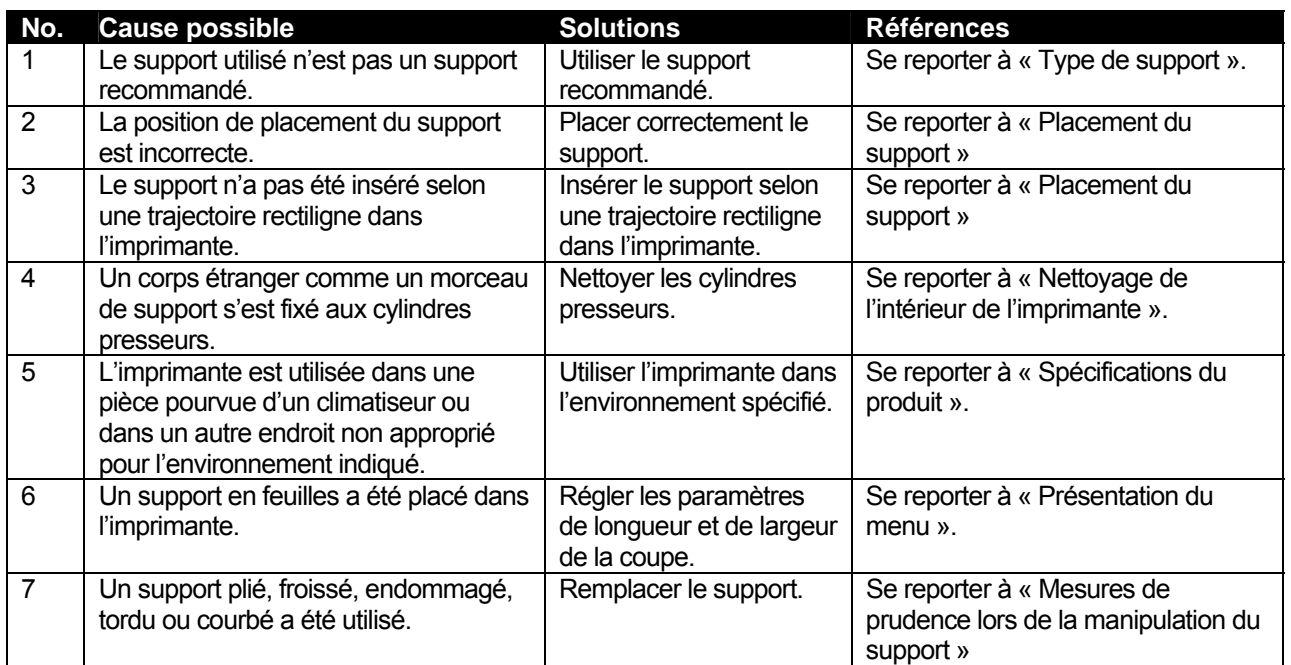

### **(12) Le support calque ou les autres supports fins ne sont pas détectés.**

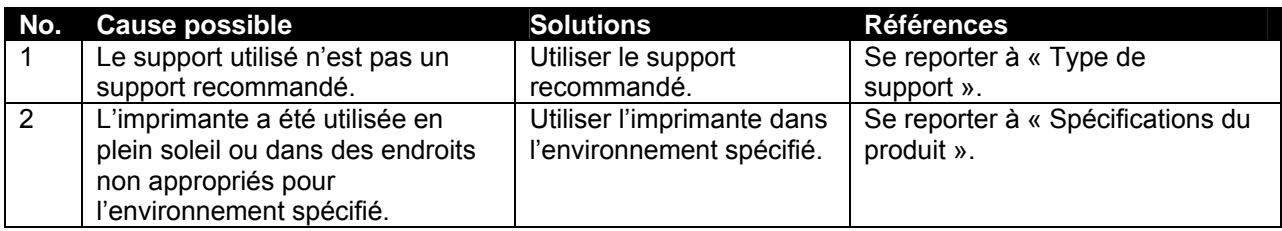

### **(13) La dimension du support a été établie incorrectement au cours de l'étape d'initialisation.**

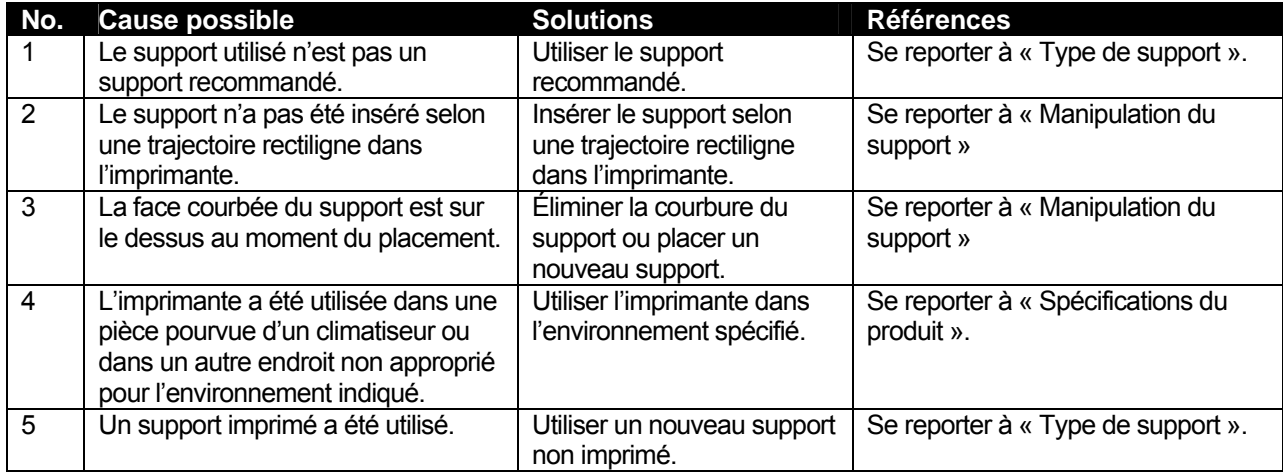

## **(14) Le support se plie pendant l'impression.**

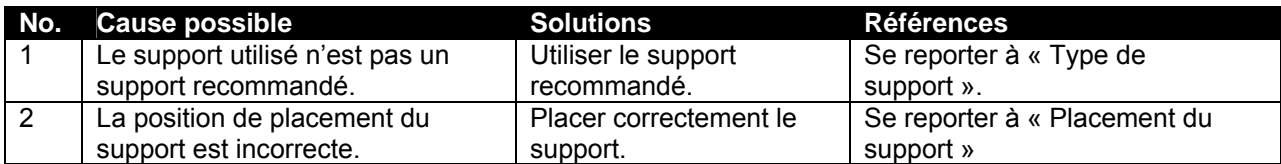

## **15) L'imprimante n'est pas branchée à un ordinateur doté d'une interface Centronics.**

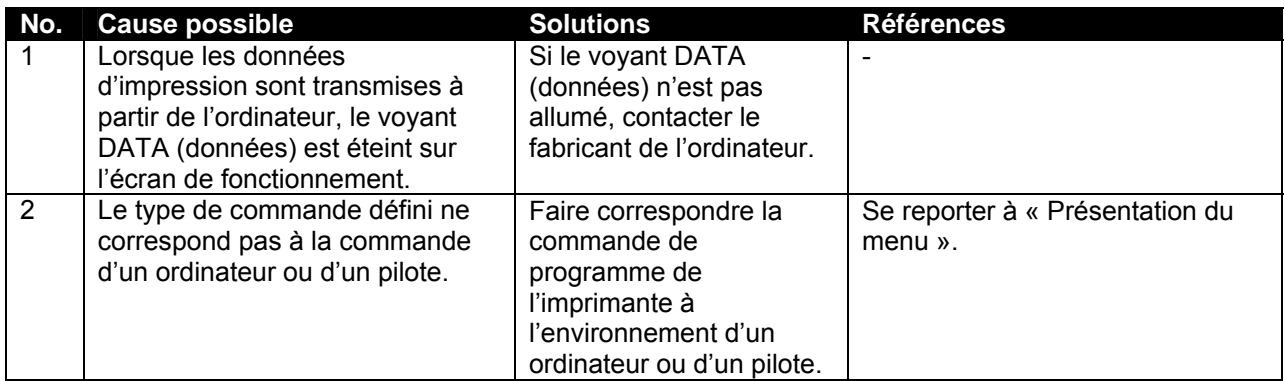

## **(16) Les lignes imprimées sont floues.**

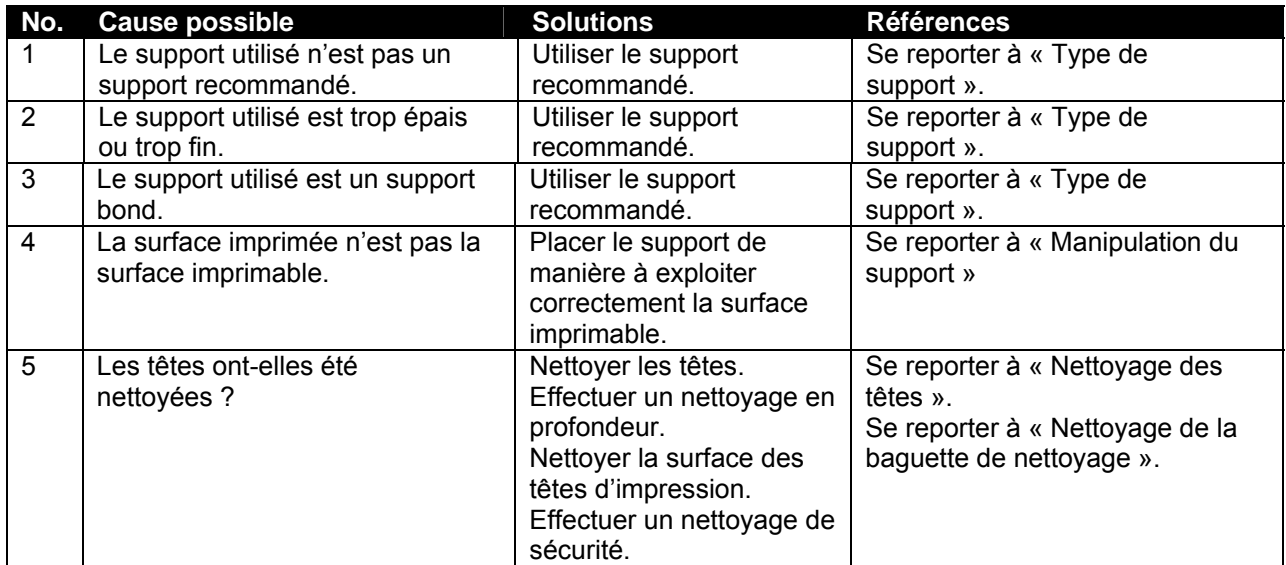

### **(17) Des lignes blanches ou noires apparaissent sur les impressions.**

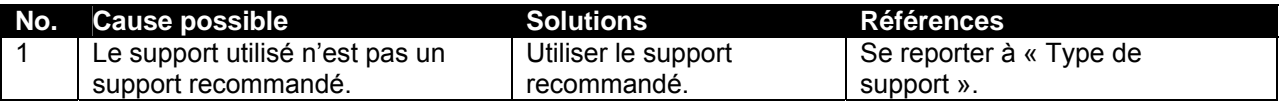

### **(18) Des lignes sont absentes.**

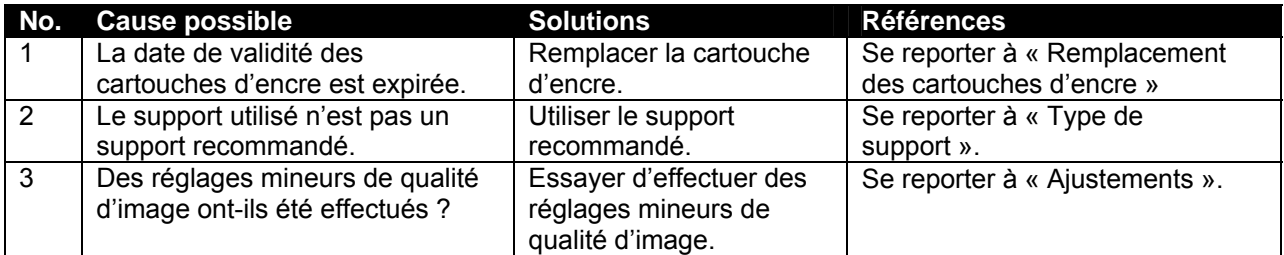

## **(19) Des « bulles » se forment à proximité des réchauffeurs.**

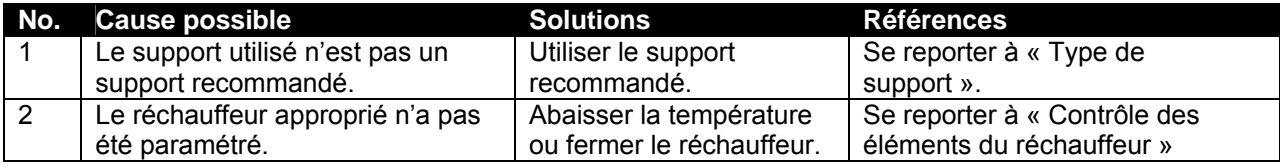

## **(21) L'alimentation par le haut pose problème.**

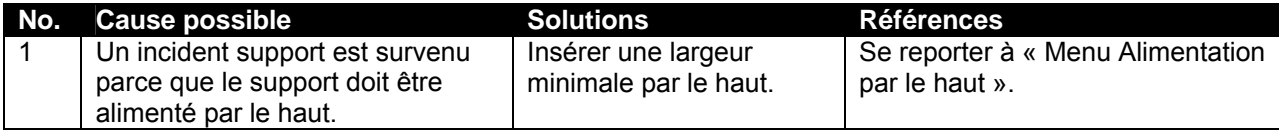

# **5.3 MESSAGES D'ERREUR**

Le présent chapitre porte sur les messages qui s'affichent à l'écran de fonctionnement soit lorsque l'imprimante fonctionne normalement, soit quand une erreur survient. Il présente également les solutions possibles.

## *5.3.1 Messages d'état*

Les messages d'état suivants s'affichent lorsque l'imprimante fonctionne normalement.

### **(1) Affiche l'état opérationnel (1)**

L'état de fonctionnement suivant s'affiche sur la première ligne de l'écran de fonctionnement.

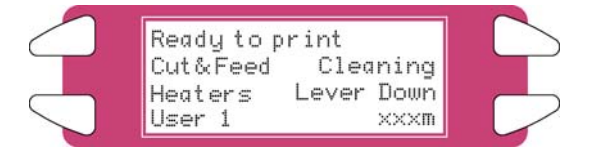

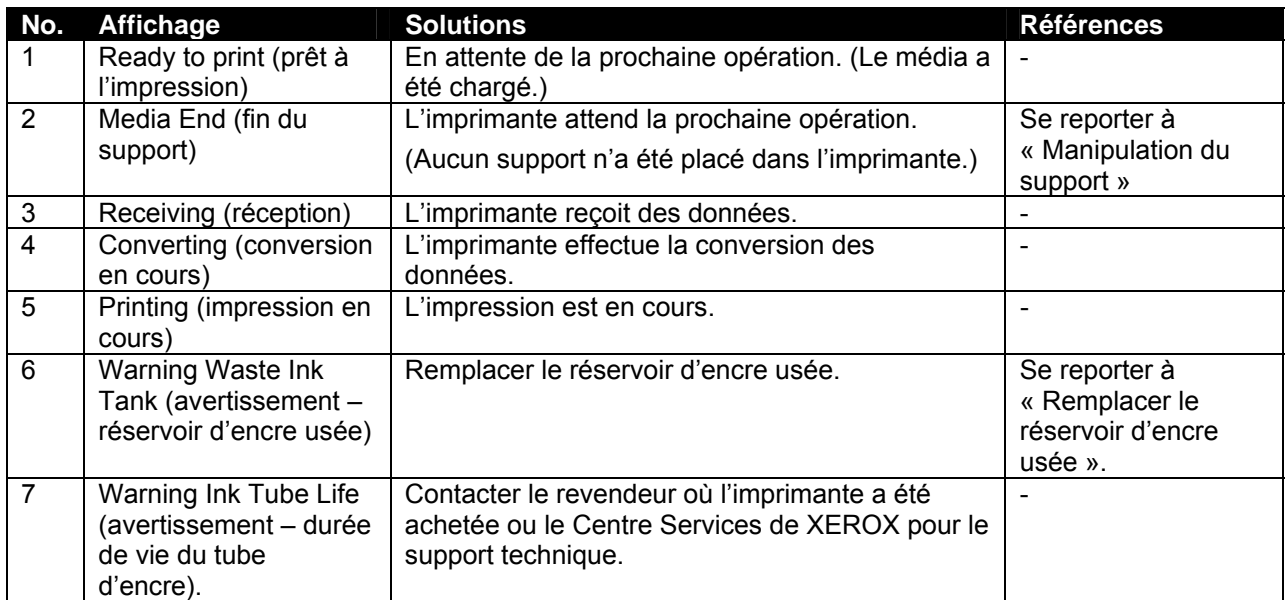

### **(2) Affiche l'état opérationnel (2)**

L'état de fonctionnement suivant s'affiche entre la première et la troisième ligne de l'écran de fonctionnement.

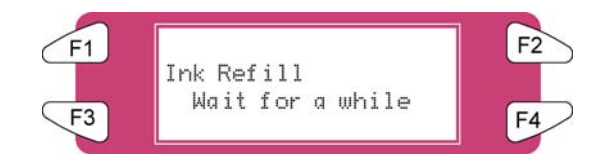

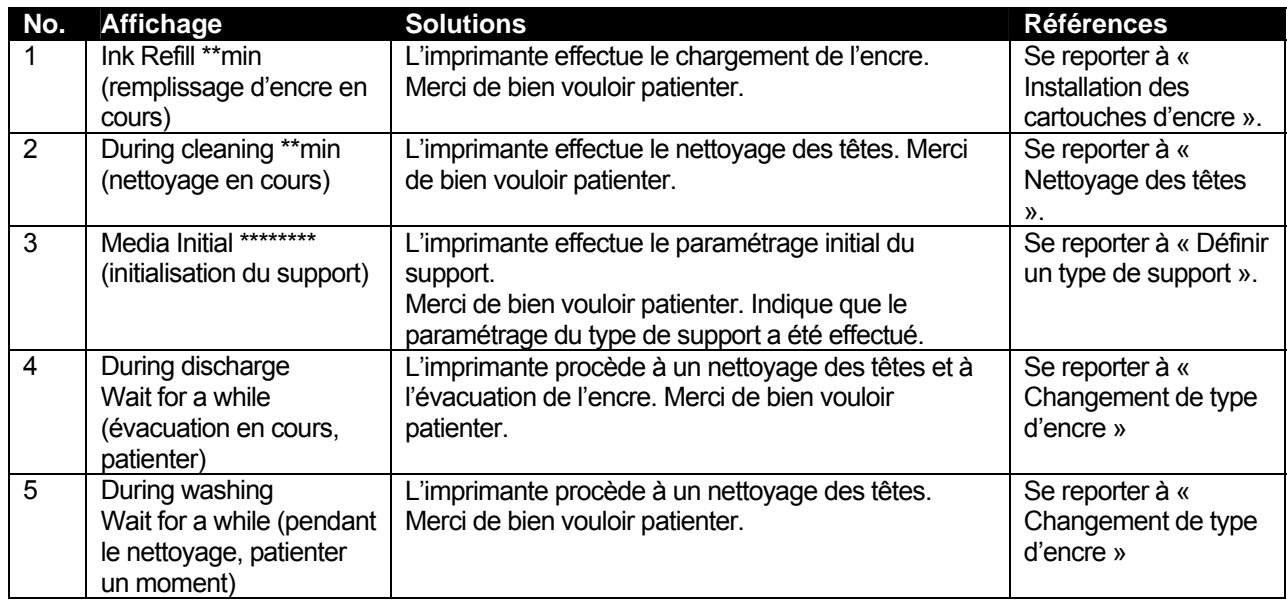

## *5.3.2 Affichage des messages d'erreur et solutions*

Voici le libellé des messages d'erreur et des solutions. Les messages d'erreur suivants s'affichent lorsqu'une erreur survient pendant le fonctionnement de l'imprimante. Lorsque l'un des messages d'erreur suivants apparaît, l'imprimante pourrait cesser de fonctionner. Dans un tel cas, il faut résoudre le problème et supprimer l'erreur, puis redémarrer l'imprimante.

### **(1) Messages d'erreur portant sur l'alimentation du support.**

Le message d'erreur suivant s'affiche sur la première ligne de l'écran de fonctionnement.

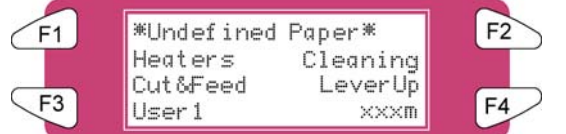

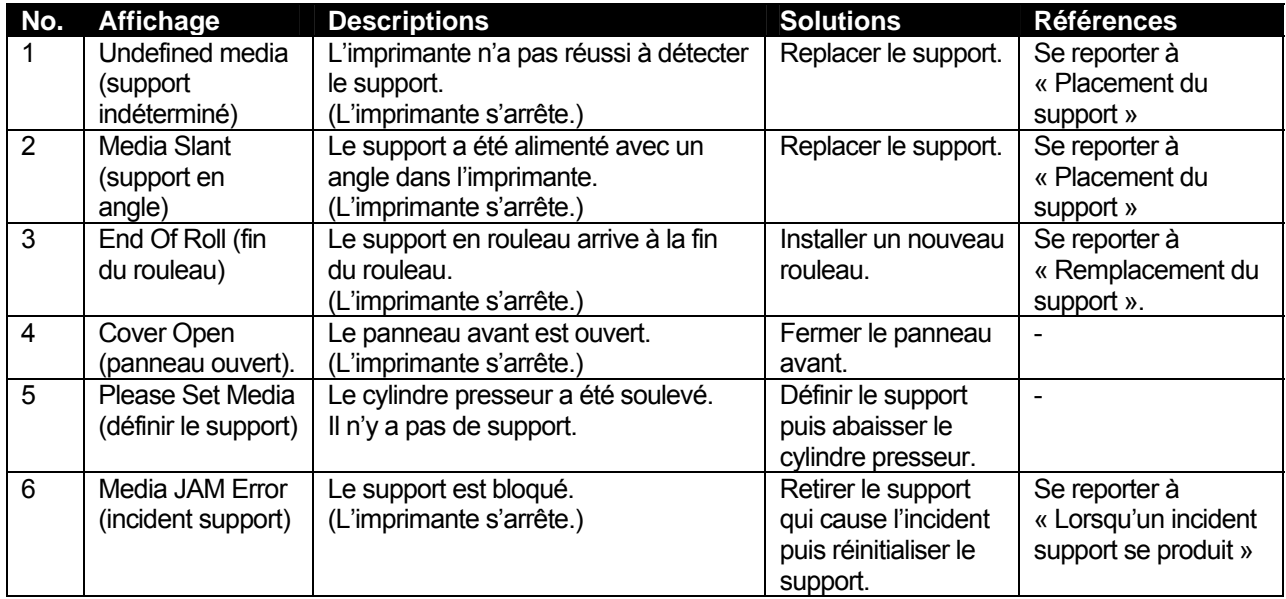

### **(2) Messages d'erreur portant sur le niveau d'encre restant.**

Le message d'erreur suivant s'affiche sur la quatrième ligne de l'écran de fonctionnement.

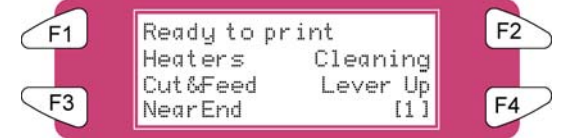

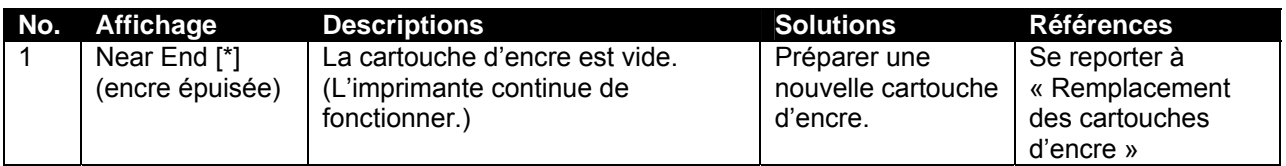

### *A* Remarques *A*

Le symbole [\*] indique la couleur de l'encre responsable de l'erreur selon les codes suivants :

- 1-8 : Numéro de fente de la cartouche d'encre (se reporter à « Installation des cartouches d'encre »)
- Toutes : toutes les cartouches d'encre

### **(3) Autres messages d'erreur**

Le message d'erreur suivant s'affiche sur la quatrième ligne de l'écran de fonctionnement.

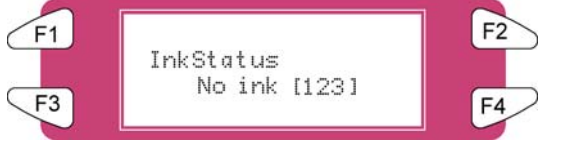

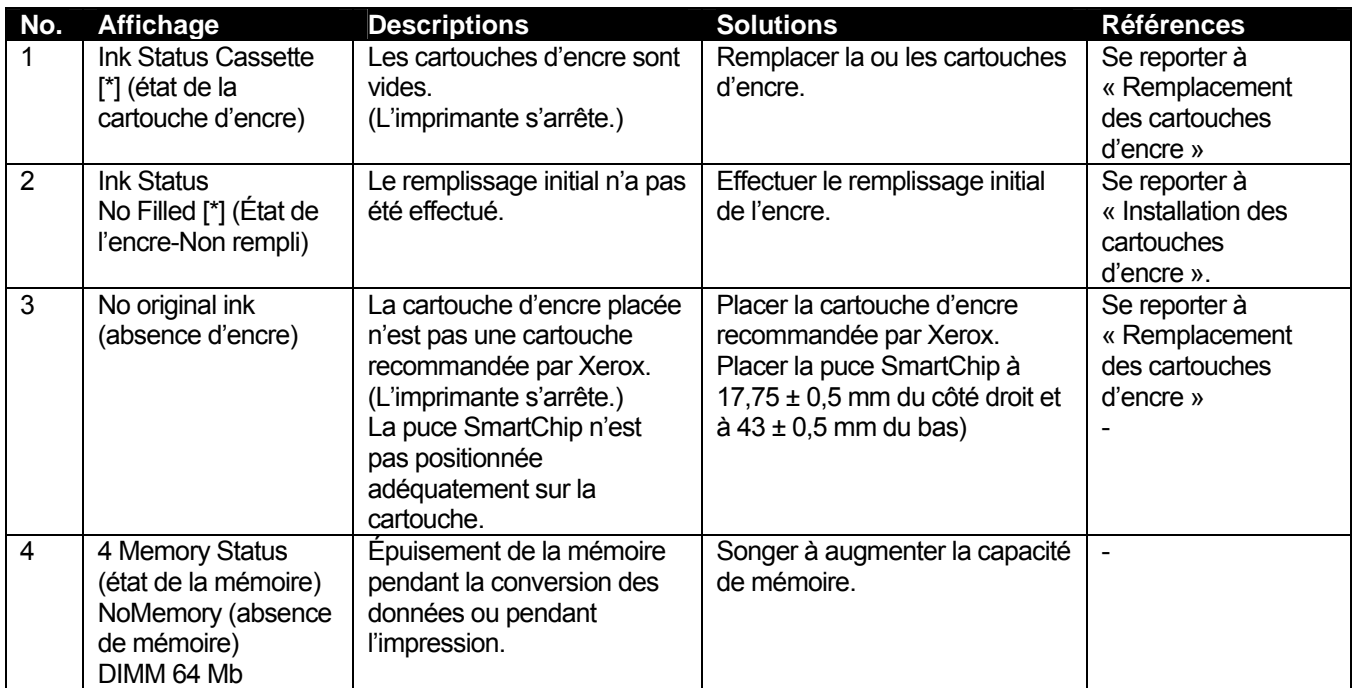

### **A** Remarques **A** D

Le symbole [\*] indique la couleur de l'encre responsable de l'erreur selon les codes suivants :

- 1-8 : Numéro de fente de la cartouche d'encre (se reporter à « Installation des cartouches d'encre »)
- Toutes : toutes les cartouches d'encre

## *5.3.3 Affichage des erreurs de données et solutions*

Le tableau suivant dresse la liste des erreurs de données pouvant survenir pendant le fonctionnement de l'imprimante. Des erreurs de données s'affichent lorsque survient un problème de communication entre l'ordinateur et l'imprimante. En cas d'erreur de données, les messages d'erreur suivants s'affichent et l'imprimante s'arrête. Il faut alors résoudre le problème et supprimer l'erreur, puis redémarrer l'imprimante.

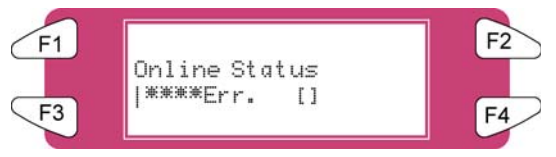

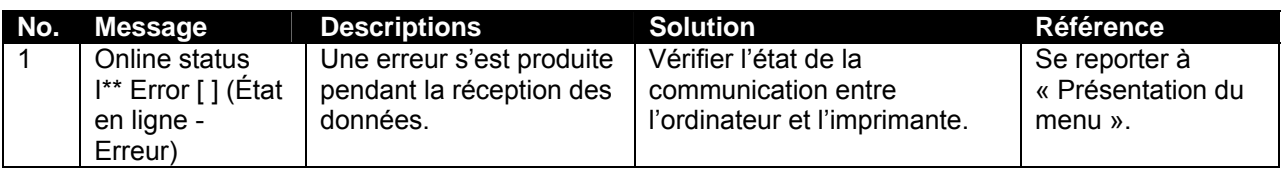

## *A* Remarques *A* ■

\*\*\* Les messages d'erreur comportent des numéros de code indiquant le type de l'erreur qui s'est produite.

## *5.3.4 Affichage des erreurs de commande et solutions*

Le tableau suivant présente une description des erreurs de commande pouvant survenir pendant le fonctionnement de l'imprimante, ainsi que des solutions possibles. Des erreurs de commande s'affichent lorsqu'un problème survient pendant la conversion des données de commande transmises de l'ordinateur à l'imprimante. En cas d'erreur de commande, les messages d'erreur suivants s'affichent et l'imprimante s'arrête. Il faut alors résoudre le problème et supprimer l'erreur, puis redémarrer l'imprimante.

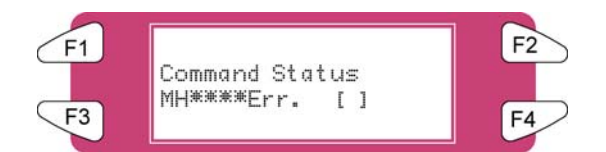

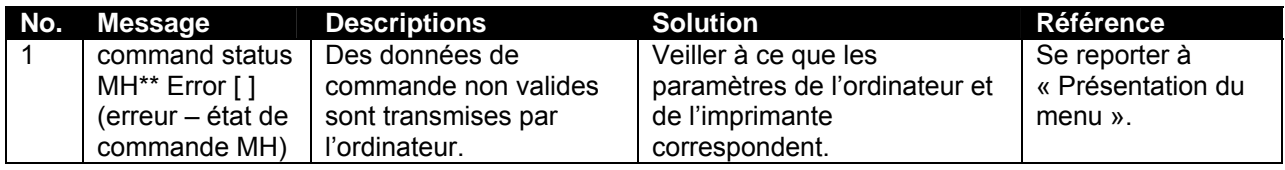

### **A** Remarques **A**

- \*\*\* Les messages d'erreur comportent des numéros de code indiquant le type de l'erreur qui s'est produite.
- [] peut indiquer le code de commande de l'erreur.
- Pour le paramétrage de l'ordinateur, se reporter au guide de l'utilisateur approprié.

## *5.3.5 Erreur en demandant un redémarrage de l'imprimante*

Le tableau suivant dresse la liste des erreurs exigeant un redémarrage ainsi que leur description. Ce type de message s'affiche lorsque les erreurs fatales suivantes surviennent pendant le fonctionnement de l'imprimante.

- Des corps étrangers nuisent au bon fonctionnement de l'imprimante.
- Un circuit électrique (p. ex., un panneau, un moteur ou un capteur) défectueux.
- Une erreur du programme de contrôle est survenue.

Si une erreur exigeant un démarrage est survenue, l'imprimante imprime puis s'arrête (voir ci-dessous). (1) Le système d'entraînement est mis hors service automatiquement.

(2) Tous les voyants lumineux de l'écran de fonctionnement s'allument et une tonalité sonore continue se fait entendre.

(3) Un message d'erreur s'affiche sur l'écran de fonctionnement.

Appuyer sur une touche de l'écran de fonctionnement pour stopper le signal sonore.

Si une erreur exigeant un démarrage est survenue, il faut résoudre le problème et redémarrer l'imprimante pour supprimer l'erreur. Si l'affichage du message d'erreur persiste, contacter le revendeur local de XEROX. Faire en sorte de noter les numéros de code des messages d'erreur.

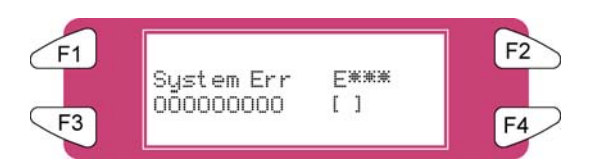

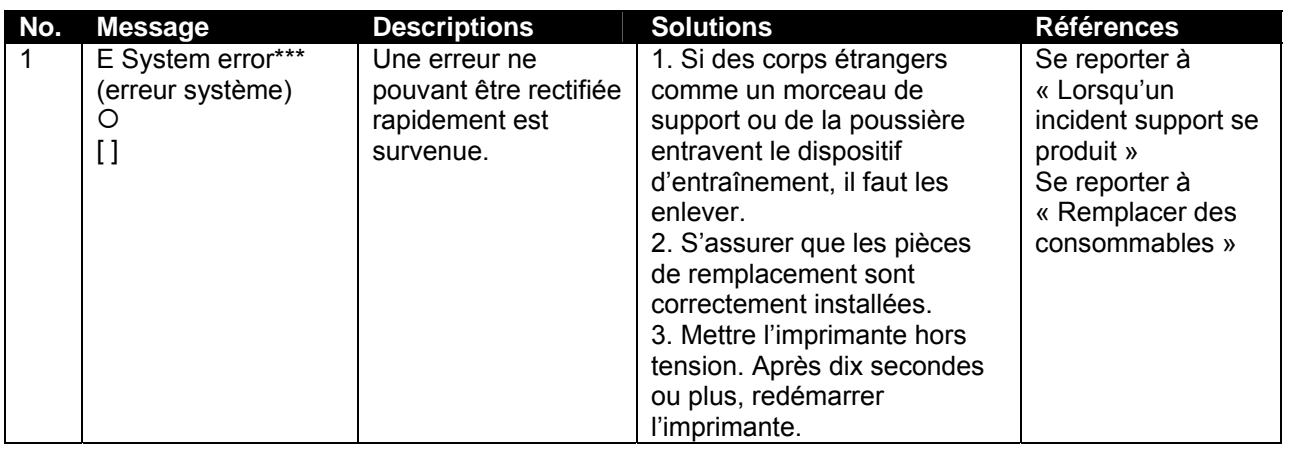

### *A* Remarques *A* ■

\*\*\* Les messages d'erreur comportent des numéros de code indiquant le type de l'erreur qui s'est produite. [] peut indiquer le code de commande de l'erreur.

Pour le paramétrage de l'ordinateur, se reporter au guide de l'utilisateur approprié.
# **5.4 LORSQU'UN INCIDENT SUPPORT SURVIENT**

Si un support provoque un incident dans l'imprimante, exécuter les étapes suivantes pour retirer le support.

**Étape 1 :** Appuyer sur [F4] pour soulever les cylindres presseurs.

#### **Remarques**  $\mathbb{A}$

Pour soulever ou abaisser un cylindre presseur, il est possible d'utiliser l'interrupteur au pied au lieu de l'écran de fonctionnement.

**Étape 2 :** Si le problème est causé par de la poussière un morceau de papier bloqué dans l'imprimante, ouvrir le panneau avant et retirer le papier ou la poussière.

*A* Mise en garde *A* 

**Attention de ne pas se pincer les doigts en ouvrant ou en fermant le panneau du support.** 

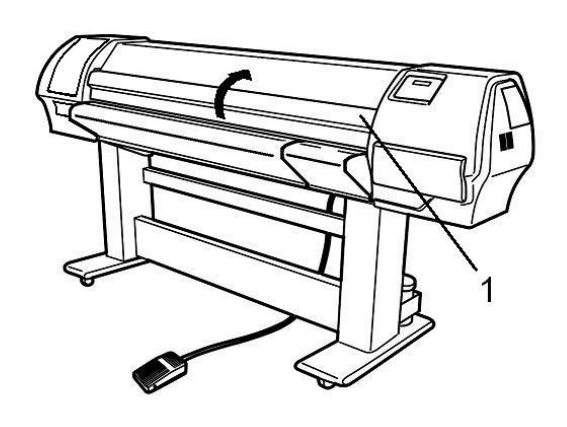

**1** Panneau avant

- **Étape 3 :** Si une erreur exigeant un redémarrage survient, mettre successivement l'imprimante à la position OFF (hors tension) puis à ON (sous tension).
- **Étape 4 :** Aller à Manipulation du support dans le Guide de l'utilisateur pour replacer le support.

Cette page est intentionnellement laissée en blanc.

# **6.1 INTRODUCTION**

Ce chapitre explique les tâches de maintenance quotidienne, hebdomadaire et mensuelle de l'imprimante. Effectuer strictement les opérations de maintenance recommandées. Dans le cas contraire, Xerox ne garantit pas une qualité d'impression constante.

# **6.2 MAINTENANCE REGULIERE DU SYSTEME 8265/8290**

Cette section décrit la maintenance régulière requise pour cette machine. Cette maintenance permet d'assurer une qualité d'image stable. Au cours de la maintenance régulière, certaines pièces peuvent être vérifiées, nettoyées ou remplacées. Effectuer des inspections périodiques selon le tableau ci-dessous.

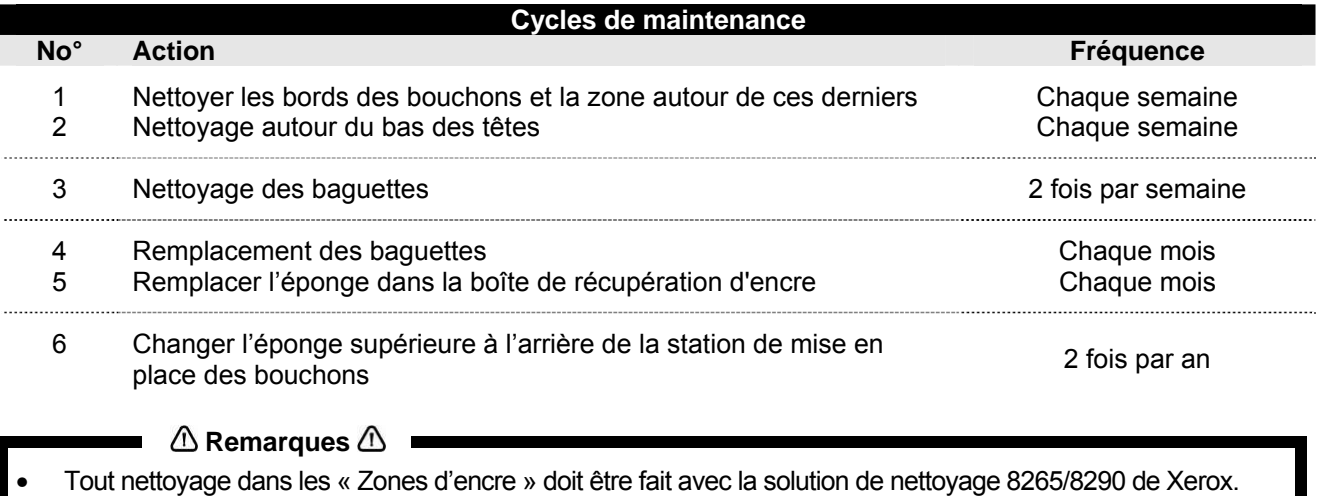

Le cycle de maintenance ci-dessus est basé sur l'utilisation suivante : 8 heures / jour, 5 jours / semaine et 44 semaines / an. Si la machine est utilisée plus souvent, la fréquence de maintenance sera raccourcie.

#### **Kits disponibles pour l'utilisateur final ainsi que leurs numéros de commande**

*1. Kit utilisateur Fonctionnement correct pendant 6 mois* 

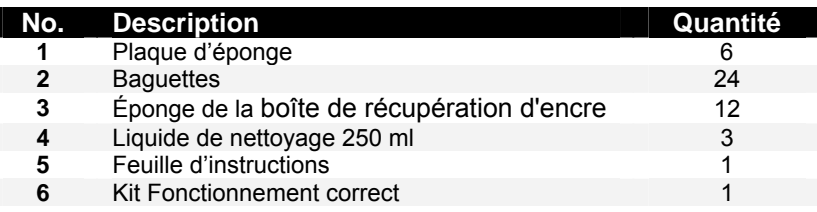

*2. Kit Fonctionnement correct* 

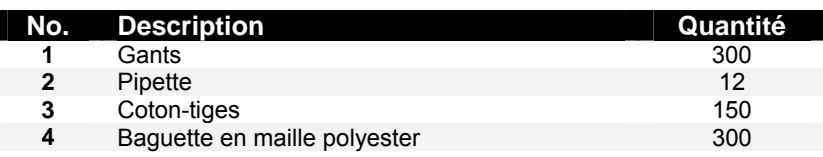

*3. Kit de stockage de longue durée* 

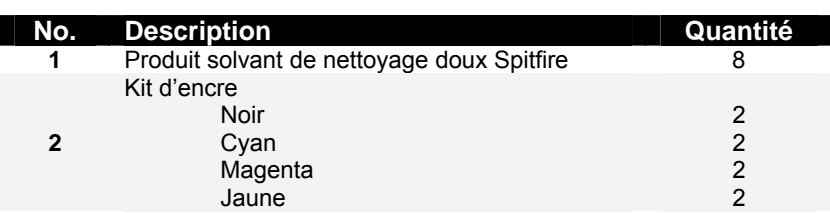

*4. Produit de nettoyage en bouteille* 

## *6.2.1 Maintenance hebdomadaire*

En fin de semaine, l'encre doit être enlevée de certaines pièces pour qu'elle ne durcisse pas. Sinon, certaines pièces seront endommagées ou la qualité d'impression obtenue sera médiocre. Une fois l'entretien hebdomadaire effectué, ne pas oublier la maintenance quotidienne.

*6.2.1.1 Nettoyer le bord du capuchon et la zone autour des bouchons*

- **Étape 1 :** Mettre l'imprimante sous tension.
- **Étape 2 :** Aller au menu H.Unlock (Déverrouillage des têtes) et appuyer sur F2.
- **Etape 3 :** Ouvrir le panneau avant.
- **Étape 4 :** Glisser le chariot vers la gauche pour accéder à la station de mise en place des bouchons.
- **Étape 5 :** Nettoyer les bords des bouchons avec un coton-tige.

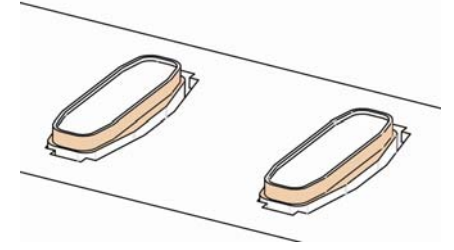

**Étape 6 :** Nettoyer la zone autour des bouchons avec un chiffon en maille polyester. En présence d'encre, de poussière ou de tout autre chose, nettoyer immédiatement pour ne pas avoir de répercussions sur la qualité d'impression.

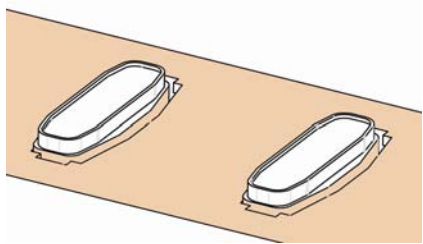

- **Étape 7 :** Fermer le panneau avant.
- **Étape 8 :** Appuyer sur la touche [ENTER] (entrée) pour quitter le menu H.Unlock (Déverrouillage des têtes). Le chariot se referme et se verrouille.

#### *6.2.1.2 Nettoyage autour du bas des têtes*

**Étape 1 :** Ouvrir les panneaux de maintenance à gauche en enlevant les quatre vis.

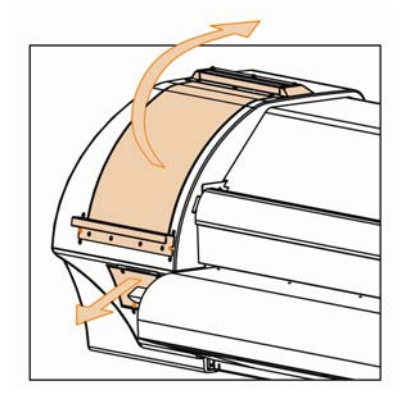

- **Étape 2 :** Mettre l'imprimante sous tension.
- **Étape 3 :** Aller au menu H.Unlock (Déverrouillage des têtes) et appuyer sur la touche F2 pour déverrouiller le chariot.
- **Étape 4 :** Ouvrir le panneau avant.
- **Étape 5 :** Glisser le chariot dans la zone de maintenance à gauche.
- **Étape 6 :** Nettoyer les bords des têtes avec un coton-tige imbibé de liquide de nettoyage Eco-solvent. Ne pas toucher et ne pas nettoyer la plaque des buses, au risque d'obtenir une qualité d'impression plus médiocre.

#### *A* Mise en garde *A*

- **Faire en sorte de ne pas toucher la plaque des buses. Ceci pourrait entraîner une qualité d'impression plus médiocre.**
- **Il est recommandé de porter des gants (2) comme ceci est indiqué sur la photo ci-dessous.**

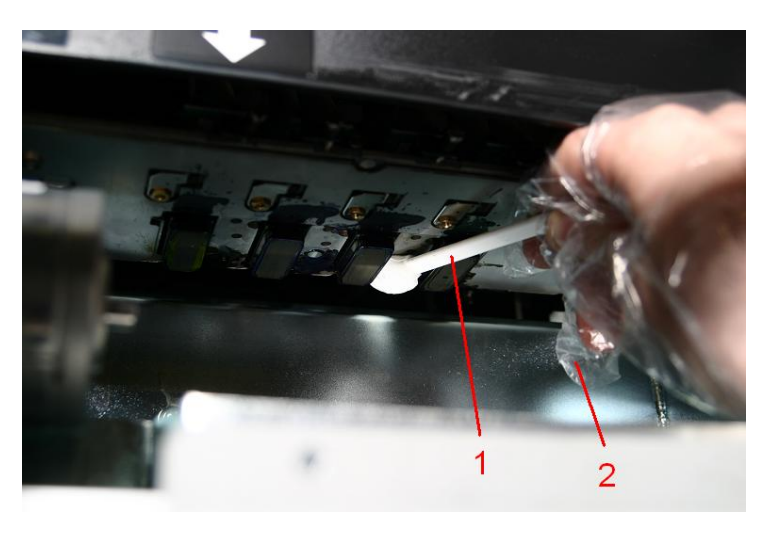

1 Coton-tiges de nettoyage 2 Gants

- **Étape 7 :** Fermer le panneau avant.
- **Étape 8 :** Appuyer sur la touche [ENTER] (entrée) pour quitter le menu H.Unlock (Déverrouillage des têtes) Le chariot se referme et se verrouille.

### *6.2.2 Maintenance 2 fois par semaine*

- *6.2.2.1 Nettoyage des baguettes*
- **Étape 1 :** Mettre l'imprimante sous tension.
- **Étape 2 :** Aller au menu WiperClean (Nettoyage de la baguette) et appuyer sur F2.
- **Étape 3 :** Ouvrir le panneau avant.
- **Étape 4 :** Nettoyer les baguettes avec un chiffon en maille polyester. Utiliser un liquide de nettoyage Eco-solvent pour enlever les gouttes d'encre.

*A* Mise en garde *A* 

• **Il est recommandé de porter des gants.** 

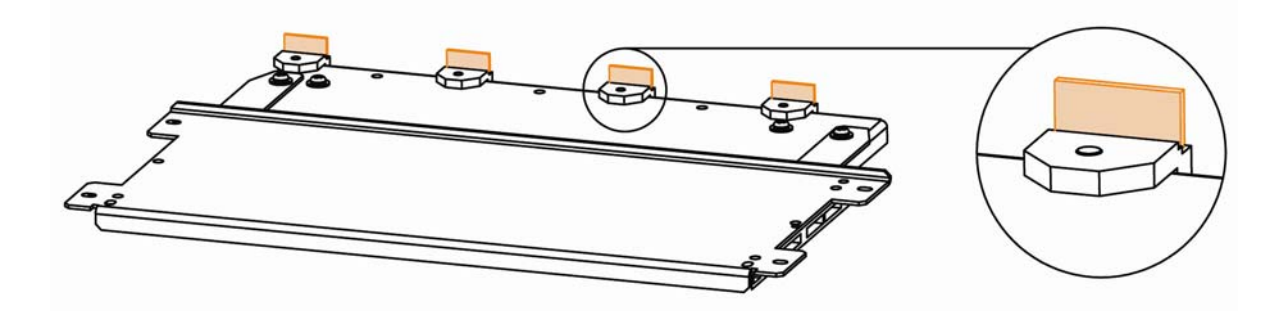

- **Étape 5 :** Fermer le panneau avant.
- **Étape 6 :** Appuyer sur la touche [ENTER] (entrée) pour quitter le menu Wiper Clean (Nettoyage de la baguette). Le chariot se referme et se verrouille.

### *6.2.3 Maintenance mensuelle*

- *6.2.3.1 Remplacement des baguettes*
- **Étape 1 :** Mettre l'imprimante sous tension.
- **Étape 2 :** Aller au menu WiperClean (Nettoyage de la baguette) et appuyer sur F2.
- **Étape 3 :** Ouvrir le panneau avant.
- **Étape 4 :** Enlever les anciennes baguettes avec une petite pince.
- **Étape 5 :** Avant d'insérer une nouvelle baguette, imbiber celle-ci de liquide de nettoyage Eco-Solvent.

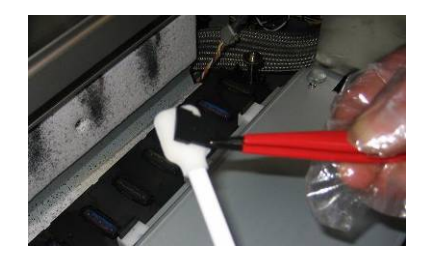

**Étape 6 :** Enlever les baguettes humidifiées avec une petite pince.

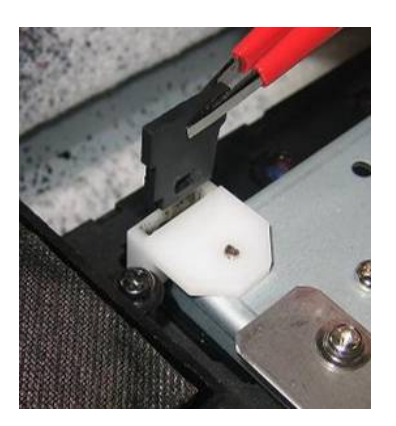

Vérifier d'insérer correctement la baguette comme ceci est montré cidessous :

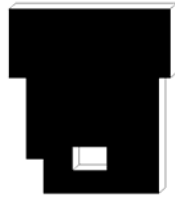

 Lorsque l'on est positionné devant la machine.

Vérifier que la baguette clique en place dans son boîtier !

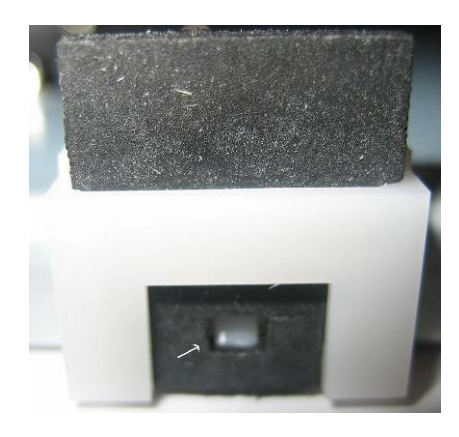

- **Étape 7 :** Fermer le panneau avant.
- **Étape 8 :** Appuyer sur la touche [ENTER] (entrée) pour quitter le menu Wiper Clean (Nettoyage de la baguette). Le chariot se referme et se verrouille.

#### *A* Remarques **A** ■

- Vérifier de ne pas casser les lèvres du bras de la baguette lors de l'installation des baguettes.
- Ne pas toucher les baguettes à mains nues pour éviter que de la graisse ou la poussière entre en contact avec les baguettes et automatiquement avec la plaque des buses. Utiliser une petite pince pour éviter ceci. Nettoyer les baguettes avec du liquide de nettoyage approprié si de la poussière est présente.

*6.2.3.2 Remplacer l'éponge dans la boîte de récupération d'encre*

 $\mathbb O$  Remarques  $\mathbb O$ 

• Utiliser des gants et une petite pince pour changer le tampon absorbant dans la boîte de rinçage.

- **Étape 1 :** Mettre l'imprimante sous tension.
- **Étape 2 :** Aller au menu H.Unlock (Déverrouillage des têtes) et appuyer sur la touche F2 pour déverrouiller le chariot.
- **Étape 3 :** Ouvrir le panneau avant.
- **Étape 4 :** Glisser le chariot vers la gauche pour accéder à l'éponge de rinçage.
- **Étape 5 :** Enlever l'ancienne éponge de rinçage avec une petite pince. (Se reporter à l'image ci-dessous)

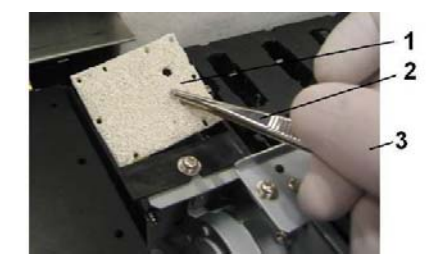

1 = Éponge 2 = Petite pince  $3 =$  Gants

**Étape 6 :** Installer une nouvelle éponge de rinçage dans la boîte de rinçage.

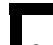

#### *A* Remarques *A*

• Vérifier que les deux trous sont sur le côté droit de la boîte de rinçage et que les broches de la boîte noire sont dans les trous du tampon absorbant.

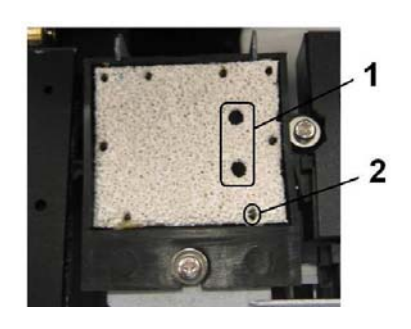

 $1 =$  Deux trous 2 = Broche de la boîte noire

**Étape 7 :** Fermer le panneau avant.

**Étape 8 :** Appuyer sur la touche [ENTER] (entrée) pour quitter le menu H.Unlock (Déverrouillage des têtes). Le chariot se referme et se verrouille.

### *6.2.4 Maintenance deux fois par an*

*6.2.4.1 Changer l'éponge supérieure à l'arrière de la station de mise en place des bouchons.*

- **Étape 1 :** Mettre l'imprimante sous tension.
- **Étape 2 :** Aller au menu H.Unlock (Déverrouillage des têtes) et appuyer sur F2.
- **Étape 3 :** Ouvrir le panneau avant.
- **Étape 4 :** Glisser le chariot vers la gauche pour accéder à l'éponge supérieure.
- **Étape 5 :** Enlever les deux vis fixant l'éponge (1).

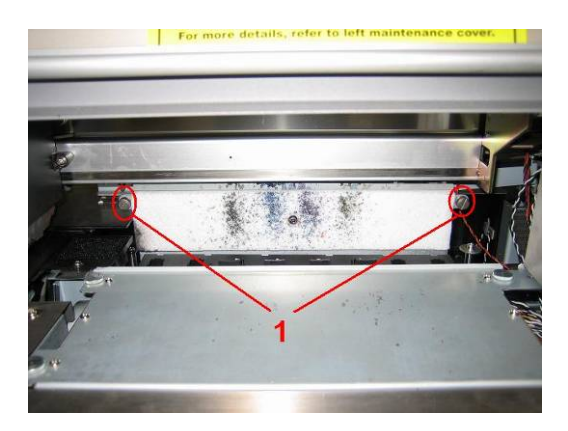

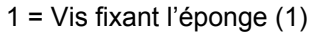

**Étape 6 :** Remplacer l'éponge et fixer la nouvelle éponge sur la plaque avec les deux vis.

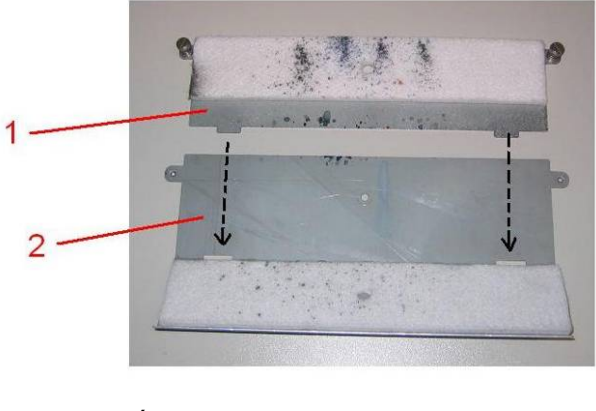

1 = Éponge de bouchon  $2$  = Plaque

- **Étape 7 :** Fermer le panneau avant.
- **Étape 8 :** Appuyer sur la touche [ENTER] (entrée) pour quitter le menu H.Unlock (Déverrouillage des têtes). Le chariot se referme et se verrouille.

## **6.3 8365/8390 MAINTENANCE REGULIERE**

Cette section décrit la maintenance régulière requise pour cette machine. Cette maintenance permet d'assurer une qualité d'image stable. Au cours de la maintenance régulière, certaines pièces peuvent être vérifiées, nettoyées ou remplacées. Effectuer des inspections périodiques selon le tableau ci-dessous.

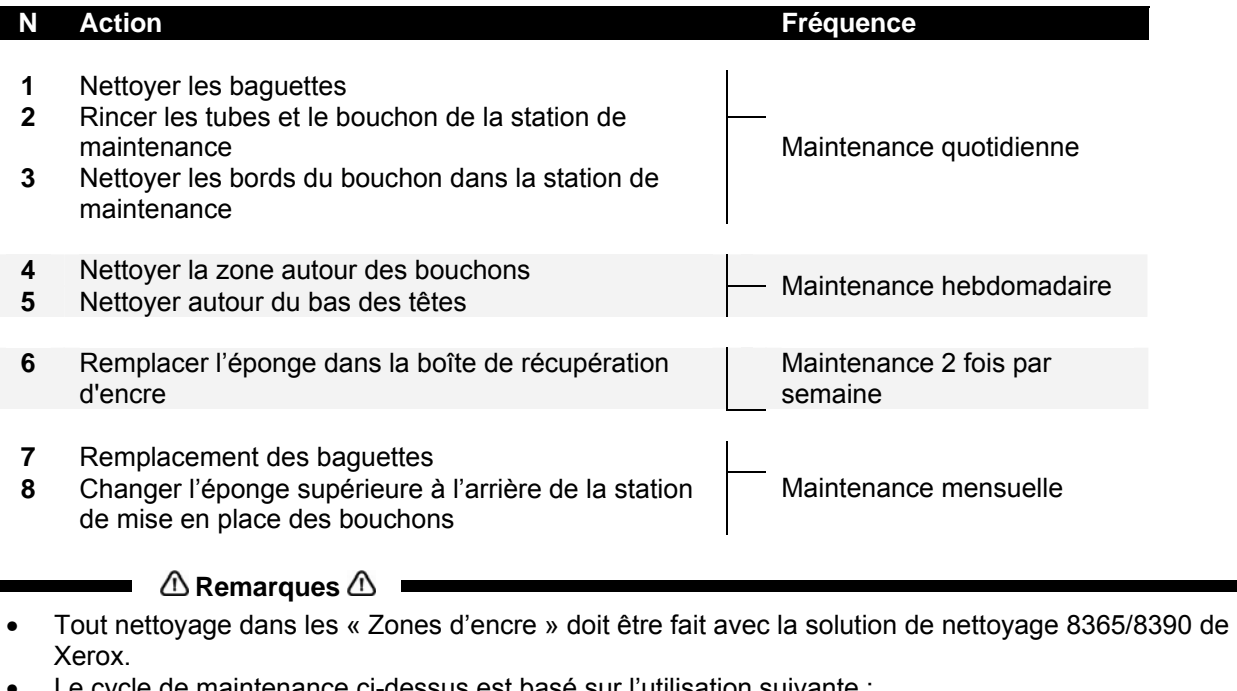

• Le cycle de maintenance ci-dessus est basé sur l'utilisation suivante : 8 heures / jour, 5 jours / semaine et 44 semaines / an. Si la machine est utilisée plus souvent, la fréquence de maintenance sera raccourcie.

#### **Kits disponibles pour l'utilisateur final ainsi que leurs numéros de commande**

*5. Kit utilisateur Fonctionnement correct pendant 6 mois* 

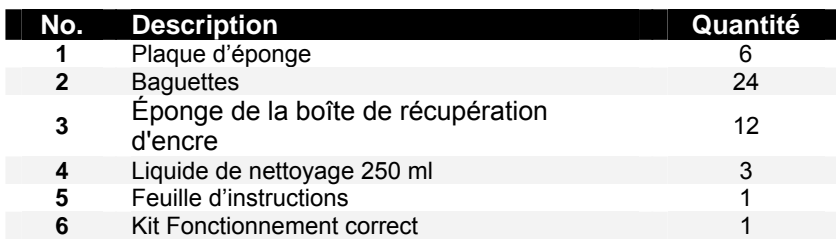

*6. Kit Fonctionnement correct* 

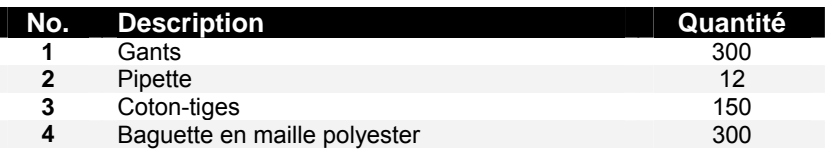

*7. Produit de nettoyage en bouteille* 

## *6.3.1 Maintenance quotidienne*

Avant toute impression, effectuer une vérification des buses. Si certaines buses sont absentes ou ne se déclenchent pas en route, effectuer des cycles de nettoyage jusqu'à ce que toutes les buses soient en bon état de marche. Nous recommandons de lancer un cycle de nettoyage normal ou puissant pour récupérer les buses.

En fin de journée, lorsque l'imprimante est mise hors tension, l'encre doit être enlevée de certaines pièces pour ne pas durcir. Sinon, certaines pièces seront endommagées ou la qualité d'impression obtenue sera médiocre.

#### ■ △ Remarques △

Dans la boîte se trouve un Kit Fonctionnement correct pour effectuer la maintenance quotidienne. Ce kit couvre la maintenance pendant 6 mois. En cas de rupture de stock, il est possible de commander un nouveau kit auprès du département des commandes de Xerox. Consulter la liste des consommables sur le CD de la documentation client pour le code de produit du kit Fonctionnement correct.

#### *6.3.1.1 Nettoyage des baguettes*

- **Étape 1 :** Mettre l'imprimante sous tension.
- **Étape 2 :** Aller au menu WiperClean (Nettoyage de la baguette) et appuyer sur F2.
- **Étape 3 :** Ouvrir le panneau avant.
- **Étape 4 :** Nettoyer les baguettes avec un chiffon en maille polyester. Utiliser un liquide de nettoyage doux pour supprimer les gouttes d'encre.

*A* Mise en garde *A* 

• **Il est recommandé de porter des gants.** 

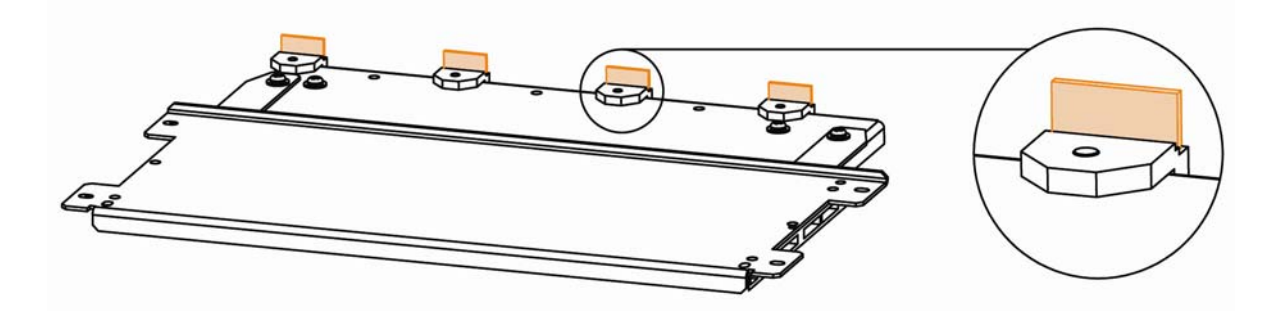

- **Étape 5 :** Fermer le panneau avant.
- **Étape 6 :** Appuyer sur la touche [ENTER] (entrée) pour quitter le menu Wiper Clean (Nettoyage de la baguette). Le chariot se referme et se verrouille.
- *6.3.1.2 Rinçage des tubes et rinçage du capuchon de la station de maintenance*
- **Étape 1 :** Mettre l'imprimante sous tension.
- **Étape 2 :** Aller à l'étape SetupMenu 6/7 et appuyer sur F4 pour sélectionner TubingFlush (rinçage des tubes).
- **Étape 3 :** Ouvrir le panneau avant.
- **Étape 4 :** Utiliser une pipette pour un rincer les bouchons avec du liquide de nettoyage doux. Rincer les bouchons jusqu'à ce que la couleur de la mousse dans le bouchon ne change plus.

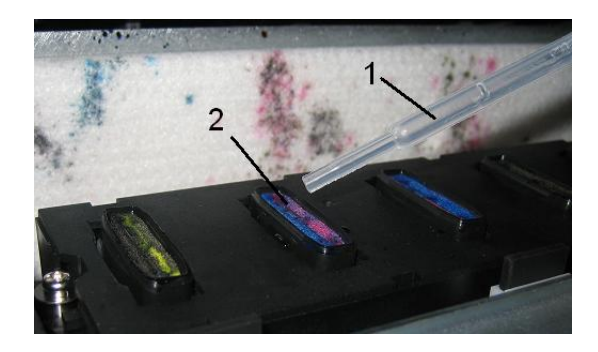

- 1 Pipette 2 Bouchons
- **Étape 5 :** Fermer le panneau avant.
- **Étape 6 :** Pour interrompre le cycle de rinçage des tubes, appuyer sur Enter (entrée).
- *6.3.1.3 Nettoyage du bord du bouchon*
- **Étape 1 :** Mettre l'imprimante sous tension.
- **Étape 2 :** Aller au menu H.Unlock (Déverrouillage des têtes) et appuyer sur F2.
- **Étape 3 :** Ouvrir le panneau avant.
- **Étape 4 :** Glisser le chariot vers la gauche pour accéder à la station de mise en place des bouchons.
- **Étape 5 :** Nettoyer les bords des bouchons avec un coton-tige.

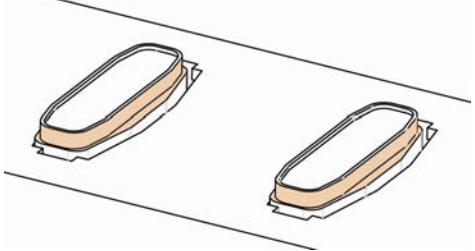

- **Étape 6 :** Fermer le panneau avant.
- **Étape 7 :** Appuyer sur la touche [ENTER] (entrée) pour quitter le menu H.Unlock (Déverrouillage des têtes). Le chariot se referme et se verrouille.

## *6.3.2 Maintenance hebdomadaire*

En fin de semaine, l'encre doit être enlevée de certaines pièces pour qu'elle ne durcisse pas. Sinon, certaines pièces seront endommagées ou la qualité d'impression obtenue sera médiocre. Une fois l'entretien hebdomadaire effectué, ne pas oublier la maintenance quotidienne.

- *6.3.2.1 Nettoyer la zone autour des bouchons*
- **Étape 1 :** Mettre l'imprimante sous tension.
- **Étape 2 :** Aller au menu H.Unlock (Déverrouillage des têtes) et appuyer sur F2.
- **Étape 3 :** Ouvrir le panneau avant.
- **Étape 4 :** Glisser le chariot vers la gauche pour accéder à la station de mise en place des bouchons.
- **Étape 5 :** Nettoyer la zone autour des bouchons avec un chiffon en maille polyester. En présence d'encre, de poussière ou de tout autre chose, nettoyer immédiatement pour ne pas avoir de répercussions sur la qualité d'impression.

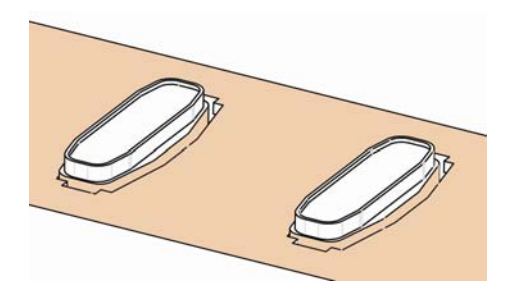

- **Étape 6 :** Fermer le panneau avant.
- **Étape 7 :** Appuyer sur la touche [ENTER] (entrée) pour quitter le menu H.Unlock (Déverrouillage des têtes). Le chariot se referme et se verrouille.
- *6.3.2.2 Nettoyage autour du bas des têtes*
- **Étape 1 :** Ouvrir les panneaux de maintenance à gauche en enlevant les quatre vis.

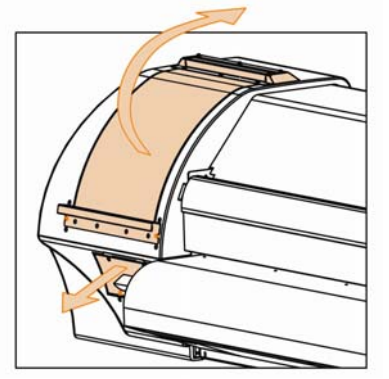

- **Étape 2 :** Mettre l'imprimante sous tension.
- **Étape 3 :** Aller au menu H.Unlock (Déverrouillage des têtes) et appuyer sur la touche F2 pour déverrouiller le chariot.

**Étape 4 :** Ouvrir le panneau avant.

- **Étape 5 :** Glisser le chariot dans la zone de maintenance à gauche.
- **Étape 6 :** Nettoyer les bords des têtes avec un coton-tige imbibé de liquide de nettoyage Eco-solvent doux. Ne pas toucher et ne pas nettoyer la plaque des buses, au risque d'obtenir une qualité d'impression plus médiocre.

*A* Mise en garde *A* 

- **Faire en sorte de ne pas toucher la plaque des buses. Ceci pourrait entraîner une qualité d'impression plus médiocre.**
- **Il est recommandé de porter des gants (2) comme ceci est indiqué sur la photo ci-dessous.**

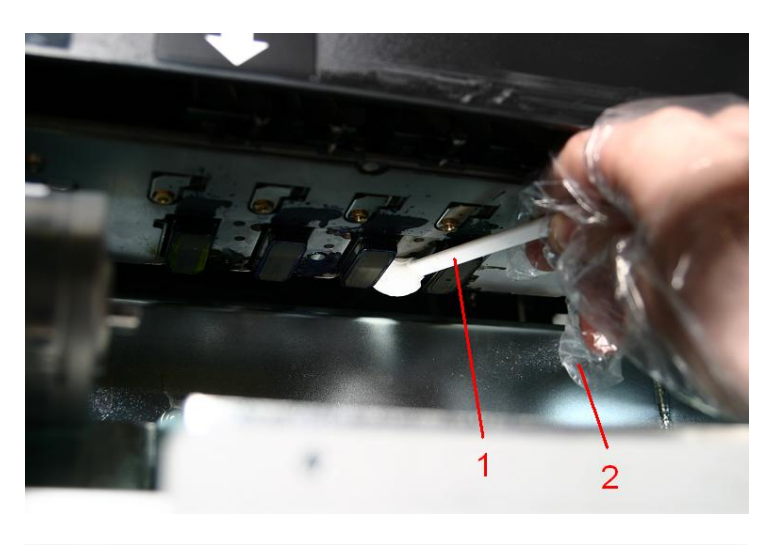

- 1 Coton-tiges de nettoyage
- 2 Gants
- **Étape 7 :** Fermer le panneau avant.
- **Étape 8 :** Appuyer sur la touche [ENTER] (entrée) pour quitter le menu H.Unlock (Déverrouillage des têtes). Le chariot se referme et se verrouille.

## *6.3.3 Maintenance 2 fois par semaine*

*6.3.3.1 Remplacer l'éponge dans la boîte de récupération d'encre*

#### $\triangle$  Remarques  $\triangle$

• Utiliser des gants et une petite pince pour changer l'éponge de rinçage dans la boîte de rinçage.

**Étape 1 :** Mettre l'imprimante sous tension.

- **Étape 2 :** Aller au menu H.Unlock (Déverrouillage des têtes) et appuyer sur la touche F2 pour déverrouiller le chariot.
- **Étape 3 :** Ouvrir le panneau avant.
- **Étape 4 :** Glisser le chariot vers la gauche pour accéder à l'éponge de rinçage.

**Étape 5 :** Enlever l'ancienne éponge de rinçage avec une petite pince. (Se reporter à l'image ci-dessous)

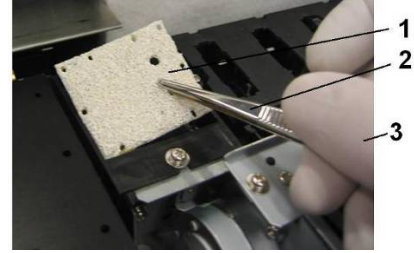

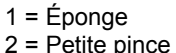

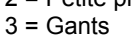

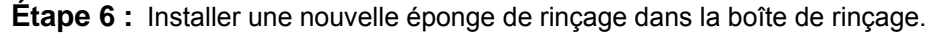

#### *A* Remarques *A* ■

• Vérifier que les deux trous sont sur le côté droit de la boîte de rinçage et que les broches de la boîte noire sont dans les trous du tampon absorbant.

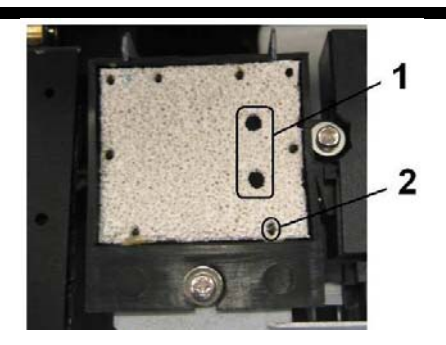

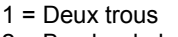

2 = Broche de la boîte noire

**Étape 7 :** Fermer le panneau avant.

**Étape 8 :** Appuyer sur la touche [ENTER] (entrée) pour quitter le menu H.Unlock (Déverrouillage des têtes). Le chariot se referme et se verrouille.

## *6.3.4 Maintenance mensuelle*

- *6.3.4.1 Remplacement des baguettes*
- **Étape 1 :** Mettre l'imprimante sous tension.
- **Étape 2 :** Aller au menu WiperClean (Nettoyage de la baguette) et appuyer sur F2.
- **Etape 3 :** Ouvrir le panneau avant.
- **Étape 4 :** Enlever les anciennes baguettes avec une petite pince.
- **Étape 5 :** Avant d'insérer une nouvelle baguette, imbiber celle-ci de liquide de nettoyage Eco-Solvent.

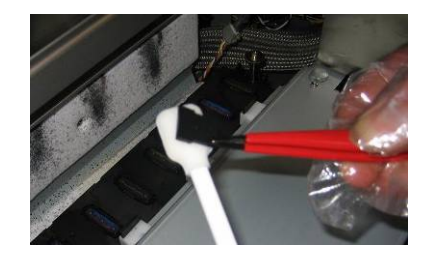

**Étape 6 :** Enlever les baguettes humidifiées avec une petite pince.

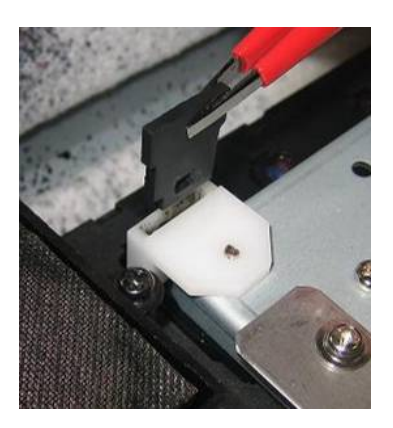

Vérifier d'insérer correctement la baguette comme ceci est montré cidessous :

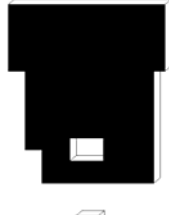

 Lorsque l'on est positionné devant la machine.

Vérifier que la baguette clique en place dans son boîtier !

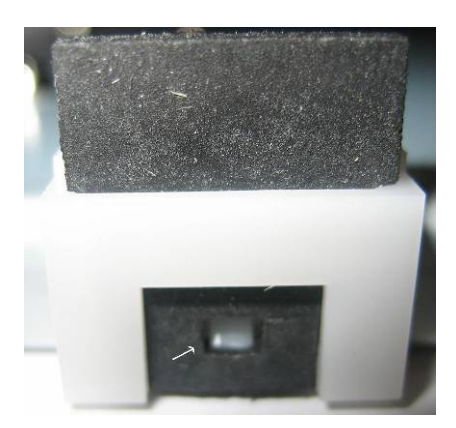

**Étape 7 :** Fermer le panneau avant.

**Étape 8 :** Appuyer sur la touche [ENTER] (entrée) pour quitter le menu Wiper Clean (Nettoyage de la baguette). Le chariot se referme et se verrouille.

#### **Remarques**  $\mathbb{A}$  **Remarques**  $\mathbb{A}$

- Vérifier de ne pas casser les lèvres du bras de la baguette lors de l'installation des baguettes.
- Ne pas toucher les baguettes à mains nues pour éviter que de la graisse ou la poussière entre en contact avec les baguettes et automatiquement avec la plaque des buses. Utiliser une petite pince pour éviter ceci. Nettoyer les baguettes avec du liquide de nettoyage approprié si de la poussière est présente.

*6.3.4.2 Changer l'éponge supérieure à l'arrière de la station de mise en place des bouchons.*

- **Étape 1 :** Mettre l'imprimante sous tension.
- **Étape 2 :** Aller au menu H.Unlock (Déverrouillage des têtes) et appuyer sur F2.
- **Étape 3 :** Ouvrir le panneau avant.
- **Étape 4 :** Glisser le chariot vers la gauche pour accéder à l'éponge supérieure.
- **Étape 5 :** Enlever les deux vis fixant l'éponge (1).

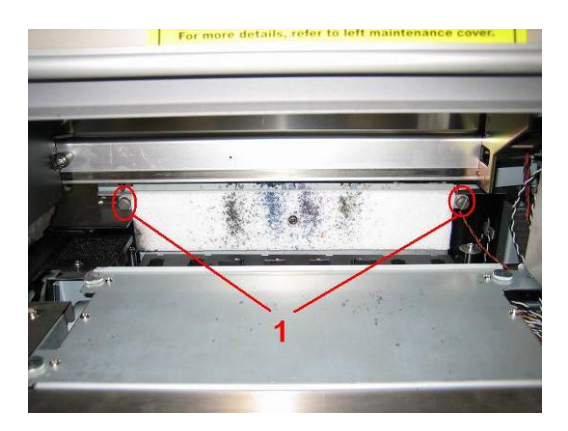

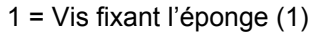

**Étape 6 :** Remplacer l'éponge et fixer la nouvelle éponge sur la plaque avec les deux vis.

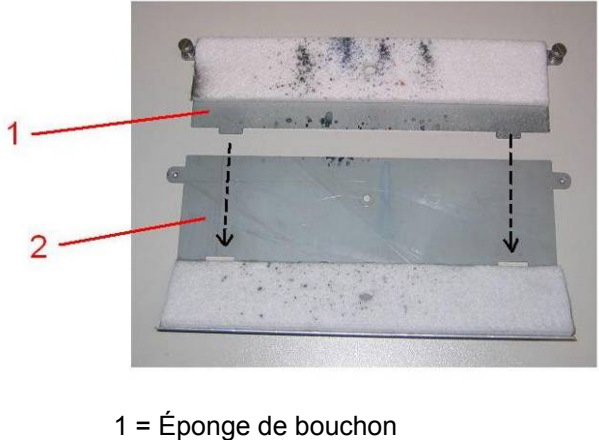

- 2 = Plaque
- **Étape 7 :** Fermer le panneau avant.
- **Étape 8 :** Appuyer sur la touche [ENTER] (entrée) pour quitter le menu H.Unlock (Déverrouillage des têtes) Le chariot se referme et se verrouille.

## **6.4 PROCEDURES D'ENTRETIEN AUTORISEES**

#### N° Action

- 1 Changer les amortisseurs<br>2 Changer les pompes (\*)
- 2 Changer les pompes (\*)<br>3 Changer les tubes des po
- 3 Changer les tubes des pompes -> Flacon d'encre usée
- 4 Changer la boîte de récupération d'encre + tube + Raccord L<br>5 Changer la station de mise en place des bouchons
- 5 Changer la station de mise en place des bouchons
- 6 Changer la station de maintenance de l'ensemble des bouchons
- 7 Appliquer de la graisse sur les bras de tête haut et bas au besoin
- 8 Appliquer de la graisse sur la courroie du moteur Y au besoin
- 9 Appliquer de la graisse sur le circuit du rouleau chariot au besoin (\*\*)<br>10 Appliquer de la graisse sur les cames + engrenage de mise en place de
- Appliquer de la graisse sur les cames + engrenage de mise en place des bouchons au besoin
- 11 Enlever la poussière dans la zone du ventilateur sous la plate-forme d'impression

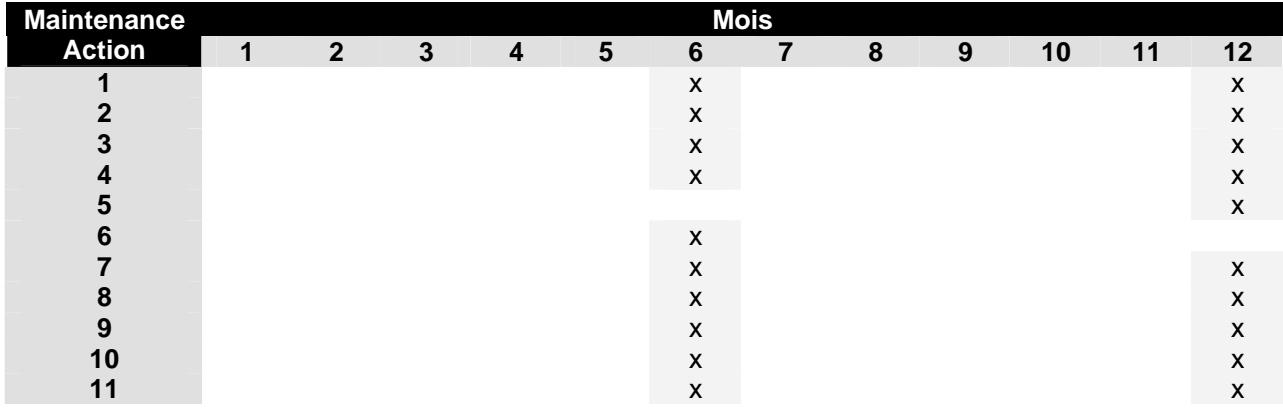

#### *A* Remarques *A* ■

- Tout nettoyage dans les « Zones d'encre » doit être fait avec la solution de nettoyage de Xerox.
- Le cycle de maintenance ci-dessus est basé sur l'utilisation suivante :
- 8 heures / jour, 5 jours / semaine et 44 semaines / an.
	- Si la machine est utilisée plus souvent, la fréquence de maintenance sera raccourcie.

# **6.5 REMPLACER LES CONSOMMABLES**

Cette section explique quand remplacer les cartouches d'encre, le support en rouleau ou la lame de coupe ainsi que les procédures de remplacement.

### *6.5.1 Remplacer les cartouches d'encre*

Lire les informations suivantes pour savoir quand et comment remplacer les cartouches d'encre.

#### **(1) Moment idéal de remplacement**

Remplacer des cartouches d'encre dans les conditions suivantes.

a. Il reste peu d'encre dans la cartouche.

- o Le message suivant s'affiche sur l'écran de fonctionnement.
- o L'opération d'impression se poursuit.
- o Préparer des nouvelles cartouches d'encre avant que les actuelles cartouches soient complètement vides.

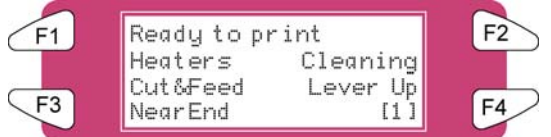

b. La cartouche d'encre se vide complètement.

- o Le message suivant s'affiche sur l'écran de fonctionnement.
- o L'opération d'impression s'interrompt.
- o Placer dès que possible une nouvelle cartouche d'encre.

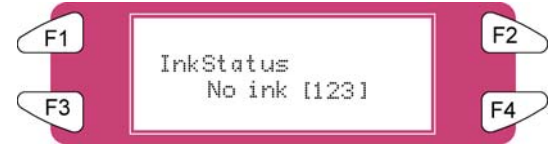

#### $\triangle$  Remarques  $\triangle$

Lorsque l'encre commence à manquer, la couleur de l'encre est indiquée de la manière suivante :

- 1-8 : Le numéro de la fente de cartouche d'encre (se reporter à « Installation des cartouches d'encre »)
- Toutes : Toutes les encres

#### **(2) Types**

#### *A* Remarques *A*

- Pour obtenir des informations détaillées sur les cartouches d'encre, se reporter au Barème de prix.
- Les cartouches d'encre pour les systèmes 8265/8290/8365/8390 ont été prévues pour être utilisées avec cette imprimante. S les produits authentiques ne sont pas utilisés, l'impression peut s'estomper et l'imprimante ne pourra pas détecter quand il n'y a plus d'encre.
- La garantie ne couvrira pas une panne (toute réparation entraînera un coût).

#### **(3) Procédure de remplacement**

#### *A* Mise en garde *A*

- **Lors de la manipulation des cartouches d'encre, veiller à protéger les yeux et la peau. Toutefois, si un contact avec les yeux et la peau se produit, rincer immédiatement avec de l'eau. Dans le cas contraire, les yeux peuvent se congestionner ou montrer une légère inflammation. En cas d'inconfort, consulter immédiatement un médecin.**
- **Ne pas démonter les cartouches d'encre. Sinon, les yeux ou la peau peuvent entrer en contact avec l'encre.**
- **Utiliser uniquement l'encre et le liquide de nettoyage approprié pour les systèmes 8265/8290/8365/8390.**

**A** Remarques **A** 

Ne pas démonter les cartouches d'encre. Les cartouches d'encre démontées ne peuvent être utilisées.

**Étape 1 :** Si l'imprimante est mise sous tension, vérifier ce qui suit :

- **I)** Aucune opération ni impression n'est effectuée.
- **II)** Vérifier que l'affichage sur l'écran de fonctionnement indique une condition normale.
- **III)** Le voyant MEDIA SET (réglage du support) sur l'écran de fonctionnement s'éteint.

**Étape 2 :** Ouvrir le panneau du compartiment d'encre.

*A* Mise en garde *A* 

**Attention de ne pas se pincer les doigts en ouvrant ou en fermant le panneau du compartiment d'encre.** 

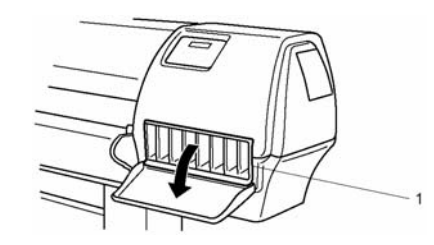

1 Compartiment d'encre

**Étape 3 :** Enlever la cartouche de la fente de cartouche d'encre.

#### **Remarques**  $\mathbb{\triangle}$   $\blacksquare$

Placer la cartouche d'encre usagée dans un sac en plastique et éliminer celle-ci conformément aux réglementations et aux lois locales.

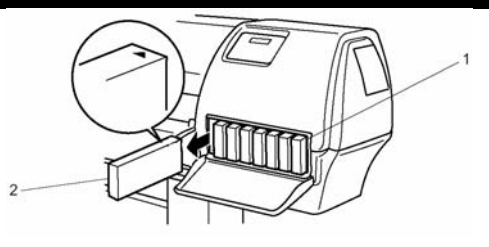

- 1 Fente de cartouche d'encre
- 2 Cartouche d'encre

**Étape 4 :** Sortir la nouvelle cartouche d'encre de son emballage.

*A* Remarques *A* ■

Déballer la cartouche d'encre juste avant de l'installer dans la fente de cartouche d'encre. Si la cartouche reste déballée pendant un certain temps, l'imprimante peut ne pas imprimer correctement. Utiliser les cartouches d'encre dans la période de deux ans à compter de la date imprimée sur les emballages de cartouches. Remplacer les cartouches d'encre six mois après l'installation.

**Étape 5 :** Secouer doucement la cartouche d'encre et installer celle-ci dans la fente.

**Étape 6 :** Fermer le panneau du compartiment d'encre.

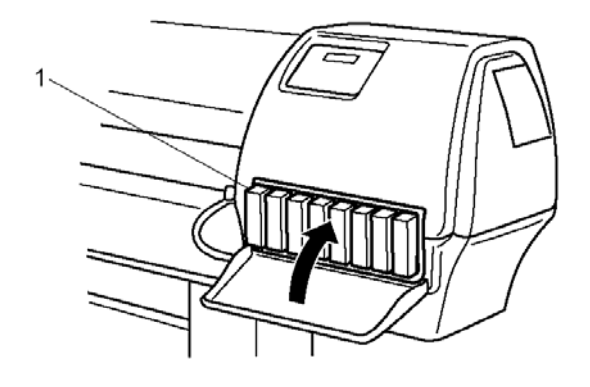

1 Compartiment d'encre

**Étape 7 :** Vérifier que l'affichage sur l'écran de fonctionnement revienne en condition normale.

*A* Remarques *A* ■

Le fait de remplacer les cartouches d'encre pendant l'impression relance l'imprimante.

## *6.5.2 Remplacer la lame de coupe*

Lire les informations suivantes pour savoir quand et comment remplacer la lame de coupe.

#### **(1) Moment idéal de remplacement**

Remplacer la lame de coupe dans les conditions suivantes.

a. Le support ne peut être coupé proprement

b. Le message « media Cut Error » (erreur de coupe du support) apparaît sur l'écran de fonctionnement si une erreur de coupe du support se produit.

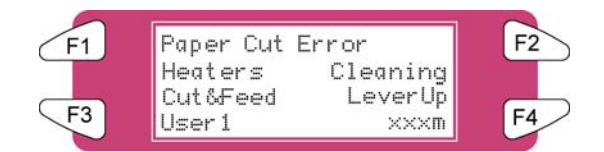

c. Lorsque le bord de la lame est éraflé

#### **(2) Procédure de remplacement**

Suivre les étapes ci-dessous pour remplacer la lame de coupe.

**Étape 1 :** Si l'imprimante est mise sous tension, vérifier ce qui suit :

- **I)** Aucune opération ni impression n'est effectuée.
- **II)** Vérifier que l'affichage sur l'écran de fonctionnement indique « Ready to Print » (Prêt pour impression).
- **III)** Le voyant MEDIA SET (réglage du support) sur l'écran de fonctionnement est éteint.
- **Étape 2 :** Aller au menu H.Unlock (Déverrouillage des têtes) et appuyer sur F2.
- **Etape 3 :** Ouvrir le panneau avant.

#### **Remarques**  $\mathbb{\triangle}$  if

Remplacer la lame de coupe dès que possible. Si le chariot est laissé dans la position de remplacement de la lame de coupe, la tête peut s'engorger d'encre.

- **Étape 4 :** Glisser le chariot vers le milieu de la plaque.
- **Étape 5 :** Tout en appuyant sur les onglets du porte-lame de coupe, faire tourner le levier du porte-lame de coupe dans la direction indiquée sur le diagramme.

#### $\triangle$  Remarques  $\triangle$

Ne pas pousser l'onglet du porte-lame de coupe fermement ou le relâcher subitement. Cette opération risquerait d'éjecter le ressort qui est incorporé dans le porte-lame de coupe. Ne pas enfoncer le porte-lame de coupe. Le porte-lame de coupe pourrait endommager l'intérieur de l'imprimante.

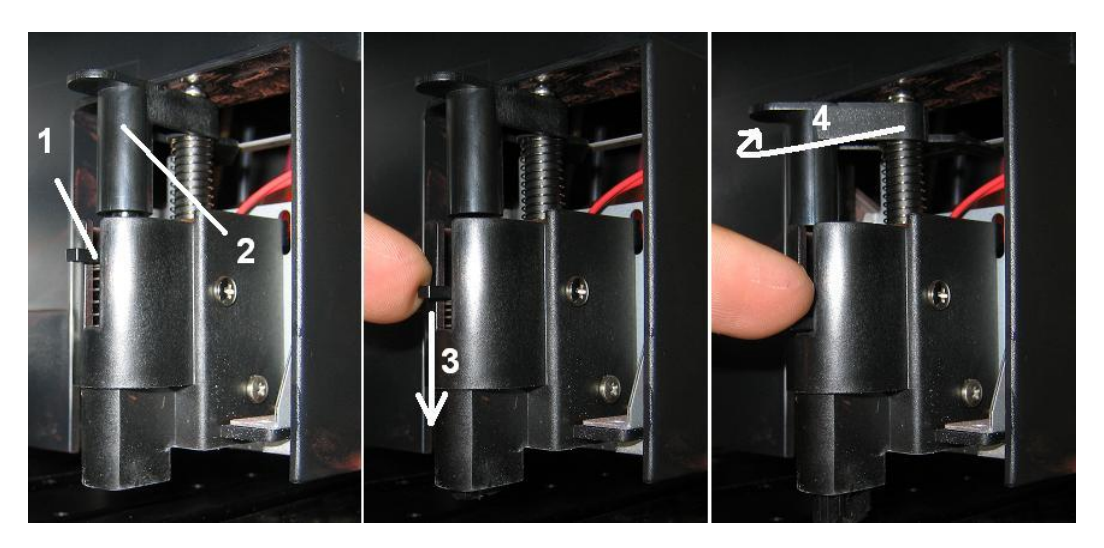

1 Levier de porte-lame de coupe<br>2 Porte-lame de coupe Porte-lame de coupe

**Étape 6 :** Sortir la lame de coupe (1).

#### **Remarques**  $\triangle$

Ne pas toucher le bord de la lame de coupe afin d'éviter de se blesser.

Ne pas laisser tomber la lame de coupe ou l'appliquer sur un matériau dur. La lame de coupe pourrait être endommagée ou se casser.

Placer la lame de coupe usagée dans un sac en plastique et éliminer celle-ci conformément aux réglementations ou aux lois locales.

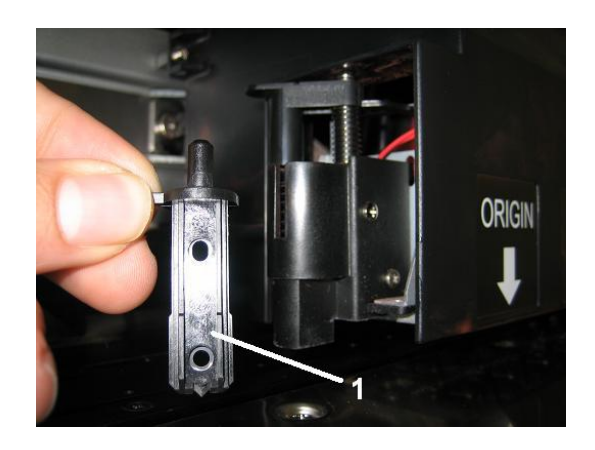

- **Étape 7 :** Insérer le nouveau coupeur dans le porte-lame de coupe du support.
- **Étape 8 :** Tout en appuyant doucement sur l'onglet du porte-lame de coupe, remettre le levier de la lame de coupe à sa position d'origine.
- **Étape 9 :** Fermer le panneau avant.
- **Étape 10 :** Appuyer sur la touche [ENTER] (entrée) sur l'écran de fonctionnement. Le chariot revient à sa position d'origine.

## *6.5.3 Remplacer le flacon d'encre usée*

Lire les informations suivantes pour savoir quand et comment remplacer le réservoir d'encre usée.

#### **(1) Quand remplacer le réservoir d'encre usée**

Remplacer le réservoir d'encre usée dans les conditions suivantes.

a. Lorsque le réservoir d'encre usée est presque plein.

- Le message suivant s'affiche sur le panneau de commande.
- L'impression continue.
- Préparer un nouveau réservoir d'encre usée avant que celui qui est en place dans la machine soit rempli.

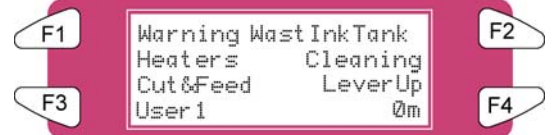

#### **(2) Procédures de remplacement**

Suivre les étapes ci-dessous pour remplacer le réservoir d'encre usée.

**Étape 1 :** Vérifier si l'imprimante est mise sous tension.

- **I)** Le système n'imprime pas.
- **II)** L'écran de fonctionnement est en mode normal.
- **III)** Le voyant de réglage du support sur l'écran de fonctionnement est éteint.
- **Étape 2 :** Aller à l'étape SetupMenu 6/7 et appuyer sur F3 TankChg (Changement du réservoir).
- **Étape 3 :** Ouvrir le bouchon du réservoir d'encre usée.

#### *A* Mise en garde *A*

**Ne pas courber ni tirer sur le tube d'encre usée. Cela pourrait entraîner une fuite d'encre usée ou empêcher le système de fonctionner correctement.** 

**Étape 4 :** Enlever le réservoir d'encre usée du plateau du réservoir du support.

#### **△ Remarques** △

Placer le réservoir d'encre usée dans un sac plastique et respecter les réglementations locales pour son élimination.

- **Étape 5 :** Remettre le bouchon sur le nouveau réservoir d'encre usée et placer le réservoir dans le plateau du réservoir sur le support.
- **Étape 6 :** Ouvrir le bouchon sur le réservoir d'encre usée.
- **Étape 7 :** Appuyer sur la touche [ENTER] (entrée) sur l'écran de fonctionnement.

## **6.6 NETTOYAGE**

Il faut régulièrement nettoyer l'imprimante pour la garder dans des conditions de fonctionnement optimal.

#### ■ △ Important **△**

- **Ne pas insérer et ne pas laisser tomber d'objets en métal ou inflammables dans les ouvertures, comme les sorties de ventilation, au risque d'entraîner une décharge électrique ou un incendie.**
- **Interrompre l'utilisation de l'imprimante si du liquide s'est répandu dedans. Ceci pourrait entraîner une décharge électrique ou un incendie. Mettre l'imprimante hors tension dès que possible, débrancher le cordon d'alimentation et contacter le revendeur local de XEROX.**

#### **Mise en garde**  $\triangle$

- **Vérifier que l'imprimante est hors tension et débrancher le câble d'alimentation de la prise avant de nettoyer l'imprimante.**
- **Ne pas utiliser de diluant, de benzène, d'alcool ou tout autre agent actif. Ceci pourrait entraîner des dommages ou écailler la peinture du châssis.**
- **Faire attention de ne pas déverser de l'eau à l'intérieur de l'imprimante, au risque de provoquer un court-circuit.**

Voici les instructions pour nettoyer l'imprimante.

### *6.6.1 Nettoyage du boîtier extérieur*

#### **(1) Fréquence de nettoyage**

Nettoyer une fois par mois.

#### **(2) Procédure de nettoyage**

Enlever la poussière ou les tâches sur le boîtier extérieur avec un chiffon doux.

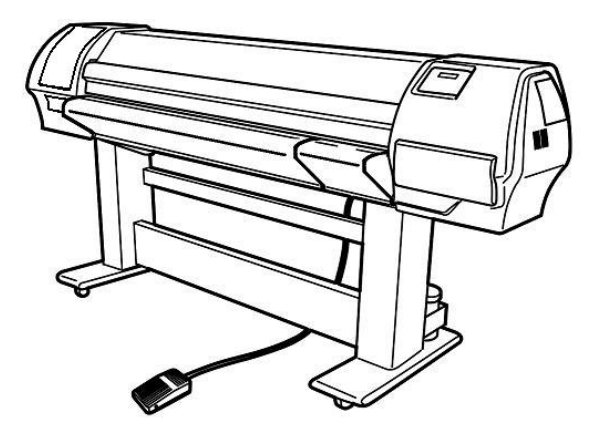

## *6.6.2 Nettoyer l'intérieur de l'imprimante*

#### **(1) Fréquence de nettoyage**

Nettoyer une fois par mois.

#### **(2) Procédure de nettoyage**

Voici les instructions pour nettoyer l'intérieur de l'imprimante.

Suivre les étapes ci-dessous.

**Étape 1 :** Ouvrir le panneau avant.

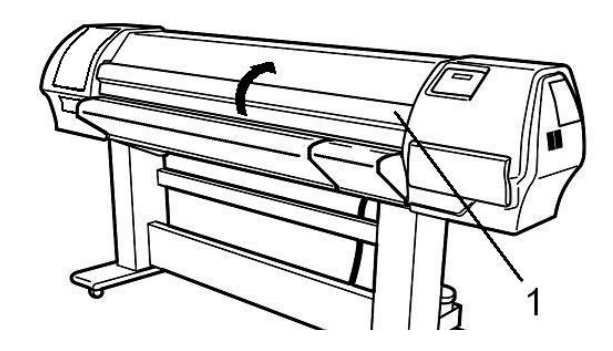

1 Panneau avant

**Étape 2 :** Utiliser une brosse souple pour nettoyer soigneusement toute la poussière ou la saleté sur les cylindres presseurs.

#### *A* Remarques *A* ■

Ne pas souffler la poussière du support à l'intérieur de l'imprimante en utilisant une machine de dépoussiérage à l'air. Ceci pourrait causer du bruit à l'intérieur de l'imprimante.

**Étape 3 :** Utiliser un chiffon imbibé de liquide de nettoyage, bien le presser et essuyer la poussière de support et l'encre de la plaque d'impression.

### *6.6.3 Nettoyage de la tête*

Si les impressions s'éclaircissent ou si des fragments d'images sont absents, effectuer un nettoyage de la tête pour nettoyer la surface de la tête et les buses. Le fait de suivre les étapes ci-après permet d'effectuer le nettoyage de la tête.

#### *A* Remarques *A*

Enlever le support avant d'effectuer le nettoyage de la tête. Nettoyer la tête lorsque le support est installé, la tête peut entrer en contact avec le support.

**Étape 1 :** Vérifier que l'état du produit est normal.

**A** Mise en garde **A Attention de ne pas se pincer les doigts en ouvrant ou en fermant le panneau avant.** 

- **Étape 2 :** Se reporter à « TestPrinting » (Test d'impression) pour effectuer l'impression de vérification des buses.
- **Étape 3 :** Vérifier la tête d'impression d'après le diagramme ci-dessous.

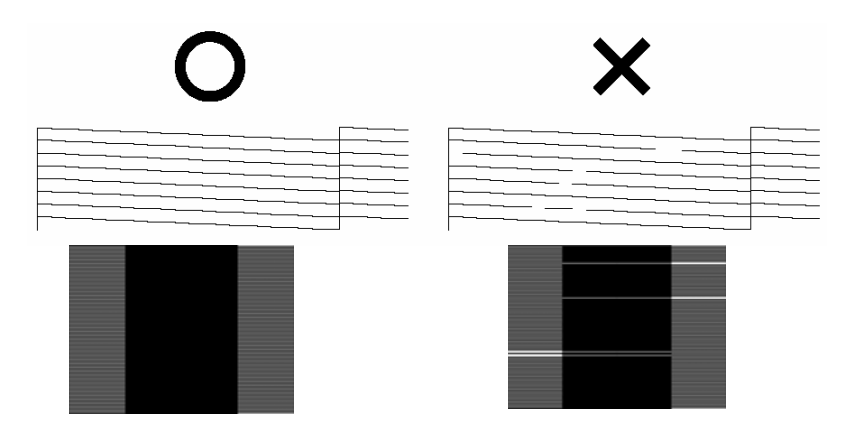

**Étape 4 :** Vérifier que l'imprimante est en mode normal.

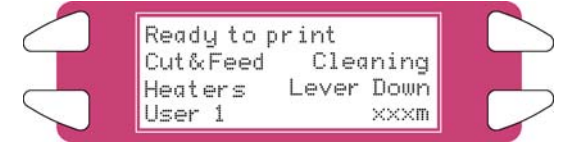

**Étape 5 :** Appuyer sur la touche [F2] sur l'écran de fonctionnement.

**I)** L'imprimante entre dans le menu de nettoyage.

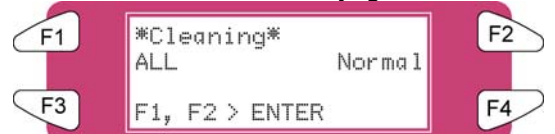

**Étape 6 :** Appuyer sur la touche [F2] sur l'écran de fonctionnement pour changer les paramètres.

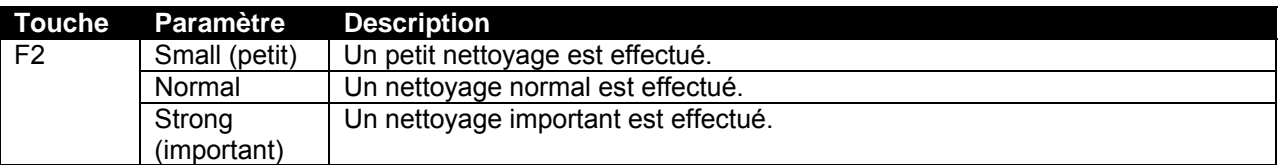

**Étape 7 :** Appuyer sur la touche [ENTER] (entrée) sur l'écran de fonctionnement pour commencer le nettoyage des têtes.

#### *A* Remarques *A*

Si la touche [Cancel] (annuler) est sélectionné au lieu de la touche [ENTER] (entrée) après avoir changé les paramètres, l'imprimante revient à l'état normal sans effectuer de nettoyage de la tête.

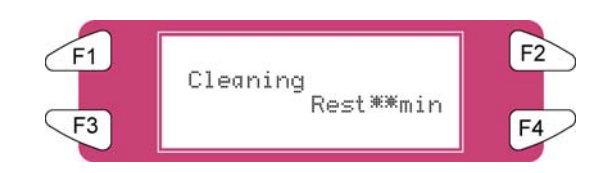

**Étape 8 :** Lorsque le nettoyage de la tête terminée, l'imprimante revient en mode normal.

#### *A* Remarques *A* ■

Nous recommandons de laisser reposer l'imprimante pendant 5-10 minutes après une procédure de nettoyage de la tête. Pendant ce temps, l'encre du système 8265/8290/8365/8390 passe en condition totalement stable, ce qui améliore considérablement la qualité d'impression.

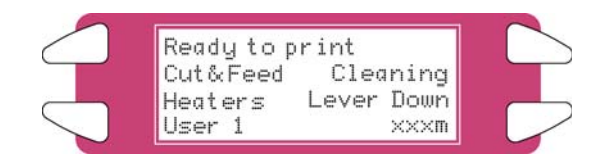

**Étape 9 :** Effectuer de nouveau une vérification des buses et vérifier la tête d'impression.

#### *A* Remarques *A* ■

• Lorsqu'il semble toujours manquer des buses après les procédures de nettoyage, il est possible que le cycle d'encre ne soit pas complètement étanche à l'air. Pour corriger ce problème, humidifier les côtés des bouchons et effectuer un nouveau nettoyage.

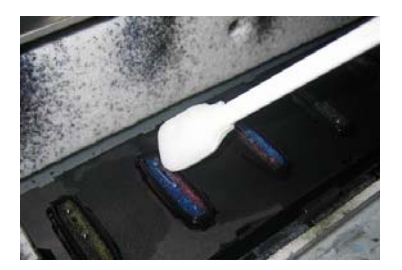

- Le fait d'humidifier les bouchons peut être fait en déverrouillant la tête à l'aide du menu TubingFlush (Rinçage des tubes).
- Après avoir humidifié les bouchons, effectuer un autre nettoyage et une vérification des buses pour constater que toutes les buses sont présentes.

# **6.7 PROCEDUREDE STOCKAGE DE LONGUE DUREE**

Le but de cette procédure est de placer le système 8365/8390 en condition de stockage, en enlevant l'encre dans les tuyaux d'encre et en la remplaçant par un liquide de nettoyage. Ceci permet de préparer l'imprimante si elle doit être déplacée ou lorsqu'elle est laissée sans surveillance pendant cinq jours ou plus.

## *6.7.1 Préparer l'imprimante pour le stockage de longue durée*

**Étape 1 :** Au panneau de commande de l'imprimante, aller au menu LongStore (Stockage de longue durée) (SetupMenu 5/7 ► InkManager 2/2 ► LongStore ► F2)

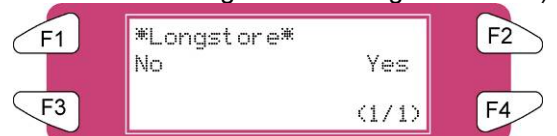

**Étape 2 :** Appuyer sur **F2 Oui**. Le processus nécessite plusieurs chargements de produit de nettoyage, plusieurs chargements d'air et un chargement d'encre. Le temps restant sera affiché sur le panneau de commande.

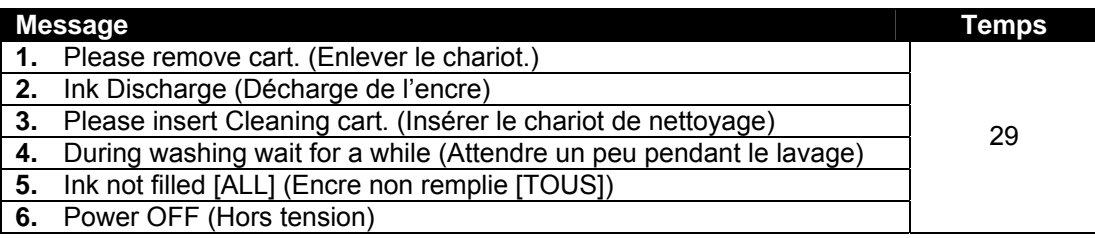

#### **△ Remarques △** Ⅰ

Lorsque les cartouches de nettoyage sont vides au cours de la procédure LongStore (Stockage de longue durée), enlever la cartouche vide et remplacer celle-ci par une nouvelle cartouche. Seul le dernier cycle sera répété. Malgré tout, la durée totale (29 minutes) est à nouveau mentionnée sur l'écran.

**Étape 3 :** Après avoir mis la machine hors tension, les tubes du flacon d'encre usée doivent être montés sur la plaque à mamelons au bas de la machine. Ceci empêchera l'air d'entrer dans les tuyaux d'encre et de sécher les têtes d'impression.

## *6.7.2 Redémarrage après un stockage de longue durée*

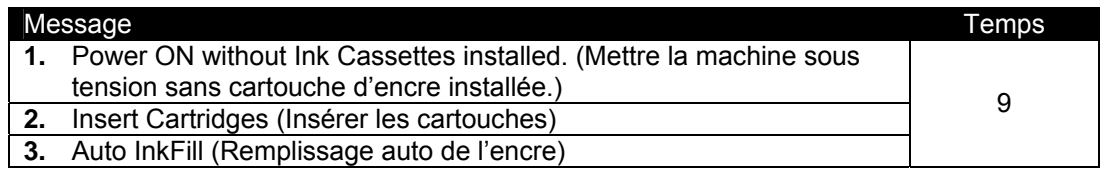

#### *A* Remarques *A*

Lors de la mise sous tension et si les cartouches d'encre sont déjà installées, le message « Not Original Ink » (Encre non d'origine) s'affiche. Enlever la cartouche 1 et la réinsérer ensuite afin de poursuivre la procédure.

Cette page est intentionnellement laissée en blanc.

# **7.1 AJUSTEMENT DANS UNE DIRECTION**

L'ajustement dans une direction (Uni-D) est utilisé pour aligner les têtes d'impression 2, 3 et 4 (têtes d'ajustement) à la tête d'impression 1 (tête de référence) pour l'impression dans une direction (de droite à gauche uniquement). Elle doit être effectuée lorsque l'environnement d'impression ou le type de support est modifié.

- **Étape 1 :** Mettre l'imprimante sous tension et configurer le support au panneau de commande.
- **Étape 2 :** Réaliser l'impression test dans une direction. Au panneau de commande, naviguer vers Setup Menu 1/7 (menu de configuration) et sélectionner F3 TestPrint > F3 Adj. Uni-D.

Il peut y avoir un léger retard entre le moment où l'impression test dans une direction est sélectionnée et le moment où elle est en fait imprimée.

**Étape 3 :** Analyser l'impression test dans une direction. Commencer avec la tête d'impression 2, observer les lignes pour la tête d'ajustement en relation aux lignes de la tête de référence. Sélectionner le nombre (1 – 7), sur la gauche de l'impression test, qui présente l'alignement optimum entre la tête de référence et la tête d'ajustement.

> Par exemple, dans la figure ci-dessous, le nombre « 4 » est celui où la tête de référence et la tête d'ajustement présentent l'alignement optimum pour la tête d'impression 2.

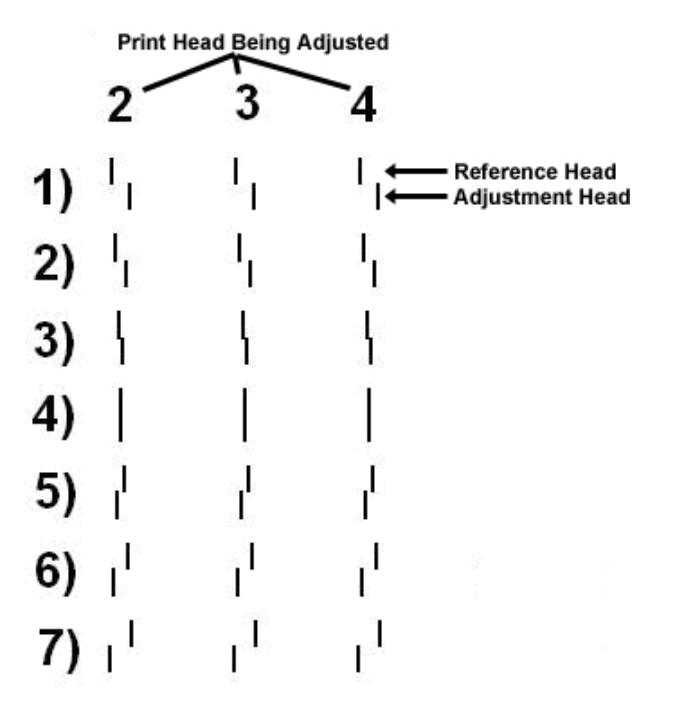

## **Alignment Uni-D**

Au panneau de commande, appuyer sur la touche F2 ou sur la touche F4 pour sélectionner le nombre déterminé à l'étape précédente.

En utilisant l'exemple des étapes précédentes, il faudrait appuyer sur F2 ou sur F4 jusqu'à ce que l'affichage lise « 4 ».

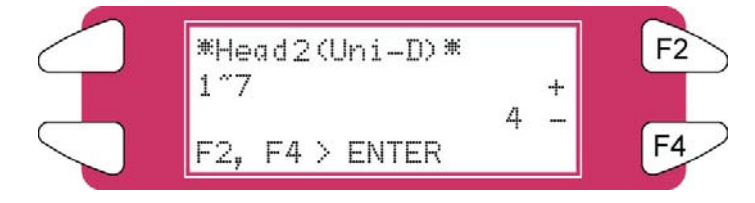

- **Étape 4 :** Appuyer sur la touche [Enter] (entrée) sur l'écran de fonctionnement pour définir la valeur Uni-D Alignment pour « Head 2 » (Tête 2).
- **Étape 5 :** Répéter les étapes 3 à 5 pour définir l'alignement dans une direction pour les têtes d'impression 3 et 4.
- **Étape 6 :** Répéter l'étape 2 et analyser à nouveau l'impression test dans une direction. Vérifier que l'alignement dans une direction est bien réussi. Le test d'impression doit être similaire à l'exemple du test d'impression de l'étape 3.

Au besoin, répéter l'ajustement dans une direction jusqu'à ce que le test d'impression dans une direction soit similaire à celui de l'exemple de l'étape 3.

# **7.2 AJUSTEMENT DANS DEUX DIRECTIONS**

L'ajustement dans deux directions (Bi-D) est utilisé pour définir la temporisation d'une tête d'impression lorsque l'on utilise l'impression dans deux directions. Il assure que la passe de gauche à droite du chariot (passe d'ajustement) est alignée avec la passe de droite à gauche (passe de référence). Elle doit être effectuée lorsque l'environnement d'impression ou le type de support est modifié.

- **Étape 1 :** Mettre l'imprimante sous tension et configurer le support au panneau de commande.
- **Étape 2 :** Réaliser l'impression test dans deux directions. Au panneau de commande, naviguer vers Setup Menu 1/7 (menu de configuration) et sélectionner F3 TestPrint > F4 Adj. Bi-D.

Il peut y avoir un léger retard entre le moment où l'impression test dans deux directions est sélectionnée et le moment où elle est en fait imprimée.

**Étape 3 :** Analyser l'impression test dans deux directions. En commençant avec la tête d'impression 1A, observer les lignes d'ajustement en relation avec les lignes de référence. Sélectionner le nombre (1 – 7), sur la gauche de l'impression test, qui présente l'alignement optimum entre la tête de référence et la tête d'ajustement.

> Par exemple, dans la figure ci-dessous, le nombre « 4 » est celui où la ligne de référence et la ligne d'ajustement présentent l'alignement optimum pour la tête d'impression 1A.

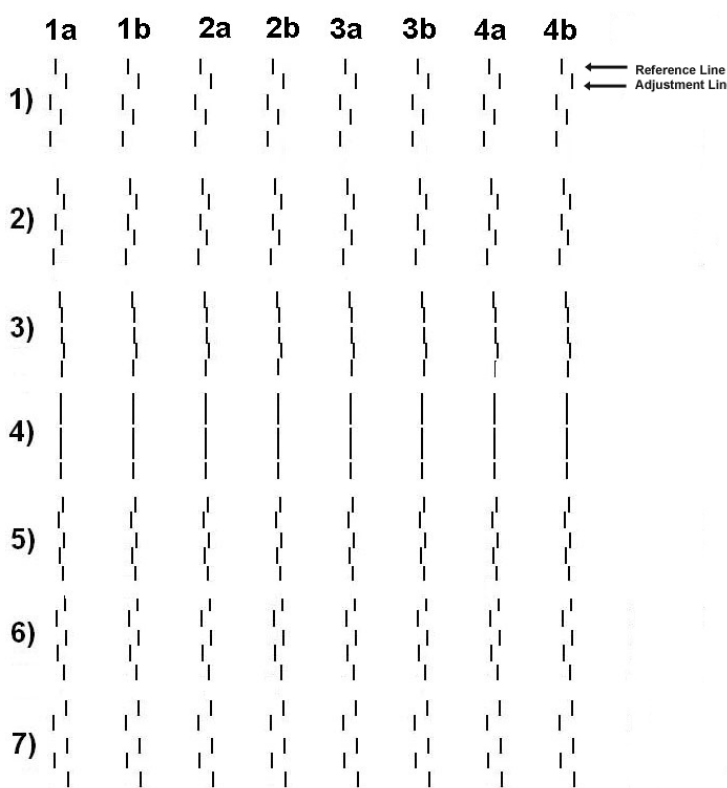

# **Alignment B1 - D**

**Étape 4 :** Au panneau de commande, appuyer sur la touche F2 ou sur la touche F4 pour sélectionner le nombre déterminé à l'étape précédente.

> En utilisant l'exemple des étapes précédentes, il faudrait appuyer sur F2 ou sur F4 jusqu'à ce que l'affichage lise « 4 ».

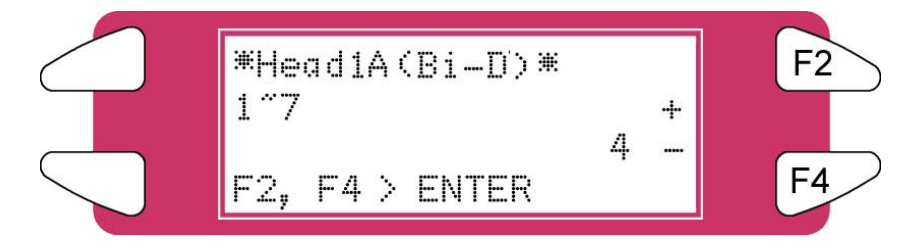

- **Étape 5 :** Appuyer sur la touche [Enter] (entrée) sur l'écran de fonctionnement pour définir la valeur Bi-D Alignment pour « Head 1A » (Tête 1A).
- **Étape 6 :** Répéter les étapes 3 à 5 pour définir l'alignement dans deux directions pour les autres têtes d'impression (1B, 2A, 2B, 3A, 3B, 4A et 4B).
- **Étape 7 :** Répéter l'étape 2 et analyser à nouveau l'impression test dans deux directions. Vérifier que l'alignement dans deux directions est bien réussi. Le test d'impression doit être similaire à l'exemple du test d'impression de l'étape 3.

Au besoin, répéter l'ajustement dans deux directions jusqu'à ce que le test d'impression dans deux directions soit similaire à celui de l'exemple de l'étape 3.

# **7.3 AJUSTEMENT DU PAS**

Un facteur clé pour assurer une qualité d'impression constante sur les imprimantes grand format Xerox 8265/8290 ou 8365/8390 est de définir le « pas » ou la distance « d'alimentation » correct(e) pour le type de support utilisé. La procédure suivante permet de vérifier et, au besoin, d'ajuster la distance du « pas » de l'imprimante à jet d'encre de Xerox. Elle doit être effectuée à chaque changement du type de support.

## *7.3.1 Imprimer la carte test de vérification de distance*

**Étape 1 :** Mettre l'imprimante sous tension.

**Étape 2 :** Placer le support sur lequel l'impression doit être réalisée.

**A** Remarques **A** 

S'assurer de :

- Placer le support bien droit.
- Attacher le support au noyau avant de l'imprimante (enrouleur) lors de l'impression de rouleau à rouleau. Ceci est important parce que la valeur d'ajustement du pas pour l'impression de rouleau à rouleau est différente de celle pour l'impression de rouleau à feuille.
- **Étape 3 :** Procéder à une vérification des buses et éventuellement à un nettoyage pour que toutes les buses soient disponibles.
- **Étape 4 :** À partir du panneau de commande, appuyer sur le bouton **Annuler** jusqu'à ce que l'écran du panneau de commande affiche « **Prêt pour impression** ».
- **Étape 5 :** Appuyer sur la touche de menu en forme de **flèche vers le haut**.
- **Étape 6 :** Appuyer sur **Impression test F3**.
- **Étape 7 :** Appuyer sur la touche de menu en forme de **flèche vers le haut**.
- **Étape 8 :** Appuyer sur **Vérification de distance F3**. L'imprimante lance l'impression de la carte test suivante :

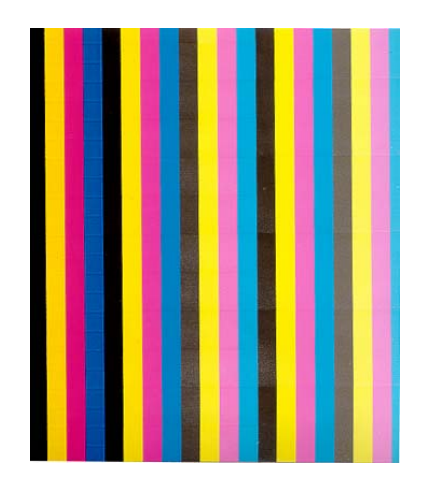

# *7.3.2 Évaluer la carte test de vérification de distance*

**Étape 1 :** Pour évaluer l'impression, rechercher des écarts ou des superpositions entre les différentes passes.

#### **Exemples**

Pour l'impression **1**, le pas est trop petit, la superposition est visible.

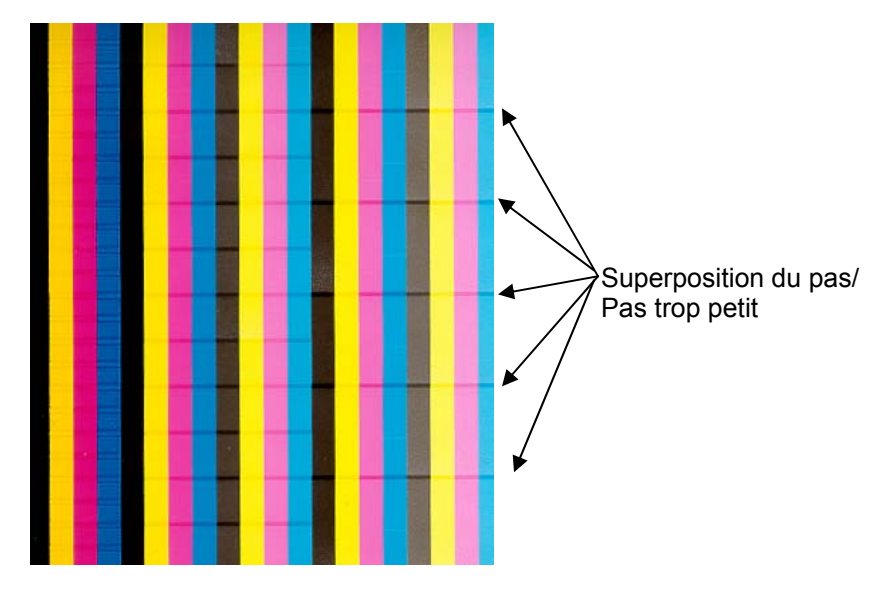

Impression 1

Pour l'impression **2**, le pas est trop grand, l'écart est visible.

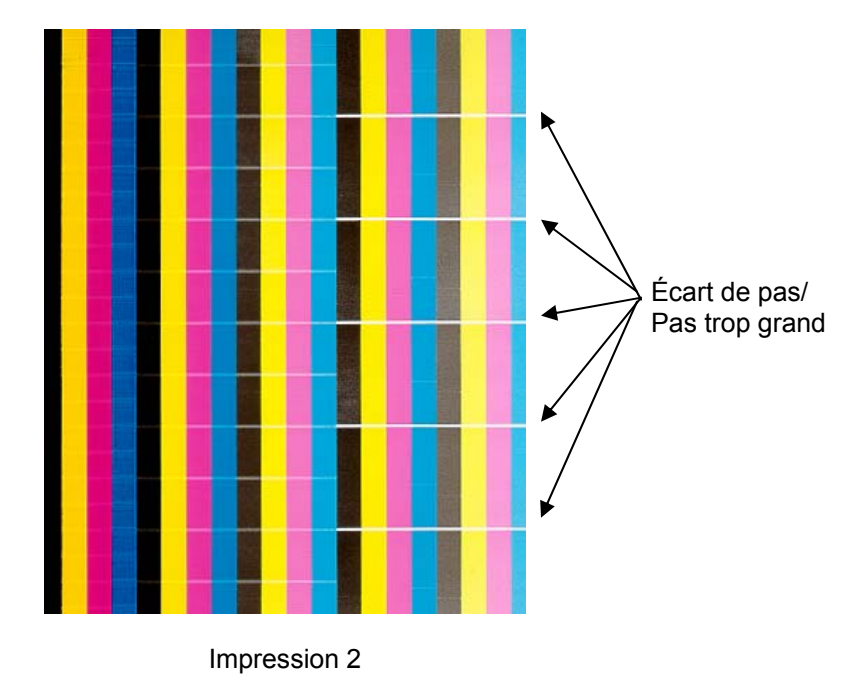
## *7.3.3 Changer le paramètre de l'imprimante pour l'ajustement du pas*

- **Étape 1 :** À partir du panneau de commande, appuyer sur le bouton **Annuler** jusqu'à ce que l'écran du panneau de commande affiche « **Prêt pour impression** ».
- **Étape 2 :** Appuyer sur **Couper et alimenter F1**.
- **Étape 3 :** Appuyer sur **Ajustement de distance F2**.
- **Étape 4 :** Changer le paramètre de l'imprimante pour l'ajustement du pas :
	- a. Si la carte test de vérification de distance présente une SUPERPOSITION, comme indiqué à l'impression 1, il faut augmenter le paramètre de l'imprimante pour l'ajustement du pas. Pour ce faire :
		- i. Appuyer sur la **touche F2** pour augmenter le % du paramètre de l'imprimante pour l'ajustement du pas.
		- ii. Puis appuyer sur **ENTRER**.
		- iii. Répéter les étapes 7.18.1 et 7.18.3 jusqu'à ce qu'il n'y ait plus de SUPERPOSITION entre les différentes passes sur la carte test.
	- b. Si la carte test de vérification de distance présente un ÉCART, comme indiqué à l'impression 2, il faut diminuer le paramètre de l'imprimante pour l'ajustement du pas. Pour ce faire :
		- i. Appuyer sur la **touche F4** pour diminuer le % du paramètre de l'imprimante pour l'ajustement du pas.
		- ii. Puis appuyer sur **ENTRER**.
		- iii. Répéter les étapes 7.18.1 et 7.18.3 jusqu'à ce qu'il n'y ait plus d'ÉCART entre les différentes passes sur la carte test.

Cette page est intentionnellement laissée en blanc.

## **8 ANNEXES**

## **8.1 SPECIFICATIONS DU PRODUIT**

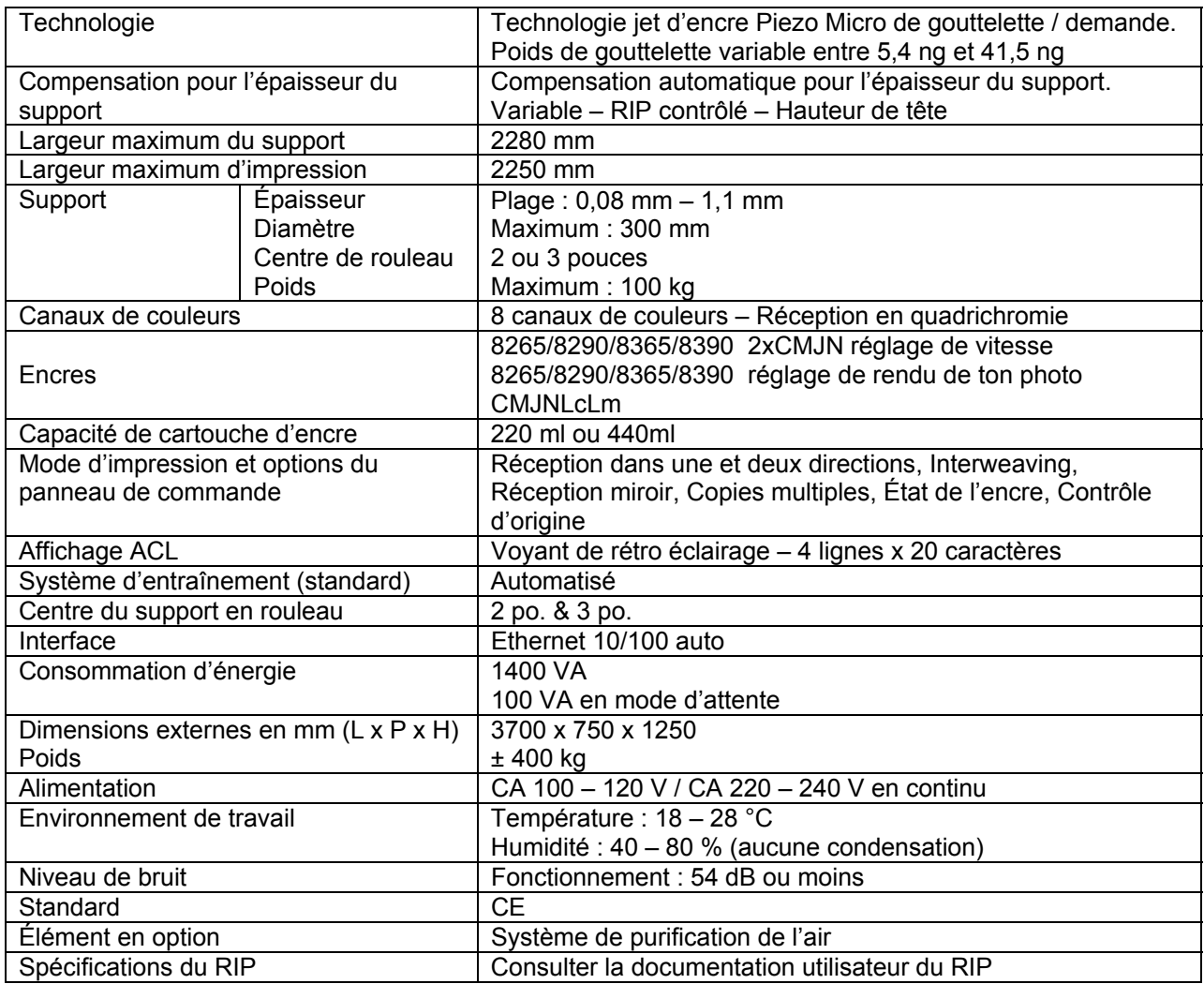

## **8.2 SPECIFICATIONS DE L'INTERFACE DE RESEAU**

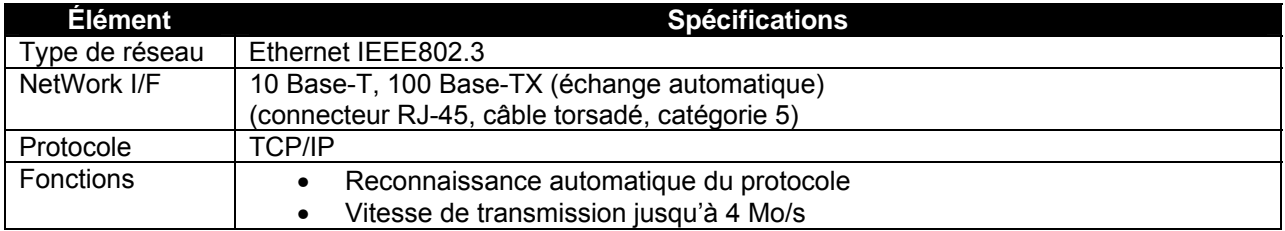

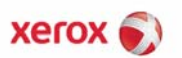